# HP OpenView AssetCenter

Softwareversion: 5.0

# Kabelverwaltung

Build-Nummer: 427

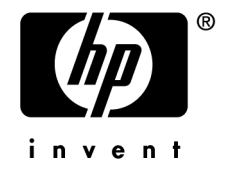

# Juristische Hinweise

# *Garantien*

Die einzigen Garantien, die in Zusammenhang mit Produkten und Dienstleistungen von HP in Anspruch genommen werden können, sind in den offiziellen, im Lieferumfang von Produkten und Dienstleistungen enthaltenen Garantien aufgeführt.

In dieser Dokumentation enthaltene Informationen können in keiner Weise als zusätzliche Garantie ausgelegt werden.

HP übernimmt keine Verantwortung für technische bzw. redaktionelle Fehler oder Auslassungen in dieser Dokumentation.

Die in dieser Dokumentation enthaltenen Informationen können ohne Vorankündigung geändert werden.

# *Hinweis bezüglich der Nutzungseinschränkung*

Die vorliegende Software ist vertraulich.

Für den Besitz, die Verwendung und die Vervielfältigung dieser Software ist eine gültige Lizenz von HP erforderlich.

In Übereinstimmung mit FAR 12.211 und 12.212 sind kommerziell genutzte Software, die Software begleitende Dokumentationen sowie zu kommerziellen Zwecken verfasste technische Dokumentationen gemäß den im standardmäßigen Lizenzvertrag von HP enthaltenen Bedingungen für die Verwendung durch die Regierung der Vereinigten Staaten von Amerika zugelassen.

# *Copyrights*

© Copyright 1994-2006 Hewlett-Packard Development Company, L.P.

# *Marken*

- Adobe®, Adobe Photoshop® and Acrobat® are trademarks of Adobe Systems Incorporated.
- Corel® and Corel logo® are trademarks or registered trademarks of Corel Corporation or Corel Corporation Limited.
- Java<sup>™</sup> is a US trademark of Sun Microsystems, Inc.
- <sup>n</sup> Linux is a U.S. registered trademark of Linus Torvalds
- Microsoft®, Windows®, Windows NT® and Windows® XP are U.S. registered trademarks of Microsoft Corporation.
- Oracle<sup>®</sup> is a registered US trademark of Oracle Corporation, Redwood City, California.
- UNIX<sup>®</sup> is a registered trademark of The Open Group.

# Inhaltsverzeichnis

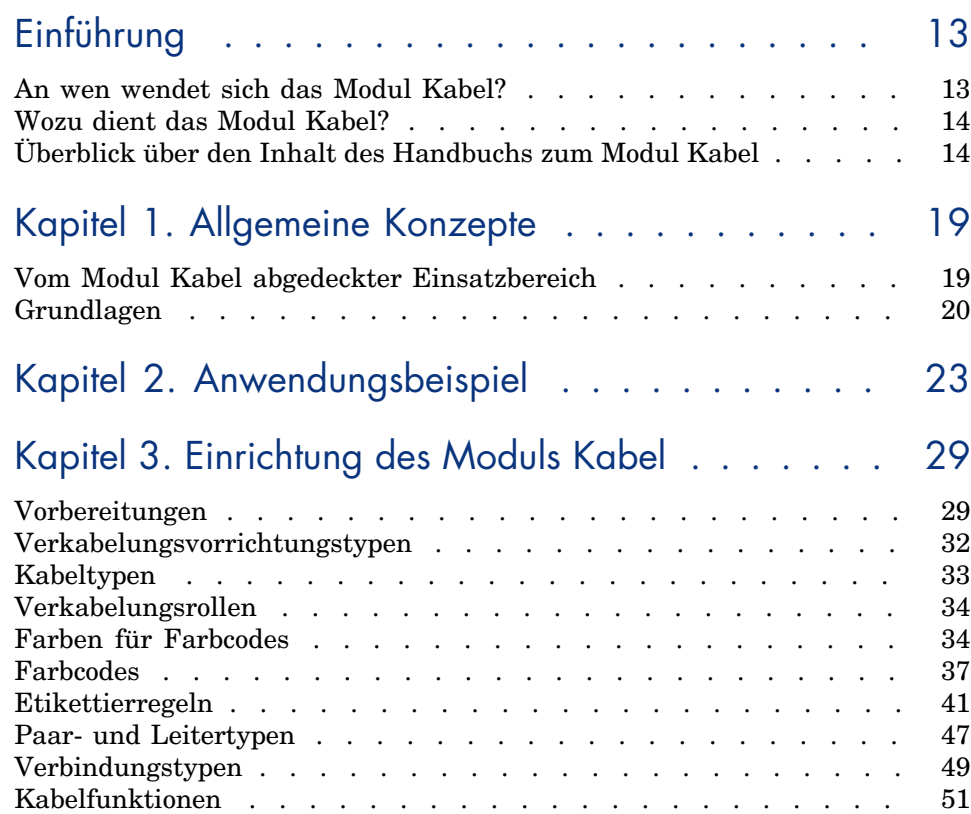

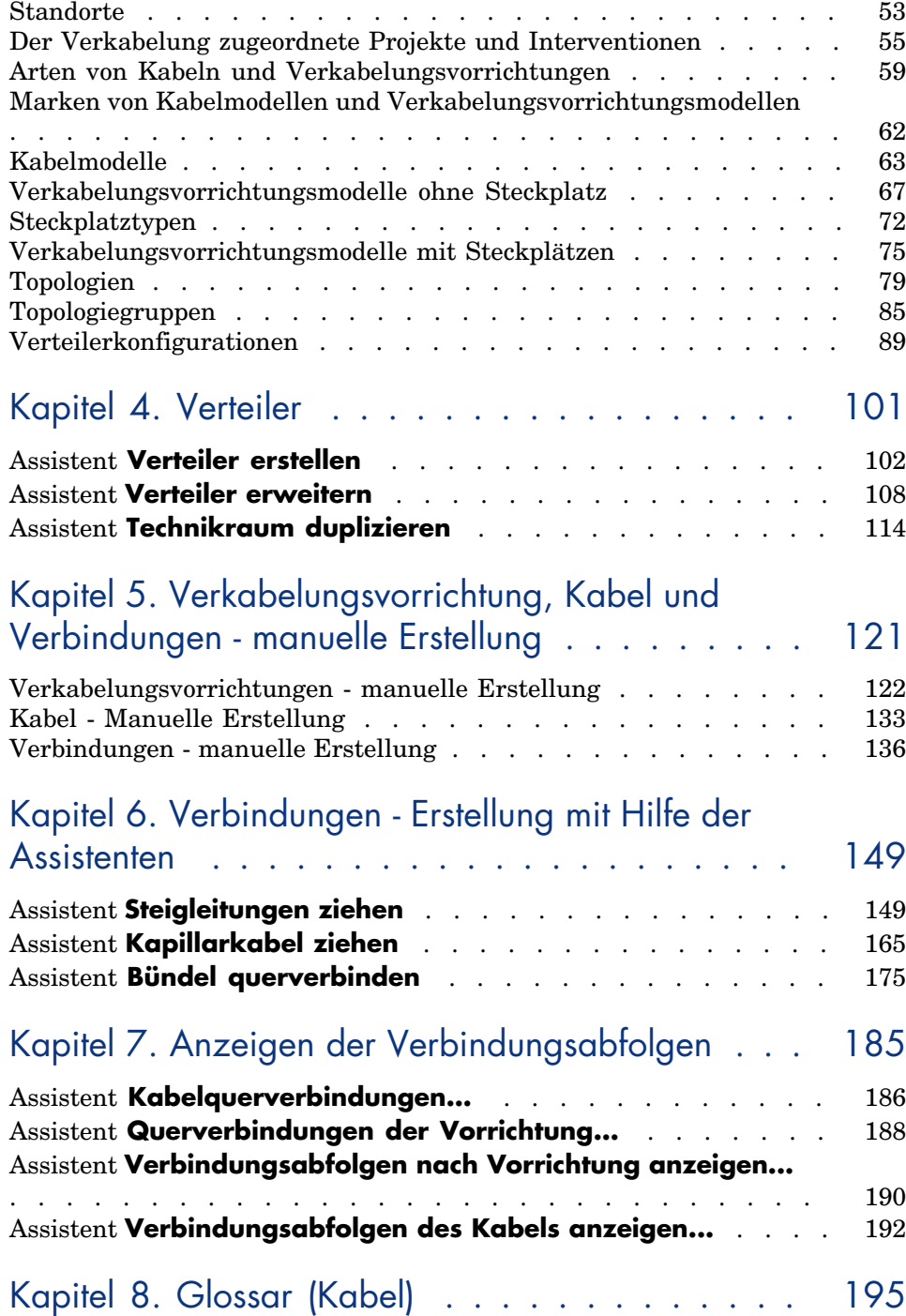

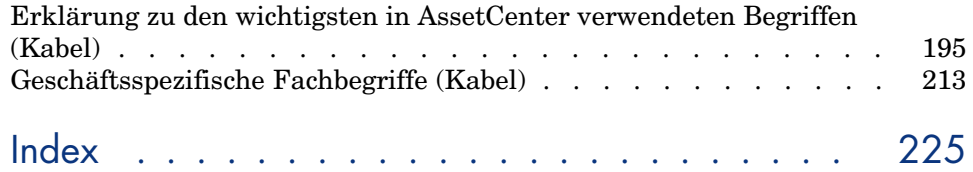

*6 | AssetCenter 5.0 - Kabelverwaltung*

# Abbildungsverzeichnis

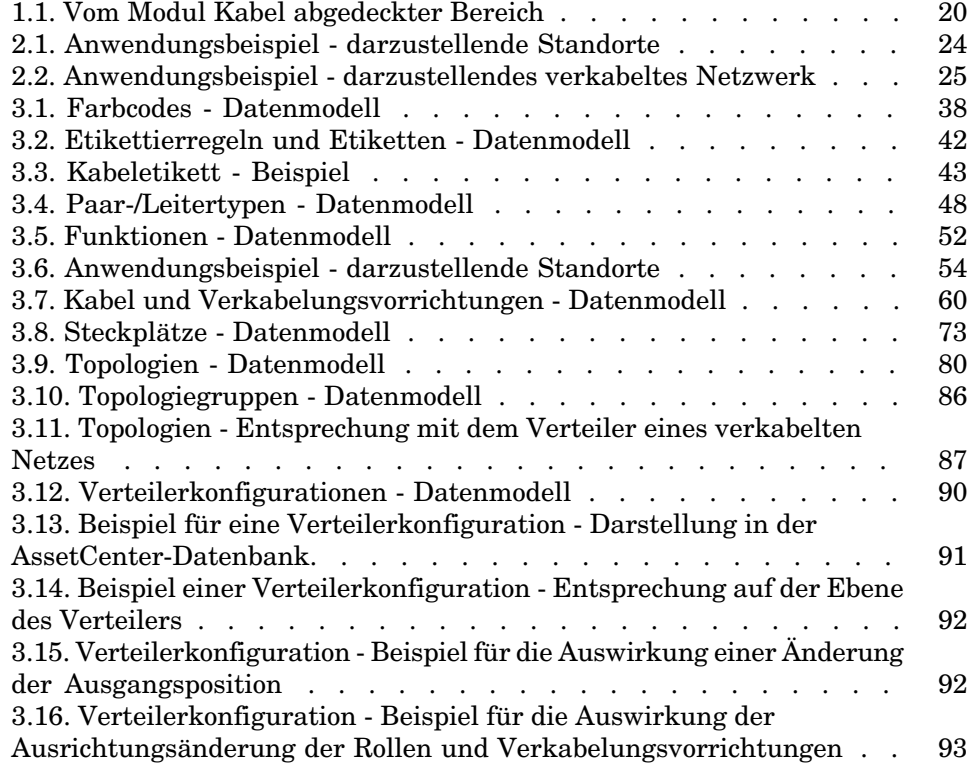

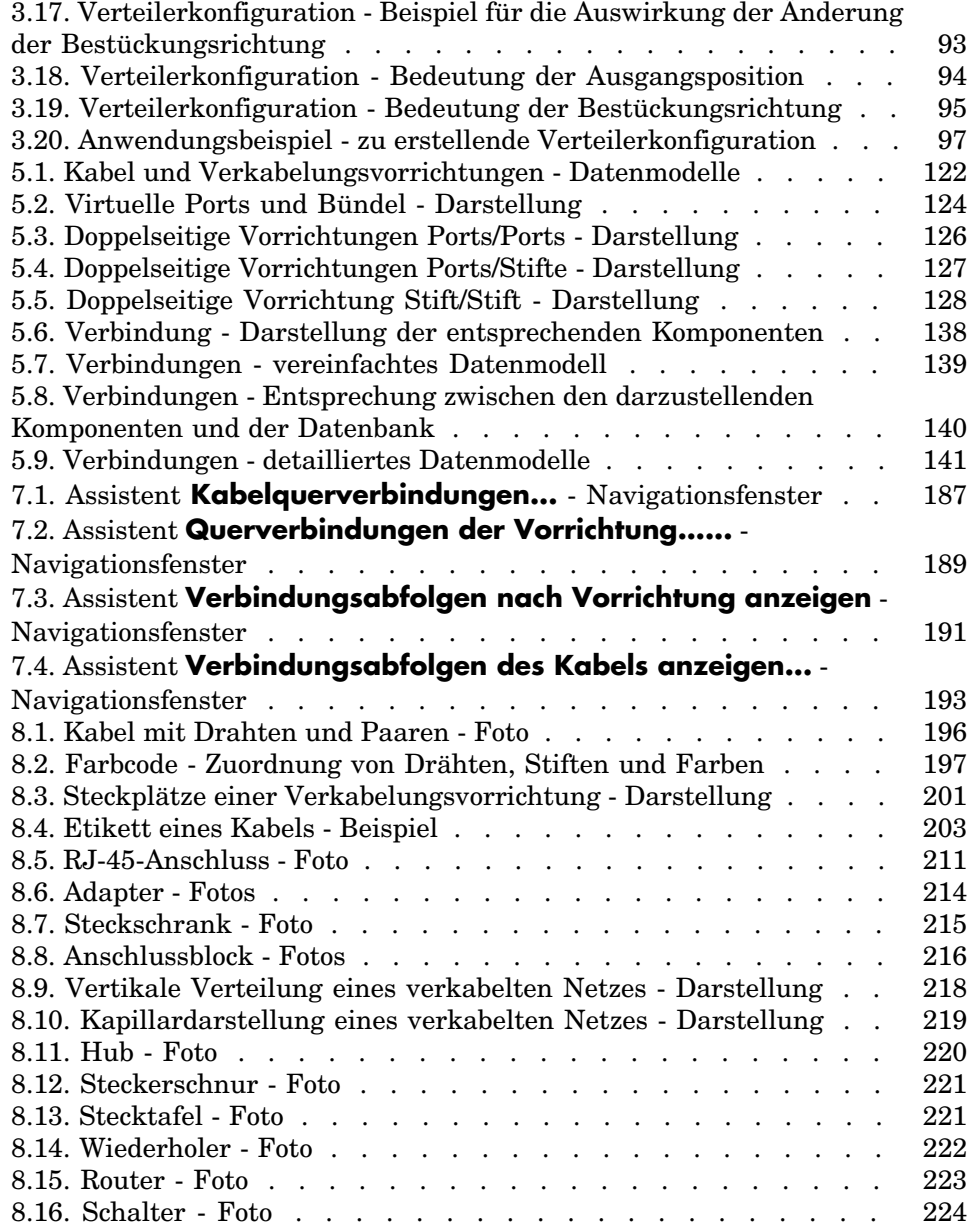

# Tabellenverzeichnis

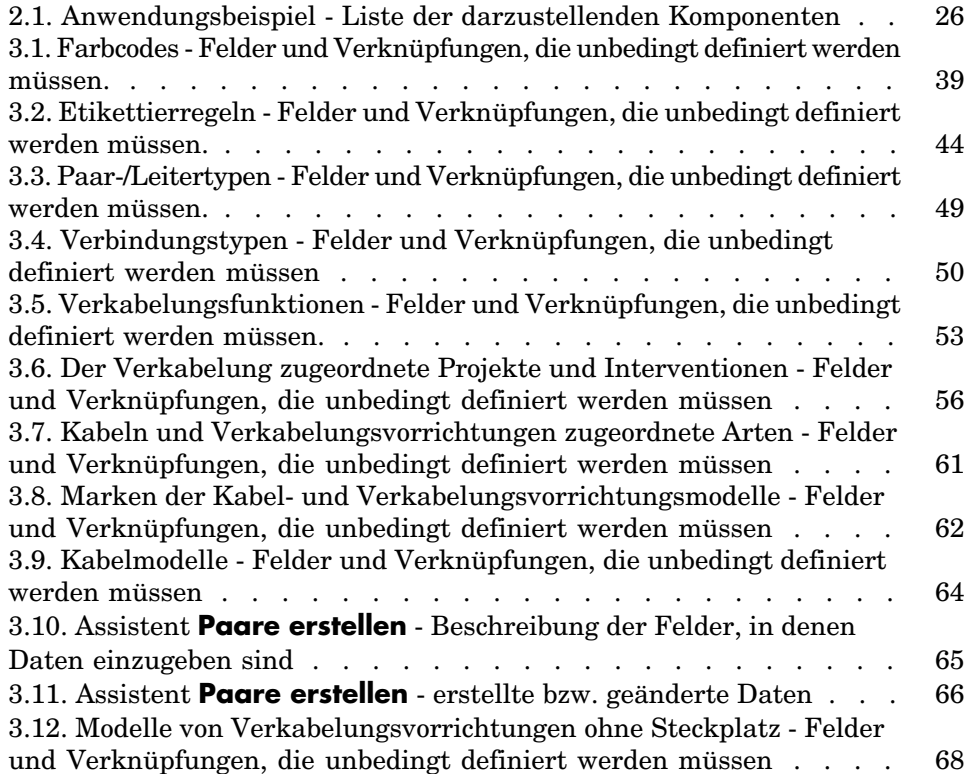

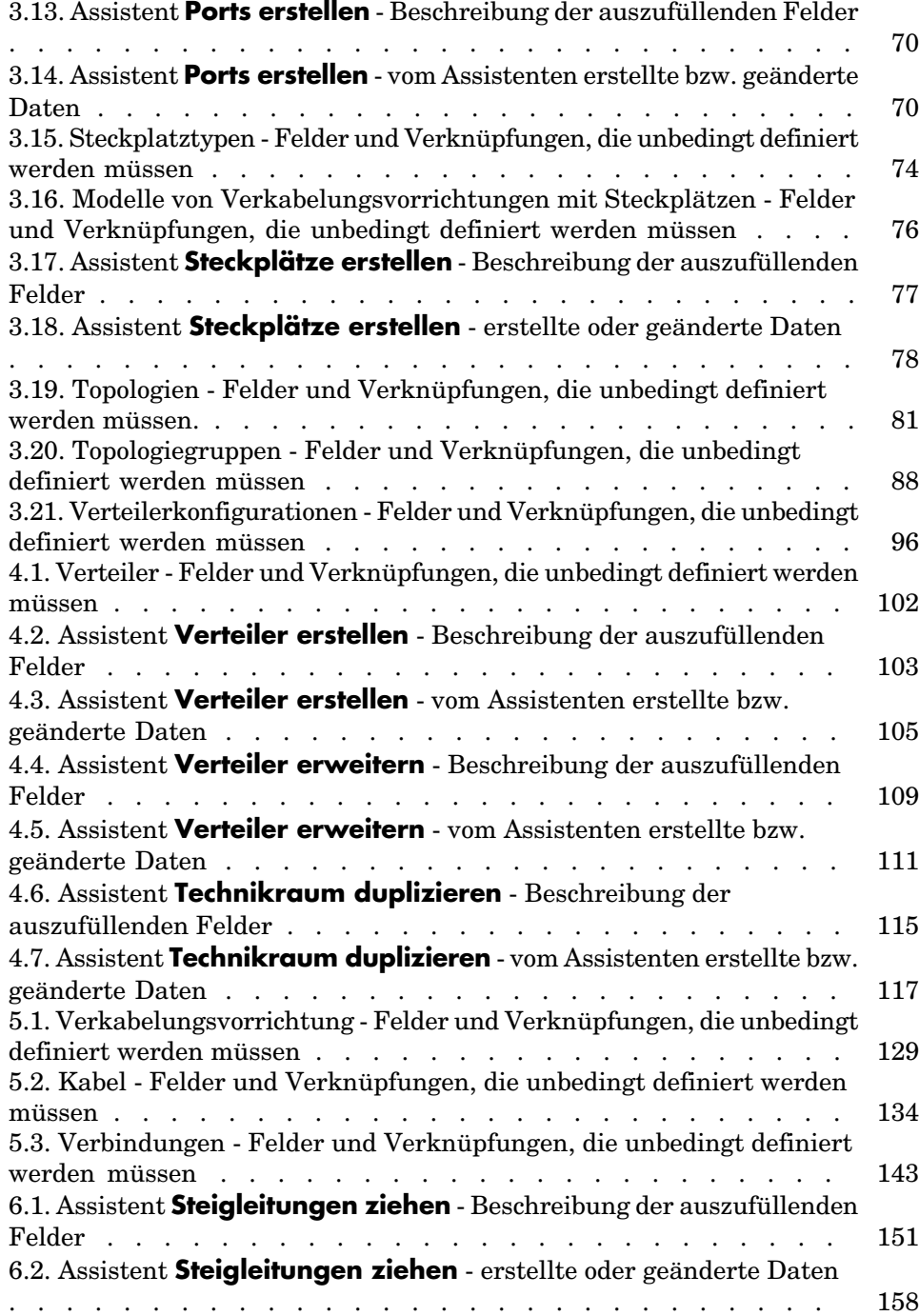

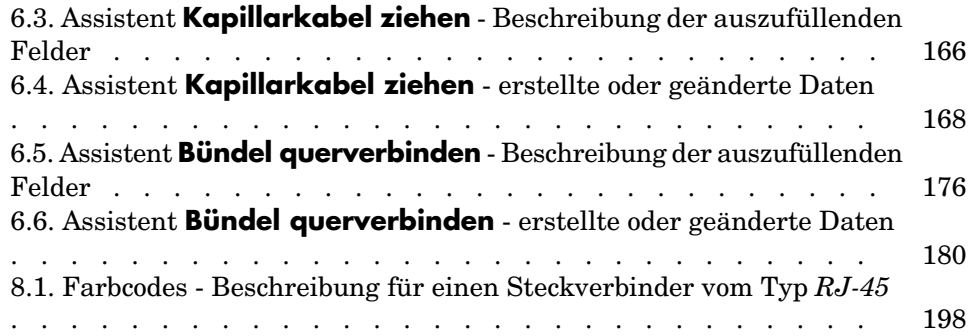

*12 | AssetCenter 5.0 - Kabelverwaltung*

# Einführung

# **WARNUNG**

Für die Handhabung des Moduls Kabel benötigen Sie technische Kenntnisse in folgenden Bereichen:

- <sup>n</sup> Organisation von Verkabelungssystemen
- <sup>n</sup> Verkabelungstechniken
- <sup>n</sup> Verkabelungsmaterial
- <sup>n</sup> Verkabelungsstandards

Das vorliegende Handbuch enthält keinerlei Erklärungen, die das Verständnis der grundlegenden Konzepte in diesen Bereichen erleichtern würde. Wir gehen vielmehr davon aus, dass dieses Wissen bereits vorhanden ist.

# An wen wendet sich das Modul Kabel?

Das Modul Kabel richtet sich im Wesentlichen an Unternehmen mit komplexen Netzwerken (LAN, WAN, Telefonie, Video...).

Folgende Personen tragen im Allgemeinen die Verantwortung für den Netzbetrieb:

<sup>n</sup> Netzadministratoren

<sup>n</sup> Wartungstechniker

# Wozu dient das Modul Kabel?

Mit dem Modul Kabel lassen sich folgende Aufgaben durchführen:

- <sup>n</sup> Verwalten eines detaillierten physischen Inventars der Kabel und Verkabelungsvorrichtungen:
	- n Technische Beschreibung
	- <sup>n</sup> Geographischer Standort
- <sup>n</sup> Suchen nach Kabeln und Verkabelungsvorrichtungen:
	- <sup>n</sup> Etiketten
	- <sup>n</sup> Beschreiben der Verbindungen zwischen Verkabelungsvorrichtungen und Kabeln
	- <sup>n</sup> Prüfen des Kabelverlaufs (vom Benutzer zum Server bzw. PABX)
	- <sup>n</sup> Erstellen von Projekten und Interventionen zur Verwaltung des Verlegens bzw. Entfernens von Kabeln und Verkabelungsvorrichtungen.

Die Verwaltung dieser Aufgaben bietet folgende Möglichkeiten:

- <sup>n</sup> Suchen nach einzelnen Verkabelungsvorrichtungen und Kabeln
- <sup>n</sup> Leichteres Eingreifen bei Vorfällen auf der Ebene der Verk[abelungsvorrichtungen b](#page-18-0)zw. der Kabel.
- <sup>n</sup> Herstellen, Ändern oder Löschen von Verbindungen.
- <sup>n</sup> Vereinheitlichen des Verbindungsmodus zwischen Kabeln und Verkabelungsvorrichtungen.
- <sup>n</sup> Definieren von Verkabelungsstandards bis zur Ebene der Leiter und Anschlussstifte.

# Überblick über den Inhalt des Handbuchs zum Modul Kabel

### **Kapitel Allgemeine Konzepte**

In diesem Kapitel werden die Grundlagen der Verkabelung von Netzwerken vorgestellt. Zusätzlich finden Sie hier Informationen zur Darstellung eines verkabelten Netzwerks mit AssetCenter.

Damit enthält dieses Kapitel einen allgemeinen Überblick über die Funktionsweise der Software AssetCenter.

#### **Kapitel Anwendungsbeispiel**

Damit S[ie die Handhabung dieses Moduls](#page-28-0) möglichst schnell in den Griff bekommen, haben wir ein Anwendungsbeispiel entwickelt, dass sich durch das gesamte Handbuch zieht. Im Rahmen dieses Beispiels beziehen wir uns auf ein Standardnetzwerk in der AssetCenter-Datenbank. Durch das schrittweise Nachvollziehen des Beispiels sehen Sie nach und nach alle mit dem Modul Kabel verknüpften Tabellen und verwenden die meisten Kabelassistenten zur Automatisierung aller regelmäßig durchzuführenden Aufgaben.

Lesen Sie das Kapitel Anwendungsbeispiel [Seite 23], um einen Einblick in die Darstellungsweise der AssetCenter-Datenbank zu bekommen, und um zu erfahren, wie Sie den größten Nutzen aus dem Anwendungsbeispiel ziehen können.

#### **Kapitel Einrichtung des Moduls Kabel**

Vor dem Erstellen von Verkabelungsvorrichtungen, Kabeln und Verbindungen müssen Sie einige Vorbereitungen treffen und in bestimmten Referenztabellen Daten eingeben.

In diesem Kapitel gehen wir auf die damit einhergehenden Aufgaben näher ein, erklären den Verwendungszweck der Referenztabellen und zeigen Ihnen, wie Sie bei der Eingabe von Daten in diesen Tabellen am besten vorgehen.

Die Sc[hritte in diesem](#page-194-0) Kapitel bauen aufeinander auf. Das bedeutet, dass Sie ihre Reihenfolge unbedingt respektieren sollten.

Die einzelnen Schritte enthalten Informationen zu folgenden Themen:

# Anmerkung:

Die folgenden Punkte werden nur ausführlich erläutert, wo dies notwendig ist.

- <sup>n</sup> *Allgemeine Informationen*:
	- <sup>n</sup> *Definitionen*

Dieser Abschnitt enthält Hinweise auf die Definitionen, die im Kapitel Glossar (Kabel) [Seite 195] zu finden sind. Diese Definitionen sind von besonderer Bedeutung, da jedem einzelnen Fachwort in AssetCenter eine spezifische Bedeutung zukommt.

<sup>n</sup> *Tabellennamen*

Namen der Referenztabellen, in denen bestimmte Daten eingegeben werden müssen.

<sup>n</sup> *Zugriffsmenü*

Menü für den Zugriff auf die Tabellen, in denen Daten eingegeben werden müssen.

<sup>n</sup> *Vereinfachtes Datenmodell*

Dieses Modell verhilft dem Administrator zu einem besseren Verständnis der Datenbankstruktur. Zum ordnungsgemäßen Erstellen der Daten und Anpassen der Funktionsweise von AssetCenter unter Berücksichtigung unternehmensspezifischer Anforderungen sind diese Informationen von besonderer Bedeutung.

<sup>n</sup> *Verfahren zum Erstellen von Datensätze*

In diesem Abschnitt sind die Informationen enthalten, die Sie zum Erstellen von Datensätzen in der Tabelle benötigen.

<sup>n</sup> *Voraussetzungen*

Vor der Eingabe von Daten in bestimmten Tabellen müssen z.T. Daten in anderen Tabellen definiert werden. Dieser Abschnitt enthält eine Liste der Tabellen, auf die dies zutrifft.

<sup>n</sup> *Unbedingt auszufüllende Felder und Verknüpfungen*

In der AssetCenter-Datenbank sind zahlreiche obligatorische oder optionale Felder und Verknüpfungen enthalten. In diesem Abschnitt finden Sie die Liste der Felder und Verknüpfungen, die zur Verwendung des Moduls Kabel unbedingt erforderlich sind.

<sup>n</sup> *Datensätze für das Anwendungsbeispiel erstellen*

Abstrakte Vorgänge lassen sich immer besser anhand eines praktischen Beispiels erläutern! Aus diesem Grund beschreiben wir die einzelnen Schritte zur Einrichtung des Kabelmoduls mithilfe eines konkreten Beispiels, dass Sie n[ur noch an](#page-100-0) die unternehmensspezifische Situation anpassen müssen.

Um Sie nicht mit allzuvielen Details zu belasten, ist die detaillierte Beschreibung von Feldern und Verknüpfungen der Datenbank in diesem Handbuch nicht enthalten. Sie erhalten diese Informationen jedoch bei Bedarf durch das Abrufen der Kontexthilfe zu den einzelnen Feldern und Verknüpfungen.

Die einzelnen Schritte zur Erstellung von Datensätzen in den verschiedenen Tabellen werden ebenfalls nicht wiederholt und detailliert erklärt, da die Vorgehensweise identisch ist und die allgemeine Ergonomie der Software AssetCenter respektiert.

#### **Kapitel Verteiler**

Nach der Erstellung der Referenztabellen können Sie zur Erstellung der Verteiler übergehen. Die Verteiler müssen vor dem Verlegen von Steigleitungen und Kapillarkabeln erstellt werden, um eine ordnungsgemäße Verwendung der Kabelassistenten zu ermöglichen.

In diesem Kapitel finden Sie Erklärungen zum Erstellen, Erweitern und Duplizieren von Verteilern.

# Anmerkung:

Die Erstellung von Verteilern erfolgt mithilfe von Assistenten und unter Berücksichtigung der Verteilerkonfigurationen.

#### **Kapitel Verkabelungsvorrichtung, Kabel und Verbindungen - manuelle Erstellu[ng](#page-148-0)**

Verkabelungsvorrichtungen, Kabel und Verbindungen lassen sich selbstverständlich auch manuell erstellen. Die entsprechenden Erklärungen finden Sie in diesem Kapitel.

In AssetCenter sind jedoch auch Assistenten enthalten, mit denen regelmäßig durchzuführende Aufgaben automatisiert werden können.

In diesem Kapitel wird die Vorgehensweise der Assistenten beim Erstellen von Datensätzen erläutert. Wenn das Verständnis der Funktionweise der Assistenten für Sie nicht unbedingt erforderlich ist, können Sie dieses Kapitel übergehen.

#### **Kapitel Verbindungen - Erstellung mit Hilfe der Assistenten**

In diesem Kapitel werden die Kabelassistenten vorgestellt, mit denen sich die wichtigsten Aufgaben zur Verwaltung eines Kabelsystems automatisieren lassen.

Zu jedem Assistenten liegen folgende Informationen vor:

- <sup>n</sup> Vom Assistenten erfüllte Funktionen
- <sup>n</sup> Voraussetzungen
- <sup>n</sup> Assis[tent auslösen](#page-184-0)
- <sup>n</sup> Informationen, die sich beim Ausführen des Assistenten als hilfreich erweisen können
- <sup>n</sup> Vom Assistenten erstellte oder geänderte Daten
- <sup>n</sup> Ergebnis anzeigen
- <sup>n</sup> Im Anschluss an die Ausführung des Assistenten
- <sup>n</sup> Lösung eventuell auftretender Probleme

In den verschiedenen Abschnitten werden die Möglichkeiten vorgestellt, die Ihnen mit den Assistenten zur Verfügung stehen. Darüber hinaus finden Sie an dieser Stelle Hinweise zur ihrer Funktionsweise.

#### **Kapitel Anzeigen der Verbindungsabfolgen**

Ein verkabeltes Netz besteht aus einer großen Anzahl von Kabeln und Verbindungen. Um Ihnen einen besseren Überblick zu verschaffen, zeigt AssetCenter Ihnen die in Ihrem Netzwerk vorhandenen Verbindungsabfolgen. Dieses Kapitel enthält Informationen zum Zugriff auf die Darstellung der Verbindungsabfolgen, sowie das Lesen und Durchblättern dieser Abfolgen.

## **Kapitel Anzeigen der Verbindungsabfolgen**

Für das Modul Kabel wurde eine spezifische Terminologie verwendet. Das Glossar in diesem Handbuch enthält die Schlüsselbegriffe, deren Verständnis für die Verwendung von AssetCenter von besonderer Bedeutung ist, sowie eine Auswahl branchenspezifischer Termini.

Das Lesen dieses Glossars verhilft Ihnen zu einem besseren Verständnis einzelner Termini.

# 1 Allgemeine Konzepte

<span id="page-18-0"></span>Die Verwaltung eines verkabelten Netzes ist äußerst komplex. Der Grund hierfür ist die große Anzahl von Kabeln und Vorrichtungen, die in einem solchen Netz zum Einsatz kommen. Dementsprechend ist es äußerst wichtig, Kabel und Verkabelungsvorrichtungen schnell und präzise identifizieren zu können. AssetCenter bietet diese Möglichkeit und lässt Sie die zahlreichen Informationen verwalten, die nur unter größten Schwierigkeiten auf Papier oder in einer einfachen Datenbank gespeichert werden können.

# Vom Modul Kabel abgedeckter Einsatzbereich

In diesem Abschnitt gehen wir auf einige Aspekte der Verwaltung eines verkabelten Netzes ein und erläutern die Darstellung des Netzes in der AssetCenter-Datenbank. Gleichzeitig werden die in diesem Zusammenhang wichtigen Fachbegriffe erklärt.

Im Mittelpunkt des Moduls Kabel stehen die einzelnen Teile des verkabelten Netzes, von den Wandsteckdosen bis hin zu den Verteilern, die für den Benutzer völlig transparent sind.

Beispiele:

<sup>n</sup> So verwaltet das Modul den in der Wand eingebauten Teil einer Steckdose, während der für den Benutzer sichtbare Teil der Steckdose sowie die Verbindung zu Computern, Peripheriegeräten und Telefonen unberücksichtigt bleibt.

<sup>n</sup> Weiterhin stellt das Modul die Verteilervorrichtungen, Steigleitungen und Kapillarkabel dar, während die Server, PABX sowie die Verbindung zwischen PABX und Netz nicht berücksichtigt werden.

Die folgende Abbildung zeigt den vom Modul Kabel abgedeckten Teil des Netzes.

# Abbildung 1.1. Vom Modul Kabel abgedeckter Bereich

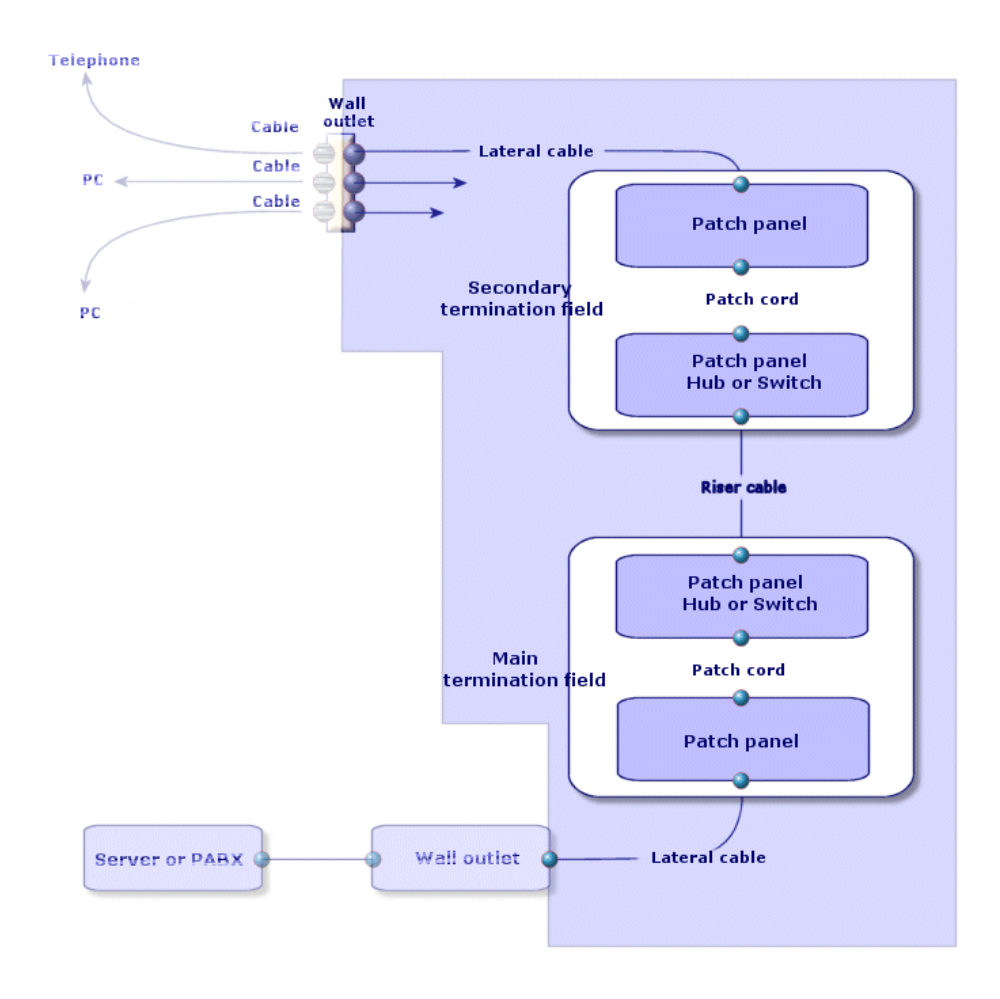

# Grundlagen

In diesem Abschnitt werden die Grundzüge des Moduls "Kabel" dargestellt.

Die Definition der Grundbegriffe wird an folgender Stelle aufgeführt: ► Glossar (Kabel) [Seite 195]

#### **K[abel: Paare, Le](#page-209-0)iter, Bündel**

- Paar/Leiter [Seite 206]
- Bündel [Seite 203]

### **Verkabelungsvorrichtungen: Stifte, Anschlüsse, Ports**

- Stift/ Anschluss [Seite 195]
- ▶ Port [Seite 207]

### **Verbindungen zwischen Verkabelungsvorrichtungen und Kabeln: Verbindungstypen**

Verbindungstyp [Seite 210]

Die Verkabelungsvorrichtungen und Kabel werden wie folgt miteinander verbunden:

- <sup>n</sup> [Von Vorric](#page-204-0)htungsstift zu Vorrichtungsstift
- <sup>n</sup> [Von](#page-204-1) Vorrichtungsstift zu Kabeldraht oder -leiter
- <sup>n</sup> [Von Vor](#page-211-0)richtungsport zu Vorrichtungsport
- <sup>n</sup> Von Vorrichtungsport zu Kabelbündel

Dementsprechend unterscheidet AssetCenter zwischen zwei verschiedenen Verbindungstypen:

- <sup>n</sup> Nach Stift: Stifte werden einzeln identifiziert
- <sup>n</sup> Nach Port: Stift werden nicht einzeln identifiziert

### **Verbindungen: Verbindungen, Richtung Benutzer und Richtung Host**

- Verbindung [Seite 205]
- ▶ [Host](#page-195-1) [Seite 205]
- Benutzer [Seite 212]

# Anmerkung:

Die zum Querverbinden der Verteilervorrichtungen verwendeten Kupferpatchkabel werden in der Datenbank nicht beschrieben. Die Beschreibung beschränkt sich auf die Verbindungen zwischen den Ports und diesen Vorrichtungen.

## **Identifizieren von Drähten und Stiften: Farbcodes**

Farbcode [Seite 196]

*22 | AssetCenter 5.0 - Kabelverwaltung*

# 2 Anwendungsbeispiel

Damit Sie die Handhabung der Kabelverwaltung möglichst schnell in den Griff bekommen, haben wir ein Anwendungsbeipiel entwickelt, das Sie durch das gesamte Handbuch hindurch begleiten wird.

Auf diese Weise erhalten Sie einen besseren Überblick über die Komponenten, die mithilfe des Moduls Kabel dargestellt werden, sowie die entsprechende Darstellungweise.

# **WARNUNG:**

Das Beispiel lässt sich nur nachvollziehen, wenn Sie die einzelnen Schritte der Reihe nach durchgehen. Dabei werden nur die obligatorischen Felder und Verknüpfungen erwähnt. Dementsprechend bleibt es Ihnen überlassen, die übrigen Felder und Verknüpfungen zu entdecken.

#### **Im Beispiel verwendete Standorte**

Das im Folgenden dargestellte Netzwerk ist über die Standorte verteilt, die dem nachstehenden Schema zu entnehmen sind:

Abbildung 2.1. Anwendungsbeispiel - darzustellende **Standorte** 

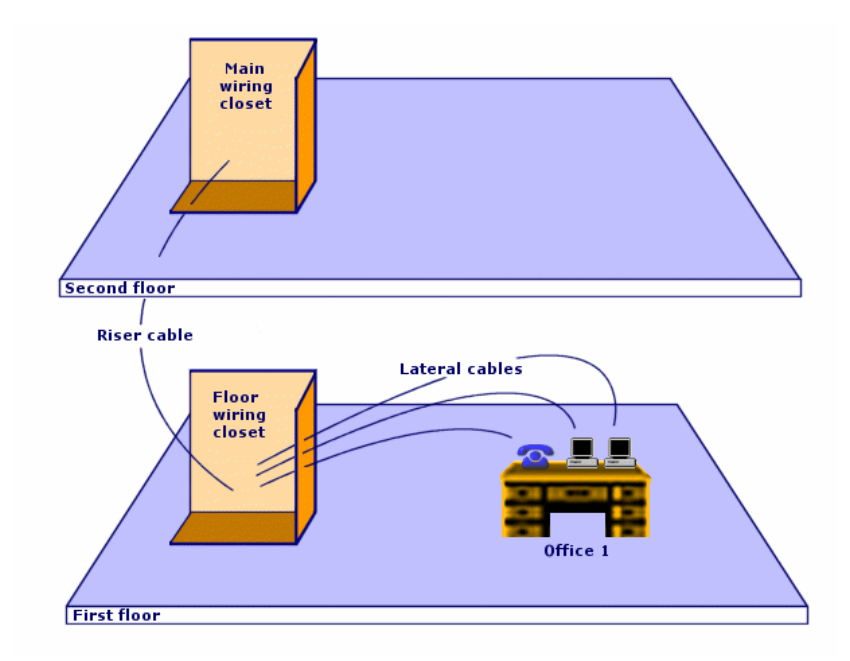

## **Im Beispiel dargestelltes Netzwerk**

Das folgende Schema zeigt den Abschnitt des Netzwerks, den wir im Rahmen unseres Beispiels in der AssetCenter-Datenbank darstellen werden.

# Abbildung 2.2. Anwendungsbeispiel - darzustellendes verkabeltes Netzwerk

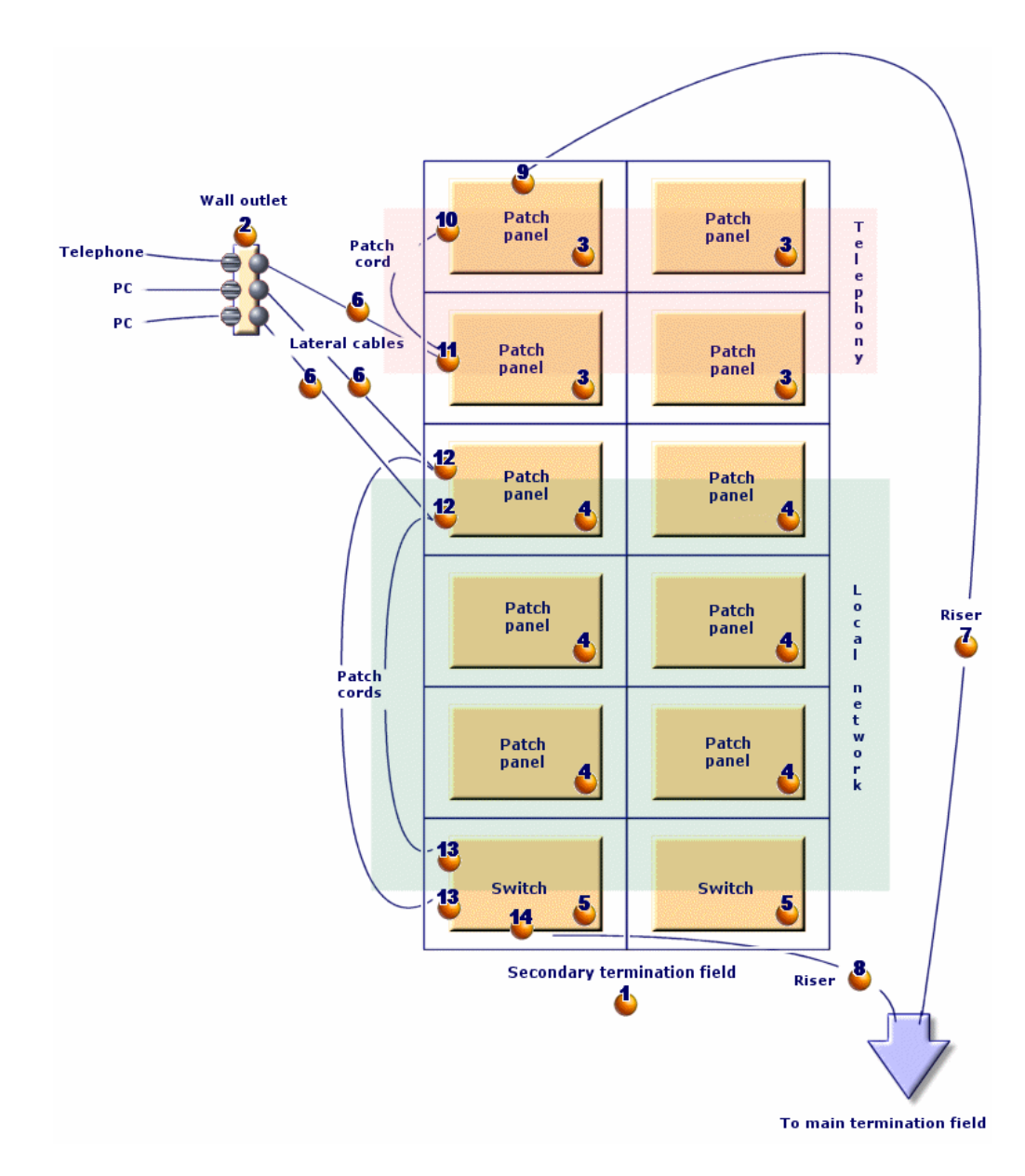

In diesem Netzwerk sind Komponenten enthalten, die im Rahmen des Moduls Kabel nicht dargestellt werden:

- <sup>n</sup> 1 Telefon, das über 1 Telefonkabel mit der Wandsteckdose verbunden ist.
- <sup>n</sup> 1 Desktop-Computer, der über 1 LAN-Kabel mit der Wandsteckdose verbunden ist.

<sup>n</sup> 1 Laptop, der über ein LAN-Kabel mit der Wandsteckdose verbunden ist. Folgende Komponenten werden in der Datenbank dargestellt:

**Tabelle 2.1. Anwendungsbeispiel - Liste der darzustellenden Komponenten**

| <b>Identifizie-</b><br>rung auf<br>dem<br>Schema | Menge          | Komponente                                            | Zusammensetzung                                           | Verbindungstyp                   |
|--------------------------------------------------|----------------|-------------------------------------------------------|-----------------------------------------------------------|----------------------------------|
| Δ                                                | $\mathbf{1}$   | Verteiler                                             | 2 Spalten und 6 Zei-<br>len                               | Ist nicht anwend-<br>bar.        |
| 3                                                | $\mathbf{1}$   | Wandsteckdose                                         | 3 Ports mit 8 Stiften                                     | Nach Stiften                     |
| $\overline{\mathbf{3}}$                          | $\overline{4}$ | Stecktafel                                            | Rückseite: 24 Ports<br>mit 8 vorverkabel-<br>ten Stiften  | <b>Nach Port</b>                 |
|                                                  |                |                                                       | Vorderseite: 24<br>Ports vom Typ RJ45                     | Nach Port (Steckta-<br>fel)      |
|                                                  | 6              | Stecktafeln                                           | Vorderseite: 256<br>Stifte $(32 \times 8)$                | Nach Stiften                     |
|                                                  |                |                                                       | Vorderseite: 24<br>Ports vom Typ RJ45                     | Nach Port (Steckta-<br>fel)      |
| 5,                                               | $\overline{2}$ | Schalter                                              | 10 Steckplätze                                            | Ist nicht anwend-<br>bar.        |
|                                                  | ī              | Modul (für einen<br>der Steckplätze des<br>Schalters) | 8 Ports vom Typ<br>RJ45                                   | Nach Port                        |
| 6.                                               | $\overline{3}$ | Kapillarkabel                                         | 4 verdrillte Doppel-<br>leitungen mit 2<br>Kupferdrähten  | Ist nicht anwend-<br>bar.        |
|                                                  | $\mathbf{1}$   | Steigleitung                                          | 32 verdrillte Doppel-<br>leitungen mit 2<br>Kupferdrähten | Ist nicht anwend-<br>bar.        |
| 8.                                               | $\mathbf{1}$   | Steigleitung                                          | 4 verdrillte Doppel-<br>leitungen mit 2<br>Kupferdrähten  | Ist nicht anwend-<br>bar.        |
|                                                  | $\mathbf{1}$   | Port                                                  | 2 Stifte (Rückseite)                                      | <b>Nach Stiften</b>              |
| 10                                               | $\overline{1}$ | Port                                                  | 8 Stifte (Vordersei-<br>te)                               | Nach Port                        |
| 11                                               | $\overline{1}$ | Port                                                  | 8 Stifte (Vordersei-<br>te)<br>8 Stifte (Rückseite)       | Nach Port<br><b>Nach Stiften</b> |
| 12                                               | $\overline{2}$ | Ports                                                 |                                                           | <b>Nach Port</b>                 |
|                                                  |                |                                                       | 8 Stiften (beidseitig)                                    |                                  |

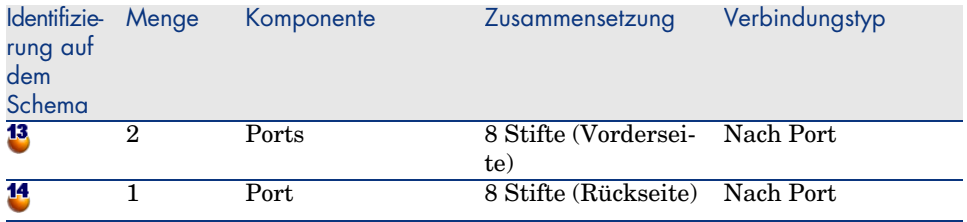

*28 | AssetCenter 5.0 - Kabelverwaltung*

# 3 Einrichtung des Moduls Kabel

<span id="page-28-1"></span><span id="page-28-0"></span>Bevor Sie das Modul Kabel verwenden können, müssen Sie einige Vorbereitungen treffen, die auf den folgenden Seiten beschrieben werden. Anschließend müssen Sie die Referenzinformationen definieren, die zum Erstellen und Beschreiben von Kabeln, Kabelvorrichtungen und Verbindungen herangezogen werden sollen. Nach ihrer Erstellung können diese Referenzinformationen ergänzt oder aktualisiert werden.

# Vorbereitungen

#### **Treffen Sie die nachstehenden Vorbereitungen, bevor Sie mit dem Lesen dieses Handbuchs fortfahren.**

Gehen Sie vor wie folgt:

- 1 Installieren Sie AssetCenter.
- 2 Führen Sie AssetCenter aus.
- 3 Stellen Sie eine Verbindung zur AssetCenter-Demo-Datenbank her.
- 4 Aktivieren Sie das Modul Kabel über das Menü **Datei/ Module aktivieren**.

#### **In der unternehmensspezifischen Datenbank mit dem Modul Kabel arbeiten**

Zum Arbeiten in der unternehmensspezifischen Datenbank gehen Sie wie folgt vor:

- 1 Installieren Sie AssetCenter.
- 2 Führen Sie AssetCenter Database Administrator aus.
- 3 Legen Sie die Datenbank an, und importieren Sie dazu *Geschäftsdaten*, die sich auf die Kabelverwaltung beziehen (im Folgenden finden Sie eine detaillierte Beschreibung der Vorgehensweise).
- 4 Geben Sie eine Lizenz ein, die das Modul Kabel umfasst.
- 5 Führen Sie AssetCenter aus.
- 6 Stellen Sie die Verbindung zur Datenbank her.
- 7 Aktivieren Sie das Modul über das Menü **Datei/ Module aktivieren**.

## *Geschäftsdaten* **beim Anlegen der Datenbank importieren**

Gehen Sie wie folgt vor:

- 1 Führen Sie AssetCenter Database Administrator aus.
- 2 Wählen Sie das Menü **Datei/ Öffnen**.
- 3 Wählen Sie die Option **Datenbankbeschreibungsdatei öffnen neue Datenbank anlegen**.
- 4 Wählen Sie die Datei gbbase.xml im Unterordner config des AssetCenter-Installationsordners.
- 5 Starten Sie den Assistenten zum Anlegen der Datenbank (Menü **Aktion/ Datenbank anlegen**).
- 6 Folgen Sie den Anweisungen im Handbuch *Verwaltung*, Kapitel *Erstellen, Ändern und Löschen einer AssetCenter-Datenbank*.

Wählen Sie auf der Seite **Zu importierende Daten** die Option **Kabel - Geschäftsdaten**.

## *Geschäftsdaten* **in eine existierende Datenbank importieren**

Gehen Sie wie folgt vor:

- 1 Führen Sie AssetCenter Database Administrator aus.
- 2 Wählen Sie das Menü **Datei/ Öffnen**.
- 3 Wählen Sie die Option **Datenbankbeschreibungsdatei öffnen neue Datenbank anlegen**.
- 4 Wählen Sie die Datei gbbase.xml im Unterordner config des AssetCenter-Installationsordners.
- 5 Starten Sie den Assistenten zum Anlegen der Datenbank (Menü **Aktion/ Datenbank anlegen**).
- 6 Geben Sie die erforderlichen Daten auf den verschiedenen Seiten des Assistenten ein (navigieren Sie zwischen den Seiten mithilfe der Schaltflächen **Weiter** und **Zurück**):

# Seite **SQL-Skript generieren/ Datenbank anlegen**:

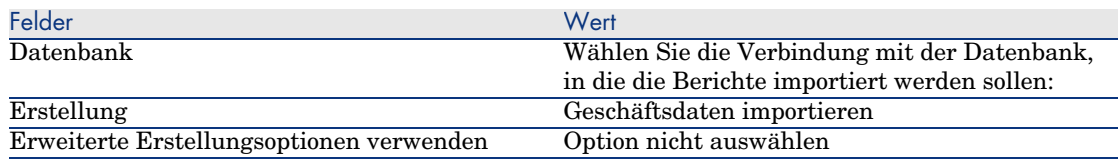

# Seite **Erstellungsparameter**:

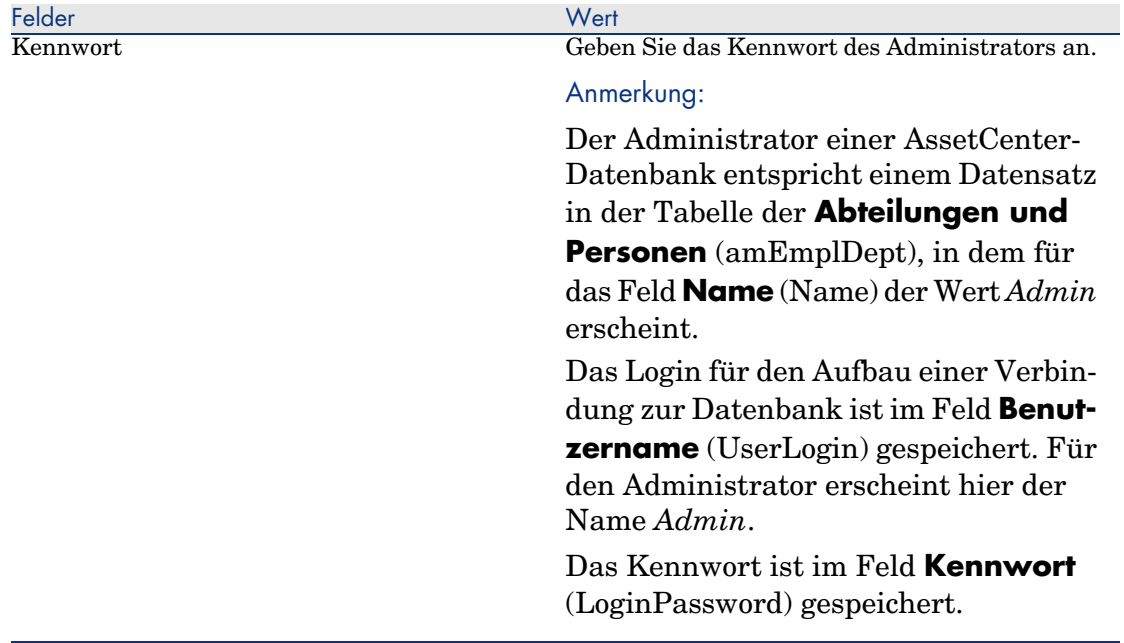

# Seite **Zu importierende Daten**:

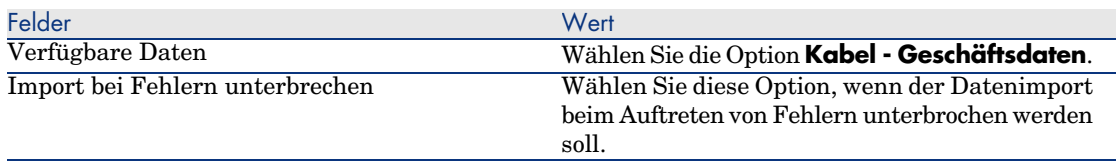

<span id="page-31-0"></span>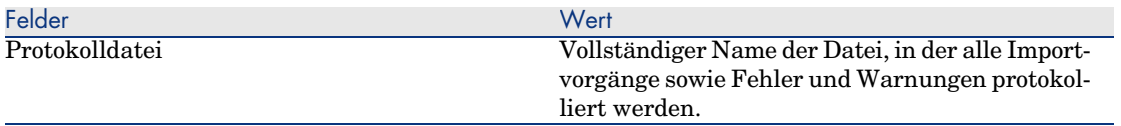

7 [Führen Sie die mithilfe des A](#page-210-1)ssistenten definierten Vorgänge aus (Schaltfläche **Fertig stellen**).

### **Weitere Informationen zur Installation der Software AssetCenter**

Diese Informationen finden Sie im Handbuch *Installation und Aktualisierung*.

# Verkabelungsvorrichtungstypen

## **Definitionen**

Verkabelungsvorrichtungstyp [Seite 211]

## **Tabellenname**

Die Verkabelungsvorrichtungstypen werden in der Aufzählung **amDeviceType** der Tabelle **Aufzählungen** (**amItemizedList**) gespeichert.

#### **Zugriffsmenü**

#### **Verwaltung/ Aufzählungen**

### Verkabelungsvorrichtungstypen erstellen

- 1 Zeigen Sie die Liste der Aufzählungen an (**Verwaltung/ Aufzählungen**)
- 2 Wählen Sie die Aufzählung **amDeviceType**.
- 3 Erstellen Sie die Werte, die Sie benötigen.

#### **Voraussetzungen**

Keine Voraussetzungen

Die Aufzählung **amDeviceType** existiert bereits in der Tabelle **Aufzählungen**.

## Verkabelungsvorrichtungstypen für das Anwendungsbeispiel erstellen

- 1 Zeigen Sie die Liste der Aufzählungen an (**Verwaltung/ Aufzählungen**).
- 2 Wählen Sie die Aufzählung **amDeviceType**
- 3 Erstellen Sie folgende Werte, sofern sie noch nicht vorhanden sind:
	- <sup>n</sup> **[Scha](#page-209-1)ltermodul**
	- <sup>n</sup> **Stecktafel**
	- <sup>n</sup> **Wandsteckdose**
	- <sup>n</sup> **Schalter**

# Kabeltypen

### **Definitionen**

Kabeltyp [Seite 210]

#### **Tabellenname**

Die Verkabelungsvorrichtungstypen sind in der Aufzählung **amCableType** der Tabelle **Aufzählungen** (**amItemizedList**) gespeichert.

## **Zugriffsmenü**

### **Verwaltung/ Aufzählungen**

## Kabeltypen erstellen

- 1 Zeigen Sie die Liste der Aufzählungen an (**Verwaltung/ Aufzählungen**).
- 2 Wählen Sie die Aufzählung **amCableType**.
- 3 Erstellen Sie die erforderlichen Werte.

#### **Voraussetzungen**

Keine Voraussetzungen.

Die Aufzählung **amCableType** existiert bereits in der Tabelle **Aufzählungen**.

## Kabeltypen für das Anwendungsbeispiel erstellen

- 1 Zeigen Sie die Liste der Aufzählungen an (**Verwaltung/ Aufzählungen**.
- 2 Wählen Sie die Aufzählung **amCableType**.
- 3 Erstellen Sie die folgenden Werte, sofern sie noch nicht existieren:
	- <sup>u</sup> **Verdrillte Doppelleitungen**

# <span id="page-33-0"></span>Verkabelungsrollen

## **Definitionen**

Rolle [Seite 208]

#### **Tabellenname**

Die Rollen der Kabel sind in der Aufzählung **amCableRole** der Tabelle **Aufzählungen** (**amItemizedList**) gespeichert.

### **Zugriffsmenü**

#### **Verwaltung/ Aufzählungen**

#### Verkabelungsrollen erstellen

- 1 Zeigen Sie die Liste der Aufzählungen an (**Verwaltung/ Aufzählungen**).
- 2 Wählen Sie die Aufzählung **amCableRole**.
- <span id="page-33-1"></span>3 Erstellen Sie die erforderlichen Werte.

#### **Voraussetzungen**

Keine Voraussetzungen. Die Aufzählung **amCableRole** existiert bereits in der Tabelle **Aufzählungen**.

## Verkabelungsrollen für das Anwendungsbeispiel erstellen

- 1 Zeigen Sie die Liste der Aufzählungen an (**Verwaltung/ Aufzählungen**).
- 2 Wählen Sie die Aufzählung **amCableRole**.
- 3 Erstellen Sie die folgenden Werte, sofern sie noch nicht vorhanden sind:
	- <sup>n</sup> **Steigleitung**
	- <sup>n</sup> **Kapillarkabel**

# Farben für Farbcodes

#### **Tabellenname**

Die Farben sind in den nachstehenden Aufzählungen der Tabelle **Aufzählungen** (**amItemizedList**) gespeichert:

- <sup>n</sup> **amColor**
- <sup>n</sup> **amTipColor**
- <sup>n</sup> **amRingColor**

# **Zugriffsmenü**

## **Verwaltung/ Aufzählungen**

Die Aufzählungen **amColor**, **amTipColor** und **amRingColor** existieren bereits in der Tabelle **Aufzählungen**.

## Farben erstellen

- 1 Zeigen Sie die Liste der Aufzählungen an (**Verwaltung/ Aufzählungen**).
- 2 Wählen Sie die Aufzählung **amColor**.
- 3 Erstellen Sie die Werte, die Sie benötigen.
- 4 Wählen Sie die Aufzählung **amTipColor**.
- 5 Erstellen Sie die Werte, die Sie benötigen.
- 6 Wählen Sie die Aufzählung **amRingColor**.
- 7 Erstellen Sie die Werte, die Sie benötigen.

# $Q$  TIPP.

Sie können mit dem Erstellen der Farben in der Aufzählung**amColor** beginnen, um sie anschließend in die Aufzählungen **amTipColor** und **amRingColor** zu kopieren.

#### **Voraussetzungen**

Keine Voraussetzungen.

# Farben für das Anwendungsbeispiel erstellen

Erstellen Sie jetzt die Farben, die sie für die Farbcodes in unserem Anwendungsbeispiel benötigen.

Anschließend erstellen Sie die Aufzählung **amColor**, und kopieren sie in die Aufzählungen **amTipColor** und **amRingColor**.

## **Erstellen Sie die Farben der Aufzählung amColor**

- 1 Zeigen Sie die Liste der Aufzählungen an (**Verwaltung/ Aufzählungen**).
- 2 Wählen Sie die Aufzählung **amColor**.
- 3 Fügen Sie folgende Werte zur Aufzählung hinzu:
	- <sup>n</sup> **weiß/blau**
	- <sup>n</sup> **weiß/braun**
	- <sup>n</sup> **weiß/orange**
	- <sup>n</sup> **weiß/grün**
	- <sup>n</sup> **blau**
	- <sup>n</sup> **blau/weiß**
	- <sup>n</sup> **blau/gelb**
	- <sup>n</sup> **blau/schwarz**
	- <sup>n</sup> **blau/rot**
	- <sup>n</sup> **blau/violett**
	- <sup>n</sup> **gelb/blau**
	- <sup>n</sup> **gelb/braun**
	- <sup>n</sup> **gelb/grün**
	- <sup>n</sup> **braun**
	- <sup>n</sup> **braun/weiß**
	- **n braun/gelb**
	- <sup>n</sup> **braun/schwarz**
	- <sup>n</sup> **braun/rot**
	- <sup>n</sup> **braun/violett**
	- <sup>n</sup> **schwarz/blau**
	- <sup>n</sup> **schwarz/braun**
	- <sup>n</sup> **schwarz/orange**
	- <sup>n</sup> **schwarz/grün**
	- **n orange**
	- <sup>n</sup> **orange/schwarz**
	- <sup>n</sup> **rot/blau**
	- <sup>n</sup> **rot/braun**
	- <sup>n</sup> **rot/grün**
	- <sup>n</sup> **grün**
	- <sup>n</sup> **grün/weiß**
	- <sup>n</sup> **grün/gelb**
	- <sup>n</sup> **grün/schwarz**
	- <sup>n</sup> **grün/rot**
	- <sup>n</sup> **grün/violett**
- <sup>n</sup> **violett/blau**
- <sup>n</sup> **violett/braun**
- <sup>n</sup> **violett/grün**

## **E[rstellen Sie die F](#page-201-0)arben der Aufzählungen amTipColor und a[mRingCo](#page-205-0)lor.**

[Wiederholen S](#page-205-1)ie die Erstellung für die Aufzählung **amColor** (mit denselben Farben).

# Farbcodes

# **Definition**

- Farbcode [Seite 196]
- Farbcodeeinträge [Seite 202]
- Ringader [Seite 206]
- Spitzenader [Seite 206]

## **Tabellenname**

- <sup>n</sup> **Farbcodes** (**amColorCode**)
- <sup>n</sup> **Einträge der Farbcodes** (**amColorDet**)

## **Zugriffsmenü**

**Kabel/ Farbcodes**

## **Vereinfachtes Datenmodell**

# Abbildung 3.1. Farbcodes - Datenmodell

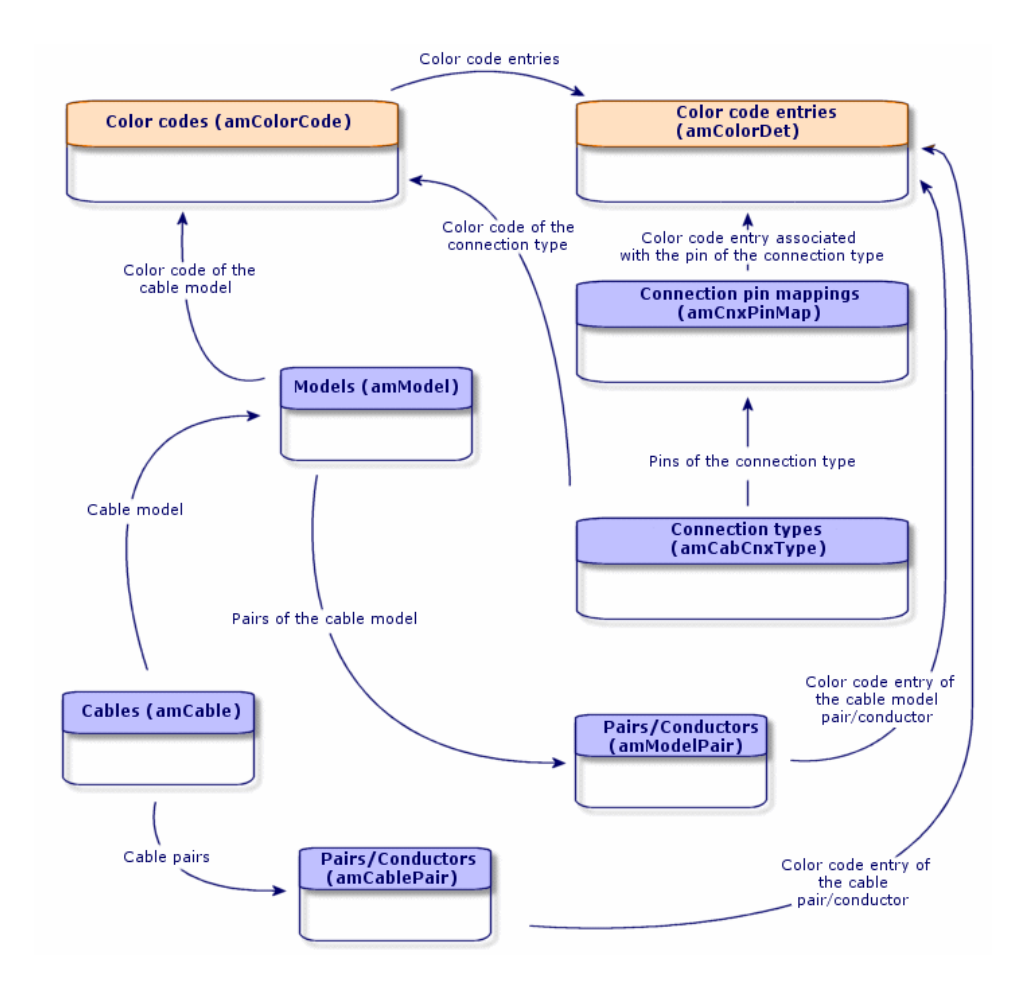

# Farbcodes erstellen

- 1 Zeigen Sie die Liste der Farbecodes an (**Kabel/ Farbcodes**).
- 2 Für jeden Farbcode gehen Sie wie folgt vor:
	- 1 Erstellen Sie einen Datensatz in der Tabelle **Farbcodes**.
	- 2 Fügen Sie einen Farbcodeeintrag pro Paar oder Leiter hinzu.

#### **Voraussetzungen**

Wir empfehlen Ihnen, die Farben in den folgenden Aufzählungen der Tabelle **Aufzählungen** (**amItemizedList**) zu erstellen:

- <sup>n</sup> **amColor**
- <sup>n</sup> **amTipColor**
- <sup>n</sup> **amRingColor**

Wenn Sie diese Erstellung noch nicht vorgenommen haben, können Sie dies bei der Erstellung der Farbcodes im Schnellverfahren nachholen.

# **Felder und Verknüpfungen, die unbedingt definiert werden müssen.**

**Tabelle 3.1. Farbcodes - Felder und Verknüpfungen, die unbedingt definiert werden müssen.**

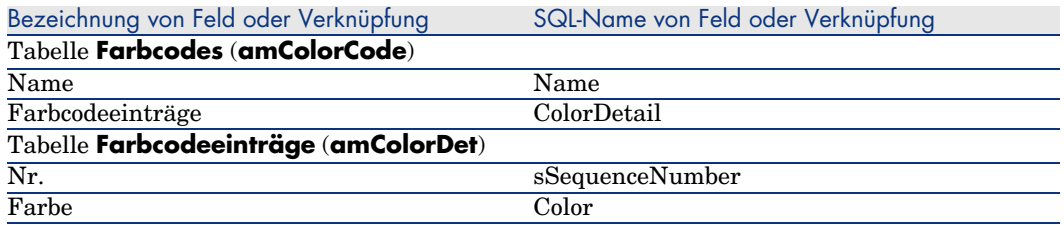

# Farbcodes für das Anwendungsbeispiel erstellen

Erstellen Sie 2 Farbcodes und die entsprechenden Einträge.

## **Farbcodes erstellen**

- 1 Zeigen Sie die Liste der Farbcodes an (**Kabel/ Farbcodes**).
- 2 Erstellen Sie einen neuen Datensatz für jeden Farbcode in der Tabelle **Farbcodes** (**amColorCode**), und geben Sie in folgenden Feldern Daten ein:

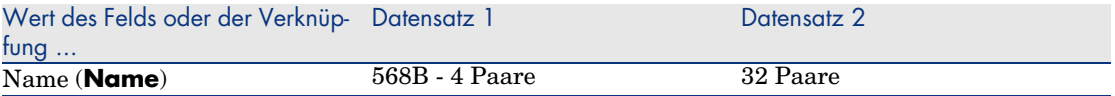

## **Farbcodeeinträge für 568B - 4 Paare erstellen**

1 Wählen Sie den Farbcode **568B - 4 Paare**.

Erstellen Sie folgende Farbcodeeinträge:

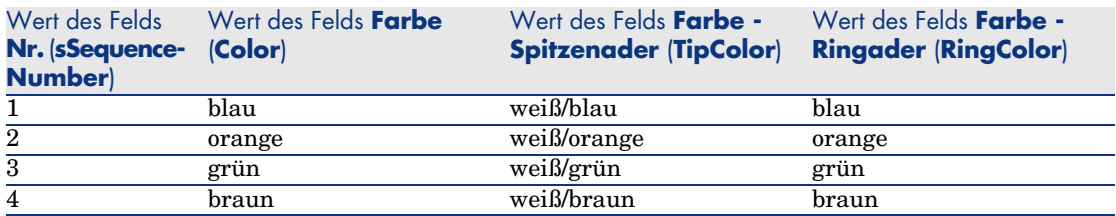

## **Farbcodeeinträge für 568B - 32 Paare erstellen**

- Wählen Sie den Farbcode **568B 32 Paare**.
- Wählen Sie die Farbcodes und erstellen Sie folgende Farbcodeeinträge:

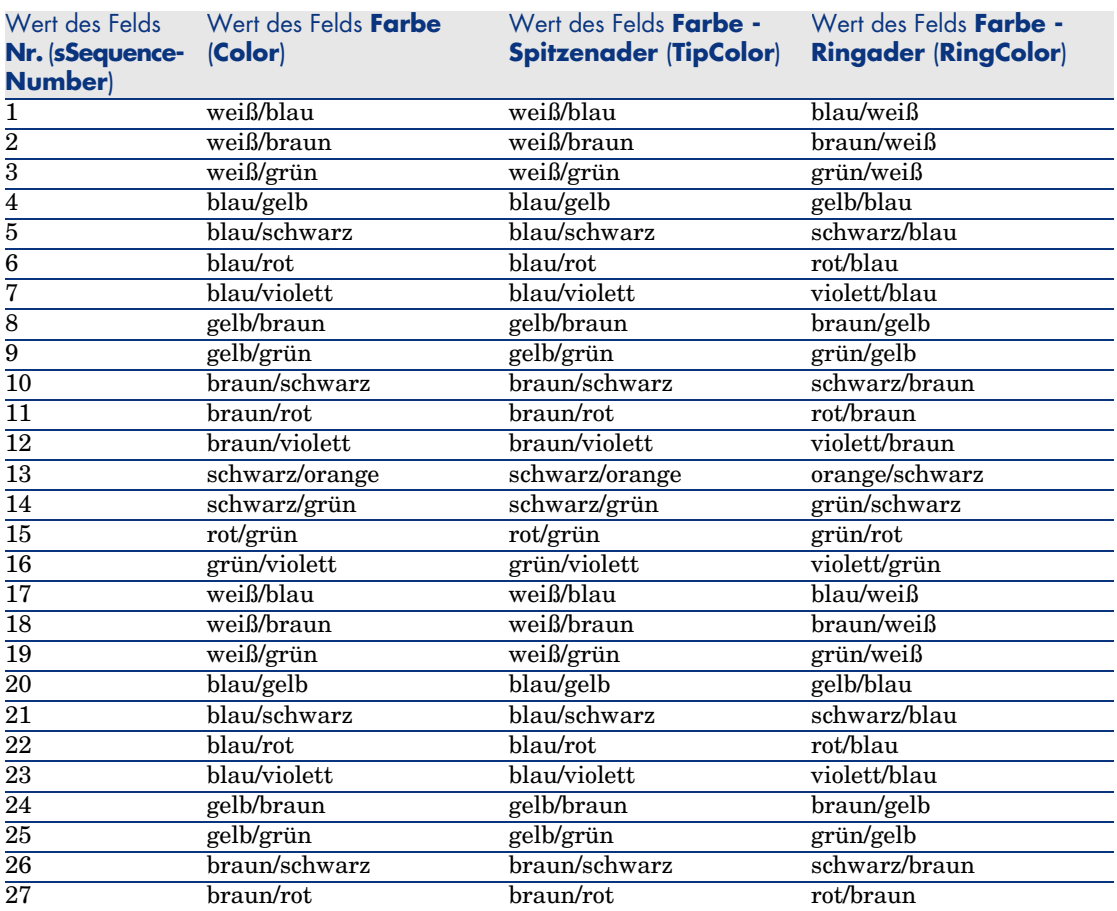

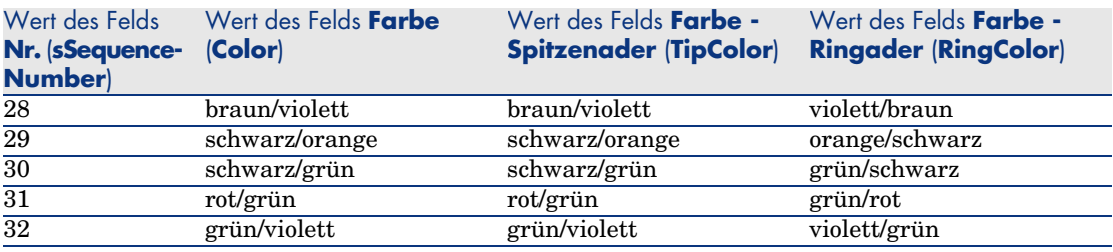

# Etikettierregeln

# **Definitionen**

- Etikettierregel [Seite 207]
- $\blacktriangleright$  Etikett [Seite 202]

## **Tabellenname**

**Etikettierregeln** (**amLabelRule**)

# **Zugriffsmenü**

**Kabel/ Etikettierregeln**

# **Vereinfachtes Datenmodell**

# Abbildung 3.2. Etikettierregeln und Etiketten - Datenmodell

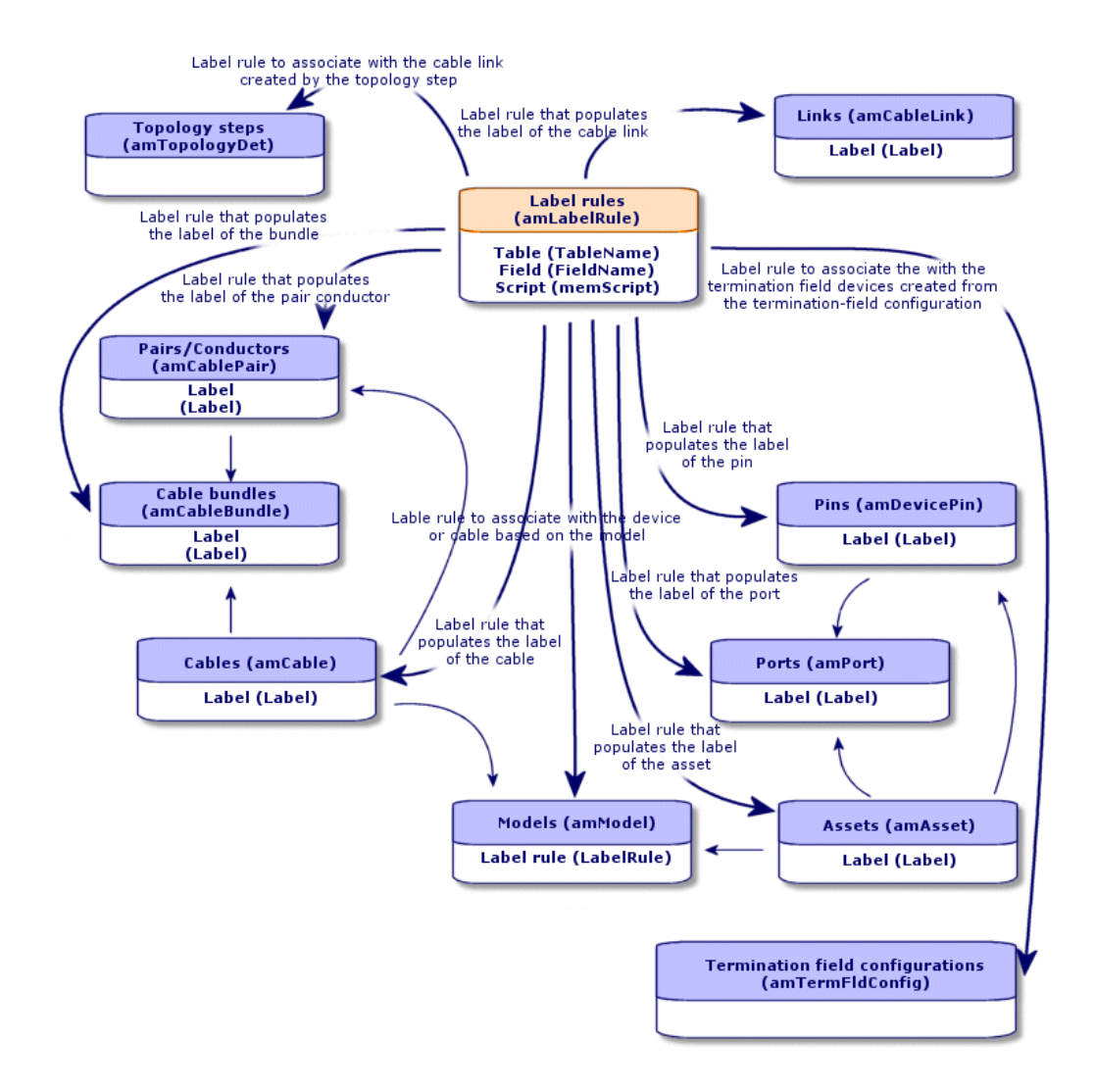

# **Beispiel für die Etikettierung**

Abbildung 3.3. Kabeletikett - Beispiel

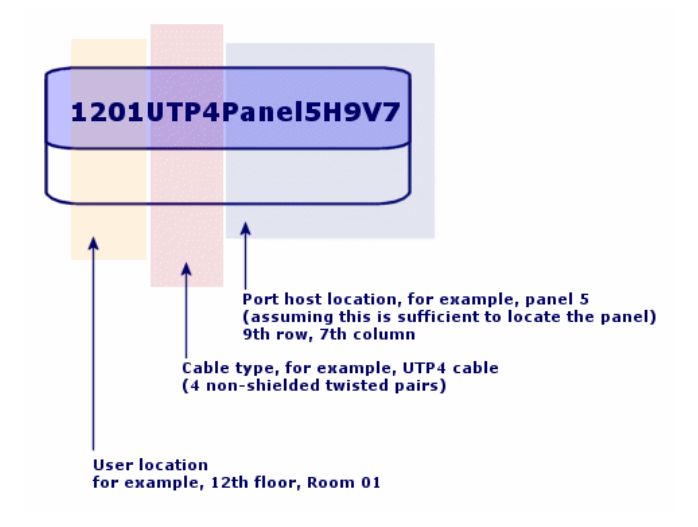

# Etikettierregeln erstellen

WARNUNG:

Für eine ordnungsgemäße Ausführung der Assistenten ist das Erstellen von Etikettierregeln zur Identifizierung der folgenden Komponenten erforderlich:

- <sup>n</sup> Verkabelungsvorrichtungen
- <sup>n</sup> Verteilervorrichtungen
- Kabel
- <sup>n</sup> Verbindungen

# $Q$  TIPP.

Bei der Erstellung von Verbindungsetiketten haben Sie je nach Situation die Wahl zwischen unterschiedlichen Möglichkeiten:

- Die Verbindung erfolgt nach Port oder nach Stift.
- <sup>n</sup> Sie verwenden die letzen Nummern einer Stiftsequenz oder alle Nummern der Sequenz.
- <sup>n</sup> Die Verbindung bezieht sich auf ein Kabel oder eine Verkabelungsvorrichtung.

Erstellen Sie gegebenenfalls Etikettierregeln für die folgenden Komponenten :

- <sup>n</sup> Bündel
- <sup>n</sup> Stifte/Anschlüsse
- $\blacksquare$  Ports
- Paare/Leiter

Zum Erstellen von Etikettierregeln gehen Sie wie folgt vor:

- 1 Zeigen Sie die Liste der Etikettierregeln an (**Kabel/ Etikettierregeln**).
- 2 Erstellen Sie die Datensätze anhand der Liste.

#### **Voraussetzungen**

Definieren Sie die Informationen, die Sie beim Erstellen der Etiketten verwenden möchten.

## **Felder und Verknüpfungen, die unbedingt definiert werden müssen.**

#### **Tabelle 3.2. Etikettierregeln - Felder und Verknüpfungen, die unbedingt definiert werden müssen.**

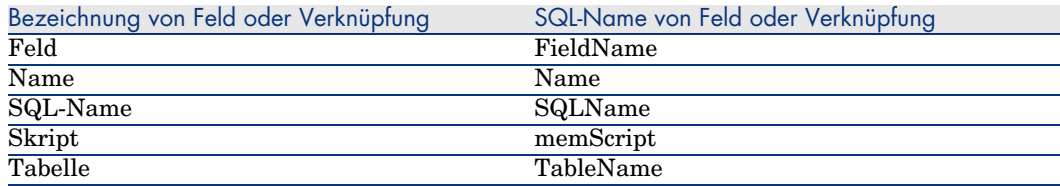

# Etikettierregeln für das Anwendungsbeispiel erstellen

Wir erstellen die Etikettierregeln, die zum Nachvollziehen unseres Beispiels erforderlich sind:

- <sup>n</sup> Regel zum Kennzeichnen der Kabel unter Berücksichtigung von Modell und Code.
- <sup>n</sup> Regel zum Benennen der Verbindungen.
- <sup>n</sup> Regel zum Eingeben der Daten für die Etiketten der Verkabelungsvorrichtungen.

Dazu gehen Sie wie folgt vor:

- 1 Zeigen Sie die Liste der Etikettierregeln an (**Kabel/ Etikettierregeln**).
- 2 Erstellen Sie für jede Etikettierregel einen neuen Datensatz in der Tabelle **Etikettierregeln** (**amLabelRule**), und geben Sie Daten in folgenden Feldern ein:

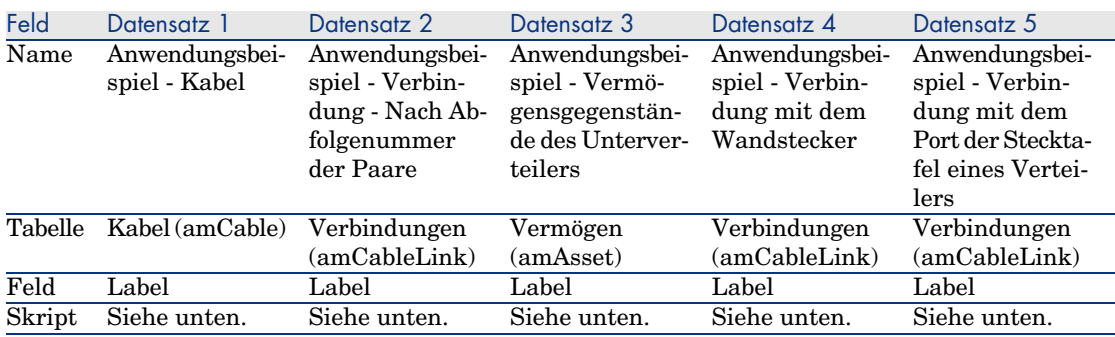

# $Q$  TIPP.

Um die nachstehend aufgeführten Skripte nicht abschreiben zu müssen, können Sie sie in der Onlinehilfe kopieren und direkt in AssetCenter einfügen.

Die Werte des Felds **Skript** lauten wie folgt:

Datensatz 1:

```
RetVal = [Model.Name] + " - " + [Code]
```
 $\blacksquare$  Datensatz 2:

```
Dim lErr As Long
Dim hqPair As Long
Dim strResult As String
Dim strVal As String
hqPair = AmQueryCreate()
lErr = AmQueryExec(hqPair, "SELECT Name FROM amCablePair WHERE lBundleI
d = " & [lBundleId] & " ORDER BY sSequenceNumber")
Do While ( lErr = 0 )
strVal = AmGetFieldStrValue(hqPair, 0)
```

```
If ( strResult = "" ) Then
strResult = strVal
Else
strResult = strResult & " " & strVal
End If
lErr = AmQueryNext(hqPair)
Loop
AmReleaseHandle(hqPair)
RetVal = [Cable.Model.Name] & " (" & [Cable.Label] & ") - (" & strResul
t & ")"
```
Datensatz 3:

```
Dim lErr As Long
Dim hqTFDev As Long
Dim strTFName As String
Dim lCol As Long
Dim lRow As Long
hqTFDev = AmQueryCreate()
lErr = AmQueryExec(hqTFDev, "SELECT DeviceTermFieldDev.TerminationField
.Name, DeviceTermFieldDev.sHoriz, DeviceTermFieldDev.sVert FROM amAsset
WHERE lastId = " & [lastId])If ( lErr = 0 ) Then
strTFName = AmGetFieldStrValue(hqTFDev, 0)
lCol = AmGetFieldLongValue(hqTFDev, 1)
lRow = AmGetFieldLongValue(hqTFDev, 2)
End If
AmReleaseHandle(hqTFDev)
RetVal = FormatResString("$1 Co: $2 Li: $3", strTFName, lCol, lRow)
```
 $\blacksquare$  Datensatz 4:

RetVal = FormatResString("\$1:\$2", [Device.Label], [Port.PortNo])

 $\blacksquare$  Datensatz 5:

RetVal = FormatResString("\$1 Port: \$2", [Device.Label], [Port.PortNo])

Wenn Sie dann die Etikettierregel *Anwendungsbeispiel - Kabel* für ein Kabel wählen, erscheinen folgende Informationen auf dem Etikett:

- <sup>n</sup> Das Kabelmodell
- Der Kabelcode

Die Angaben erscheinen in folgendem Format:

<Name des Kabelmodells> - <Kabelcode>

Beispiel:

FTP - Kategorie 5 - 4 verdrillte Doppelleitungen - 000001

# Paar- und Leitertypen

# **Definitionen**

Paar-/Leitertyp [Seite 211]

**Tabellenname**

**Paar-/Leitertypen** (**amCabPairType**)

**Zugriffsmenü**

**Paar-/Leitertypen**

## **Vereinfachtes Datenmodell**

# Abbildung 3.4. Paar-/Leitertypen - Datenmodell

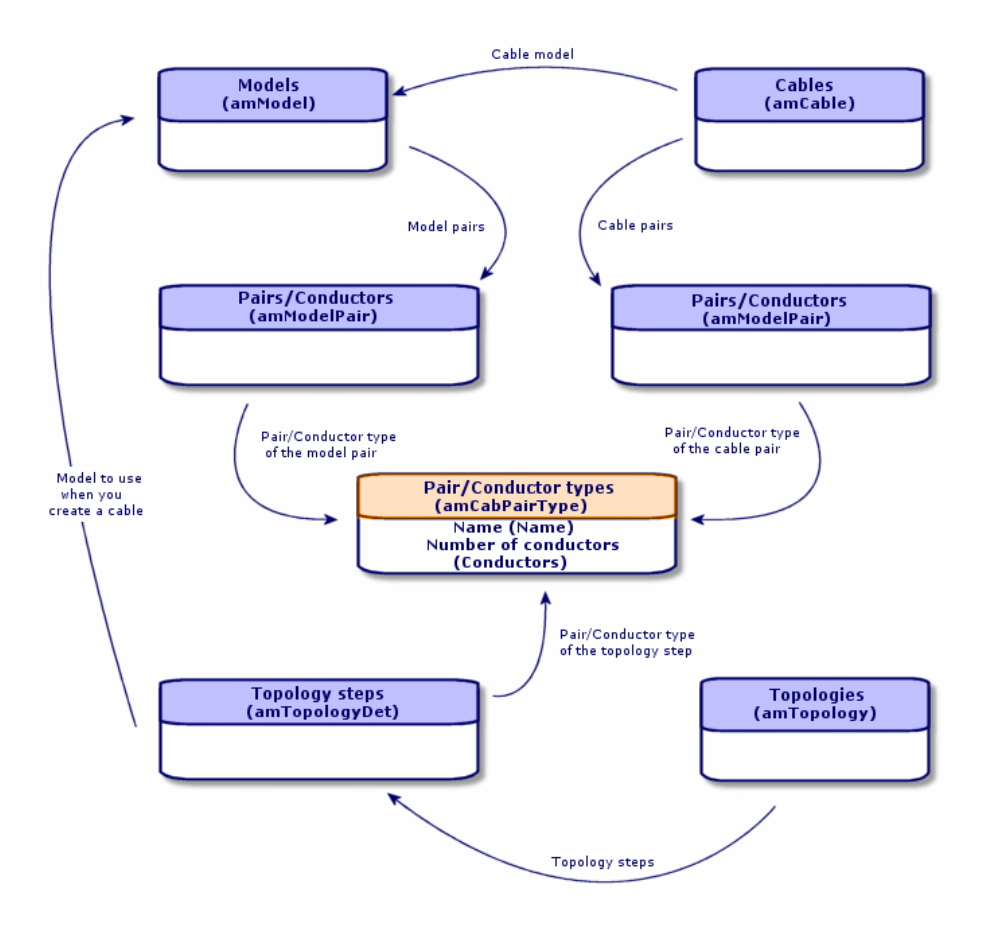

# Paar-/Leitertypen erstellen

- 1 Zeigen Sie die Liste der Paar-/Leitertypen an (**Kabel/ Paar-/Leitertypen**).
- 2 Erstellen Sie ebensoviele Datensätze wie Paar- und Leitertypen, die Sie verwenden möchten.

#### **Voraussetzungen**

Keine Voraussetzungen.

## **Felder und Verknüpfungen, die unbedingt definiert werden müssen.**

**Tabelle 3.3. Paar-/Leitertypen - Felder und Verknüpfungen, die unbedingt definiert werden müssen.**

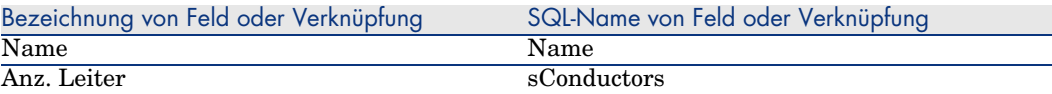

# Paar- und Leitertypen für das Anwendungsbeispiel erstellen

Wir erstellen ein Paartyp, das aus zwei Kupferdrähten besteht.

- 1 Zeigen Sie die Liste der Paar-/Leitertypen an (**Kabel/ Paar-/Leitertypen**).
- 2 Erstellen Sie einen neuen Datensatz in der Tabelle **Paar-/Leitertypen** (**amCabPairType**), und geben Sie Werte in folgenden Feldern ein:

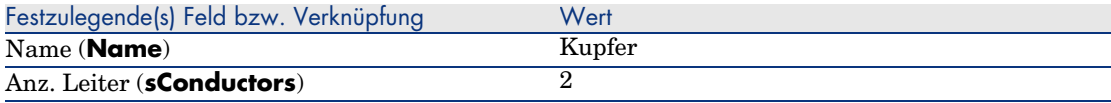

# Verbindungstypen

#### **Definitionen**

Verbindungstyp [Seite 210]

### **Tabellenname**

**Kabelverbindungstypen** (**amCabCnxType**) **Verbindungsstift-Mapping** (**amCnxPinMap**)

# **Zugriffsmenü**

**Kabel/ Kabelverbindungstypen**

# Verbindungstypen erstellen

1 Identifizieren Sie die Verbindungstypen, die Sie in Ihrem Netz verwenden möchten.

- 2 Zeigen Sie die Liste der Verbindungstypen an (**Kabel/ Kabelverbindungstypen**).
- 3 Erstellen Sie einen Datensatz pro identifiziertem Verbindungstyp.
- 4 Wenn Sie festgestellt haben, dass die einzelnen Stifte dieses Verbindungstyps einem Farbcodeeintrag zugeordnet werden sollten, geben Sie einen Wert für die Verknüpfung **Verbindungsstift-Mappings** ein. Erstellen Sie ebensoviele Verknüpfungen, wie der Verbindungstyp Stift bzw. Anschlüsse aufweist.

#### **Voraussetzungen**

Sie müssen die Farbcodes bereits erstellt haben.

# **Felder und Verknüpfungen, die unbedingt definiert werden müssen**

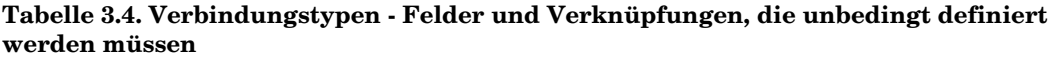

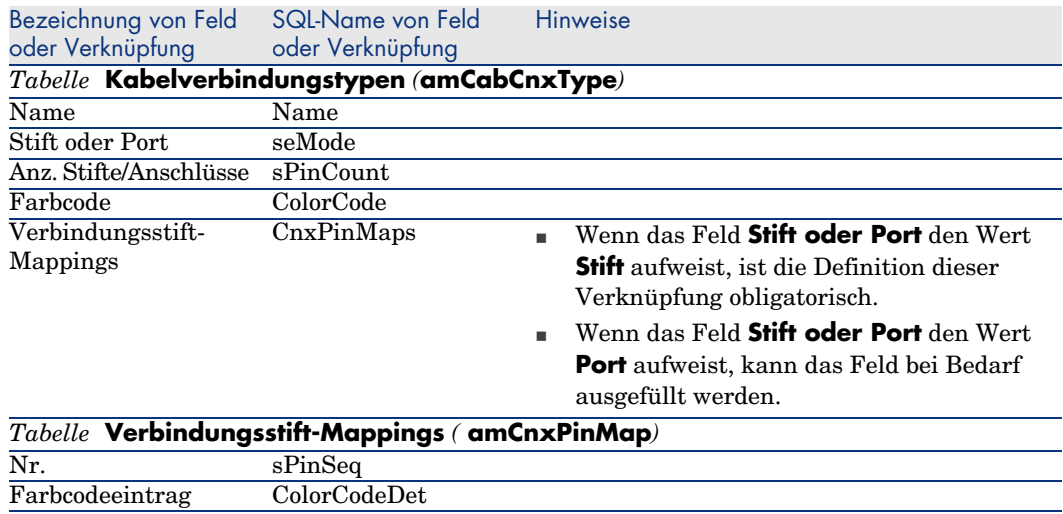

# Verbindungstypen für das Anwendungsbeispiel erstellen

Erstellen Sie folgende Verbindungstypen:

- $RJ45 568B Port$
- $RJ45 568B Stift$

### **Verbindungstypen erstellen**

- 1 Zeigen Sie die Liste der Verbindungstypen an (**Kabel/ Kabelverbindungstypen**).
- 2 Erstellen Sie einen neuen Datensatz in der Tabelle **Kabelverbindungstypen** (**amCabCnxType**), und geben Sie Daten in den folgenden Feldern ein:

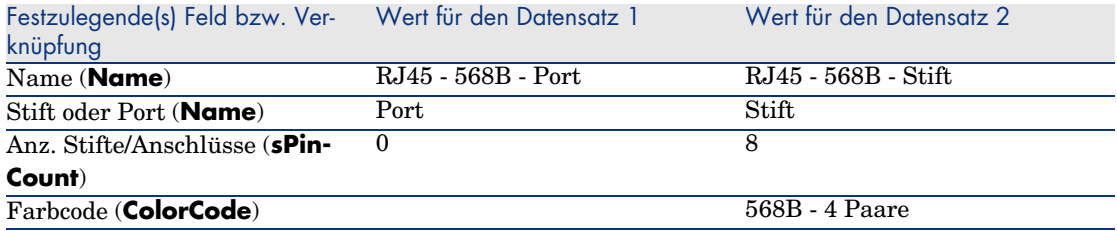

### **Definieren Sie die Verknüpfung Verbindungsstift-Mapping für den Verbindungstyp RJ45 - 568B - Stift.**

- 1 Wählen Sie den Verbindungstyp **RJ45 568B Stift**.
- 2 Erstellen Sie die Einträge für die Verbindungsstift-Mappings durch die Eingabe von Werten in den folgenden Feldern:

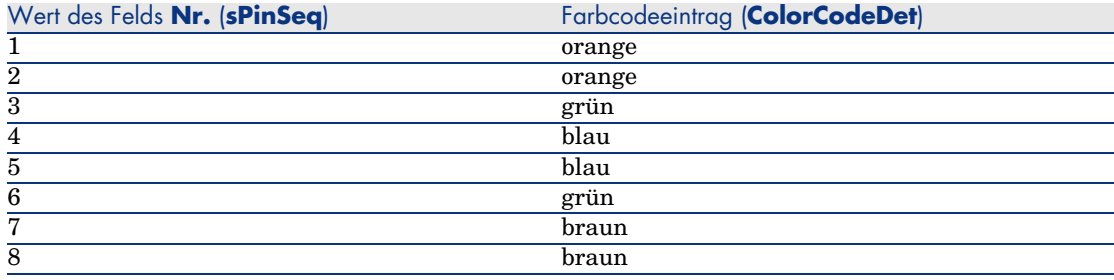

# Kabelfunktionen

### **Definitionen**

Funktion [Seite 204]

#### **Tabellenname**

#### **Kabelfunktionen** (**amCableDuty**)

**Zugriffsmenü**

#### **Kabel/ Kabelfunktionen**

#### **Vereinfachtes Datenmodell**

# Abbildung 3.5. Funktionen - Datenmodell

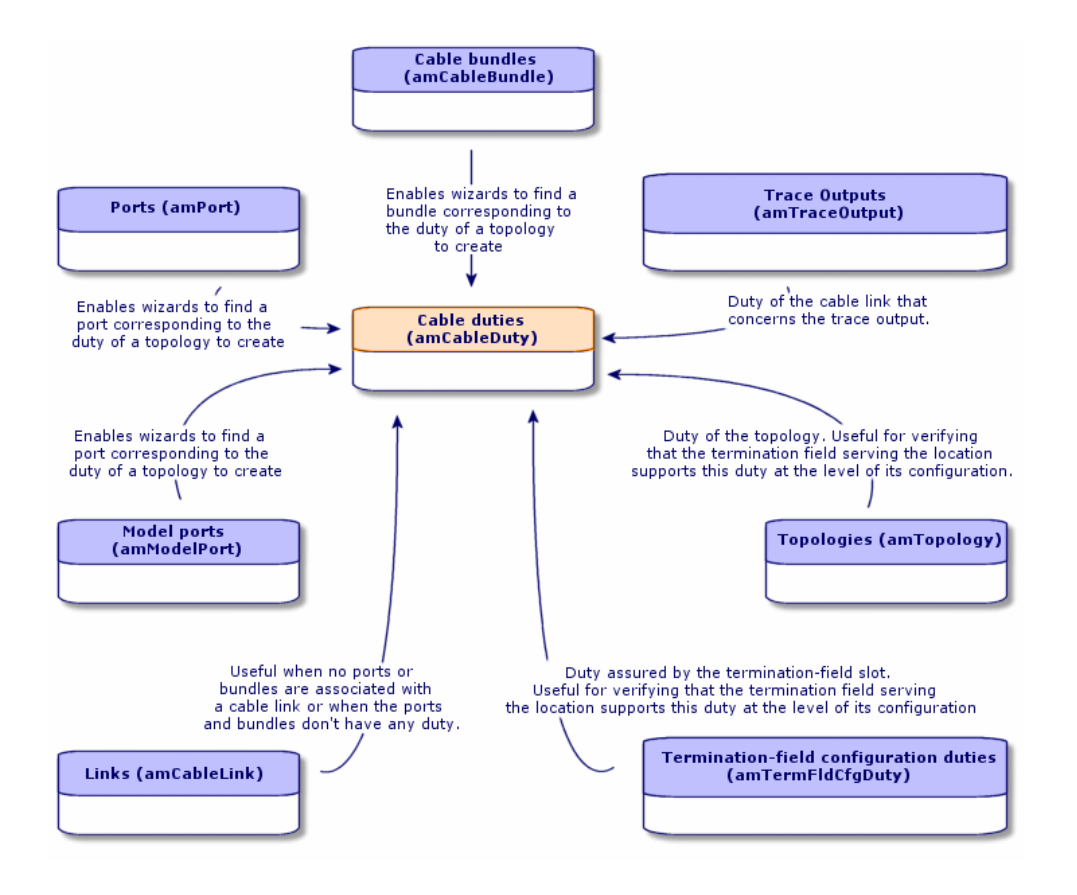

# Kabelfunktionen erstellen

1 Zeigen Sie die Liste der Kabelfunktionen an (**Kabel/ Kabelfunktionen**).

2 Erstellen Sie einen Datensatz für jede einzelne Funktion in ihrem verkabelten Netz.

# $Q$  TIPP.

Zu diesem Zeitpunkt sollten Sie die Verknüpfung **Topologien** (**Topology**) nicht festlegen, da die Topologien noch nicht erstellt wurden. Es ist wesentlich einfacher, eine Funktion einer Topologie zuzuordnen, wenn diese zuvor erstellt wurde.

#### **Voraussetzungen**

Keine Voraussetzungen.

# **Felder und Verknüpfungen, die unbedingt definiert werden müssen.**

#### **Tabelle 3.5. Verkabelungsfunktionen - Felder und Verknüpfungen, die unbedingt definiert werden müssen.**

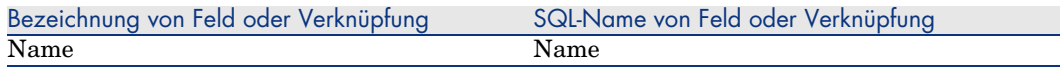

# Funktionen für den das Anwendungsbeispiel erstellen

Erstellen Sie zwei Funktionen.

- 1 Zeigen Sie die Liste der Kabelfunktionen an (**Kabel/ Kabelfunktionen**).
- 2 Erstellen Sie einen neuen Datensatz, und geben Sie Daten in den folgenden Feldern ein:

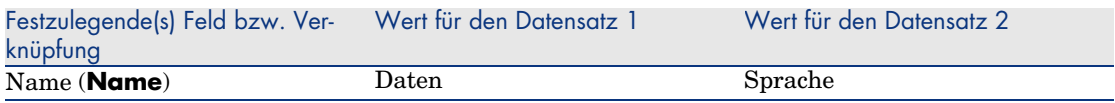

# **Standorte**

Im Folgenden führen wir aus praktischen Gründen die Tabelle **Standorte** ein.

## **Tabellenname**

**Standorte** (**amLocation**)

**Zugriffsmenü**

**Ausrüstung/ Standorte**

# Standorte für das Anwendungsbeispiel erstellen

Wir erstellen jetzt die Datensätze, die den Standorten des nachstehenden Schemas entsprechen:

Abbildung 3.6. Anwendungsbeispiel - darzustellende **Standorte** 

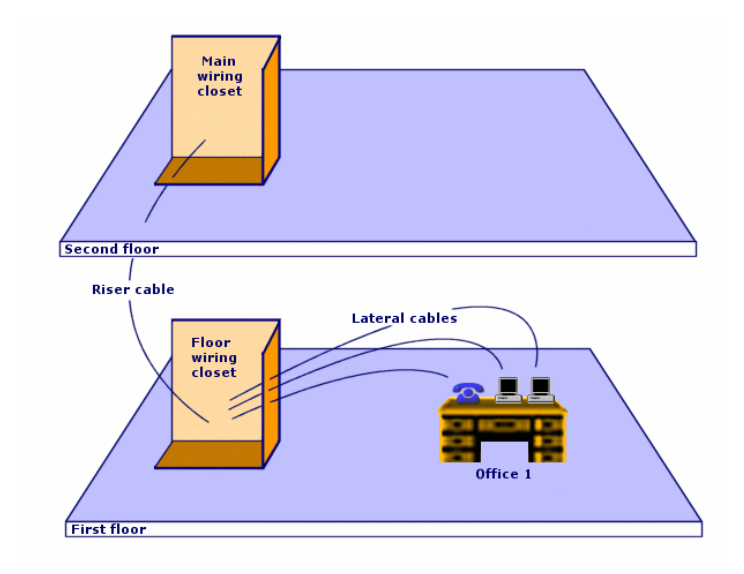

- 1 Zeiten Sie die Liste der Standorte an (**Ausrüstung/ Standorte**).
- 2 Erstellen Sie einen neuen Datensatz pro Standort, und geben Sie die Werte in den folgenden Datensätzen ein:

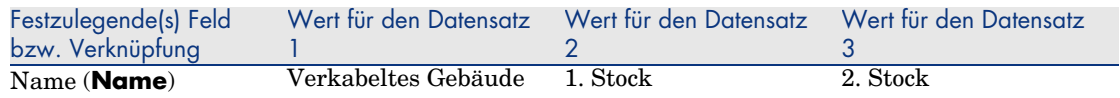

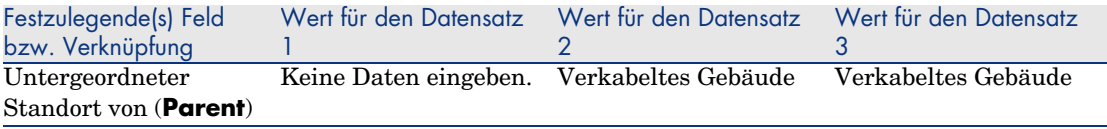

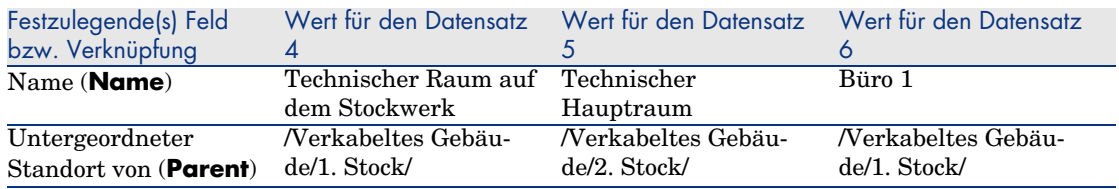

# Der Verkabelung zugeordnete Projekte und Interventionen

Anhand der Projekte und Interventionen lassen sich die im Netz durchgeführten Operationen nachvollziehen:

- <sup>n</sup> Verlegen und Entfernen von Kabeln
- <sup>n</sup> Herstellen und Trennen der Verbindung zwischen Bündeln und Ports.
- <sup>n</sup> Installieren von Verkabelungsvorrichtungen.

Vor dem Ausführen von Kabelassistenten müssen zunächst die erforderlichen Projekte und Interventionen erstellt werden. Das bedeutet, dass Sie mindestens ein Projekt mit wenigstens einer Intervention erstellen müssen.

Die Kabelassistenten können die nachstehenden Tabellen nur ausfüllen, wenn Sie am Ende der Ausführung des Assistenten ein Projekt und eine Intervention wählen:

- <sup>n</sup> **Verbindungsabfolgeprotokolle** (**amTraceOutput**)
- <sup>n</sup> **Verbindungsabfolgehistorien** (**amTraceHistory**)
- <sup>n</sup> **Verbindungsabfolgeoperationen** (**amTraceOp**)

#### **Tabellenname**

- <sup>n</sup> **Projekte** (**amProject**)
- <sup>n</sup> **Interventionen** (**amWorkOrder**)

## **Zugriffsmenü**

- <sup>n</sup> **Ausrüstung/ Projekte**
- <sup>n</sup> **Ausrüstung/ Interventionen**

# Der Verkabelung zugeordnete Projekte und Interventionen erstellen

- 1 Zeigen Sie die Liste der Projekte an (**Ausrüstung/ Projekte**).
- 2 Erstellen Sie ein Projekt für jede Verkabelungsoperation, die Sie durchführen möchten.
- 3 Ordnen Sie dem Projekt ein oder mehrere Interventionen zu.
- 4 Führen Sie die Kabelassistenten unter Berücksichtigung des Projekts und der entsprechenden Intervention aus.

Diese Assistenten definieren automatisch folgende Projektverknüpfungen:

- <sup>n</sup> **Vermögen** (**AstProjDescs**)
- <sup>n</sup> **Kabel** (**ProjectCables**).
- <sup>n</sup> **Verbindungsabfolgen** (**ProjectTraces**).

Diese Assistenten definieren automatisch folgende Interventionsverknüpfungen:

- <sup>n</sup> **Bezeichnung** (**Title**)
- <sup>n</sup> **Interventionsvorrichtungen** (**ProjBien**)
- <sup>n</sup> **Projektkabel** (**ProjCable**)
- <sup>n</sup> **Projektverbindungsabfolge** (**ProjTraceOut**)

#### **Voraussetzungen**

Keine Voraussetzungen.

# **Felder und Verknüpfungen, die unbedingt definiert werden müssen.**

**Tabelle 3.6. Der Verkabelung zugeordnete Projekte und Interventionen - Felder und Verknüpfungen, die unbedingt definiert werden müssen**

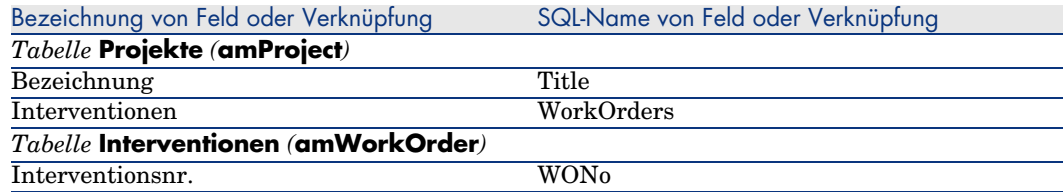

# Projekte und Interventionen für das Anwendungsbeispiel erstellen

Erstellen Sie ein Projekt pro Assistent, den Sie im Rahmen des Anwendungsbeispiels ausführen werden. Anschließend ordnen Sie jedem Projekt eine Intervention zu.

Auf diese Weise können Sie Projekte und Interventionen abfragen, um zu verstehen, welche Daten von den Assistenten erstellt, geändert bzw. gelöscht werden.

#### **Projekte erstellen**

- 1 Zeigen Sie die Liste der Projekte an (**Ausrüstung/ Projekte**).
- 2 Erstellen Sie einen neuen Datensatz pro Projekt, und geben Sie Daten in folgenden Feldern ein:

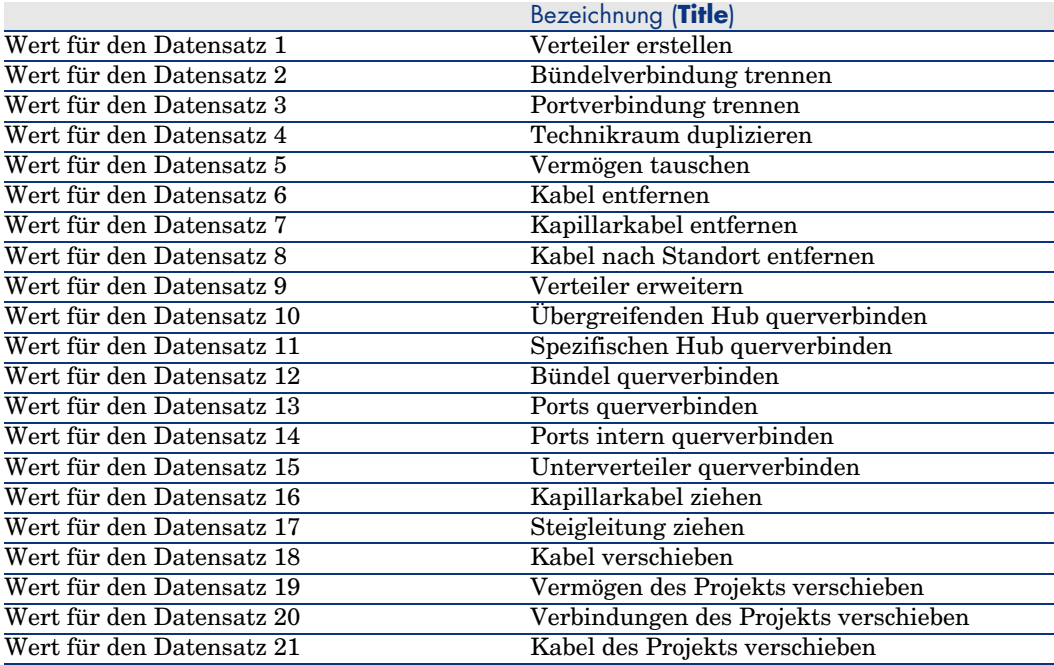

#### **Erstellen Sie für jedes Projekt eine Verknüpfung vom Typ Interventionen.**

- 1 Wählen Sie nacheinander die einzelnen Projekte.
- 2 Wählen Sie die Registerkarte **Interventionen**, und fügen Sie durch die Eingabe von Werten in folgenden Feldern eine neue Intervention zum Projekt hinzu:

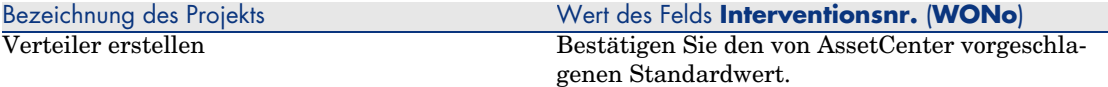

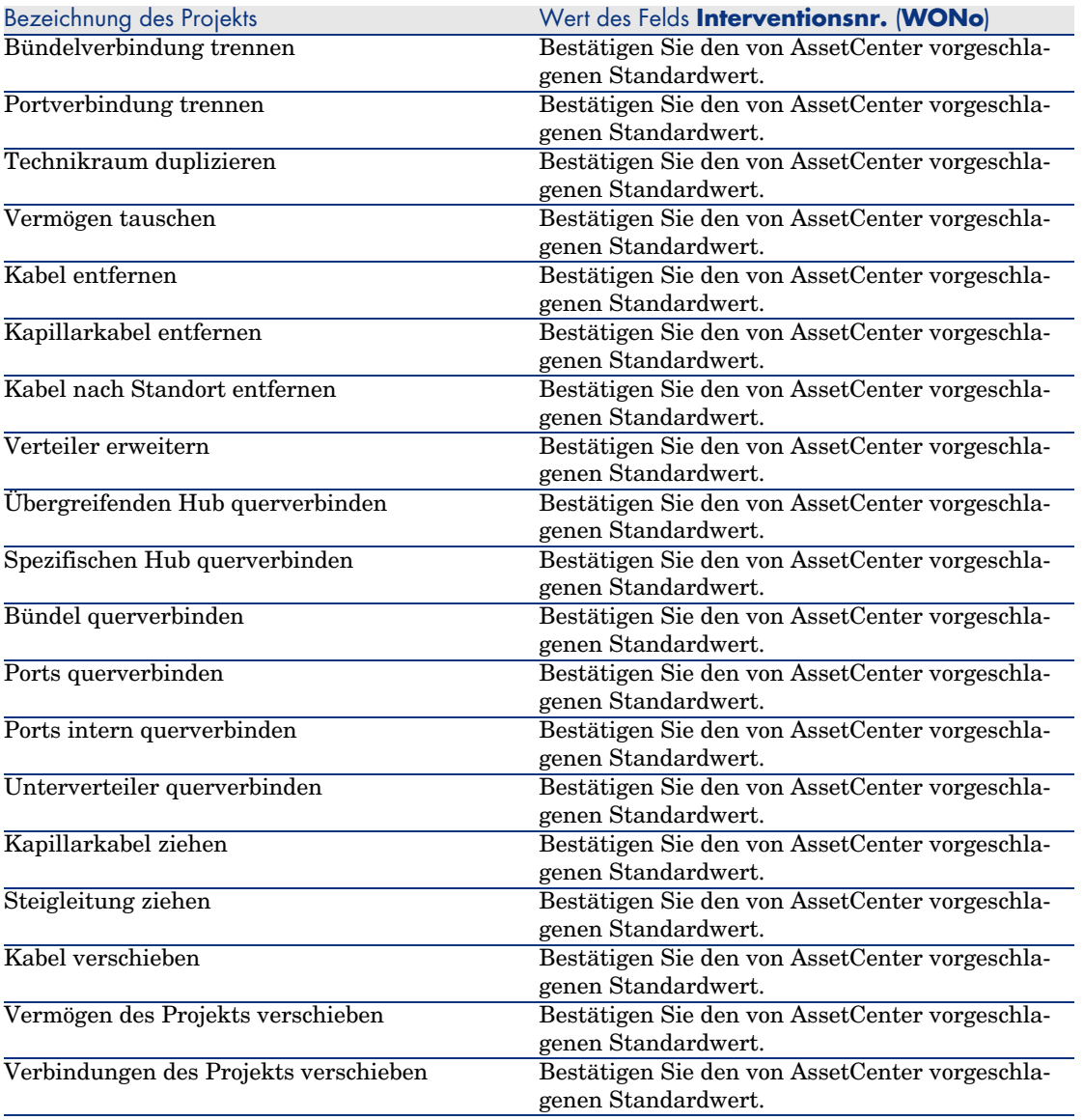

Bezeichnung des Projekts Wert des Felds **Interventionsnr.** (**WONo**) Bestätigen Sie den von AssetCenter vorgeschlagenen Standardwert.

# Arten von Kabeln und Verkabelungsvorrichtungen

Mithilfe der Arten werden die Informationen definiert, die bestimmten Vermögensgruppen gemein sind. Kabel und Verkabelungsvorrichtungen erfordern jeweils eine spezifische Art, die anschließend den entsprechenden Modellen zugeordnet wird.

Über die Informationen, die Sie auf der Ebene der Arten definieren, wird die Anzeige bestimmter Felder und Verknüpfungen von Modellen, Vermögen und Kabeln gesteuert.

## **Tabellenname**

**Arten** (**amNature**)

**Zugriffsmenü**

**Ausrüstung/ Arten**

## **Vereinfachtes Datenmodell**

Abbildung 3.7. Kabel und Verkabelungsvorrichtungen - Datenmodell

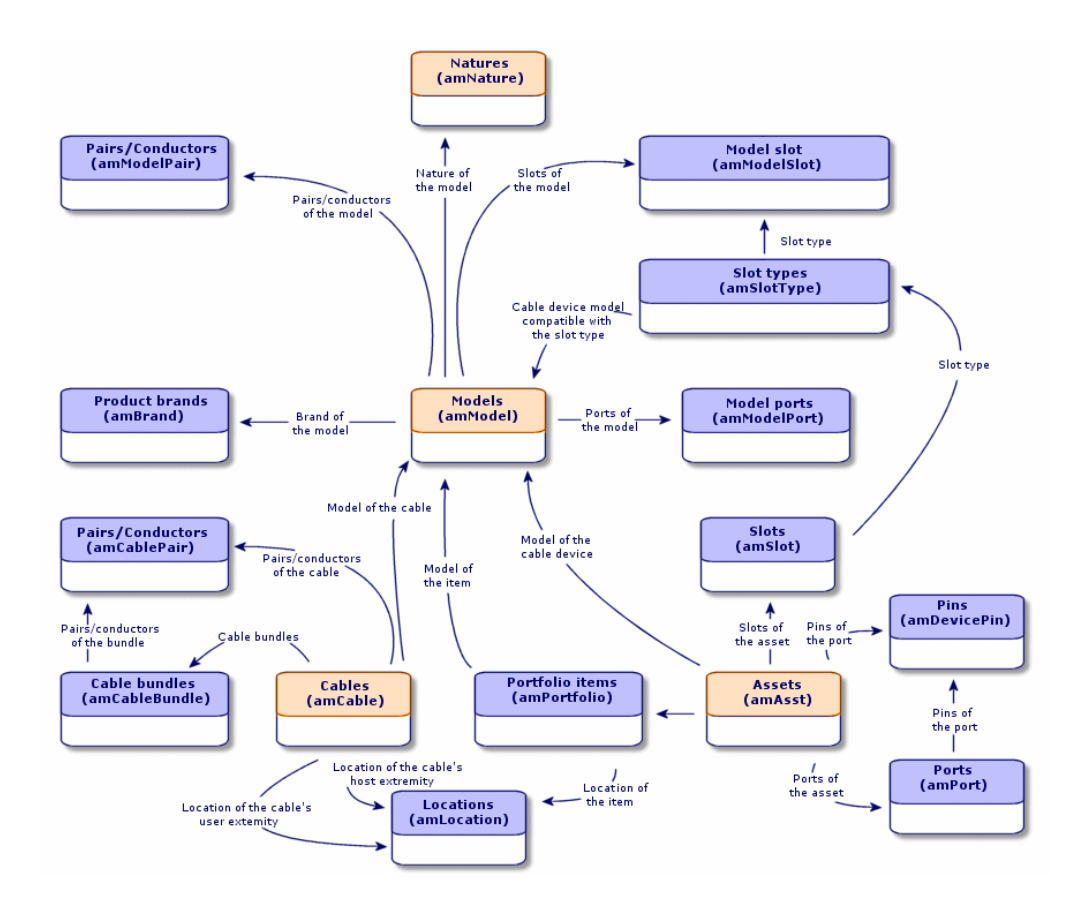

# Arten für Kabel und Verkabelungsvorrichtungen erstellen

- 1 Zeigen Sie die Liste der Arten an (**Ausrüstung/ Arten**).
- 2 Erstellen Sie eine Art für die Verkabelungsvorrichtungen und eine Art für die Kabel.

#### **Voraussetzungen**

Keine Voraussetzungen.

## **Felder und Verknüpfungen, die unbedingt definiert werden müssen**

**Tabelle 3.7. Kabeln und Verkabelungsvorrichtungen zugeordnete Arten - Felder und Verknüpfungen, die unbedingt definiert werden müssen**

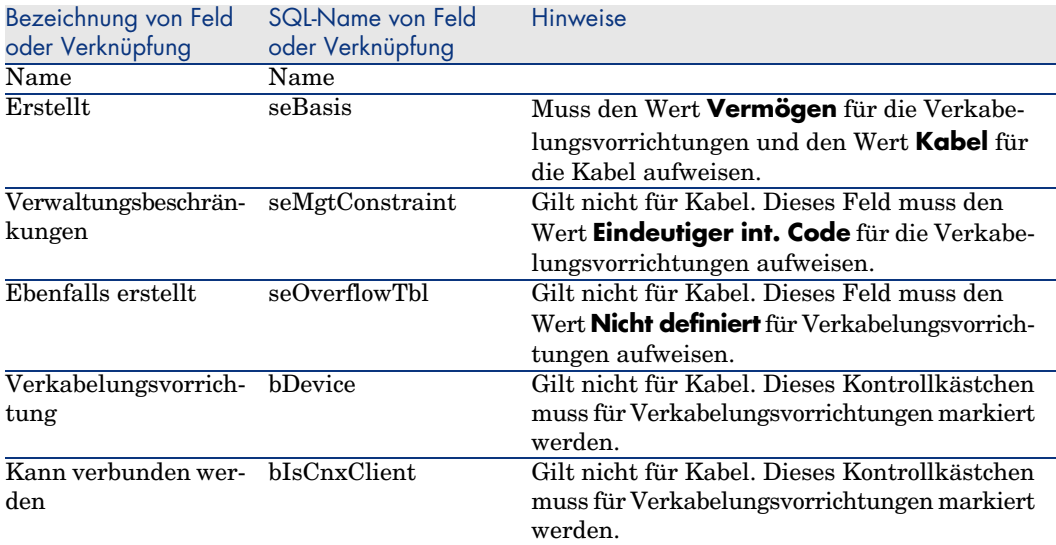

Arten für Kabel und Verkabelungsvorrichtungen im Rahmen unseres Beispiels erstellen

> Wir erstellen jetzt eine Art für die Verkabelungsvorrichtungen und eine Art für die Kabel.

- 1 Zeigen Sie die Liste der Arten an (**Ausrüstung/ Arten**).
- 2 Erstellen Sie einen neuen Datensatz für jede einzelne Art, und geben Sie Daten in den folgenden Feldern ein:

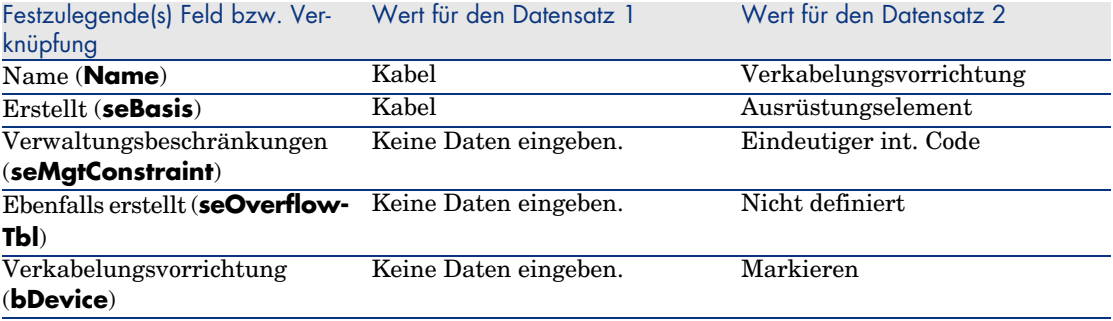

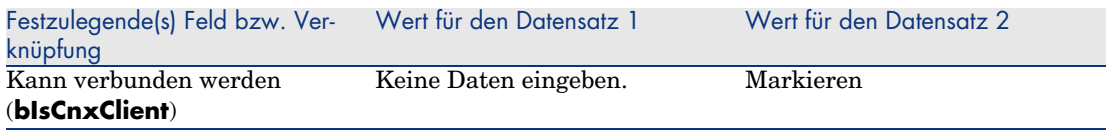

# Marken von Kabelmodellen und Verkabelungsvorrichtungsmodellen

**Tabellenname Produktmarken** (**amBrand**) **Zugriffsmenü**

# **Ausrüstung/ Marken**

# Marken für Kabel- und Verkabelungsvorrichtungsmodelle erstellen

- 1 Zeigen Sie die Liste der Marken an (**Ausrüstung/ Marken**).
- 2 Erstellen Sie einen Datensatz pro Marke für ein Kabel oder eine Verkabelungsvorrichtung in Ihrem Netz.

#### **Voraussetzungen**

Keine Voraussetzungen.

# **Felder und Verknüpfungen, die unbedingt definiert werden müssen**

**Tabelle 3.8. Marken der Kabel- und Verkabelungsvorrichtungsmodelle - Felder und Verknüpfungen, die unbedingt definiert werden müssen**

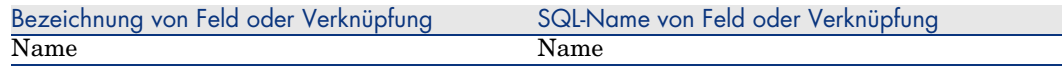

# Marken für die Kabel- und Verkabelungsvorrichtungsmodelle in unserem Beispiel erstellen

Erstellen Sie jetzt die Marken der Verkabelungsvorrichtungen und Kabel für unser Beispiel. Anschließend können Sie diese Marken den Modellen zuordnen, die im Folgenden zu erstellen sind.

1 Zeigen Sie die Liste der Marken an (**Ausrüstung/ Marken**).

2 Erstellen Sie einen neuen Datensatz pro Marke, und geben Sie in den nachstehenden Feldern die erforderlichen Werte ein:

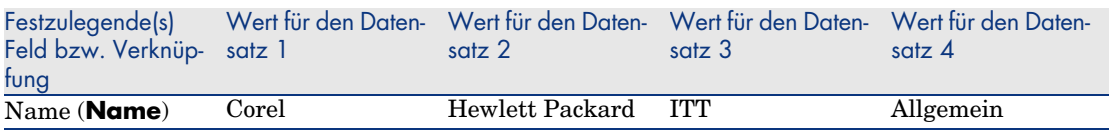

# Kabelmodelle

Die Kabelmodelle ermöglichen das Erstellen der Kabel eines Netzes in der Tabelle **Kabel** (**amCable**).

## **Definitionen**

Kabel [Seite 196]

### **Tabellenname**

- <sup>n</sup> **Modelle** (**amModel**)
- <sup>n</sup> **Paare/Leiter** (**amModelPair**)

### **Zugriffsmenü**

### **Ausrüstung/ Modelle**

# Kabelmodelle erstellen

- 1 Zeigen Sie die Liste der Modelle an (**Ausrüstung/ Modelle**).
- 2 Erstellen Sie einen Datensatz für jedes einzelne Kabelmodell im Netz.
- 3 Ordnen Sie dem Kabelmodell die entsprechenden Paare und Leiter zu. Sie haben die Wahl zwischen verschiedenen Vorgehensweisen:
	- <sup>n</sup> Klicken Sie auf **+**, um die einzelne Paare und Leiter manuell hinzuzufügen.
	- <sup>n</sup> Führen Sie den Assistenten **Paare erstellen**aus.

### **Voraussetzungen**

Sie müssen folgende Elemente bereits erstellt haben:

<sup>n</sup> Kabelart

- <sup>n</sup> Kabelmarken
- <sup>n</sup> Etikettierregeln
- <sup>n</sup> Kabeltypen
- <sup>n</sup> Farbcodes
- Paar- und Leitertypen

## **Felder und Verknüpfungen, die unbedingt definiert werden müssen**

#### **Tabelle 3.9. Kabelmodelle - Felder und Verknüpfungen, die unbedingt definiert werden müssen**

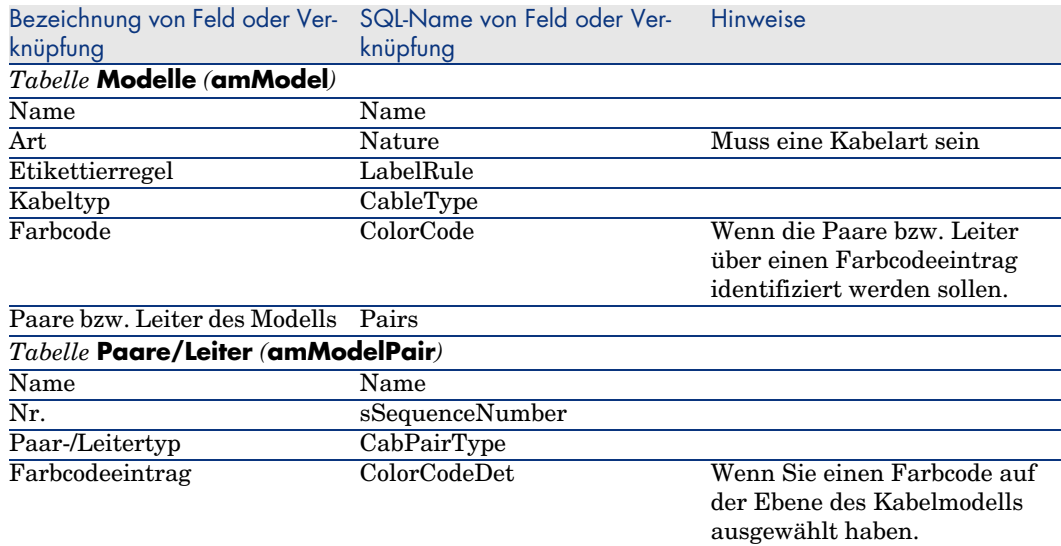

# Assistent **Paare erstellen**

## **Vom Assistenten erfüllte Funktionen**

Dieser Assistent generiert Paare des gleichen Typs.

#### **Voraussetzungen**

Sie müssen folgende Elemente bereits erstellt haben:

• Paar- und Leitertypen

#### **Assistent auslösen**

Um auf den Assistenten zugreifen zu können, müssen Sie in der Tabelle **Modelle** (**amModel**) einen Datensatz oder ein Feld (keine Verknüpfung) auswählen:

- 1 Zeigen Sie die Liste der Modelle an (**Ausrüstung/ Modelle**).
- 2 Wählen Sie im Listenfenster das Modell, oder wählen Sie im Detailfenster ein Feld (keine Verknüpfung) der Tabelle **Modelle**.
- 3 Wählen Sie den Assistenten **Paare erstellen**.

#### **Informationen, die sich beim Ausführen des Assistenten als hilfreich erweisen können**

#### **Tabelle 3.10. Assistent Paare erstellen - Beschreibung der Felder, in denen Daten einzugeben sind**

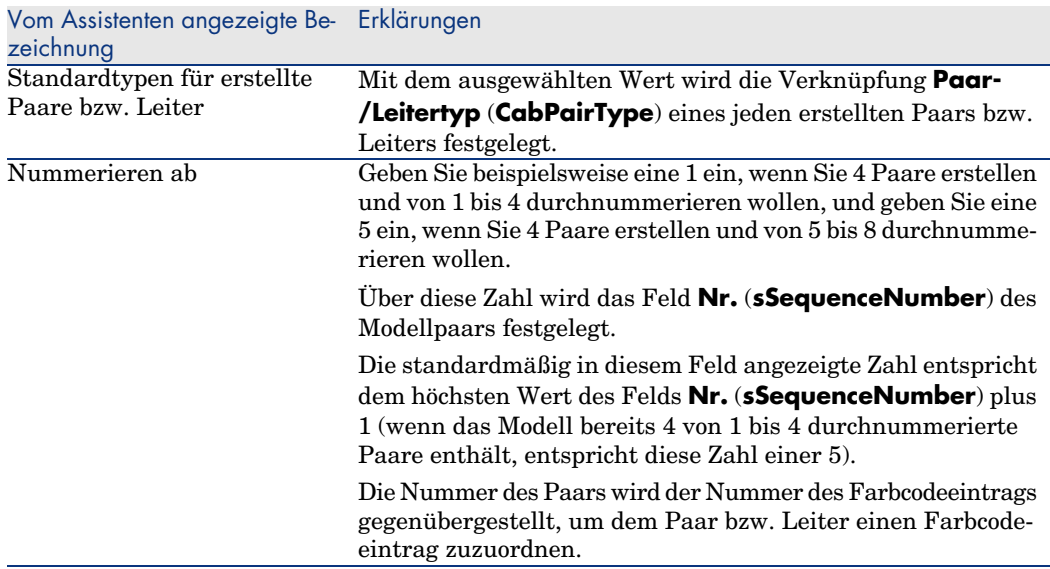

#### **Vom Assistenten erstellte oder geänderte Daten**

Der Assistent erstellt die Datensätze in der Tabelle **Paare/Leiter** (**amModelPair**).

Der Assistent ruft einen Wert in die folgenden Felder:

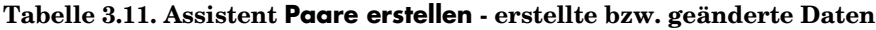

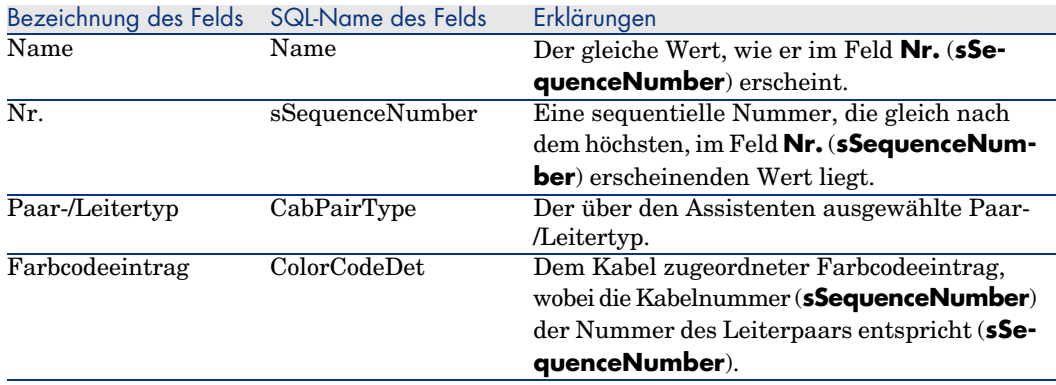

## **Ergebnis anzeigen**

Das Ergebnis dieses Assistenten lässt sich am besten in der Registerkarte **Kabel** des Modells anzeigen.

#### **Im Anschluss an die Ausführung des Assistenten**

Bearbeiten Sie die Paare/Leiter manuell, wenn Sie bestimmte Informationen ändern möchten.

# Kabelmodelle für unser Beispiel erstellen

Wir erstellen jetzt ein Kabelmodell mit 32 Paaren (für die telefonische Steigleitung) und ein Kabelmodell für 4 Paare (für die Kapillarkabel und die entsprechende Steigleitung).

#### Modelle erstellen

- 1 Zeigen Sie die Liste der Modelle an (**Ausrüstung/ Modelle**).
- 2 Erstellen Sie einen neuen Datensatz pro Modell, und geben Sie in den nachstehend aufgeführten Feldern die erforderlichen Daten ein:

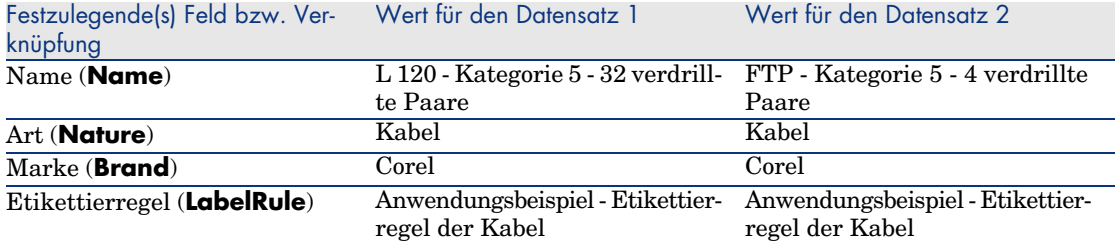

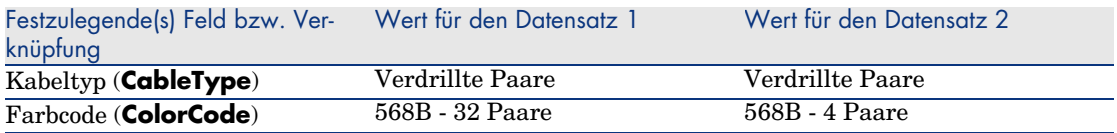

#### Paare bzw. Leiter für die einzelnen Kabelmodelle erstellen

- 1 Wählen Sie das Modell.
- 2 Führen Sie den Assistenten **Paare erstellen** für jedes Modell ein Mal aus, und geben Sie dabei folgende Werte ein:

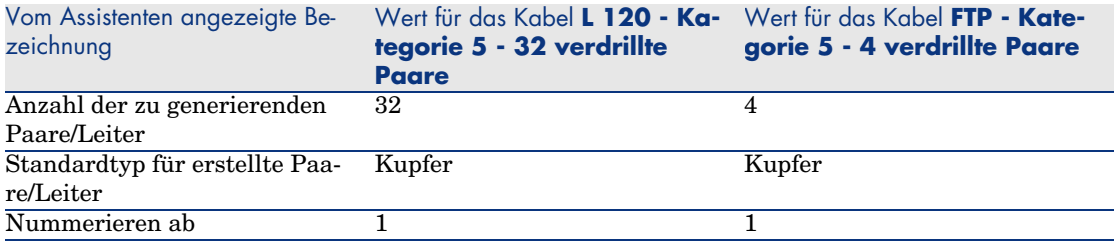

# Verkabelungsvorrichtungsmodelle ohne Steckplatz

#### **Definitionen**

Verkabelungsvorrichtung [Seite 199]

#### **Tabellenname**

- <sup>n</sup> **Modelle** (**amModel**)
- <sup>n</sup> **Ports der Modelle** (**amModelPort**)

#### **Zugriffsmenü**

#### **Ausrüstung/ Modelle**

# Verkabelungsvorrichtungsmodelle ohne Steckplatz erstellen

- 1 Zeigen Sie die Liste der Modelle an (**Ausrüstung/ Modelle**).
- 2 Erstellen Sie einen Datensatz für jedes Vorrichtungsmodell im Netz.
- 3 Ordnen Sie dem Modell die entsprechenden Ports zu. Sie haben die Wahl zwischen folgenden Vorgehensweisen:
- <sup>n</sup> Klicken Sie auf **+**, um die einzelnen Ports manuell hinzuzufügen.
- <sup>n</sup> Führen Sie den Assistenten **Ports erstellen** aus.

#### **Voraussetzungen**

Sie müssen folgende Elemente bereits erstellt haben:

- <sup>n</sup> Art für die Verkabelungsvorrichtungen
- <sup>n</sup> Marken der Verkabelungsvorrichtungen
- <sup>n</sup> Etikettierregeln
- <sup>n</sup> Vorrichtungstypen
- $\blacksquare$  Verbindungstypen
- <sup>n</sup> Funktionen

# **Felder und Verknüpfungen, die unbedingt definiert werden müssen**

**Tabelle 3.12. Modelle von Verkabelungsvorrichtungen ohne Steckplatz - Felder und Verknüpfungen, die unbedingt definiert werden müssen**

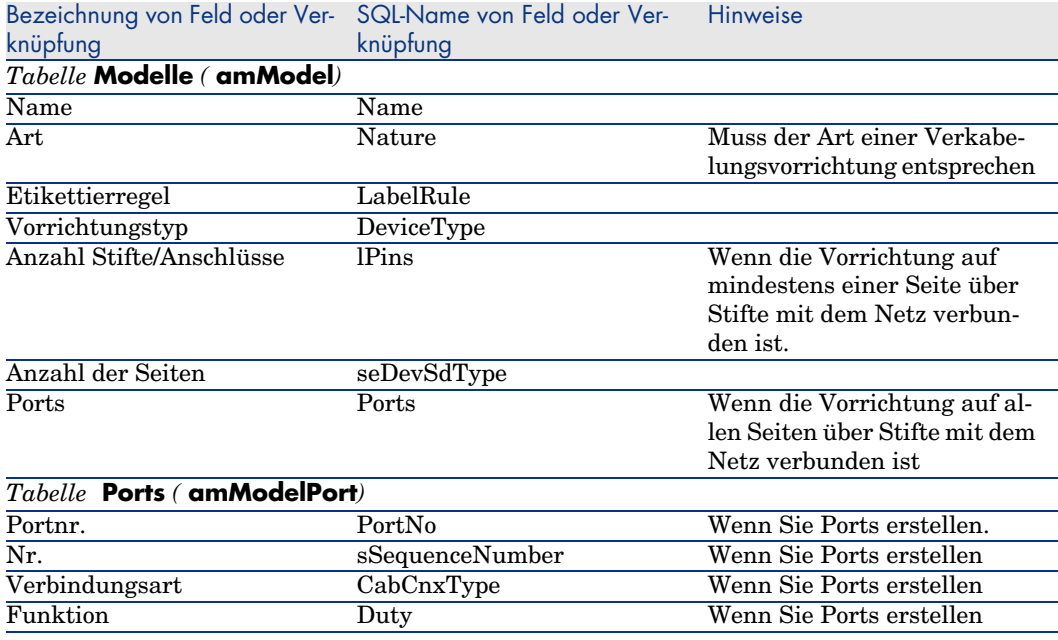

## Verbindung über Ports oder Stifte

Bei der Verbindung von Verkabelungsvorrichtungen haben Sie die Wahl zwischen zwei Möglichkeiten:

- <sup>n</sup> Über Ports
- <sup>n</sup> Über Stifte

Wenn die Vorrichtung auf allen Seiten über einen Port verbunden wird:

- <sup>n</sup> Geben Sie im Feld **Anz. Stifte/Anschlüsse** (**lPins**) den Wert **0** ein.
- <sup>n</sup> Erstellen Sie die Verknüpfungen vom Typ **Ports** (**Ports**). Diesen Ports werden über die Tabelle **Verbindungen** (**amCableLink**) Kabelbündel zugeordnet.

Wenn die Vorrichtung auf mindestens einer Seite über Stifte mit dem Netz verbunden ist, gehen Sie wie folgt vor:

- <sup>n</sup> Geben Sie im Feld **Anz. Stifte/Anschlüsse** (**lPins**) die Gesamtanzahl der Stifte der Verkabelungsvorrichtung ein.
- <sup>n</sup> Erstellen Sie keine Verknüpfung vom Typ **Ports** (**Ports**), wenn Sie den Kabelassistenten nicht zum Erstellen der Verbindungen mit den Stiften der Vorrichtung verwenden möchten. Diese Assistenten erstellen virtuelle Ports, die den vorhandenen und freien Stiften automatisch zugeordnet werden.

# Assistent **Ports erstellen**

## **Vom Assistenten erfüllte Funktionen**

Dieser Assistent generiert Ports, die die gleiche Funktion erfüllen und den gleichen Verbindungstyp aufweisen.

# **Voraussetzungen**

Sie müssen folgende Elemente bereits erstellt haben:

- $\blacksquare$  Verbindungstypen
- <sup>n</sup> Funktionen

# **Assistent auslösen**

Um auf den Assistenten zugreifen zu können, müssen Sie in der Tabelle **Modelle** (**amModel**) einen Datensatz oder ein Feld (keine Verknüpfung) auswählen:

- 1 Zeigen Sie die Liste der Modelle an (**Ausrüstung/ Modelle**).
- 2 Wählen Sie das Modell im Listenfenster, oder wählen Sie ein Feld (keine Verknüpfung) der Tabelle **Modelle** im Detailfenster.
- 3 Wählen Sie den Assistenten **Ports erstellen**

## **Informationen, die sich beim Ausführen des Assistenten als hilfreich erweisen können**

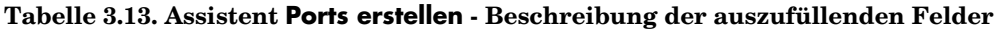

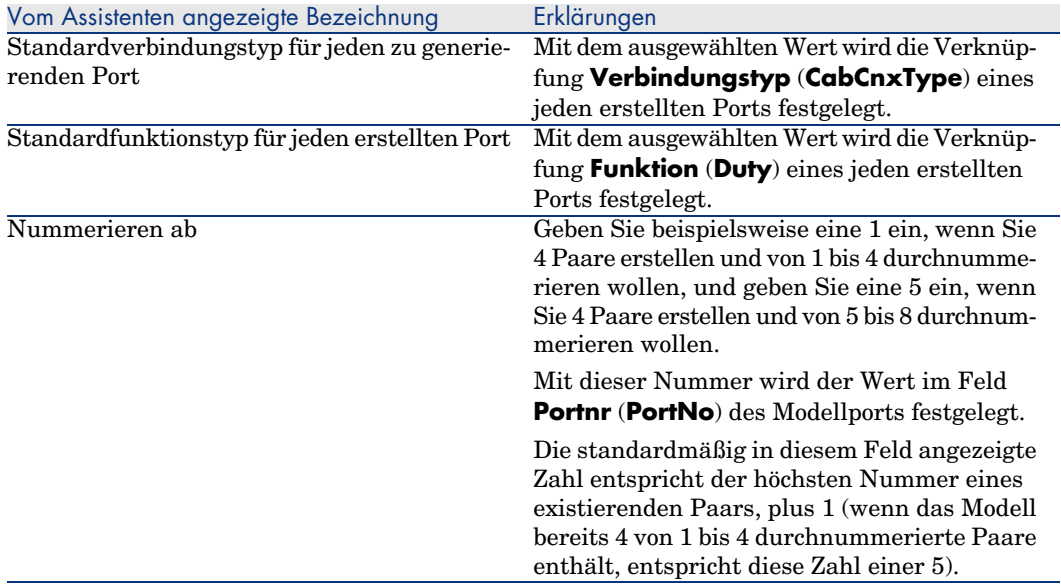

## **Vom Assistenten erstellte oder geänderte Daten**

Der Assistent erstellt die Datensätze in der Tabelle **Modellports** (**amModelPort**).

Der Assistent ruft einen Wert in die folgenden Felder:

### **Tabelle 3.14. Assistent Ports erstellen - vom Assistenten erstellte bzw. geänderte Daten**

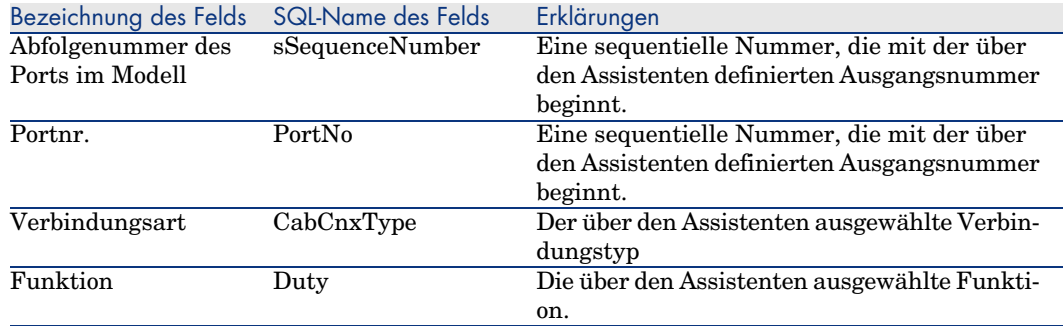

# **Ergebnis anzeigen**

Das Ergebnis dieses Assistenten lässt sich am besten in der Registerkarte **Ports** des Modells anzeigen.

### **Im Anschluss an die Ausführung des Assistenten**

Bearbeiten Sie die Ports manuell, wenn Sie bestimmte Informationen ändern möchten.

# Im Rahmen des Anwendungsbeispiels Modelle für Verkabelungsvorrichtungen ohne Steckplatz erstellen

Wir erstellen jetzt die Modelle, die zum Erstellen der folgenden Verkabelungsvorrichtungen ohne Steckplatz dienen sollen:

- <sup>n</sup> Wandsteckdose mit 3 Ports
- <sup>n</sup> Stecktafel
- <sup>n</sup> Schaltermodelle

### Modelle erstellen

- 1 Zeigen Sie die Liste der Modelle an (**Ausrüstung/ Modelle**).
- 2 Erstellen Sie einen neuen Datensatz pro Modell, und geben Sie in den nachstehend aufgeführten Feldern die erforderlichen Informationen ein:

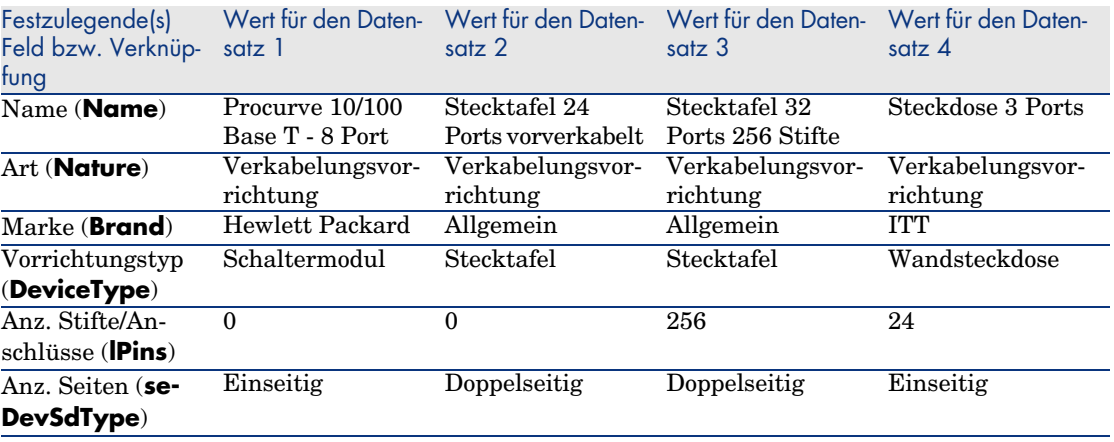

Ports für jedes Vorrichtungsmodell erstellen, bei dem die Verbindung zum Netzwerk über Ports erfolgt

Für jedes Modell, bei dem das Feld **Anz. Stifte/Anschlüsse** (**lPins**) den Wert Null aufweist, gehen Sie wie folgt vor:

- 1 Wählen Sie das Modell **Procurve 10/100 Base T 8 Ports**.
- 2 Führen Sie den Assistenten **Ports erstellen** ein Mal aus, und geben Sie dabei folgende Informationen ein:

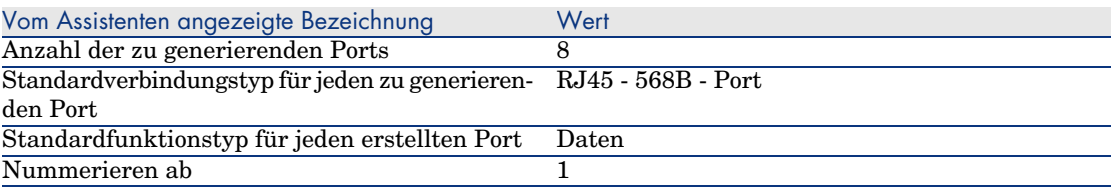

- 3 Wählen Sie das Modell **Stecktafel 24 Ports vorverkabelt**.
- 4 Führen Sie den Assistenten **Ports erstellen** ein Mal aus, und geben Sie dabei folgende Informationen ein:

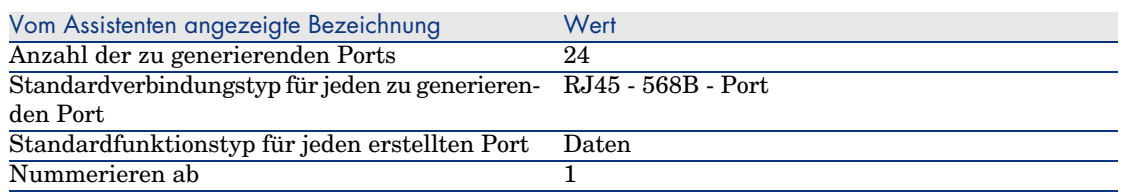

# **Steckplatztypen**

### **Definitionen**

Steckplatztyp [Seite 212]

### **Tabellenname**

# **Steckplatztypen** (**amSlotType**)

### **Zugriffsmenü**

**Kabel/ Steckplatztypen**
# **Vereinfachtes Datenmodell**

Abbildung 3.8. Steckplätze - Datenmodell

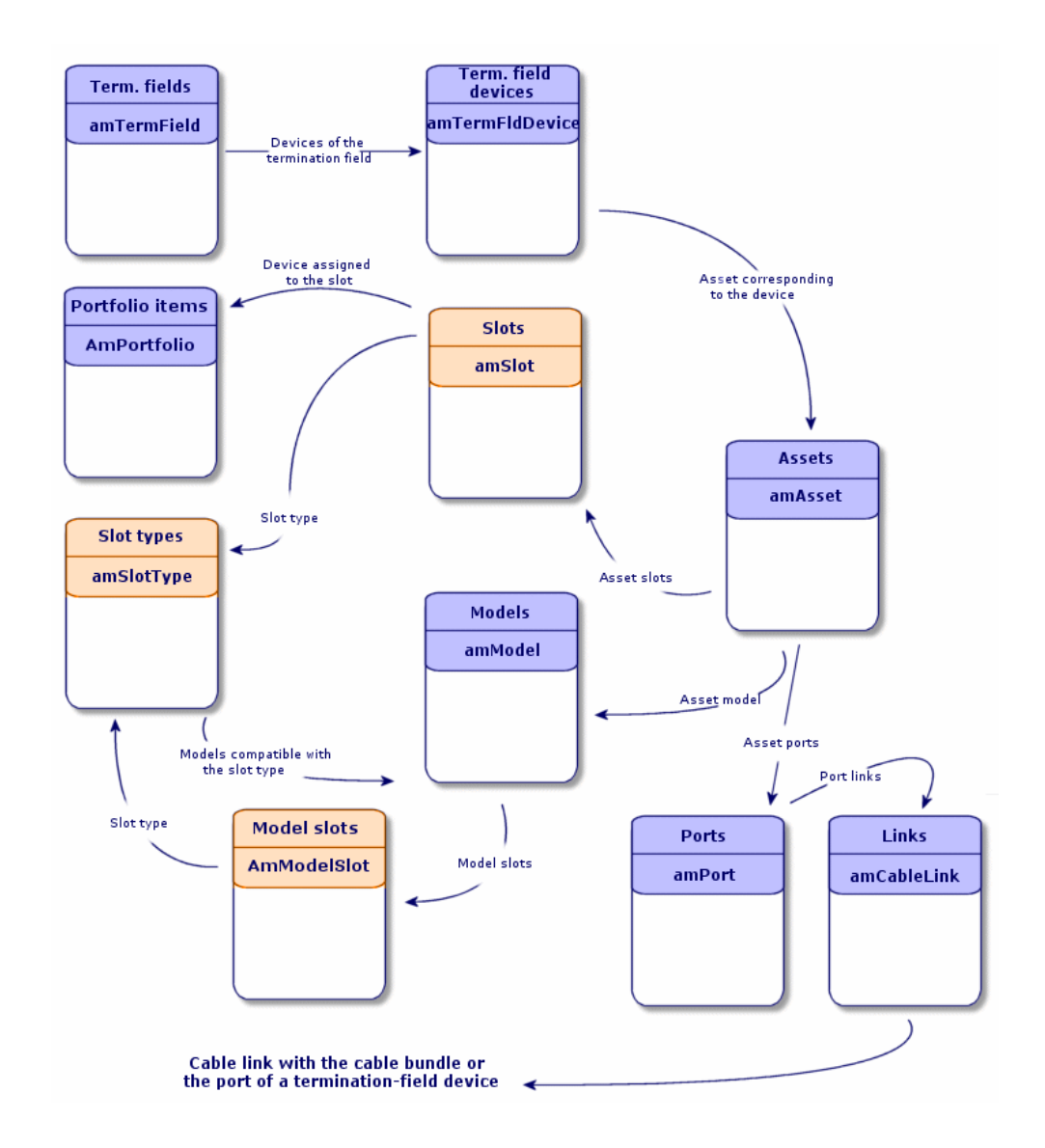

# Steckplatztypen erstellen

1 Zeigen Sie die Liste der Steckplatztypen an (**Kabel/ Steckplatztypen**).

2 Erstellen Sie einen Datensatz pro Steckplatztyp in den Verteilereinrichtungen.

#### **Voraussetzungen**

Sie müssen zuvor die Modulmodelle bzw. Erweiterungen erstellt haben, die in den Steckplätzen eingefügt werden sollen.

# **Felder und Verknüpfungen, die unbedingt definiert werden müssen**

#### **Tabelle 3.15. Steckplatztypen - Felder und Verknüpfungen, die unbedingt definiert werden müssen**

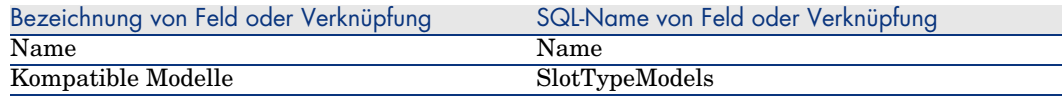

# Steckplatztypen für das Beispiel erstellen

Wir erstellen jetzt einen Steckplatztyp für das Modell **ProCurve Switch 4000 M - 10 Steckplätze** für die Aufnahme der Module **Procurve 10/100 Base T - 8 Ports**.

# Anmerkung:

Sie werden das Modell **ProCurve Switch 4000 M - 10 Steckplätze** zu einem späteren Zeitpunkt erstellen.

- 1 Zeigen Sie die Liste der Steckplatztypen an (**Kabel/ Steckplatztypen**).
- 2 Erstellen Sie einen neuen Datensatz in der Tabelle **Steckplatztypen** (**amSlotType**), und geben Sie Informationen in den folgenden Feldern ein:

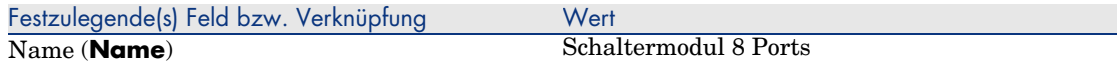

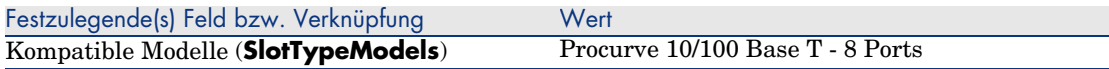

# Verkabelungsvorrichtungsmodelle mit Steckplätzen

#### **Definitionen**

Verkabelungsvorrichtung [Seite 199]

#### **Tabellenname**

- <sup>n</sup> **Modelle** (**amModel**)
- <sup>n</sup> **Modellsteckplätze** (**amModelSlot**)
- <sup>n</sup> **Modellports** (**amModelPort**)

#### **Zugriffsmenü**

#### **Ausrüstung/ Modelle**

# Verkabelungsvorrichtungsmodelle mit Steckplätzen erstellen

- 1 [Zeigen Sie die Liste der Modelle](#page-67-0) an (**Ausrüstung/ Modelle**).
- 2 Erstellen Sie einen Datensatz für jedes Vorrichtungsmodell im Netzwerk.
- 3 Ordnen Sie dem Modell die entsprechenden Ports bzw. Steckplätze zu. [Sie haben die Wahl zwi](#page-68-0)schen verschiedenen Vorgehensweisen:
	- <sup>n</sup> Klicken Sie auf **+**, um die einzelnen Ports bzw. Steckplätze manuell hinzuzufügen.
	- <sup>n</sup> Führen Sie den Assistenten **Ports erstellen** bzw. **Steckplätze erstellen** aus.

## **Verbindung nach Ports oder Stiften**

Verbindung über Ports oder Stifte [Seite 68]

# **Assistent Ports erstellen**

Assistent Ports erstellen [Seite 69]

#### **Voraussetzungen**

Sie müssen folgende Elemente bereits erstellt haben:

<sup>n</sup> Art für die Verkabelungsvorrichtungen

- <sup>n</sup> Marken der Verkabelungsvorrichtungen
- <sup>n</sup> Etikettierregeln
- <sup>n</sup> Vorrichtungstypen
- <sup>n</sup> Verbindungstypen
- $\blacksquare$  Funktionen
- $B$  Steckplatztypen

# **Felder und Verknüpfungen, die unbedingt definiert werden müssen**

**Tabelle 3.16. Modelle von Verkabelungsvorrichtungen mit Steckplätzen - Felder und Verknüpfungen, die unbedingt definiert werden müssen**

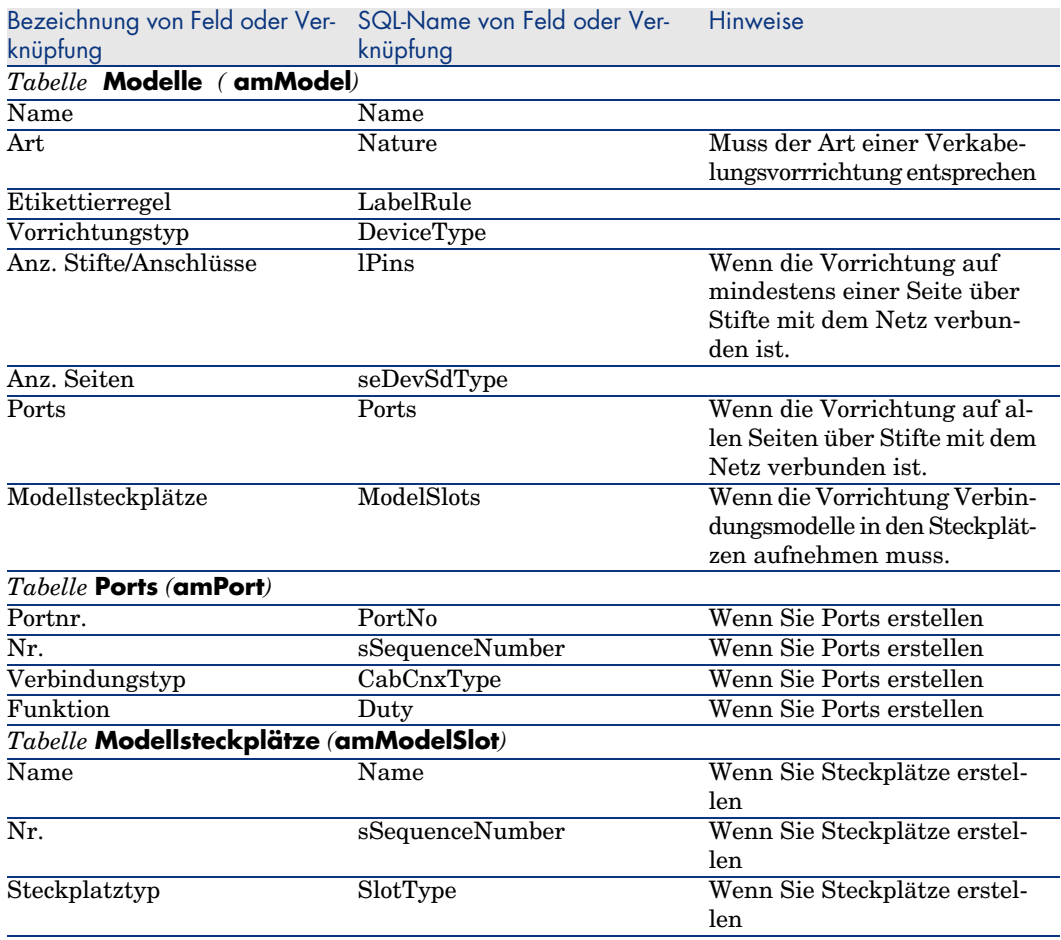

# Assistent **Steckplätze erstellen**

#### **Vom Assistenten erfüllte Funktionen**

Dieser Assistent generiert Steckplätze desselben Typs.

#### **Voraussetzungen**

Sie müssen folgende Elemente bereits erstellt haben:

 $\bullet$  Steckplatztypen

#### **Assistent auslösen**

Um auf den Assistenten zugreifen zu können, müssen Sie in der Tabelle **Modelle** (**amModel**) einen Datensatz oder ein Feld (keine Verknüpfung) auswählen:

- 1 Zeigen Sie die Liste der Modelle an (**Ausrüstung/ Modelle**).
- 2 Wählen Sie das Modell im Listenfenster, oder wählen Sie ein Feld (keine Verknüpfung) der Tabelle **Modelle** im Detailfenster.
- 3 Wählen Sie den Assistenten **Steckplätze erstellen**.

#### **Informationen, die sich beim Ausführen des Assistenten als hilfreich erweisen können**

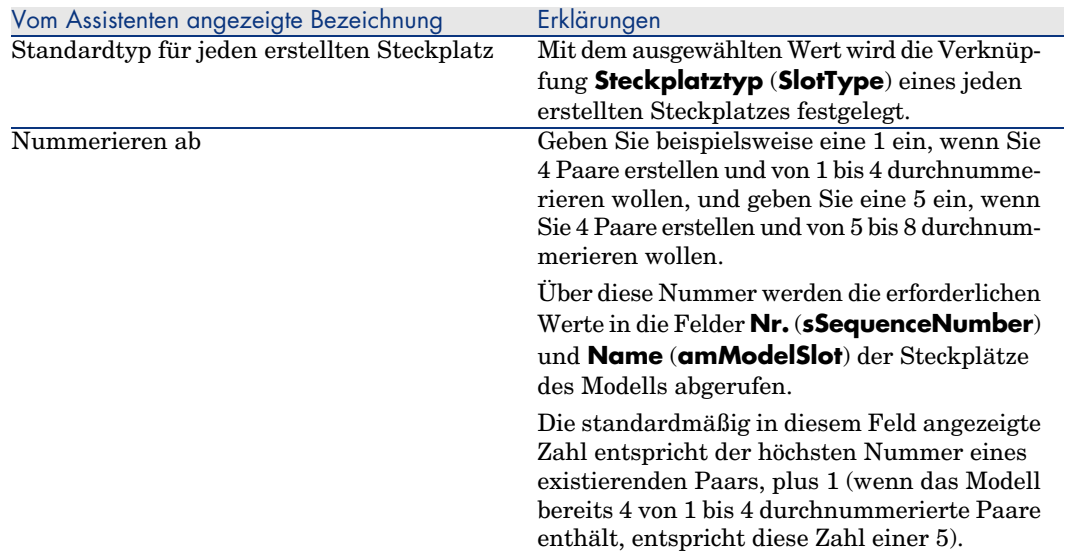

#### **Tabelle 3.17. Assistent Steckplätze erstellen - Beschreibung der auszufüllenden Felder**

# **Vom Assistenten erstellte oder geänderte Daten**

Der Assistent erstellt die Datensätze in der Tabelle **Modellsteckplätze** (**amModelSlot**).

Der Assistent ruft einen Wert in die folgenden Felder:

#### **Tabelle 3.18. Assistent Steckplätze erstellen - erstellte oder geänderte Daten**

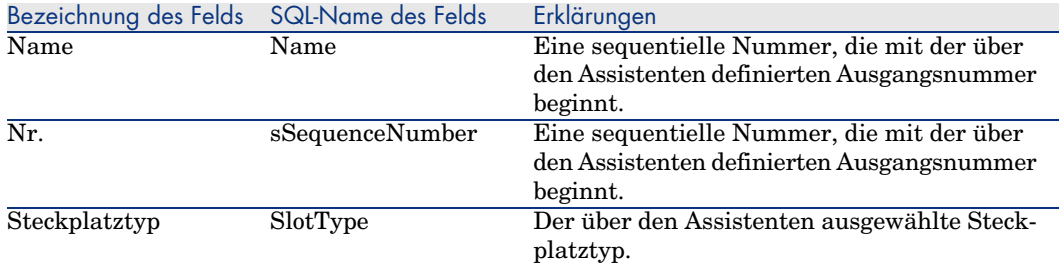

#### **Ergebnis anzeigen**

Das Ergebnis dieses Assistenten lässt sich am besten in der Registerkarte**Steckplätze** des Modells anzeigen.

# **Im Anschluss an die Ausführung des Assistenten**

Bearbeiten Sie die Steckplätze manuell, wenn Sie bestimmte Informationen ändern müssen.

# Verkabelungsvorrichtungsmodelle mit Steckplätzen für das Anwendungsbeispiel erstellen

Jetzt erstellen Sie das Modell eines modularen Schalters, der über 10 Steckplätze verfügt:

# **Modell erstellen**

- 1 Zeigen Sie die Liste der Modelle an (**Ausrüstung/ Modelle**).
- 2 Erstellen Sie einen neuen Datensatz, und geben Sie Daten in den folgenden Feldern ein:

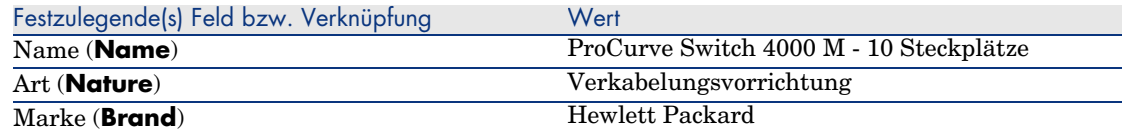

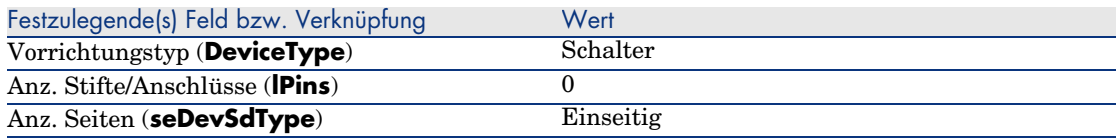

#### **Steckplätze erstellen**

- 1 Wählen Sie das Modell **ProCurve Switch 4000 M 10 Steckplätze**.
- 2 Führen Sie den Assistenten **Steckplätze erstellen** ein Mal aus, und geben Sie dabei folgende Werte ein:

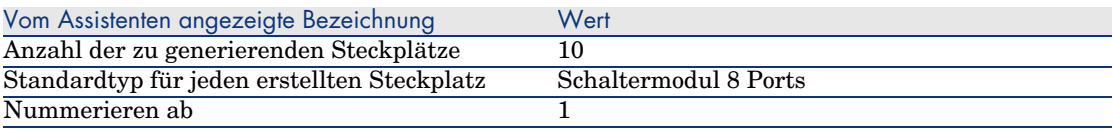

# Topologien

# **Definitionen**

- Topologie [Seite 209]
- Topologieschritt [Seite 202]
- $\blacktriangleright$  Host [Seite 205]
- Benutzer [Seite 212]

# **Tabellenname**

- <sup>n</sup> **Topologien** (**amTopology**)
- <sup>n</sup> **Topologieschritte** (**amTopologyDet**)

# **Zugriffsmenü**

# **Kabel/ Topologien**

# **Vereinfachtes Datenmodell**

# Abbildung 3.9. Topologien - Datenmodell

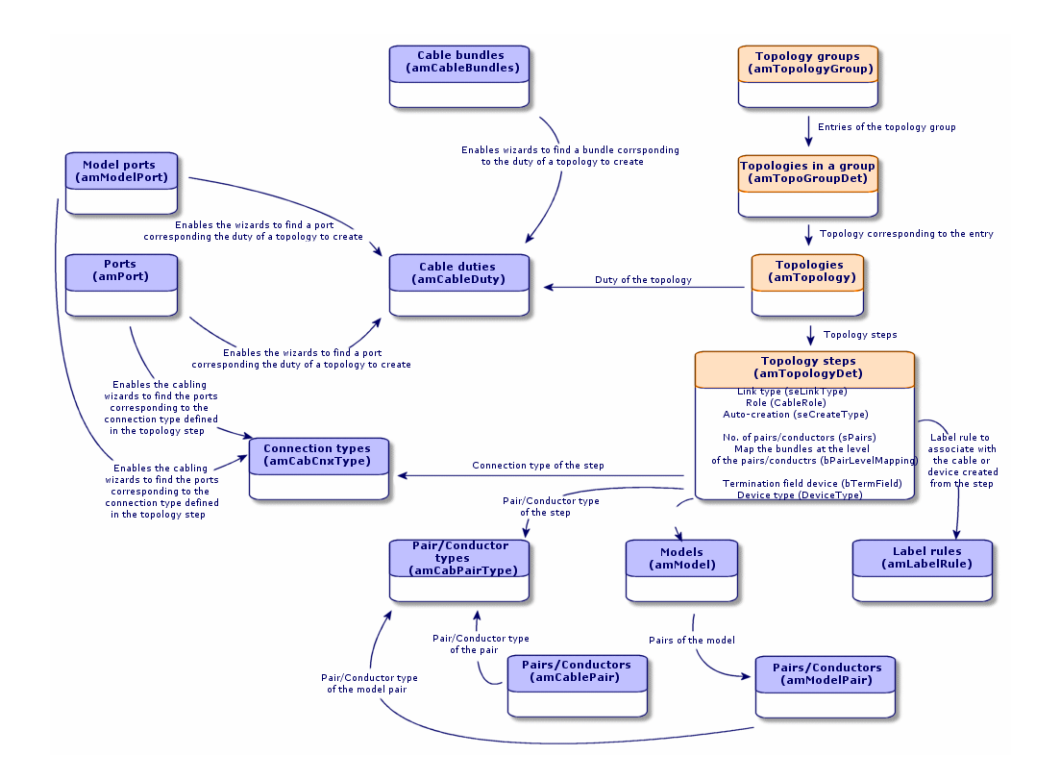

# Topologien erstellen

- 1 Zeigen Sie die Liste der Topologien an (**Kabel/ Topologien**).
- 2 Erstellen Sie eine Topologie und ihre Schritte für jede Standardverbindungsabfolge im Netzwerk.

#### **Beispiel einer Topologie**

Die Telefonverbindung zwischen einem Standardbenutzer und dem Verteiler auf dem Stockwerk. Eine solche Topologie besteht aus den folgenden Topologieschritten:

- 1 Eine Verbindung auf der Ebene der Wandsteckdose
- 2 Eine Verbindung auf der Ebene eines Kapillarkabels
- 3 Eine Verbindung auf der Ebene einer Verteilervorrichtung

#### **Voraussetzungen**

Sie müssen folgende Elemente bereits erstellt haben:

- $\blacksquare$  Funktionen
- <sup>n</sup> Etikettierregeln
- <sup>n</sup> Kabeltypen
- <sup>n</sup> Leiterpaartypen
- <sup>n</sup> Vorrichtungstypen
- <sup>n</sup> Verbindungstypen
- <sup>n</sup> Rollen
- <sup>n</sup> Über Topologieschritte zu erstellende Kabel- und Verkabelungsvorrichtungsmodelle

# **Felder und Verknüpfungen, die unbedingt definiert werden müssen.**

#### **Tabelle 3.19. Topologien - Felder und Verknüpfungen, die unbedingt definiert werden müssen.**

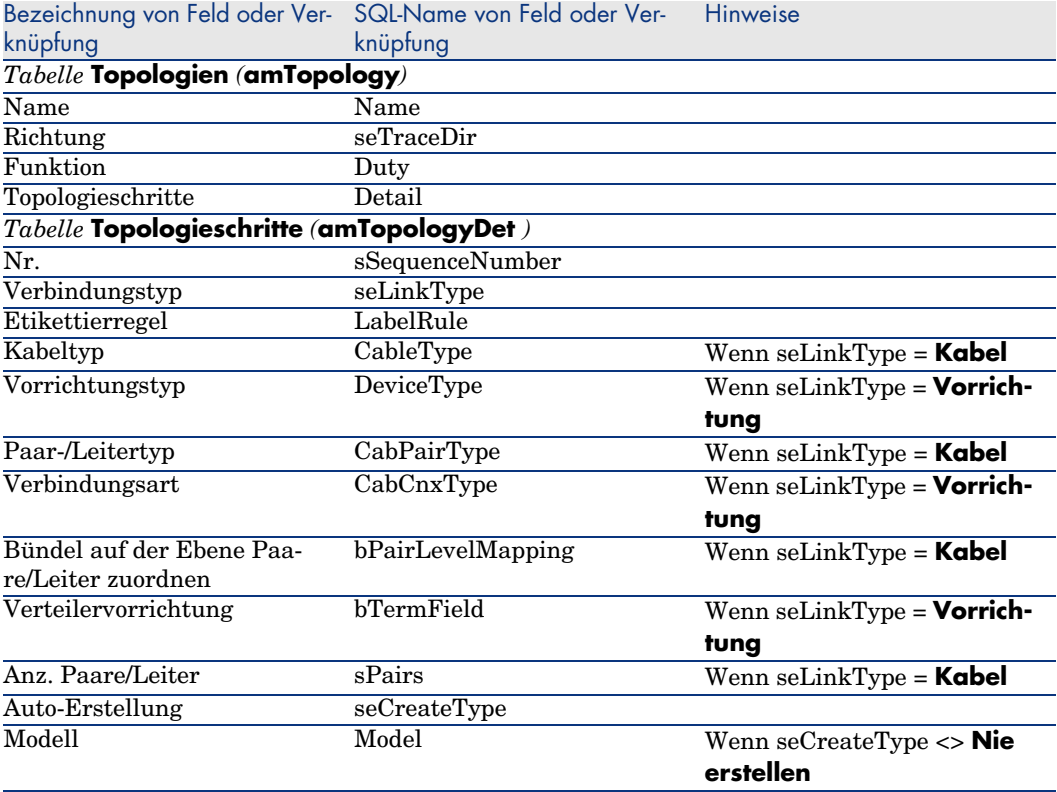

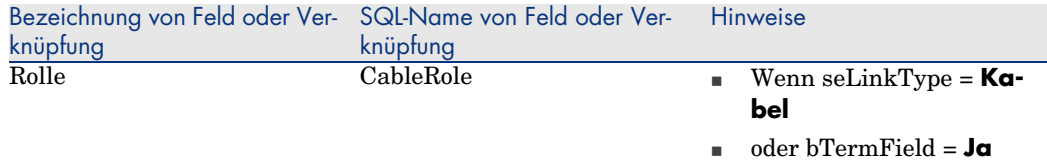

# Topologien für das Anwendungsbeispiel erstellen

Sie erstellen 2 Topologien:

- <sup>n</sup> Vorgegebene Verbindung zwischen Wandsteckdose und Verteiler auf dem Stockwerk
- <sup>n</sup> Telefonverbindung zwischen Wandsteckdose und Verteiler auf dem Stockwerk

Diese Topologien bestehen aus 3 Schritten:

- 1 Eine Verbindung auf der Ebene der Wandsteckdose
- 2 Eine Verbindung auf der Ebene eines Kapillarkabels
- 3 Eine Verbindung auf der Ebene einer Verteilervorrichtung

Diese Topologien werden anschließend in einer Topologiengruppe zusammengefasst.

# **Topologien erstellen**

- 1 Zeigen Sie die Liste der Topologien an (**Kabel/ Topologien**).
- 2 Erstellen Sie einen neuen Datensatz pro Topologie, und geben Sie Werte in den folgenden Feldern ein:

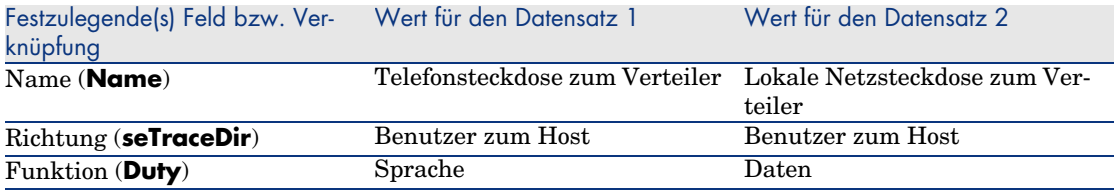

# **Schritte für die Topologie Telefonsteckdose zum Verteiler erstellen**

- 1 Wählen Sie die Topologie.
- 2 Erstellen Sie Schritt 1 und geben Sie dazu die erforderlichen Werte in folgenden Feldern ein:

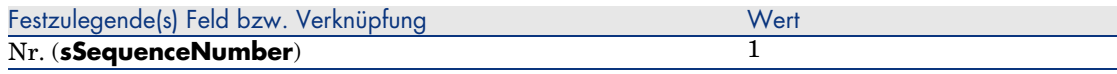

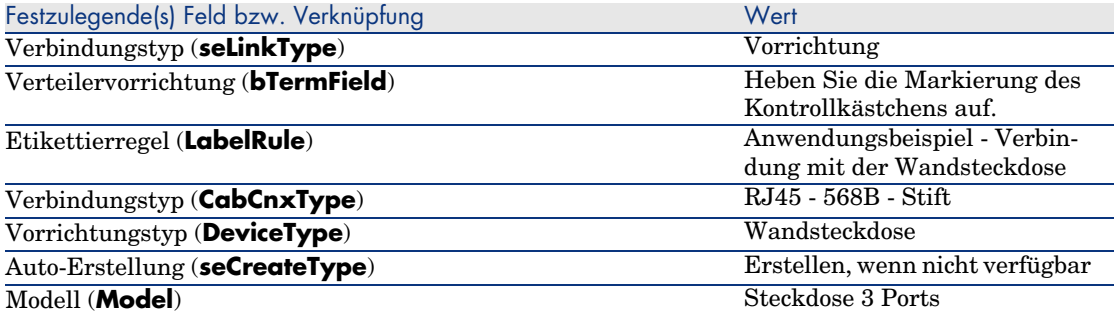

3 Erstellen Sie Schritt 2, und geben Sie dazu die erforderlichen Werte in den folgenden Feldern ein:

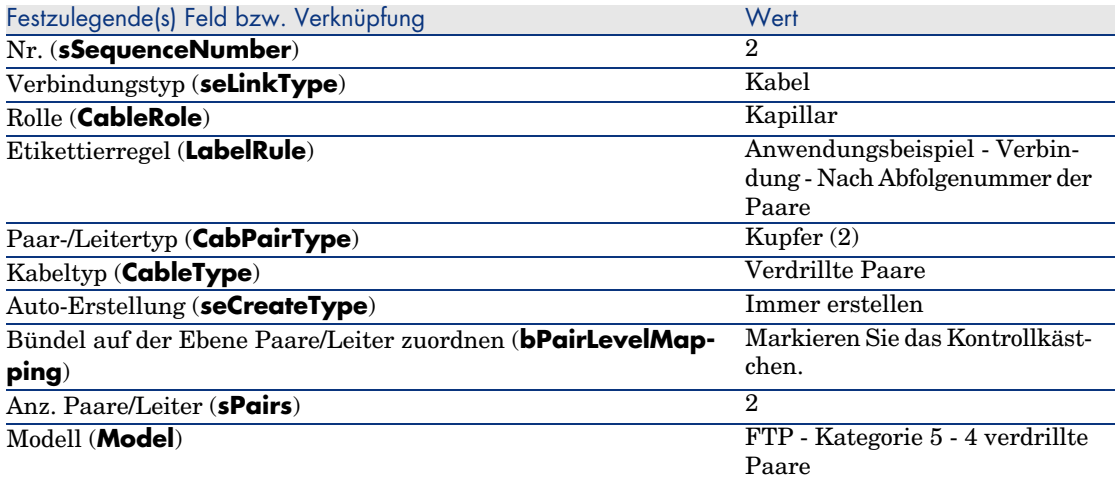

4 Erstellen Sie den Schritt 3, und geben Sie dazu die erforderlichen Werte in den folgenden Feldern ein:

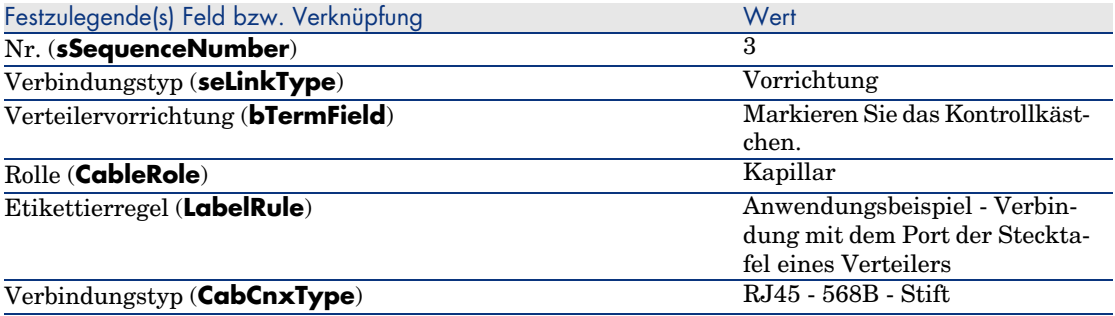

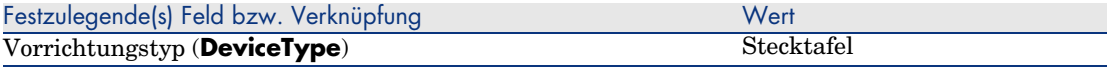

# **Schritte für die Topologien Lokale Netzsteckdose zum Verteiler erstellen**

- 1 Wählen Sie die Topologie.
- 2 Erstellen Sie den Schritt 1 durch Eingabe folgender Werte:

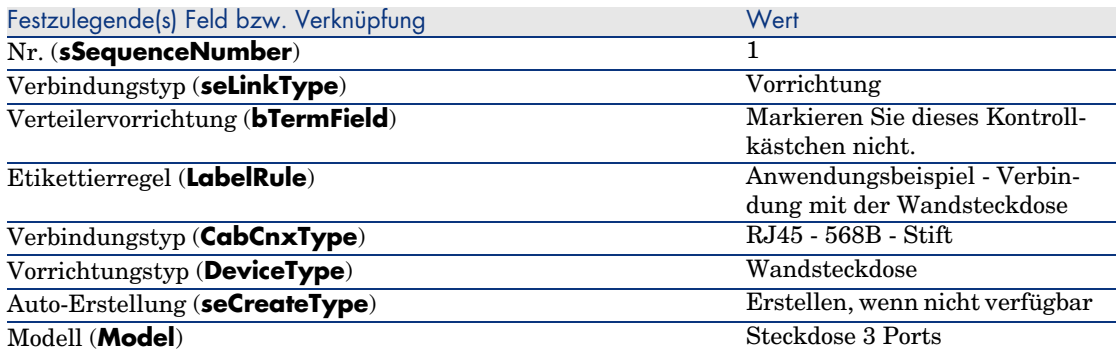

3 Erstellen Sie den Schritt 2, und geben Sie dazu die erforderlichen Werte in den folgenden Feldern ein:

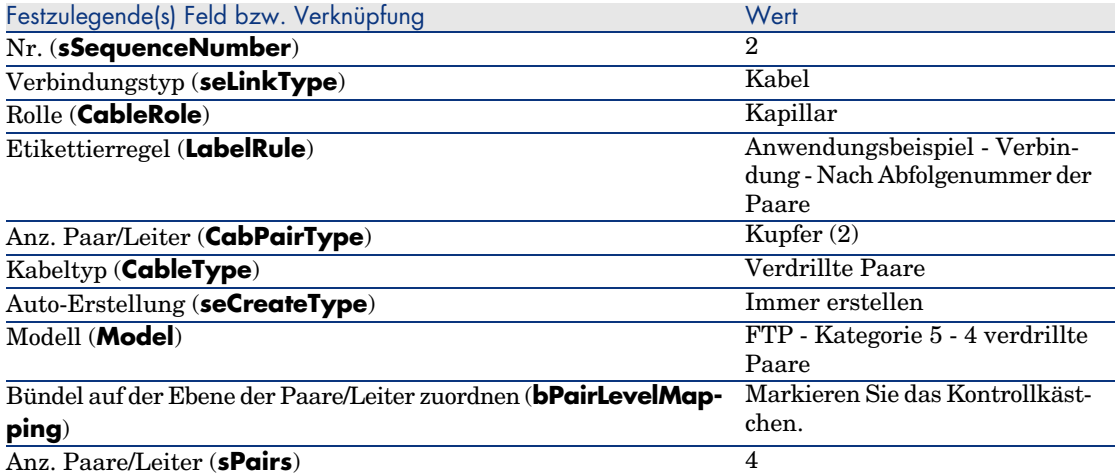

4 Erstellen Sie den Schritt 3, und geben Sie dazu die erforderlichen Werte in den folgenden Feldern ein:

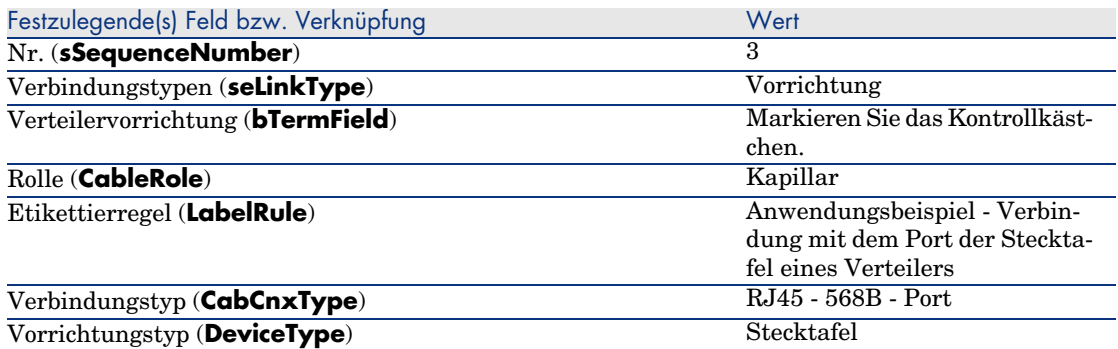

# Topologiegruppen

# **Definitionen**

Topologiegruppen [Seite 204]

# **Tabellenname**

- <sup>n</sup> **Topologiegruppen** (**amTopologyGroup**)
- <sup>n</sup> **Topologien in einer Gruppe** (**amTopoGroupDet**)

# **Zugriffsmenü**

**Kabel/ Topologiegruppen**

# **Vereinfachtes Datenmodell**

Abbildung 3.10. Topologiegruppen - Datenmodell

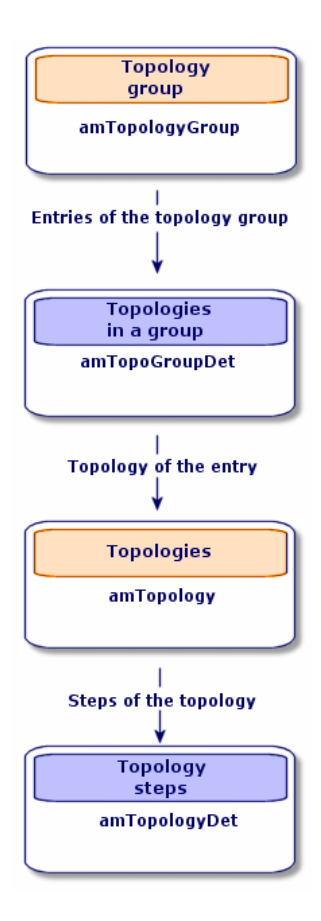

Abbildung 3.11. Topologien - Entsprechung mit dem Verteiler eines verkabelten Netzes

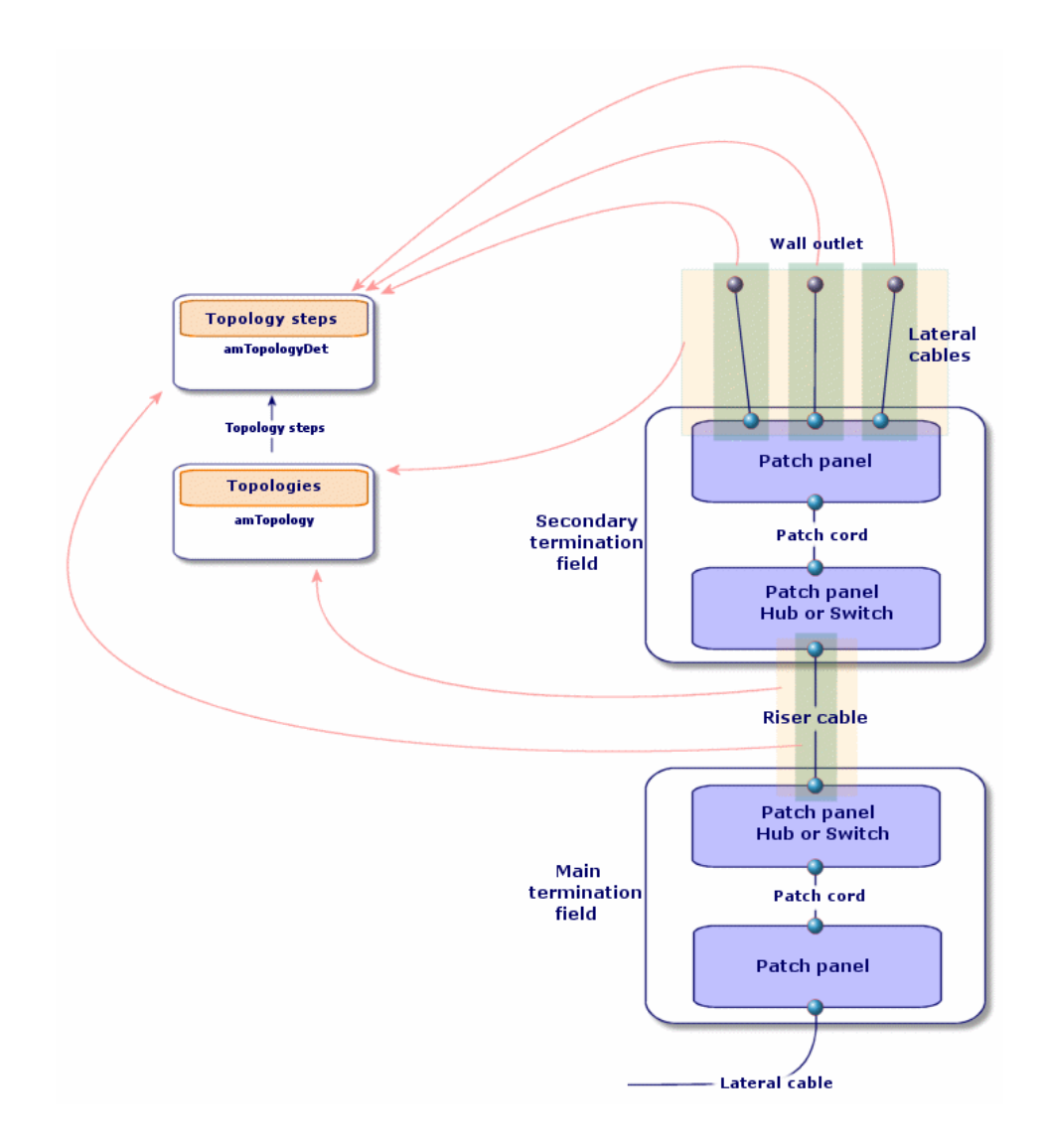

# Topologiegruppen erstellen

- 1 Zeigen Sie die Liste der Topologiegruppen an (**Kabel/ Topologiegruppen**).
- 2 Erstellen Sie einen Datensatz pro Konfigurationstyp in Ihrem Netz.

Beispiel - Eine Standard-Arbeitsstation, die sich aus 3 Topologien zusammensetzt:

- <sup>n</sup> Telefonsteckdose zum Verteiler
- <sup>n</sup> Lokale Netzsteckdosen zum Verteiler
- <sup>n</sup> Lokale Netzsteckdosen zum Verteiler

#### **Voraussetzungen**

Sie müssen folgende Topologien bereits erstellt haben:

# **Felder und Verknüpfungen, die unbedingt definiert werden müssen**

#### **Tabelle 3.20. Topologiegruppen - Felder und Verknüpfungen, die unbedingt definiert werden müssen**

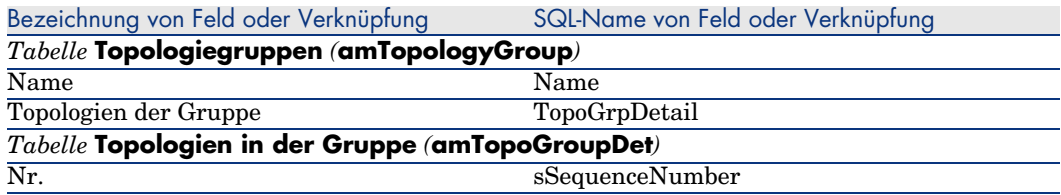

# Topologiegruppen für das Anwendungsbeispiel erstellen

Sie erstellen jetzt Topologiegruppen mit folgenden Topologien:

- 1 Telefonsteckdose zum Verteiler
- <sup>n</sup> 2 lokale Netzsteckdosen zum Verteiler

# **Topologiegruppen erstellen**

- 1 Zeigen Sie die Liste der Topologiegruppen an (**Kabel/ Topologiegruppen**).
- 2 Erstellen Sie einen Datensatz, und geben Sie die erforderlichen Daten in den folgenden Feldern ein:

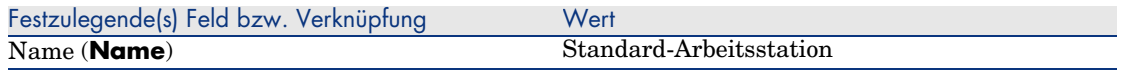

# **Fügen Sie die Topologien zur Gruppe Standard-Arbeitsstation hinzu.**

- 1 Wählen Sie die Topologiegruppe **Standard-Arbeitsstation**.
- 2 Fügen Sie die Topologie 1 hinzu, und geben die die erforderlichen Werte in den folgenden Feldern und Verknüpfungen ein:

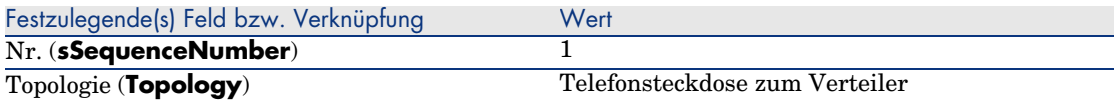

3 Fügen Sie die Topologie 2 hinzu, und geben Sie dazu die erforderlichen Werte für die folgenden Felder und Verknüpfungen ein:

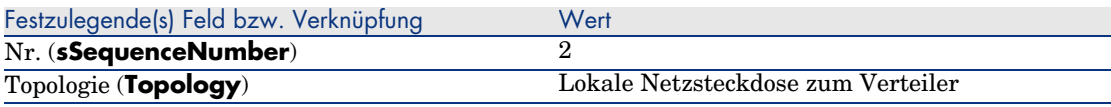

4 Fügen Sie die Topologie 3 hinzu, und geben Sie dazu die erforderlichen Werten in den folgenden Feldern und Verknüpfungen ein:

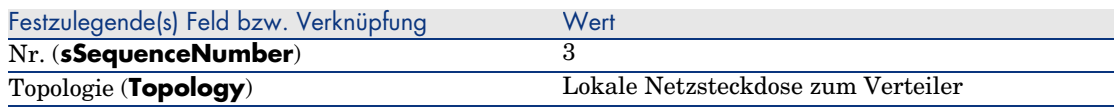

# Verteilerkonfigurationen

## **Definitionen**

Konfiguration des Verteilers [Seite 199]

# **Tabellenname**

- <sup>n</sup> **Verteilerkonfigurationen** (**amTermFldConfig**)
- <sup>n</sup> **Verteilerkonfigurationsfunktionen** (**amTermFldCfgDuty**)
- <sup>n</sup> **Rollen und Vorrichtungen der Verteilerkonfiguration** (**amTermFldCfgRole**)

# **Zugriffsmenü**

**Kabel/ Verteilerkonfigurationen**

# **Vereinfachtes Datenmodell**

# Abbildung 3.12. Verteilerkonfigurationen - Datenmodell

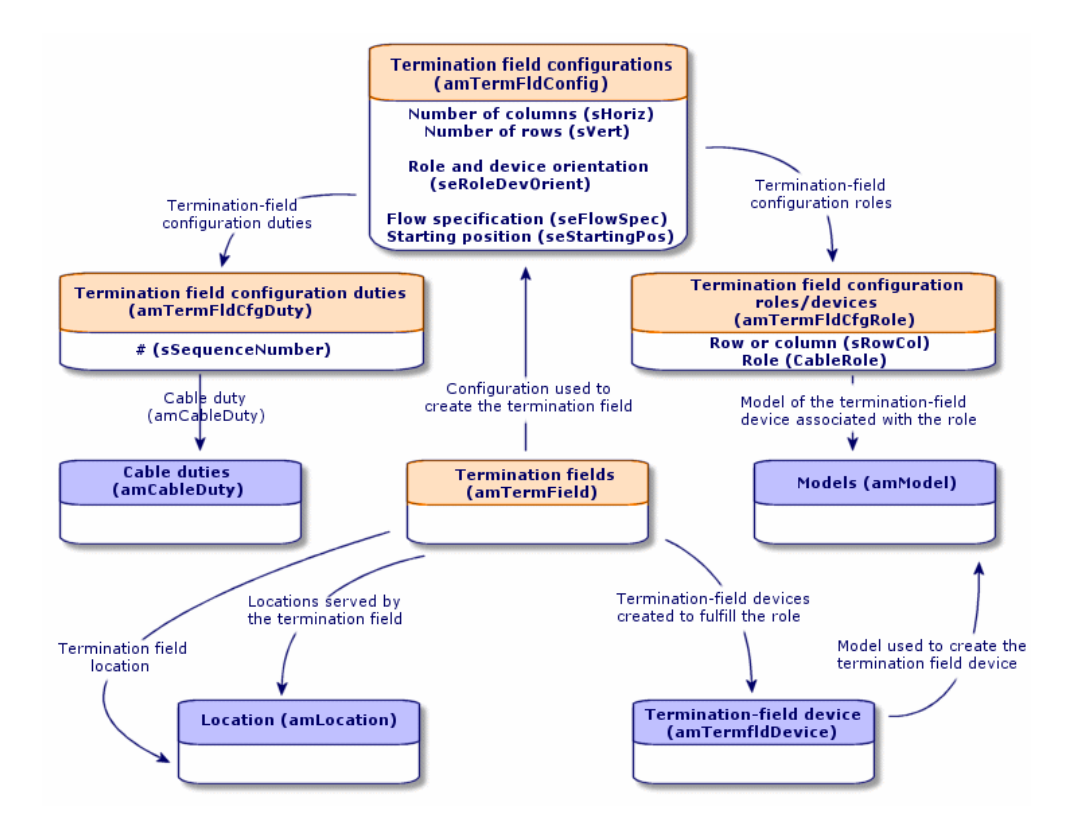

## **Parameter einer Verteilerkonfiguration**

Eine Verteilerkonfiguration definiert zahlreiche Parameter, die von den Kabelassistenten zum Erstellen eines Verteilers verwendet werden.

Aus den nachstehenden Schemata können Sie entnehmen, wie die Parameter bei der Erstellung eines Verteilers interpretiert werden.

# Abbildung 3.13. Beispiel für eine Verteilerkonfiguration - Darstellung in der AssetCenter-Datenbank.

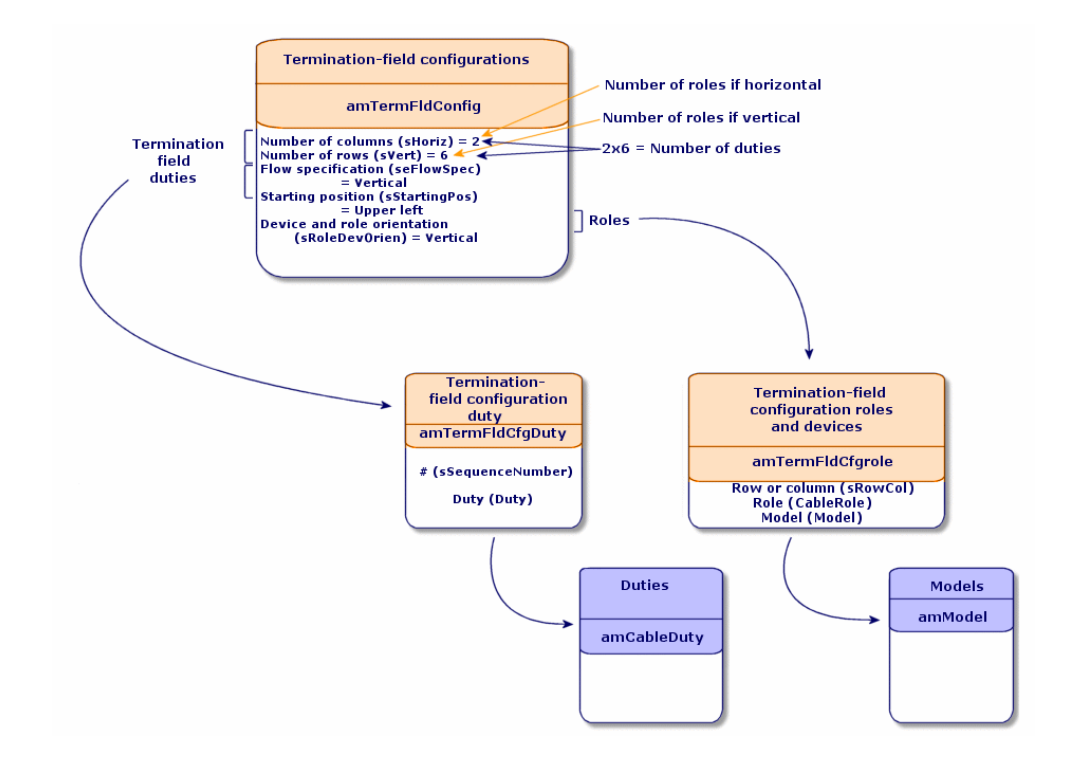

# Abbildung 3.14. Beispiel einer Verteilerkonfiguration - Entsprechung auf der Ebene des Verteilers

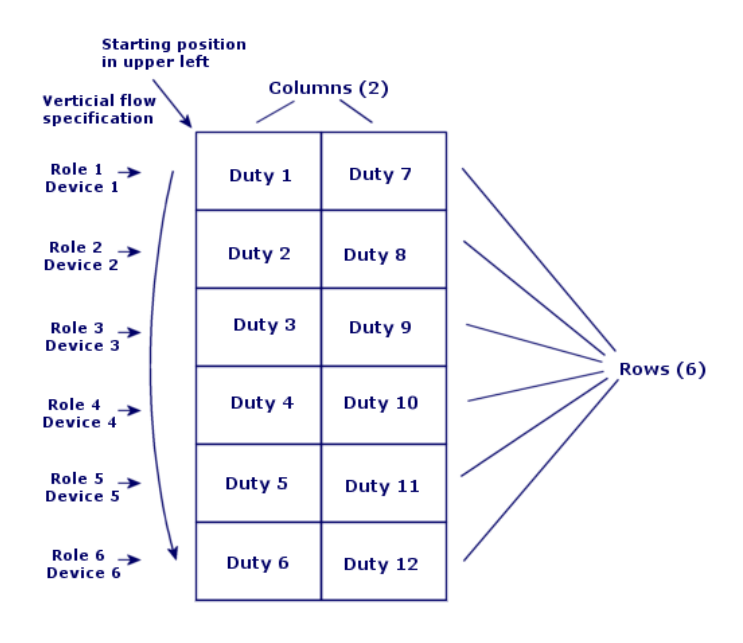

Role and device orientation = Vertical

# Abbildung 3.15. Verteilerkonfiguration - Beispiel für die Auswirkung einer Änderung der Ausgangsposition

# If starting position = Lower right

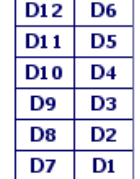

 $D="Durty"$ 

Abbildung 3.16. Verteilerkonfiguration - Beispiel für die Auswirkung der Ausrichtungsänderung der Rollen und Verkabelungsvorrichtungen

If device and role orientation = Horizontal

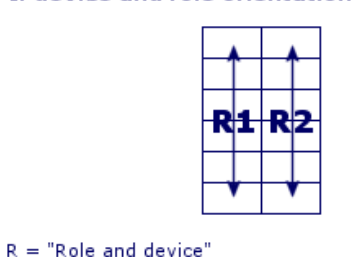

Abbildung 3.17. Verteilerkonfiguration - Beispiel für die Auswirkung der Änderung der Bestückungsrichtung

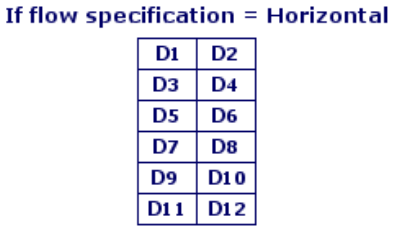

 $D="buty"$ 

# **Ausgangsposition**

Abbildung 3.18. Verteilerkonfiguration - Bedeutung der Ausgangsposition

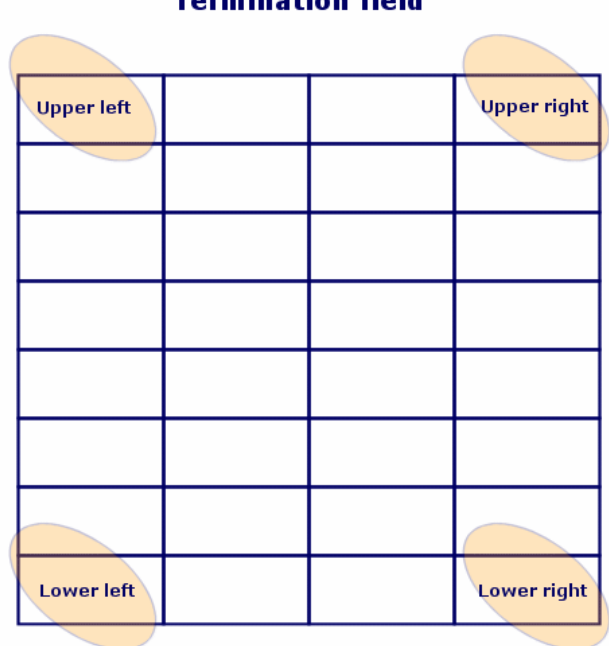

Termination field

# **Bestückungsrichtung**

Abbildung 3.19. Verteilerkonfiguration - Bedeutung der Bestückungsrichtung

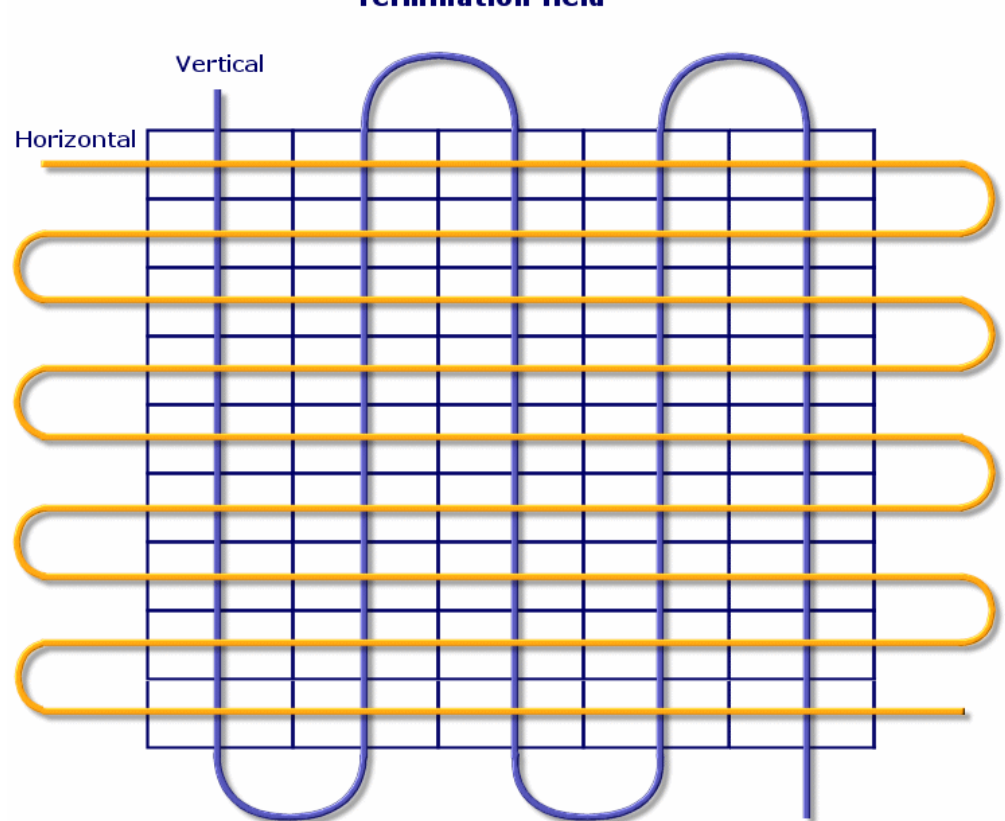

# **Termination field**

# Verteilerkonfigurationen erstellen

- 1 Zeigen Sie die Liste der Verteilerkonfigurationen an (**Kabel/ Verteilerkonfigurationen**).
- 2 Erstellen Sie einen Datensatz pro Verteilertyp im Netzwerk.

#### **Voraussetzungen**

Sie müssen folgende Elemente bereits erstellt haben:

- <sup>n</sup> Funktionen
- <sup>n</sup> Etikettierregeln
- <sup>n</sup> Rollen
- <sup>n</sup> Verteilervorrichtungsmodelle

## **Felder und Verknüpfungen, die unbedingt definiert werden müssen**

#### **Tabelle 3.21. Verteilerkonfigurationen - Felder und Verknüpfungen, die unbedingt definiert werden müssen**

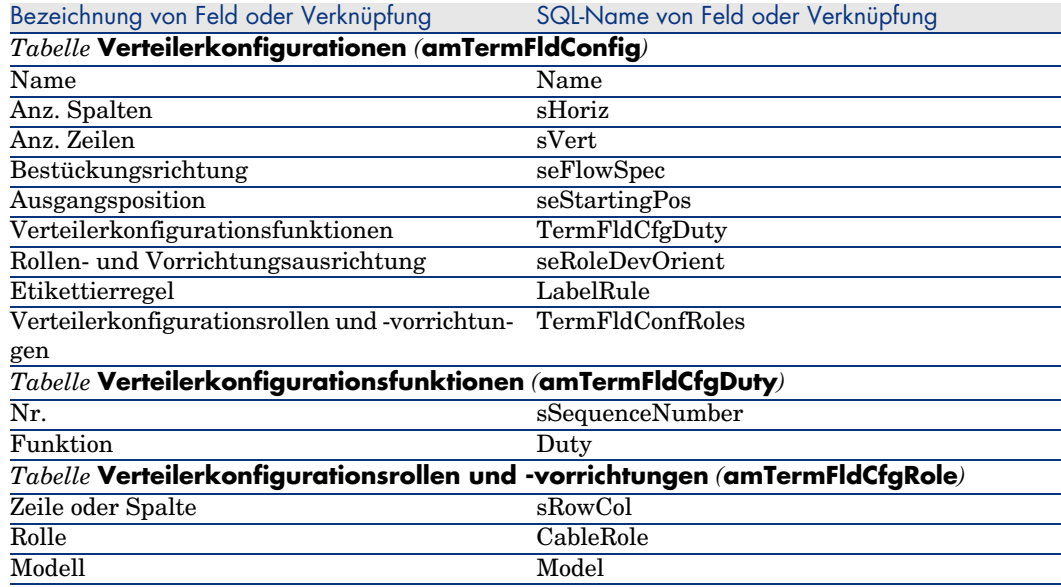

# Verteilerkonfigurationen für das Anwendungsbeispiel erstellen

Sie erstellen jetzt eine Verteilerkonfiguration für das folgende Modell:

# Abbildung 3.20. Anwendungsbeispiel - zu erstellende Verteilerkonfiguration

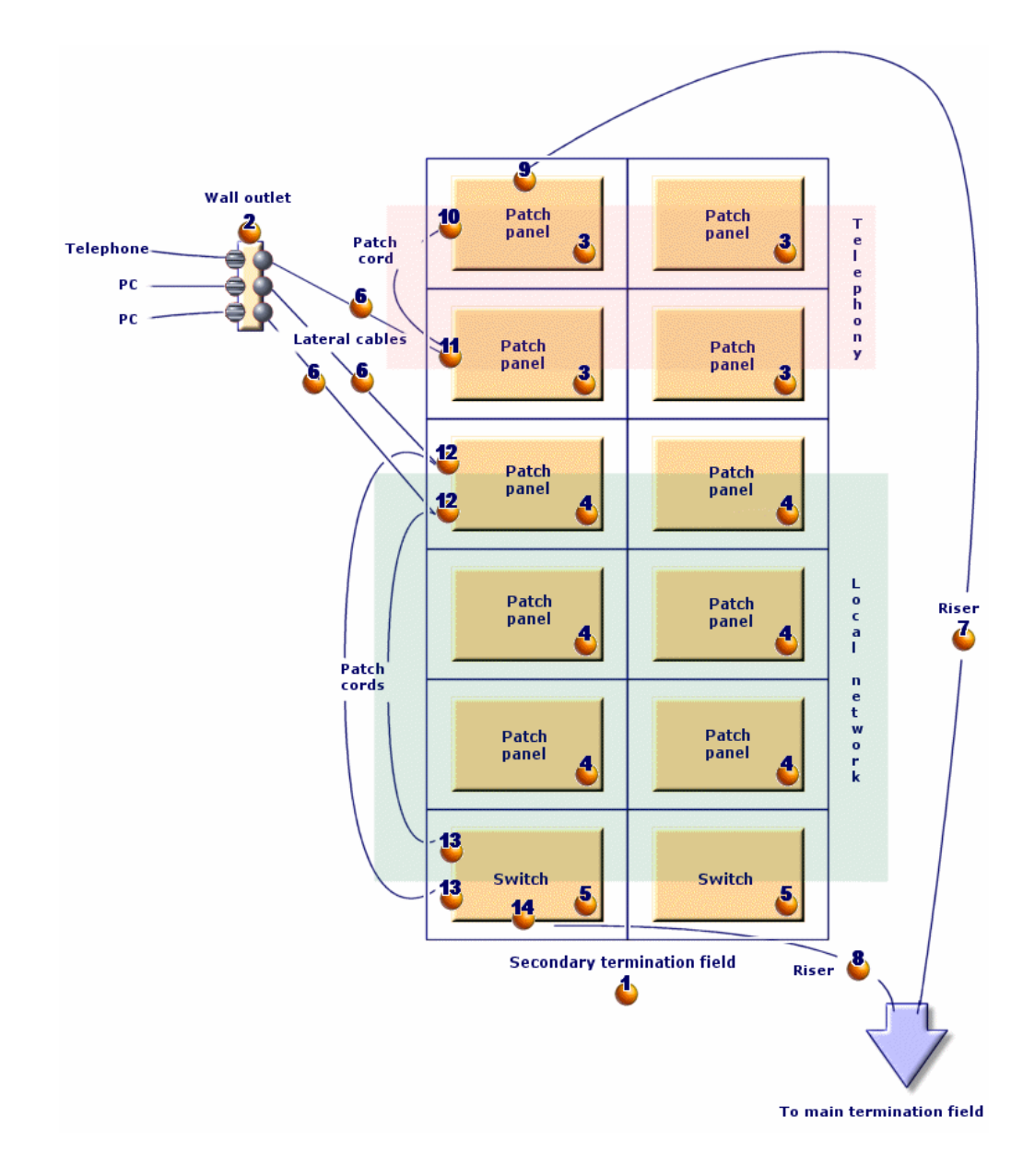

## **Verteilerkonfiguration erstellen**

- 1 Zeigen Sie die Liste der Verteilerkonfigurationen an (**Kabel/ Verteilerkonfigurationen**).
- 2 Erstellen Sie einen Datensatz, und geben Sie dazu die erforderlichen Werten in den folgenden Feldern ein:

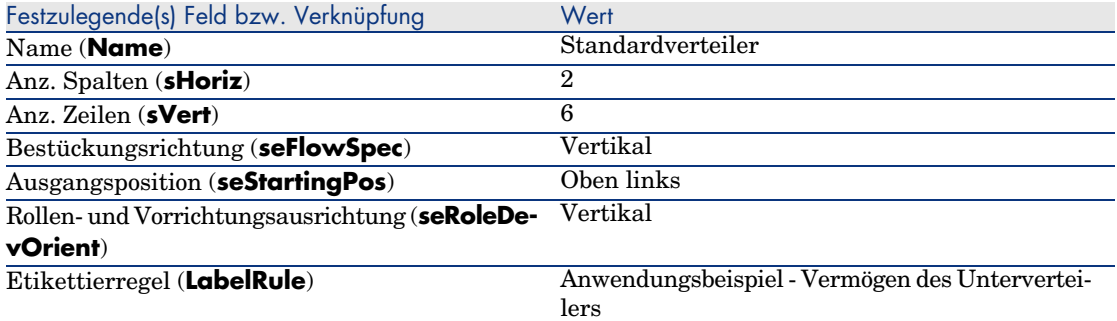

#### **Funktionen der Konfiguration Standardverteiler erstellen**

- 1 Wählen Sie die Verteilerkonfiguration.
- 2 Wählen Sie die Registerkarte **Funktionen**, und fügen Sie die Funktionen hinzu, indem Sie die erforderlichen Werte in den folgenden Feldern und Verknüpfungen eingeben:

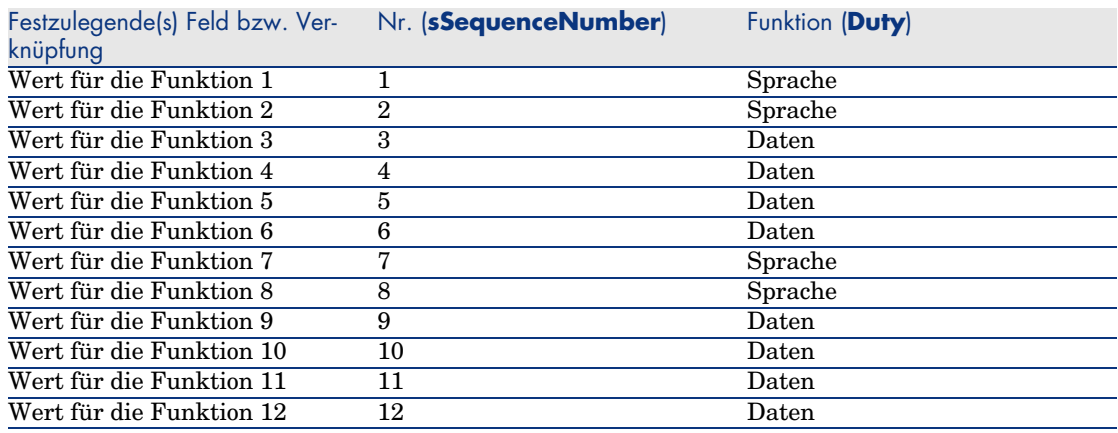

# **Rollen der Konfiguration Standardverteiler erstellen**

1 Wählen Sie die Verteilerkonfiguration.

2 Wählen Sie die Registerkarte **Rollen und Vorrichtungen**, und fügen Sie die Rollen bzw. Vorrichtung hinzu, indem Sie die erforderlichen Werte in den folgenden Feldern und Verknüpfungen eingeben:

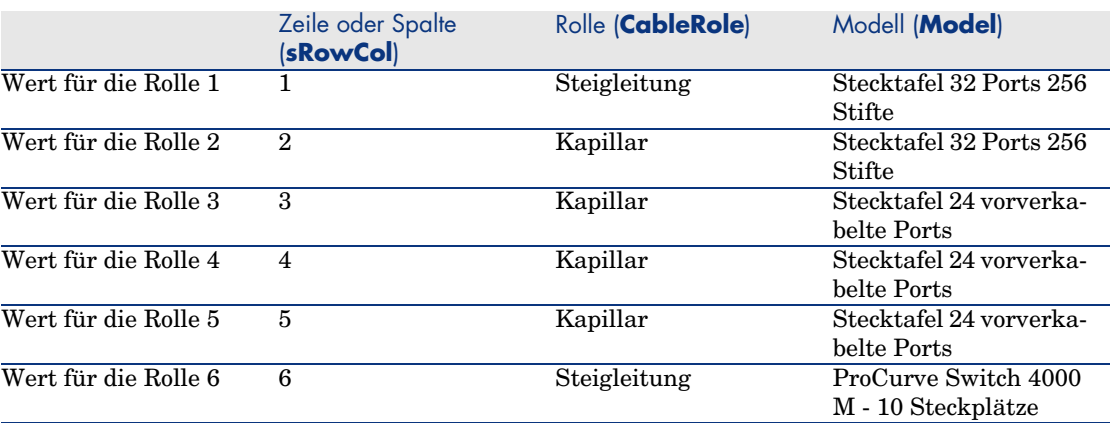

*100 | AssetCenter 5.0 - Kabelverwaltung*

# 4 Verteiler

# **Definitionen**

Verteiler [Seite 208]

#### **Tabellenname**

**Verteiler** (**amTermField**)

#### **Zugriffsmenü**

**Kabel/ Verteiler**

#### **Verteiler erstellen**

Sie können die Verteiler manuell erstellen, oder aber einen der nachstehenden Assistenten verwenden:

- <sup>n</sup> **Verteiler erstellen**
- <sup>n</sup> **Verteiler erweitern**
- <sup>n</sup> **Technikraum duplizieren**

#### **Voraussetzungen**

Sie müssen folgende Elemente bereits erstellt haben:

- <sup>n</sup> Verteilerkonfigurationen
- <sup>n</sup> Verteilerstandorte und von den Verteilern bediente Arbeitsstationen
- <sup>n</sup> Funktionen
- <sup>n</sup> Etikettierregeln
- <sup>n</sup> Rollen
- <sup>n</sup> Verteilervorrichtungsmodelle

# **Felder und Verknüpfungen, die unbedingt definiert werden müssen**

#### **Tabelle 4.1. Verteiler - Felder und Verknüpfungen, die unbedingt definiert werden müssen**

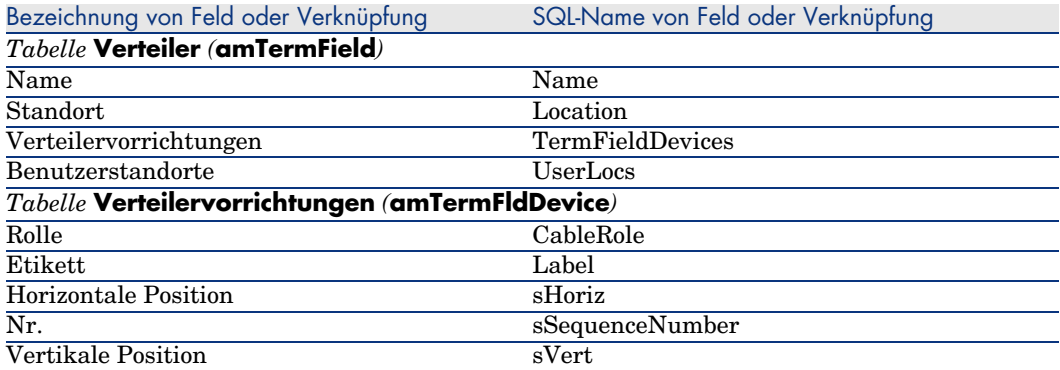

# **Verteiler manuell erstellen**

Für jeden Verteiler im Netz (Hauptverteiler oder Verteiler auf den Stockwerken) gehen Sie wie folgt vor:

- 1 Zeigen Sie die Liste der Verteiler an (**Kabel/ Verteiler**).
- 2 Erstellen Sie einen Datensatz.
- 3 Erstellen Sie die Steckplätze des Verteilers mithilfe der Verknüpfung **Verteilervorrichtungen** (**TermFieldDevices**).
- 4 Wählen Sie die vom Verteiler versorgten Standorte mithilfe der Verknüpfung **Benutzerstandorte** (**UserLocs**).

# Assistent **Verteiler erstellen**

# **Vom Assistenten erfüllte Funktionen**

Der Assistent **Verteiler erstellen** dient zum Erstellen eines Verteilers über eine Verteilerkonfiguration.

## **Voraussetzungen**

Sie müssen folgende Elemente bereits erstellt haben:

- <sup>n</sup> Verteilerkonfigurationen
- <sup>n</sup> Die Standorte der Verteiler und der versorgten Arbeitsstationen

## **Assistent auslösen**

Das Auslösen des Assistenten erfordert keinen spezifischen Kontext.

Zum Auslösen des Assistenten gehen Sie wie folgt vor:

- 1 Zeigen Sie die Liste der Aktionen an (**Extras/ Aktionen**).
- 2 Wählen Sie den Assistenten **Verteiler erstellen**.

Anmerkung:

Wenn ein Assistent nicht in der Liste erscheint, wählen Sie *Sonstige...* am Ende der Liste.

# **Informationen, die sich beim Ausführen des Assistenten als hilfreich erweisen können**

**Tabelle 4.2. Assistent Verteiler erstellen - Beschreibung der auszufüllenden Felder**

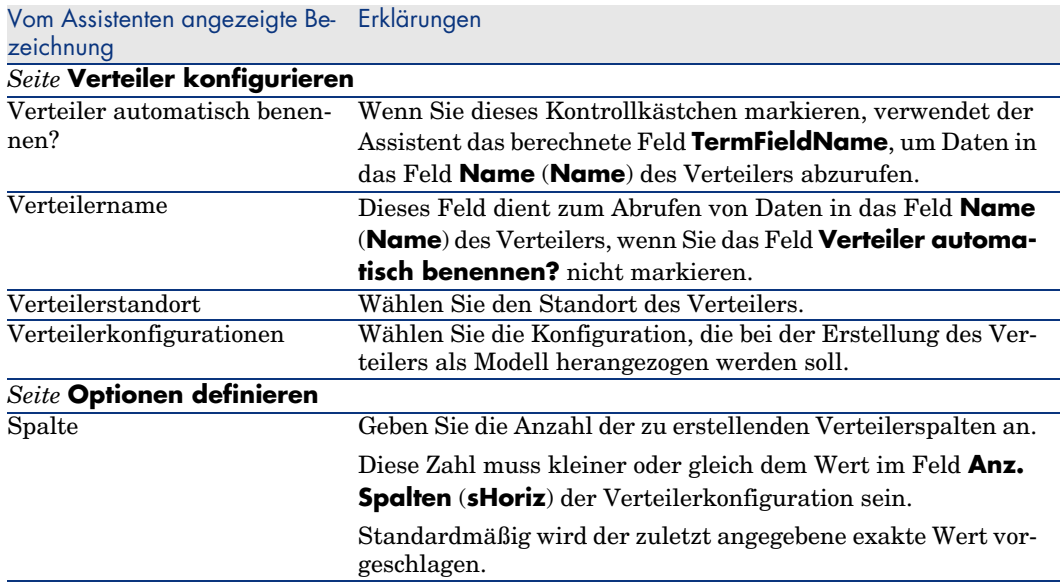

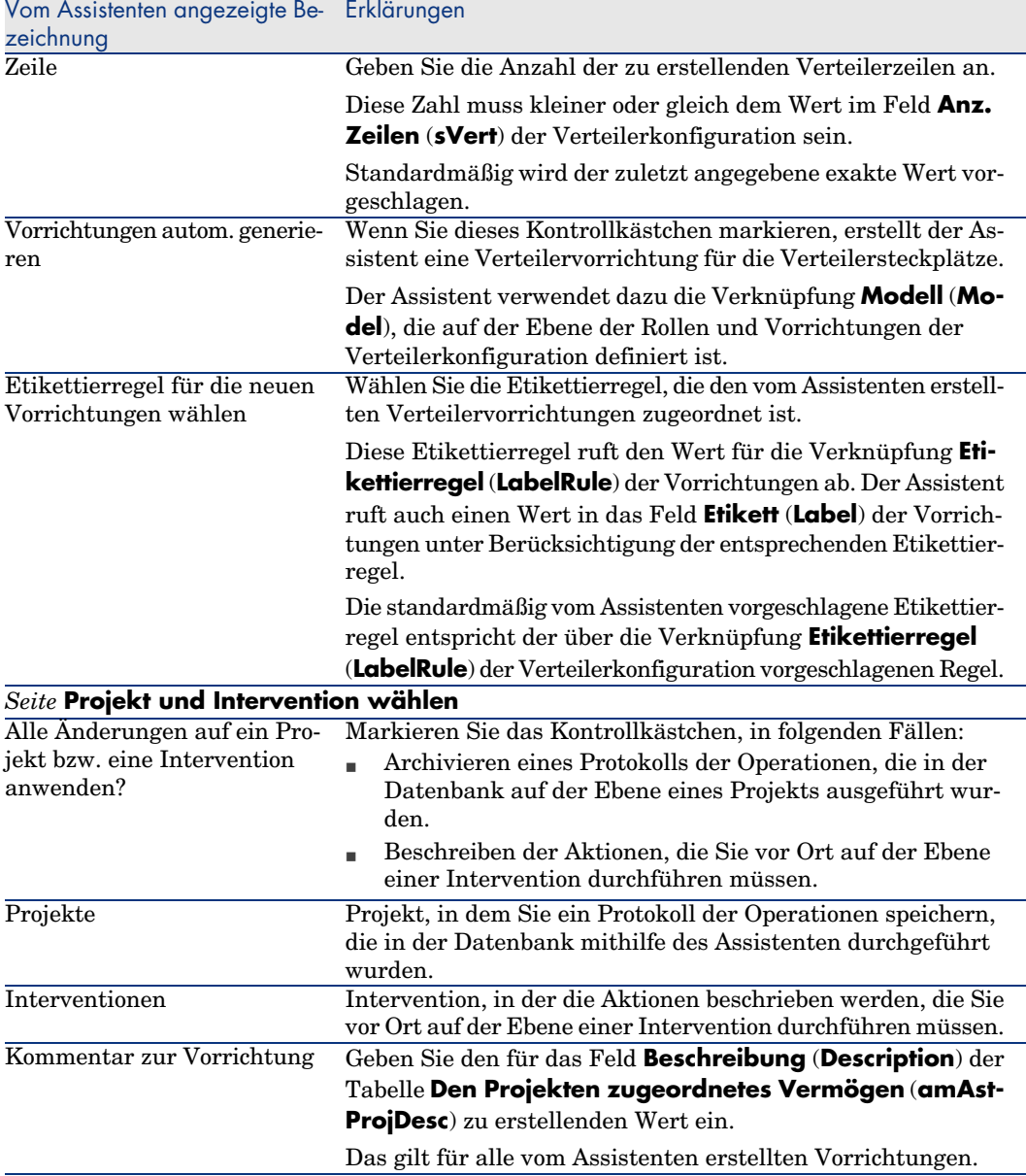

# **Vom Assistenten erstellte oder geänderte Daten**

Der Assistent erstellt folgende Elemente:

- <sup>n</sup> 1 Verteiler (**amTermField)**
- <sup>n</sup> Verteilervorrichtungen (**amTermFldDevice**)
- <sup>n</sup> Verteilervorrichtungen entsprechende Vermögen (**amAsset**)
- <sup>n</sup> Ports für Vorrichtungen (**amPort**)
- <sup>n</sup> Steckplätze für Vorrichtungen (**amSlot**)
- <sup>n</sup> Stifte/Anschlüsse für Vorrichtungen (**amDevicePin**)

Der Assistent ruft einen Wert in die folgenden Felder:

#### **Tabelle 4.3. Assistent Verteiler erstellen - vom Assistenten erstellte bzw. geänderte Daten**

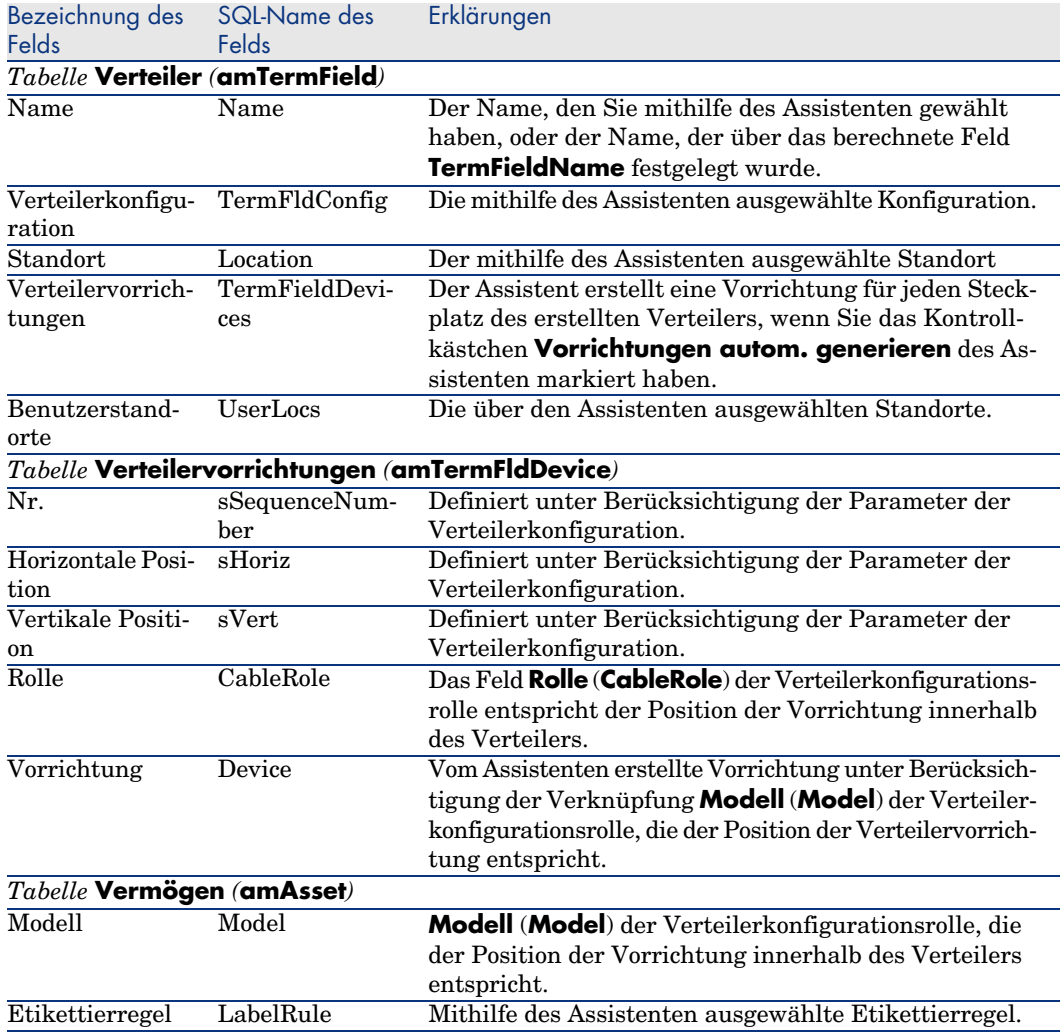

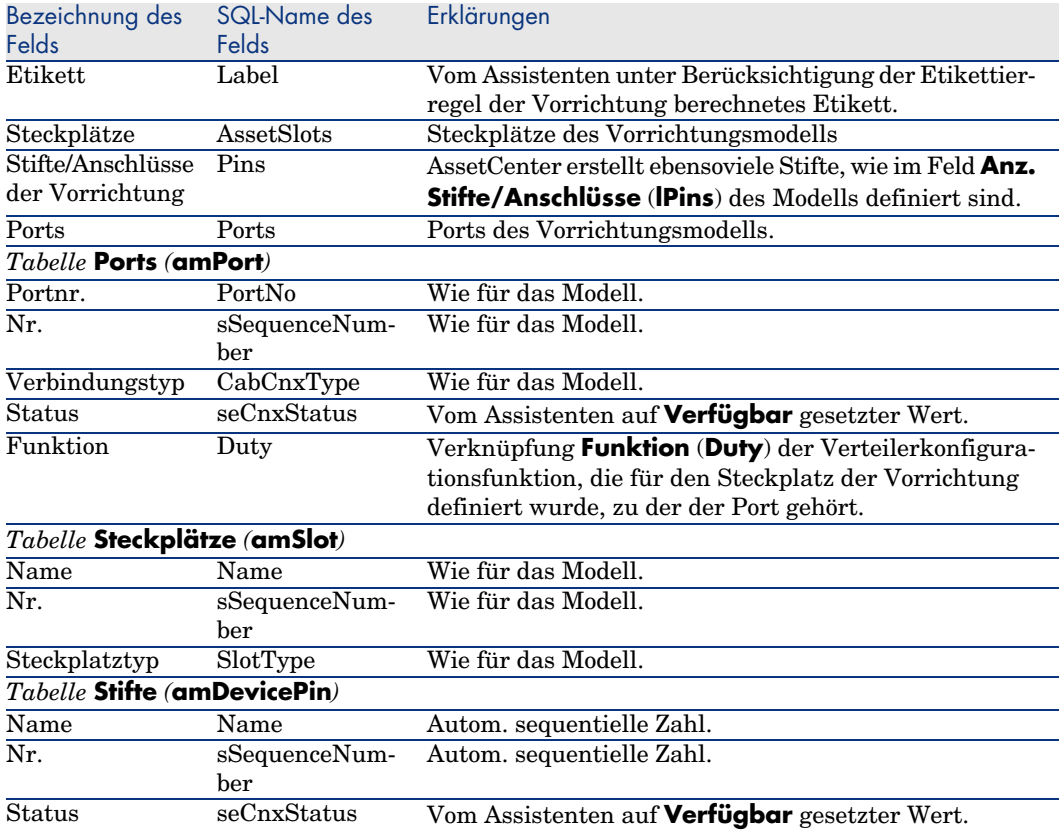

# **Ergebnis anzeigen**

Der erstellte Verteiler kann auf zwei verschiedene Weisen angezeigt werden:

- $\Box$  Option 1:
	- 1 Zeigen Sie die Liste der Verteiler an (**Kabel/ Verteiler**).
	- 2 Wählen Sie den vom Assistenten erstellten Verteiler.
- Option 2:
	- 1 Zeigen Sie die Liste der Standorte an (**Ausrüstung/ Standorte**).
	- 2 Wählen Sie den Standort des Verteilers, der mithilfe des Assistenten erstellt wurde.
	- 3 Wählen Sie die Registerkarte **Verteiler**.
	- 4 Wählen Sie den vom Assistenten erstellten Verteiler.

# **Im Anschluss an die Ausführung des Assistenten**

Die Verknüpfung **Vorrichtung** (**Asset**) der Steckplätze von Verteilervorrichtungen werden vom Assistenten nicht ausgefüllt. Dementsprechend müssen Sie vorgehen wie folgt:

- 1 Zeigen Sie die Liste der Verteiler an (**Kabel/ Verteiler**).
- 2 Wählen Sie den vom Assistenten erstellten Verteiler.
- 3 Wählen Sie die Registerkarte **Vorrichtungen**.
- 4 Wählen Sie nacheinander die Vorrichtungen mit den Steckplätzen, und darüber hinaus für jede Vorrichtung folgende Elemente:
	- 1 Klicken Sie auf **Lupe**.
	- 2 Klicken Sie auf **Lupe** rechts neben der Verknüpfung **Vorrichtung** (**Device**).
	- 3 Wählen Sie die Registerkarte **Steckplätze**.
	- 4 Wählen Sie nacheinander die Steckplätze, für die Werte eingegeben werden müssen, und wählen Sie für jeden Steckplatz folgende Elemente:
		- 1 Klicken Sie auf **Lupe**.
		- 2 Geben Sie die Werte für die Felder und Verknüpfungen im Detailfenster ein.
	- 5 Klicken Sie auf **Ändern**.
	- 6 Klicken Sie auf **Ändern**.
	- 7 Klicken Sie auf **Schließen**.
- 5 Klicken Sie auf **Ändern**.

# Assistenten **Verteiler erstellen** für das Anwendungsbeispiel verwenden

Sie erstellen jetzt eine Verteilerspalte anhand der Verteilerkonfiguration **Standardverteiler**. Die zweite Spalte wird später über den Assistenten **Verteiler erweitern** hinzugefügt.

- 1 Zeigen Sie die Liste der Aktionen an (**Extras/ Aktionen**).
- 2 Wählen Sie den Assistenten **Verteiler erstellen**.

# Anmerkung:

Wenn ein Assistent nicht in der Liste erscheint, wählen Sie *Sonstige...* am Ende der Liste.

3 Geben Sie folgende Informationen ein:

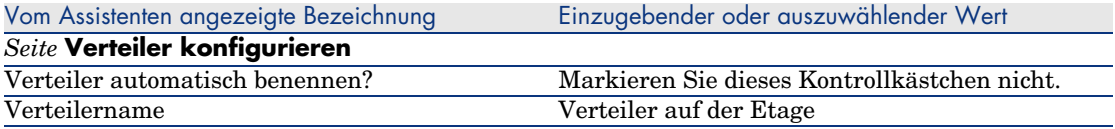

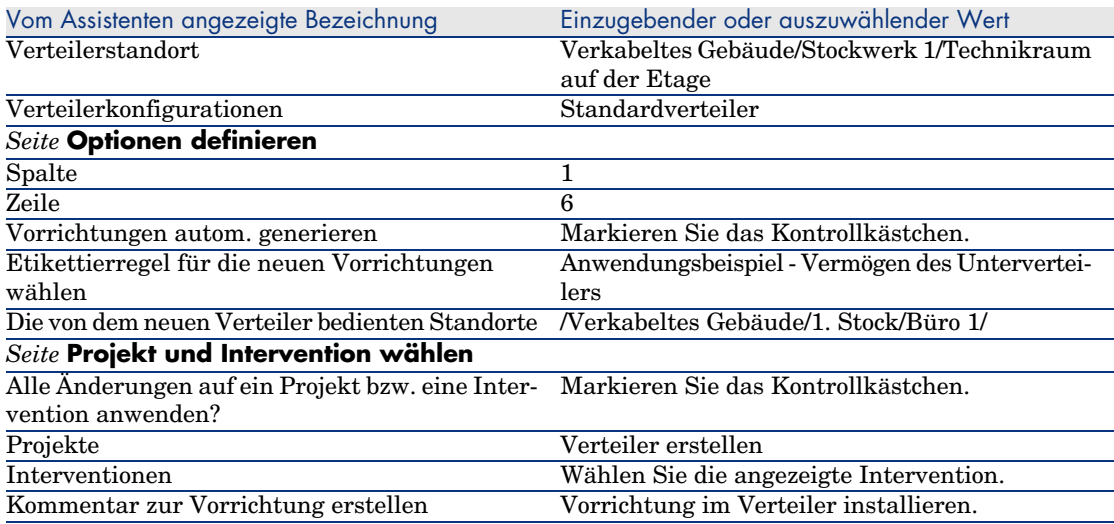

4 Fügen Sie die Module in den Vorrichtungssteckplätzen **ProCurve Switch 4000 M - 10 Steckplätze** hinzu:

# WARNUNG:

Das geschieht zu einem späteren Zeitpunkt gemäß der Prozedur, die im Abschnitt Verkabelungsvorrichtungen für das Anwendungsbeispiel manuell erstellen [Seite 131] beschrieben ist.

5 Prüfen Sie das Ergebnis der Vorgehensweise des Assistenten und gehen Sie dazu die anderen Registerkarten durch.

# Assistent **Verteiler erweitern**

#### **Vom Assistenten erfüllte Funktionen**

Der Assistent **Verteiler erweitern** dient zum Hinzufügen von Zeilen bzw. Spalten zu einem vorhandenen Verteiler unter Berücksichtung einer Verteilerkonfiguration.

#### **Voraussetzungen**

Sie müssen folgende Elemente bereits erstellt haben:

- <sup>n</sup> Standorte der vom Verteiler bedienten Arbeitsstationen
- <sup>n</sup> Der zu erweiternde Verteiler
Der vorhandene Verteiler muss weniger Zeilen und Spalten aufweisen als die Verteilerkonfiguration.

## **Assistent auslösen**

Um auf den Assistenten zugreifen zu können, müssen Sie in der Tabelle **Verteiler** (**amTermField**) einen Datensatz oder ein Feld (keine Verknüpfung) auswählen:

- 1 Zeigen Sie die Liste der Verteiler an (**Kabel/ Verteiler**).
- 2 Wählen Sie in der Liste den zu erweiternden Verteiler.
- 3 Zeigen Sie die Liste der Aktionen an (**Extras/ Aktionen**)
- 4 Wählen Sie den Assistenten **Verteiler erweitern**.

# Anmerkung:

Wenn ein Assistent nicht in der Liste erscheint, wählen Sie *Sonstige...* am Ende der Liste.

# **Informationen, die sich beim Ausführen des Assistenten als hilfreich erweisen können**

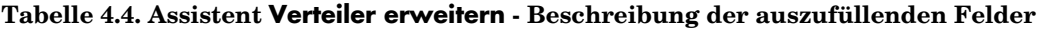

| zeichnung                 |                                                                                                    |
|---------------------------|----------------------------------------------------------------------------------------------------|
| Seite Optionen definieren |                                                                                                    |
| Spalte                    | Geben Sie die Anzahl der Verteilerspalten an, die hinzugefügt<br>werden sollen.                                                                                     |
|                           | Diese Zahl erhöht um die Anzahl der vorhandenen Spalten<br>muss kleiner oder gleich der Zahl sein, die im Feld <b>Anz.</b>                                          |
|                           | <b>Spalten</b> ( <b>sHoriz</b> ) der Verteilerkonfiguration erscheint.                                                                                              |
|                           | Standardmäßig wird die Anzahl der Spalten vorgeschlagen,<br>die hinzugefügt werden kann.                                                                            |
| Zeile                     | Geben Sie die Anzahl der Verteilerzeilen an, die hinzugefügt<br>werden sollen.                                                                                      |
|                           | Diese Zahl, erhöht um die Anzahl der vorhandenen Zeilen<br>muss kleiner oder gleich der Zahl im Feld <b>Anz. Zeilen (sVert)</b><br>der Verteilerkonfiguration sein. |
|                           | Standardmäßig wird die Anzahl der Zeilen vorgeschlagen, die<br>hinzugefügt werden kann.                                                                             |

Vom Assistenten angezeigte Be- Erklärungen

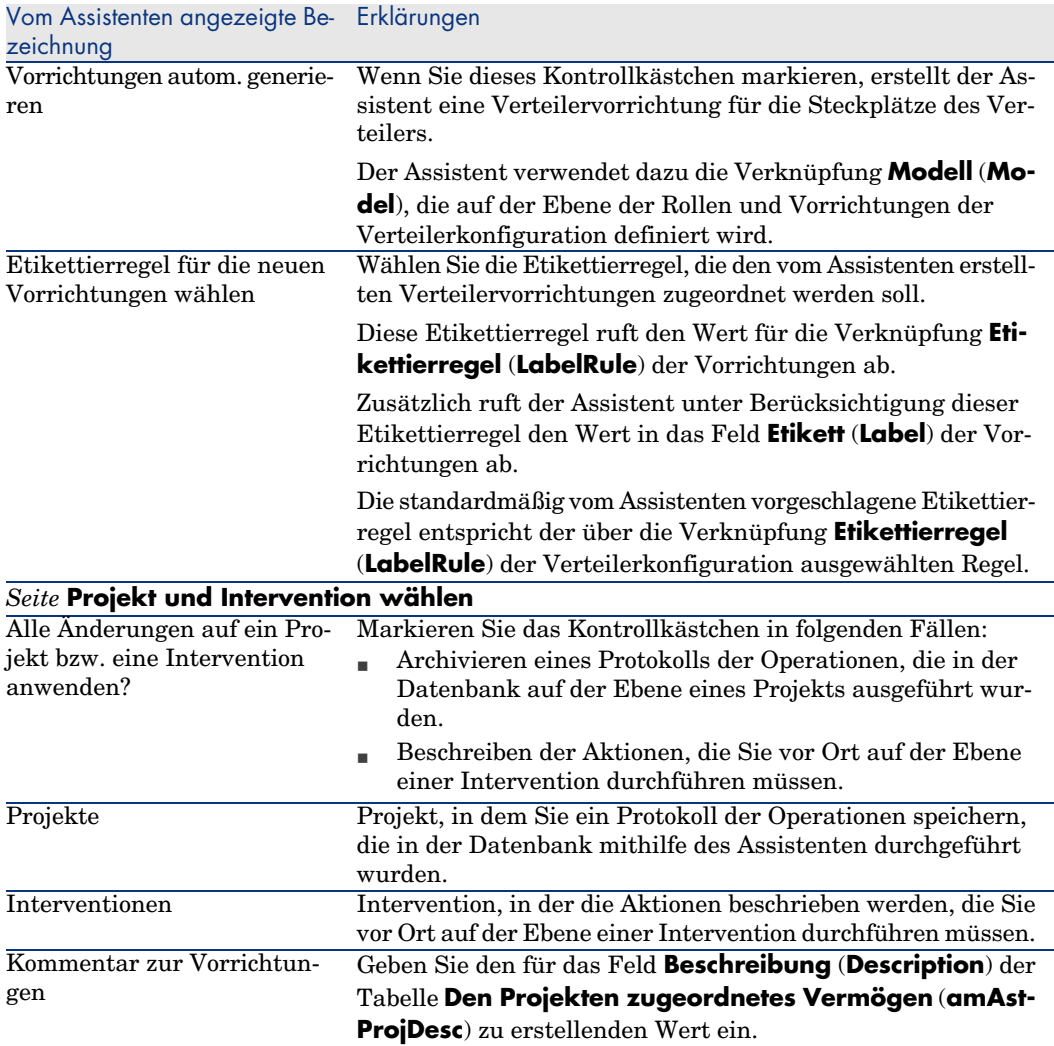

# **Vom Assistenten erstellte oder geänderte Daten**

Der Assistent erstellt folgende Elemente:

- <sup>n</sup> Verteilervorrichtungen (**amTermFldDevice**)
- <sup>n</sup> Den Verteilervorrichtungen entsprechende Vermögen (**amAsset**).
- <sup>n</sup> Ports für die Vorrichtungen (**amPort**).
- <sup>n</sup> Steckplätze für die Vorrichtungen (**amSlot**).
- <sup>n</sup> Stifte/Anschlüsse für die Vorrichtungen (**amDevicePin**)

Der Assistent ruft einen Wert in die folgenden Felder:

#### **Tabelle 4.5. Assistent Verteiler erweitern - vom Assistenten erstellte bzw. geänderte Daten**

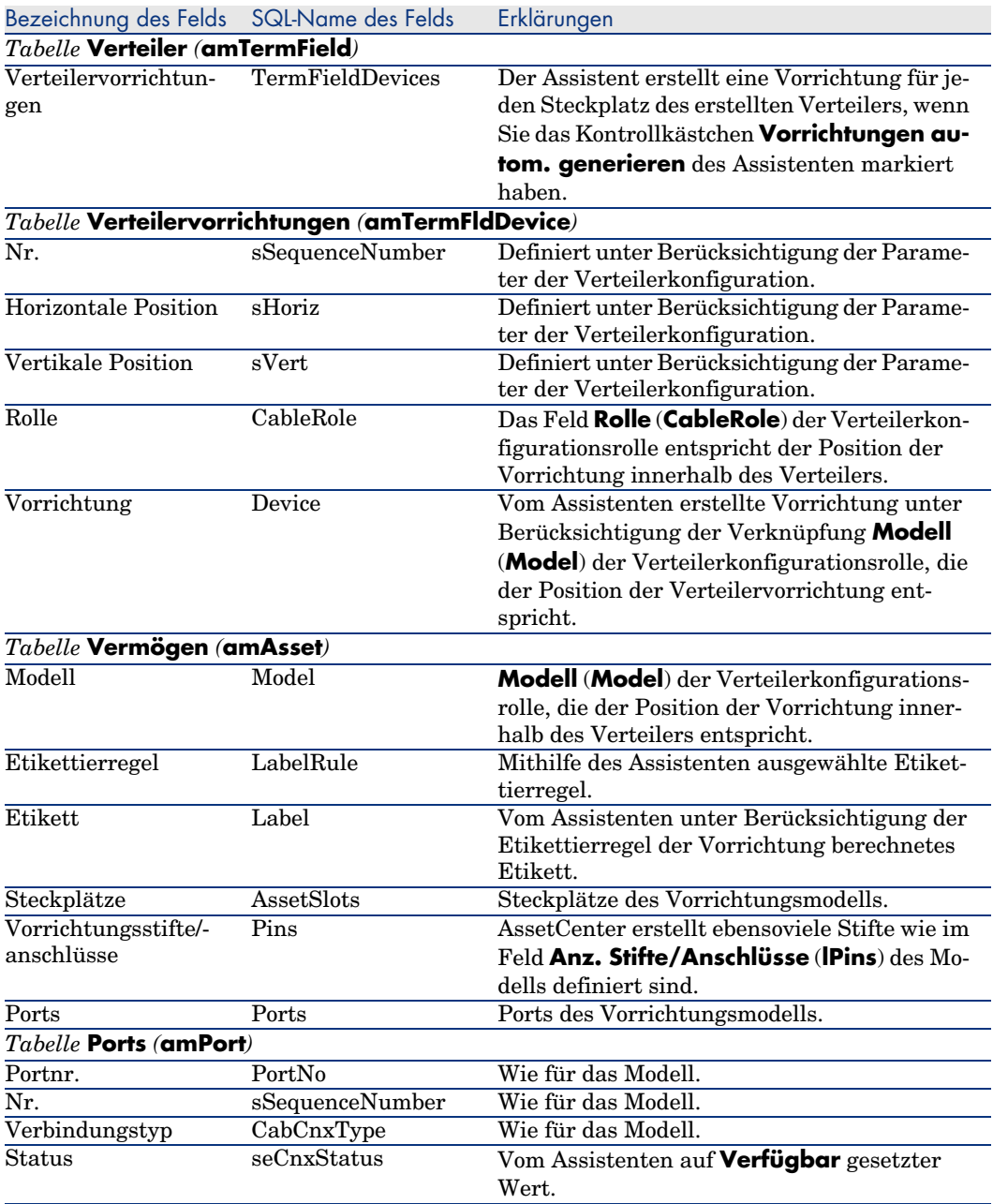

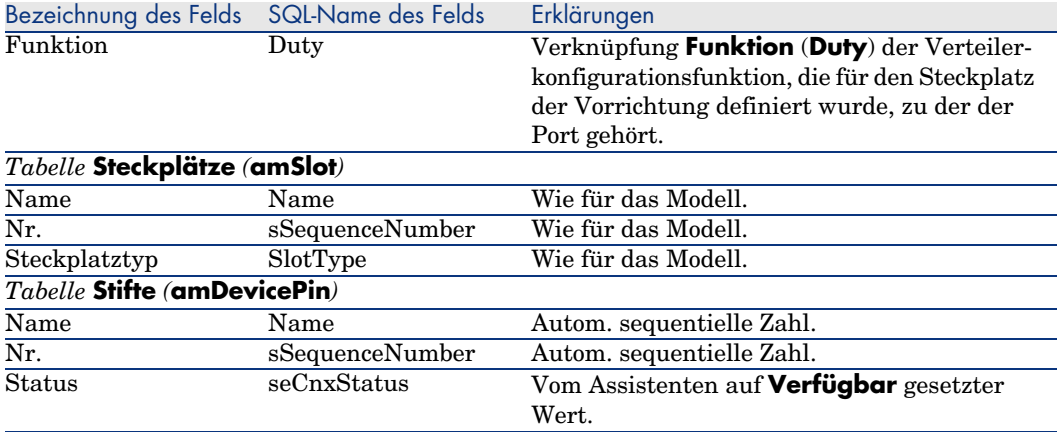

# **Ergebnis anzeigen**

Der erstellte Verteiler kann auf zwei verschiedene Weisen angezeigt werden:

- $\Box$  Option 1:
	- 1 Zeigen Sie die Liste der Verteiler an (**Kabel/ Verteiler**).
	- 2 Wählen Sie den vom Assistenten erstellten Verteiler.
- $\blacksquare$  Option 2:
	- 1 Zeigen Sie die Liste der Standorte an (**Ausrüstung/ Standorte**).
	- 2 Wählen Sie den Standort des Verteilers, der mithilfe des Assistenten erstellt wurde.
	- 3 Wählen Sie die Registerkarte **Verteiler**.
	- 4 Wählen Sie den vom Assistenten erstellten Verteiler.

#### **Im Anschluss an die Ausführung des Assistenten**

Folgende Verknüpfungen werden vom Assistenten nicht ausgefüllt:

- **Benutzerstandorte (UserLocs)** der Verteiler (sofern es sich um die vom Verteiler bedienten Standorte handelt).
- <sup>n</sup> **Vorrichtung** (**Asset**) der Steckplätze der Verteilervorrichtungen

Dementsprechend müssen Sie wie folgt vorgehen:

- 1 Zeigen Sie die Liste der Verteiler an (**Kabel/ Verteiler**).
- 2 Wählen Sie den vom Assistenten erstellten Verteiler.
- 3 Wählen Sie die Registerkarte **Bediente Standorte**.
- 4 Fügen Sie die vom Verteiler bedienten Standorte nacheinander hinzu.
- 5 Wählen Sie die Registerkarte **Vorrichtungen**.
- 6 Wählen Sie nacheinander die Vorrichtungen mit den Steckplätzen, und darüber hinaus für jede Vorrichtung folgende Elemente:
- 1 Klicken Sie auf die **Lupe**.
- 2 Klicken Sie auf die **Lupe** rechts neben der Verknüpfung **Vorrichtung** (**Device**).
- 3 Wählen Sie die Registerkarte **Steckplätze**.
- 4 Wählen Sie nacheinander die Steckplätze, für die Werte eingegeben werden müssen, und wählen Sie für jeden Steckplatz folgende Elemente:
	- 1 Klicken Sie auf die **Lupe**.
	- 2 Geben Sie die Werte für die Felder und Verknüpfungen im Detailfenster ein.
- 5 Klicken Sie auf **Ändern**.
- 6 Klicken Sie auf **Ändern**.
- 7 Klicken Sie auf **Schließen**.
- 7 Klicken Sie auf **Ändern**.

# Assistenten **Verteiler erweitern** für das Anwendungsbeispiel verwenden

Wir fügen eine Spalte zu dem zuvor anhand der Verteilerkonfiguration **Standardverteiler** erstellten Verteiler hinzu.

- 1 Zeigen Sie die Liste der Verteiler an (**Kabel/ Verteiler**).
- 2 Wählen Sie den Verteiler **Stockwerkverteiler**.
- 3 Zeigen Sie die Liste der Aktionen an (**Extras/ Aktionen**).
- 4 Wählen Sie den Assistenten **Verteiler erweitern**.

# Anmerkung:

Wenn ein Assistent nicht in der Liste erscheint, wählen Sie *Sonstige...* am Ende der Liste.

5 Geben Sie folgende Informationen ein:

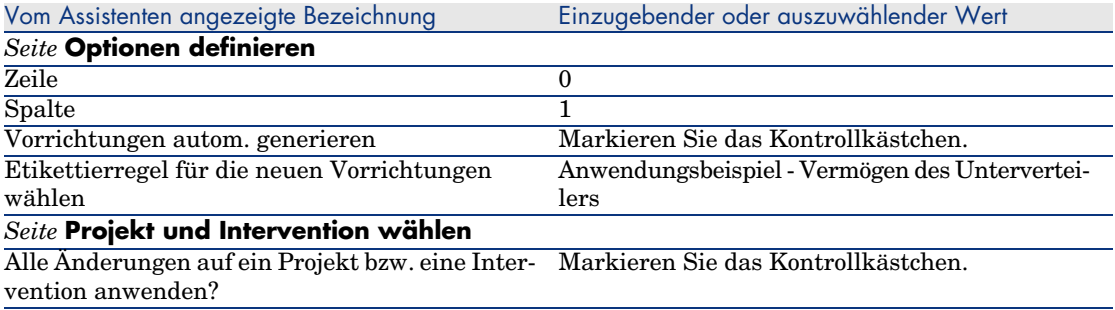

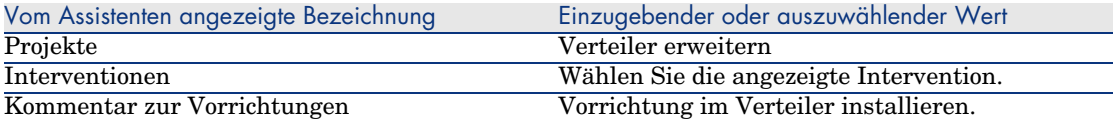

- 6 Normalerweise müssten Sie die Module erstellen, die in die Steckplätze **ProCurve Switch 4000 M - 10 Steckplätze** eingefügt werden müssen. Im Rahmen unseres Anwendungsbeispiels ist dies jedoch nicht erforderlich.
- 7 Prüfen Sie das Ergebnis:
	- <sup>n</sup> Zeigen Sie die Liste der Verteiler an (**Kabel/ Verteiler**).
	- <sup>n</sup> Wählen Sie den Verteiler **Stockwerkverteiler**.
	- <sup>n</sup> Schauen Sie sich die verschiedenen Registerkarten an.

# Assistent **Technikraum duplizieren**

## **Vom Assistenten erfüllte Funktionen**

Der Assistent **Technikraum duplizieren** dient zum Duplizieren eines Ausgangsstandorts und seiner Unterstandorte in einem Zielstandort.

Anmerkung:

Letzterer kann bereits Verteiler enthalten.

# **Voraussetzungen**

Sie müssen folgende Elemente bereits erstellt haben:

- <sup>n</sup> Dem neuen Technikraum übergeordneter Standort
- Zu duplizierender Technikraum (Standort + Verteiler)
- <sup>n</sup> Die bedienten Verteilerstandorte und Arbeitsstationen

# **Assistent auslösen**

Um auf den Assistenten zugreifen zu können, müssen Sie in der Tabelle **Standort** (**amLocation**) einen Datensatz oder ein Feld (keine Verknüpfung) auswählen:

- 1 Zeigen Sie die Liste der Verteiler an (**Ausrüstung/ Standorte**).
- 2 Wählen Sie einen beliebigen Standort im Listenfenster, oder wählen Sie ein Feld (keine Verknüpfung) der Tabelle **Standorte** im Detailfenster.
- 3 Zeigen Sie die Liste der Aktionen an (**Extras/ Aktionen**).
- 4 Wählen Sie den Assistenten **Technikraum duplizieren**.

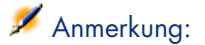

Wenn ein Assistent nicht in der Liste erscheint, wählen Sie *Sonstige...* am Ende der Liste.

# **Informationen, die sich beim Ausführen des Assistenten als hilfreich erweisen können**

#### **Tabelle 4.6. Assistent Technikraum duplizieren - Beschreibung der auszufüllenden Felder**

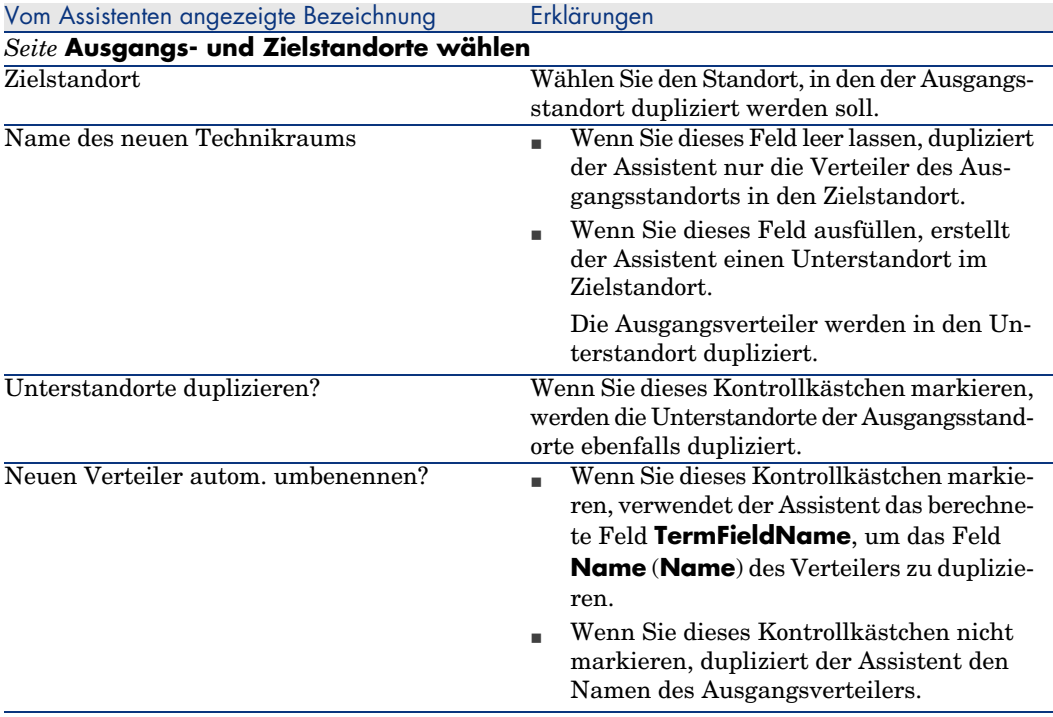

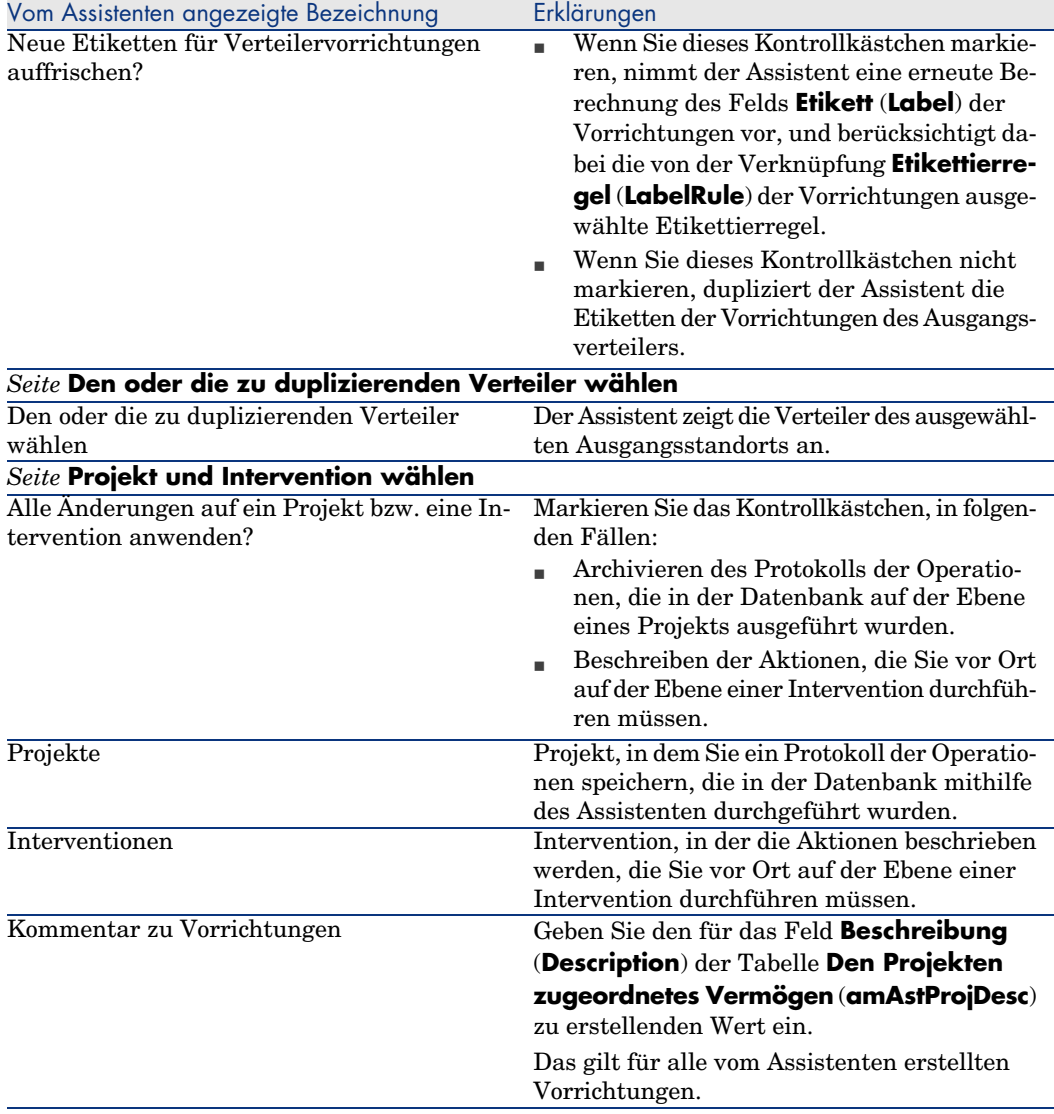

# **Vom Assistenten erstellte oder geänderte Daten**

Der Assistent erstellt folgende Elemente:

- <sup>n</sup> Standorte (**amLocation**)
- <sup>n</sup> Verteiler (**amTermField**)
- <sup>n</sup> Verteilervorrichtungen (**amTermFldDevice**)
- <sup>n</sup> Verteilervorrichtungen entsprechende Vermögen (**amAsset**)
- <sup>n</sup> Ports für Vorrichtungen (**amPort**)
- <sup>n</sup> Steckplätze für Vorrichtungen (**amSlot**)
- <sup>n</sup> Stifte/Anschlüsse für die Vorrichtungen (**amDevicePin**)

Der Assistent ruft einen Wert in die folgenden Felder:

#### **Tabelle 4.7. Assistent Technikraum duplizieren - vom Assistenten erstellte bzw. geänderte Daten**

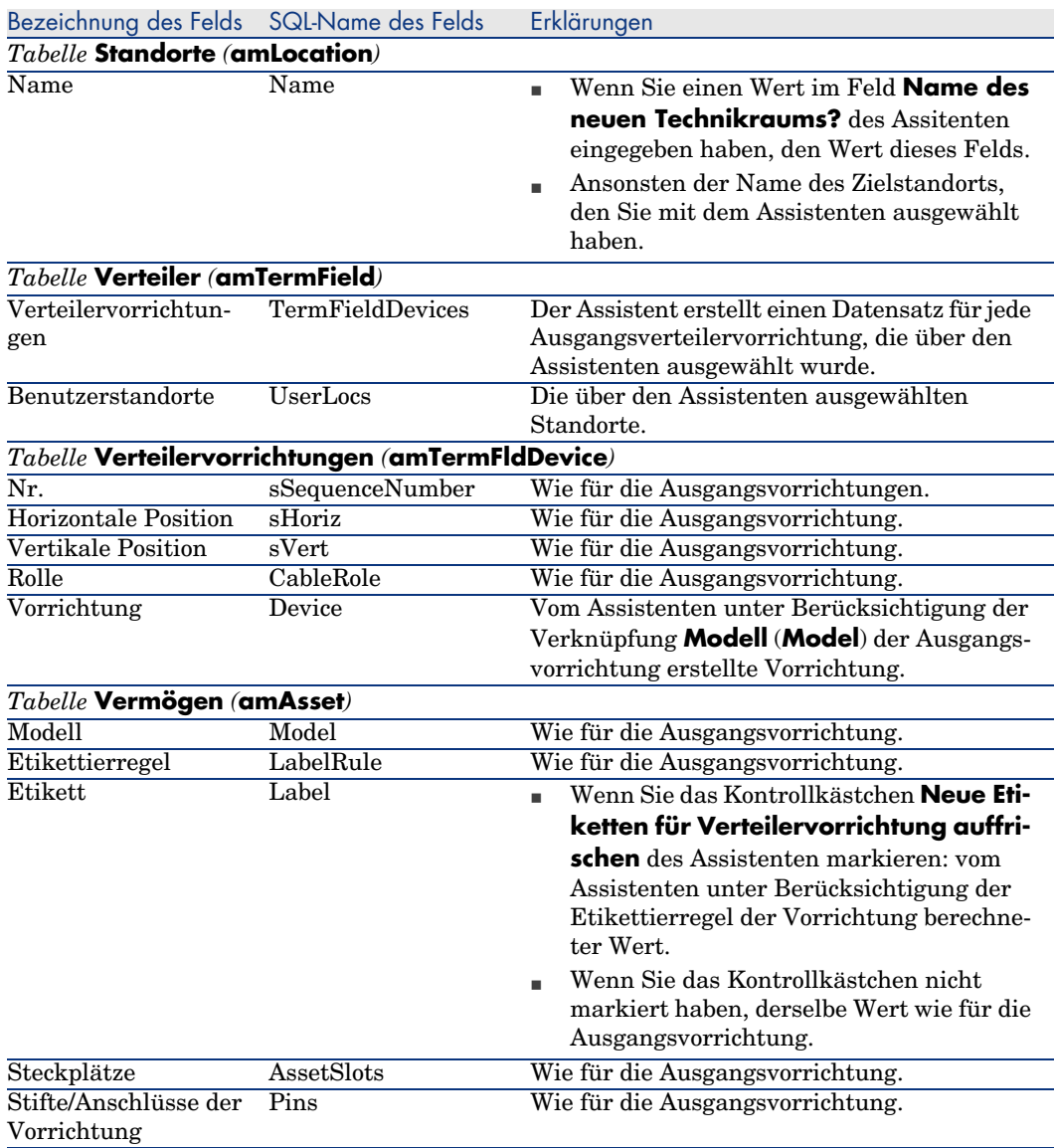

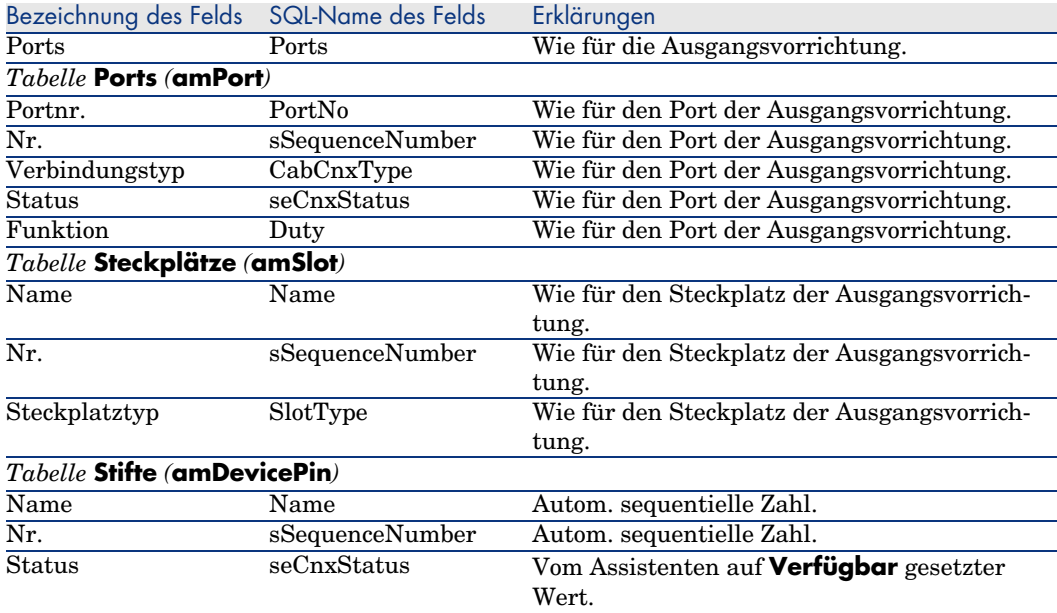

# **Ergebnis anzeigen**

Der erstellte Verteiler kann auf zwei verschiedene Weisen angezeigt werden:

- Option 1:
	- 1 Zeigen Sie die Liste der Verteiler an (**Kabel/ Verteiler**).
	- 2 Wählen Sie den vom Verteiler erstellten Assistenten.
- $\Box$  Option 2:
	- 1 Zeigen Sie die Liste der Standorte an (**Ausrüstung/ Standorte**).
	- 2 Wählen Sie den vom Assistenten erstellen Verteilerstandort.
	- 3 Wählen Sie die Registerkarte **Verteiler**.
	- 4 Wählen Sie den vom Assistenten erstellten Verteiler.

#### **Im Anschluss an die Ausführung des Assistenten**

Die Verknüpfung **Vorrichtung** (**Asset**) der Steckplätze von Verteilervorrichtungen werden vom Assistenten nicht ausgefüllt.

Dementsprechend müssen Sie wie folgt vorgehen:

- 1 Zeigen Sie die Liste der Verteiler an (**Kabel/ Verteiler**).
- 2 Wählen Sie den vom Assistenten erstellten Verteiler.
- 3 Wählen Sie die Registerkarte **Vorrichtungen**.
- 4 Wählen Sie nacheinander die Vorrichtungen mit den Steckplätzen, und darüber hinaus für jede Vorrichtung folgende Elemente:
- 1 Klicken Sie auf die **Lupe**.
- 2 Klicken Sie auf die **Lupe** rechts neben der Verknüpfung **Vorrichtung** (**Device**).
- 3 Wählen Sie die Registerkarte **Steckplätze**.
- 4 Wählen Sie nacheinander die Steckplätze, für die Werte eingegeben werden müssen, und wählen Sie für jeden Steckplatz folgende Elemente:
	- 1 Klicken Sie auf die **Lupe**.
	- 2 Geben Sie die Werte für die Felder und Verknüpfungen im Detailfenster ein.
- 5 Klicken Sie auf **Ändern**.
- 6 Klicken Sie auf **Ändern**.
- 7 Klicken Sie auf **Schließen**.
- 5 Klicken Sie auf **Ändern**.

# Assistenten **Technikraum duplizieren** für das Anwendungsbeispiel verwenden

Wir duplizieren jetzt den Verteiler des Etagentechnikraums, der zuvor im Haupttechnikraum erstellt wurde.

- 1 Zeigen Sie die Liste der Standorte an (**Ausrüstung/ Standorte**).
- 2 Wählen Sie den Standort *Verkabeltes Gebäude/Stockwerk 1/Technikraum auf der Etage*.
- 3 Zeigen Sie die Liste der Aktionen an (**Extras/ Aktionen**).
- 4 Wählen Sie den Assistenten **Technikraum duplizieren**.

# Anmerkung:

Wenn ein Assistent nicht in der Liste erscheint, wählen Sie *Sonstige...* am Ende der Liste.

5 Geben Sie folgende Informationen ein:

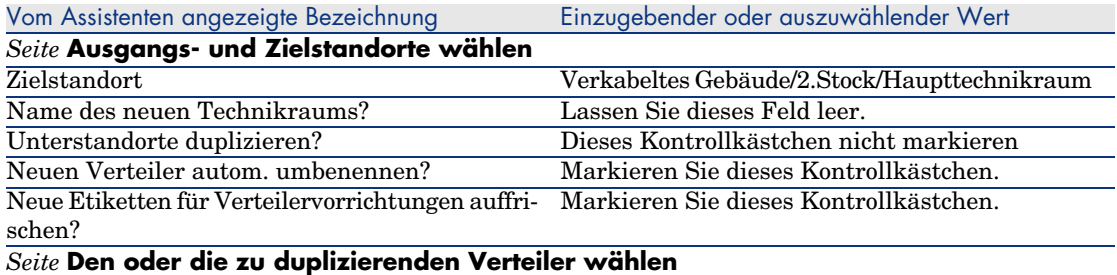

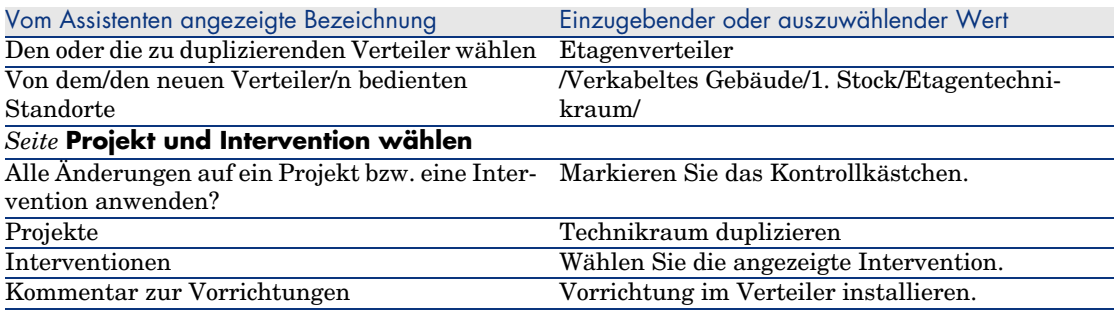

- 6 Wählen sie den gerade erstellten Verteiler:
	- 1 Zeigen Sie die Liste der Standorte an ( **Ausrüstung/ Standorte**).
	- 2 Wählen Sie den Standort **/Verkabeltes Gebäude/2. Stock/Ha[upttechnikraum](#page-121-0)**.
	- 3 Wählen Sie die Registerkarte **Verteiler**.
	- 4 Wählen Sie den neuen Verteiler.
	- 5 Klicken Sie auf die **Lupe**.
- 7 Nehmen Sie die Umbenennung des Verteilers in **Hauptverteiler** vor.
- 8 Fügen Sie die Module in den Vorrichtungssteckplätzen **ProCurve Switch 4000 M - 10 Steckplätze** hinzu:

# **WARNUNG:**

Das geschieht zu einem späteren Zeitpunkt gemäß der Prozedur, die im Abschnitt Verkabelungsvorrichtungen - manuelle Erstellung [Seite 122] beschrieben wird.

9 Prüfen Sie das Ergebnis der Vorgehensweise des Assistenten, und schauen Sie sich dazu die anderen Registerkarten an.

# Verkabelungsvorrichtung, Kabel und 5Verbindungen - manuelle Erstellung

Die Verkabelungsvorrichtungen, Kabel und Verbindungen können entweder manuell oder mithilfe der VKabelungsassistenten erstellt werden:

- <sup>n</sup> Die manuelle Erstellung nimmt mehr Zeit in Anspruch, gewährleistet jedoch eine optimale Kontrolle über den Erstellungsprozess.
- <sup>n</sup> Die Erstellung mithilfe der Assistenten ist zwar schneller, bietet jedoch nur wenig Kontrollmöglichkeiten.

# Anmerkung:

Zu Erinnerung sei bemerkt, dass die Verkabelungsvorrichtungen in der Tabelle **Vermögen** (**amAsset**) gespeichert sind, während die Kabel in der Tabelle **Kabel** (**amCable**) aufgeführt sind. Die Modelle der Vermögen und Kabel entstammen jedoch der gleichen Tabelle: **Modelle** (**amModel**).

Abbildung 5.1. Kabel und Verkabelungsvorrichtungen - Datenmodelle

<span id="page-121-0"></span>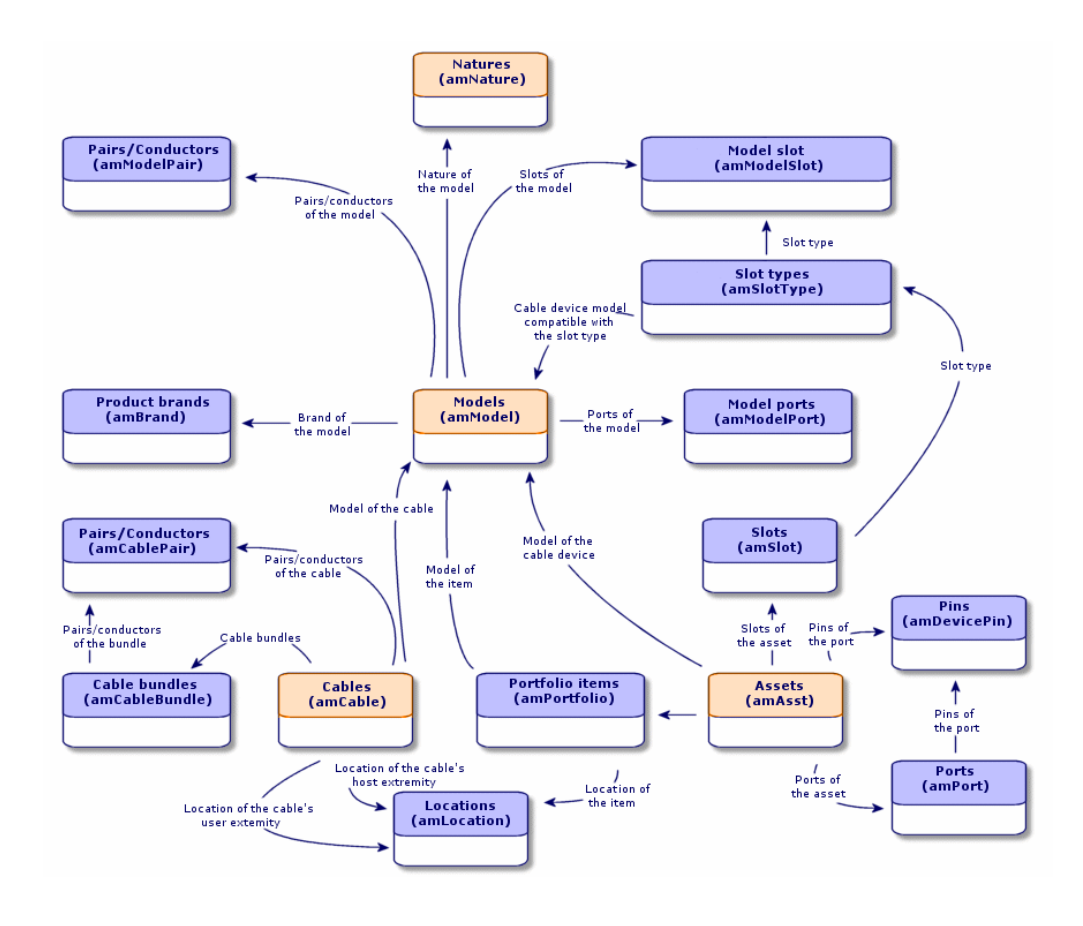

# Verkabelungsvorrichtungen - manuelle Erstellung

# **Definitionen**

- Verkabelungsvorrichtung [Seite 199]
- ▶ Port [Seite 207]
- Stift/ Anschluss [Seite 195]
- Steckplatz [Seite 200]

# **Tabellenname**

- <sup>n</sup> **Vermögen** (**amAsset**)
- <sup>n</sup> **Ports** (**amPort**)
- <sup>n</sup> **Stift** (**amDevicePin**)
- <sup>n</sup> **Steckplätze** (**amSlot**)

## **Zugriffsmenü**

#### **Ausrüstung/ Verkabelungsvorrichtungen**

## **Überlassen Sie AssetCenter die Erstellung von Ports und virtuellen Bündeln, wenn die Verbindung über einen Stift hergestellt wird.**

Bestimmte Kabel bzw. Verkabelungsvorrichtungen setzen sich aus zahlreichen Bündeln/Ports zusammen. Dementsprechend wäre es viel zu aufwändig, jedes Bündel und jeden Port manuell zu deklarieren. Die Verkabelungsassistenten können virtuelle Bündel und Ports erstellen, wenn letztere für die Erstellung einer Verbindung erforderlich sind. Die virtuellen Bündel und Ports werden gleichzeitig mit den entsprechenden Verbindungen automatisch gelöscht.

# Anmerkung:

Die Assistenten basieren auf Topologien, um die Kabel- bzw. Vorrichtungsmodelle sowie Paar- bzw. Stiftmodelle zu identifizieren.

# Abbildung 5.2. Virtuelle Ports und Bündel - Darstellung

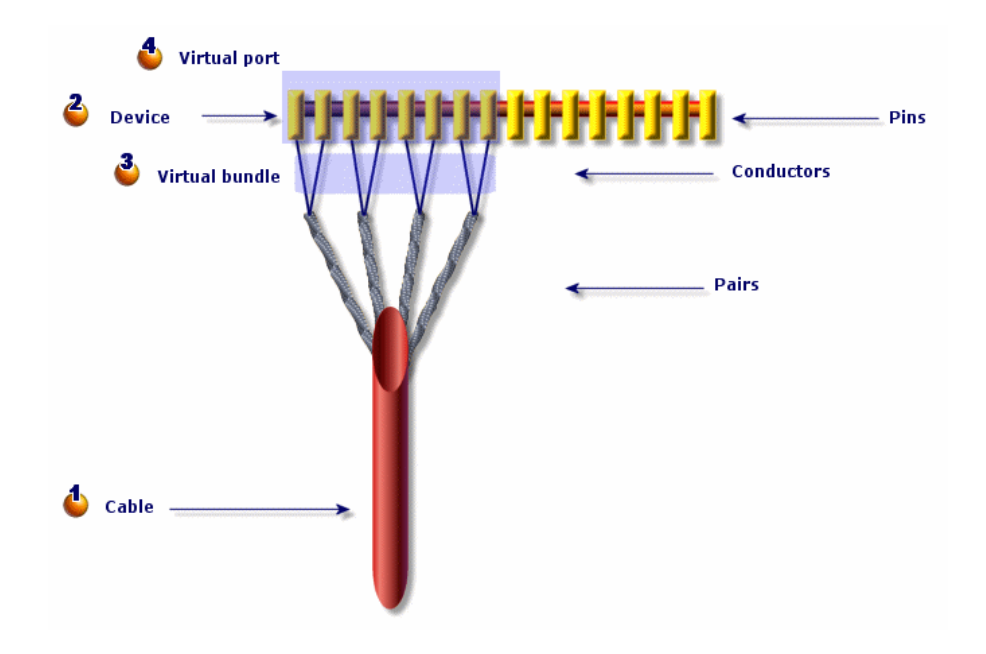

 Sie beginnen mit der Erstellung eines Kabels mit seinen Paaren, oder Sie verwenden dazu den Assistenten.

 Anschließend erstellen Sie die Verkabelungsvorrichtung mit ihren Stiften, oder Sie verwenden dazu den entsprechenden Assistenten.

 Der Assistent erstellt ein virtuelles Bündel mit den ersten verfügbaren Paaren.

Der Assistant erstellt einen Port mit den ersten verfügbaren Stiften.

# **Einseitige bzw. doppelseitige Vorrichtungen**

Sie haben die Wahl zwischen einseitigen bzw. doppelseitigen Verkabelungsvorrichtungen. Bei den einseitigen Vorrichtungen befinden sich sämtliche Ports bzw. Stifte der Vorrichtung auf einer einzigen Seite. Bei den doppelseitigen Vorrichtungen befinden sich die Ports bzw. Stifte auf beiden Seiten der Vorrichtung.

#### Beispiel:

Bei den Stecktafeln handelt es sich um doppelseitige Vorrichtungen. Die Rückseite dient in der Regel zum Verbinden von Kapillarkabeln bzw.

Steigleitungen. Die Vorderseite wird normalerweise zum Einstecken einer weiteren Stecktafel verwendet.

Bei doppelseitigen Vorrichtungen können die Kabelassistenten mehr als eine Verbindung mit einem bestimmten Port der Vorrichtung herstellen.

Die Unterscheidung zwischen einseitigen bzw. doppelseitigen Verkabelungsvorrichtungen wird über das Feld **Anz. Seiten** (**seDevSdType** ) des Modells festgelegt.

Den nachstehenden Schemata sind die verschiedenen Typen doppelseitiger Vorrichtungen zu entnehmen, die je nach Verbindung über Stifte bzw. Ports voneinander abweichen.

In jedem Fall müssen Sie wie folgt vorgehen:

- <sup>n</sup> Deklarieren Sie die Ports auf der Ebene der Vorrichtungsmodells.
- <sup>n</sup> Geben Sie im Feld **Anz. Stifte/Anschlüsse** (**lPins** den erforderlichen Wert ein.

# WICHTIG:

Für die ordnungsgemäße Erstellung der virtuellen Ports durch die Assistenten ist die Einhaltung der Richtlinien von besonderer Bedeutung. Abbildung 5.3. Doppelseitige Vorrichtungen Ports/Ports - **Darstellung** 

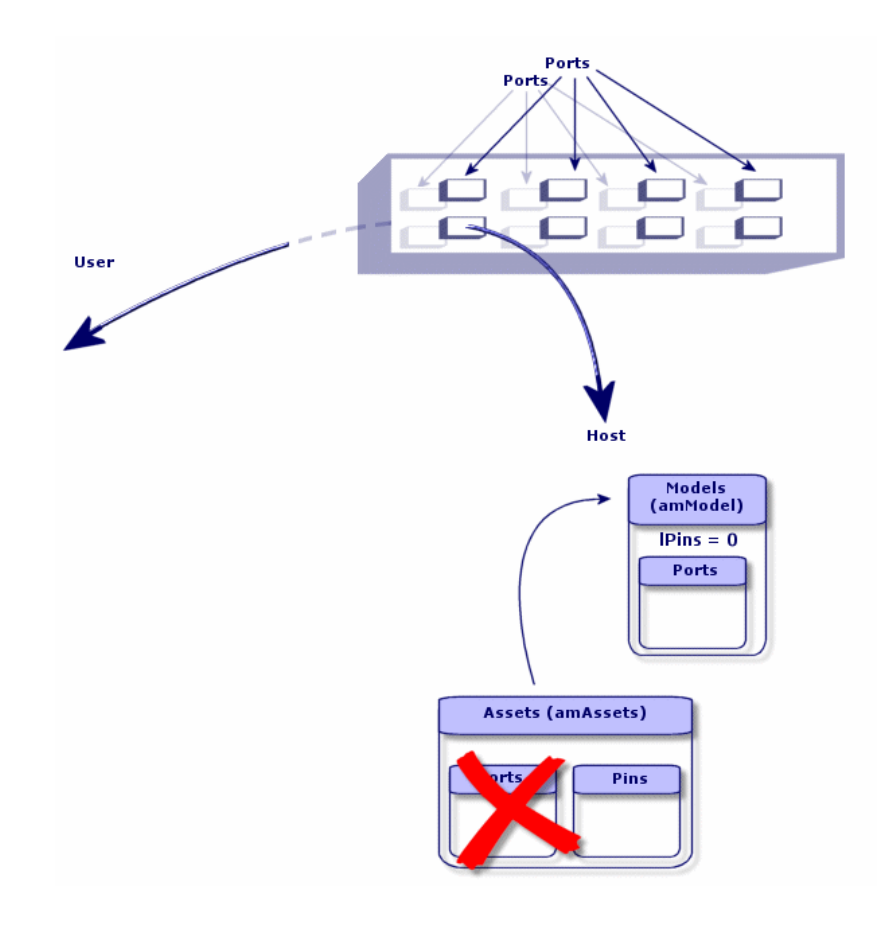

Abbildung 5.4. Doppelseitige Vorrichtungen Ports/Stifte - **Darstellung** 

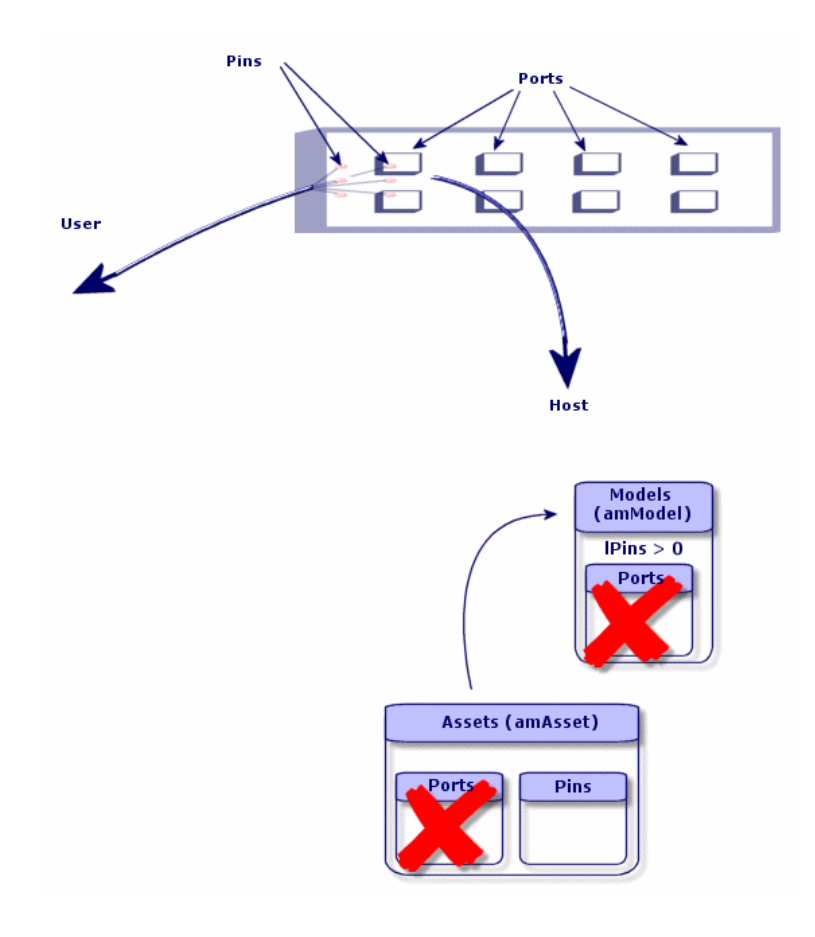

Abbildung 5.5. Doppelseitige Vorrichtung Stift/Stift - **Darstellung** 

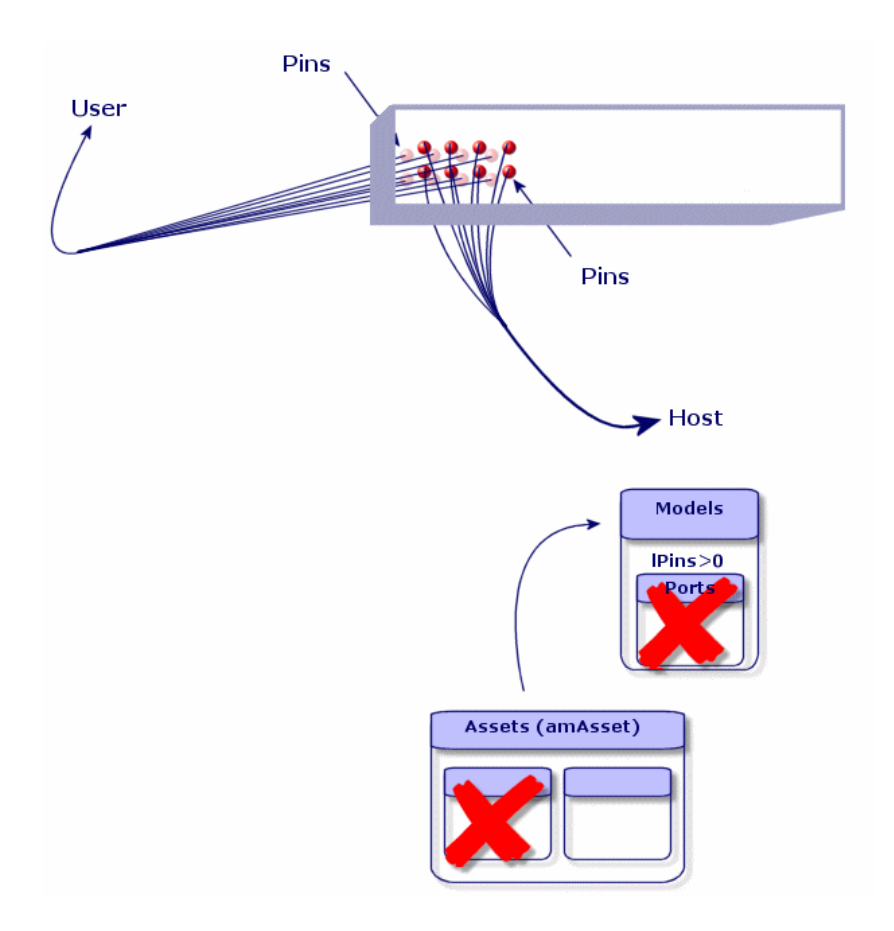

# Verkabelungsvorrichtungen manuell erstellen

Um die geeigneten Vorrichtungsmodelle zu erstellen, gehen Sie wie folgt vor:

- 1 Zeigen Sie die Liste der Vermögensgegenstände an (**Ausrüstung/ Verkabelungsvorrichtungen**).
- 2 Klicken Sie auf **Neu**.
- 3 Geben Sie in den nachstehenden Feldern und Verknüpfungen die erforderlichen Werte ein:
	- <sup>n</sup> **Modell** (**Model**)
	- <sup>n</sup> **Max. Anzahl** (**sMaxCnxCount**)

#### 4 Klicken Sie auf **Erstellen**.

Die Werte für die übrigen Felder und Verknüpfungen werden automatisch aus dem Modell übernommen.

#### **Voraussetzungen**

Sie müssen folgende Elemente bereits erstellt haben:

- <sup>n</sup> Verkabelungsvorrichtungsmodelle (**amModel**)
- <sup>n</sup> Etikettierregeln der Verkabelungsvorrichtungen, Ports, Steckplätze und Stifte/Anschlüsse (**amLabelRule**)
- <sup>n</sup> Vorrichtungstypen (**amItemizedList**)
- <sup>n</sup> Verbindungstypen der Vorrichtungsports (**amCabCnxType**)
- <sup>n</sup> Funktionen der Vorrichtungsports (**amCableDuty**)
- <sup>n</sup> Steckplatztypen der Vorrichtungsports (**amSlotType**)
- <sup>n</sup> Zu den Vorrichtungen gehörende Verteiler (**amTermField**)
- <sup>n</sup> Standorte der Vorrichtungen (**amLocation**)
- <sup>n</sup> In die Steckplätze einzusetzende Module (**amAsset**)

# **Felder und Verknüpfungen, die unbedingt definiert werden müssen**

#### **Tabelle 5.1. Verkabelungsvorrichtung - Felder und Verknüpfungen, die unbedingt definiert werden müssen**

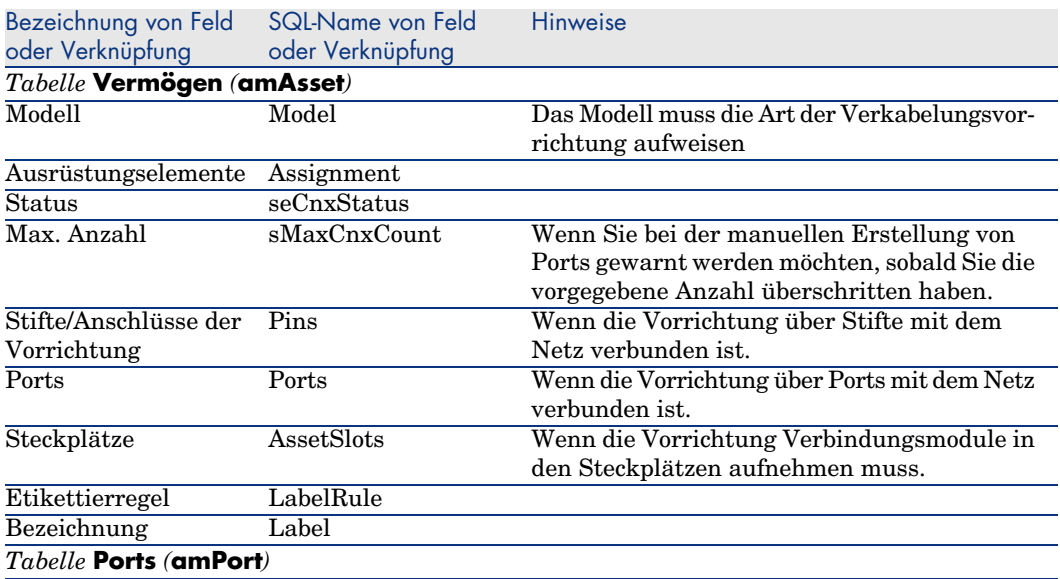

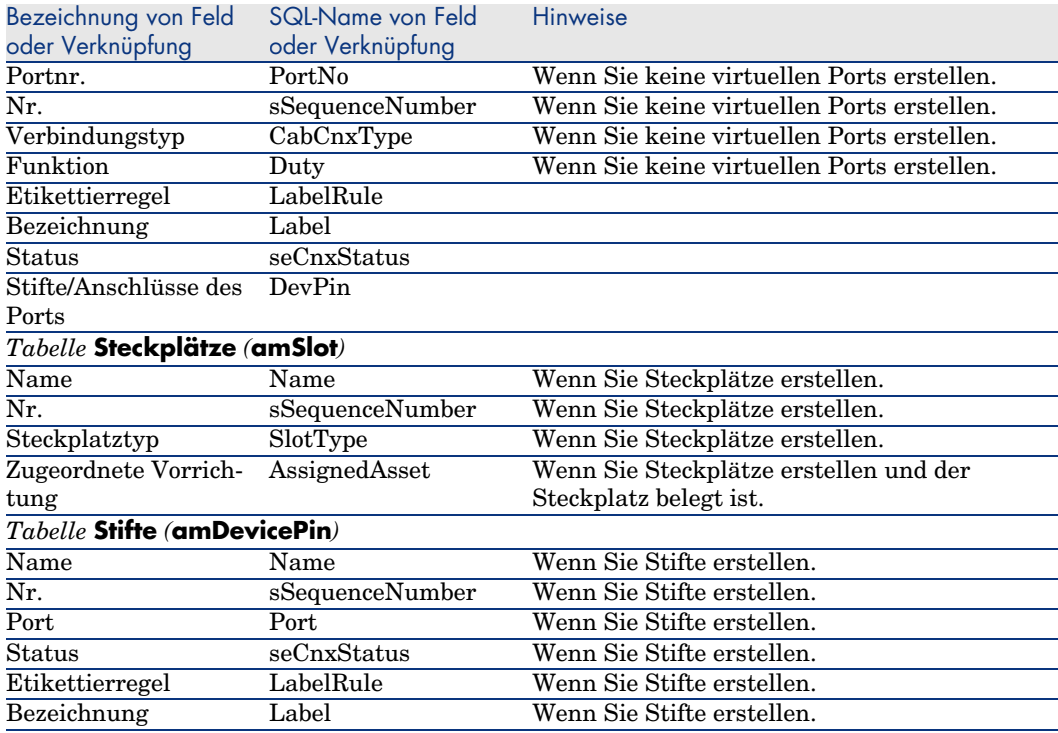

## **Verbindung nach Ports oder Stiften**

Verbindung über Ports oder Stifte [Seite 68]

## **Doppelseitige Vorrichtungen**

Wenn eine Vorrichtung auf beiden Seiten Ports und/oder Stifte aufweist, wie das bei Stecktafeln der Fall ist, haben Sie die Wahl zwischen verschiedenen Vorgehensweisen:

- <sup>u</sup> Wenn sich auf beiden Seiten Ports befinden, gehen Sie wie folgt vor:
	- 1 Erstellen Sie ebensoviele Ports, wie die Vorrichtung auf der einen bzw. anderen Seite aufweist. Normalerweise sollte die Vorrichtung die gleiche Anzahl von Ports auf beiden Seiten enthalten.
	- 2 Die auf diese Weise erstellten Ports erscheinen in zwei Verbindungen: einer hostseitigen Verbindung, die einem Port auf der einen Seite entspricht), und einer benutzerseitigen Verbindung, die dem Port auf der anderen Seite entspricht.
- <sup>u</sup> Wenn sich auf beiden Seite Stifte befinden, gehen Sie wie folgt vor:
	- 1 Nehmen Sie eine manuelle Erstellung von Ports nur dann vor, wenn Sie zum Erstellen der Verbindungen keine Kabelassistenten verwenden.
- 2 Die Kabelassistenten, die die Verbindungen erstellen, übernehmen bei Bedarf die Erstellung der virtuellen Ports. Die auf diese Weise erstellten virtuellen Ports erscheinen in zwei Verbindungen: einer hostseitigen Verbindung, die den Stiften auf einer der beiden Seiten entspricht, und eine benutzerseitige Verbindung, die den Stiften auf der anderen Seite entspricht.
- <sup>u</sup> Wenn sich auf der einen Seite Ports und auf der anderen Seite Stifte befinden, gehen Sie wie folgt vor:
	- 1 Erstellen Sie keine Ports manuell, sofern Sie nicht auf die Verwendung von Kabelassistenten bei der Erstellung von Verbindungen verzichten.
	- 2 Erstellen Sie zunächst die Verbindungen auf der Seite mit den Stiften und anschließend die Verbindungen auf der Seite mit den Ports. Die Kabelassistenten, die die Verbindung mit den Stiften herstellen, erstellen nach und nach und bei Bedarf auch die virtuellen Ports. Auf diese Weise erscheinen die virtuellen Port in einer ersten Verbindung.
	- 3 Anschließend erstellen Sie die Verbindungen auf der Seite mit den Ports. Die Kabelassistenten, die die Verbindungen mit den Ports herstellen, greifen auf die virtuellen Ports zurück. Die auf diese Weise zugeordneten virtuellen Ports erscheinen in einer zweiten Verbindung.

# **Steckplätze**

Wenn die Vorrichtung aus Steckplätzen besteht, die zum Empfangen von Verbindungsmodulen bestimmt sind, gehen Sie wie folgt vor:

- 1 Erstellen Sie die Verbindungsmodule in der Tabelle **Vermögen** (**amAsset**).
- 2 Erstellen Sie die Verknüpfungen vom Typ **Steckplätze** (**AssetSlots**) und ordnen Sie die Steckplätze dazu einem Verbindungsmodul zu.

# Verkabelungsvorrichtungen für das Anwendungsbeispiel manuell erstellen

Gehen Sie wie folgt vor:

- 1 Erstellen Sie 2 Module.
- 2 Setzen Sie das erste Modul in einen der Steckplätze des Etagenverteilerschalters ein.
- 3 Setzen Sie das zweite Modul in einen der Steckplätze des Hauptverteilerschalters ein.

Dazu gehen Sie wie folgt vor:

- 1 Erstellen Sie zwei Modelle. Für jedes Modell gehen Sie wie folgt vor:
	- 1 Zeigen Sie die Liste der Vermögensgegenstände an (**Ausrüstung/ Verkabelungsvorrichtungen**)
	- 2 Klicken Sie auf **Neu**.

3 Geben Sie in den nachstehenden Feldern und Verknüpfungen die erforderlichen Werte ein:

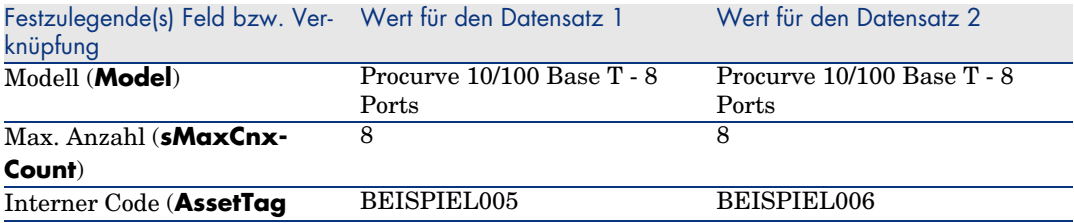

- 4 Klicken Sie auf **Erstellen**.
- 5 Die Felder und Verknüpfungen werden automatisch aus dem Modell übernommen. Dieser Vorgang lässt sich auf den Registerkarten des Moduls, das zuvor erstellt wurde, nachvollziehen.
- 2 Ordnen Sie eines der Module dem Standort eines der Etagenverteilerschalter zu:
	- 1 Zeigen Sie die Liste der Verteiler an (**Kabel/ Verteiler**).
	- 2 Wählen Sie den Verteiler **Etagenverteiler**.
	- 3 Wählen Sie die Registerkarte **Vorrichtungen**.
	- 4 Wählen Sie eine der Vorrichtungen, für die im Feld **Modell** (**Model**) der Wert **ProCurve Switch 4000 M - 10 Steckplätze** erscheint.
	- 5 Klicken Sie auf die **Lupe**.
	- 6 Klicken Sie auf die **Lupe** rechts neben der Verknüpfung **Vorrichtung** (**Device**).
	- 7 Wählen Sie die Registerkarte **Steckplätze**.
	- 8 Wählen Sie einen der Steckplätze.
	- 9 Klicken Sie auf die **Lupe**.
	- 10 Wählen Sie das Feld **Zugeordnete Vorrichtung** (**AssignedAsset**).
	- 11 Wählen Sie eine der Vorrichtungen vom Typ **Hewlett Packard Procurve 10/100 Base T - 8 Ports**, die Sie gerade erstellt haben.
	- 12 Klicken Sie auf **Ändern**.
	- 13 Klicken Sie auf **Ändern**.
	- 14 Klicken Sie auf **Schließen**.
- 3 Ordnen Sie das andere Modell einem der Standorte des Hauptverteilerschalters zu:
	- 1 Zeigen Sie die Liste der Verteiler an (**Kabel/ Verteiler**).
	- 2 Wählen Sie den Verteiler **Hauptverteiler**.
- 3 Wählen Sie die Registerkarte **Vorrichtungen**.
- 4 Wählen Sie eine der Vorrichtungen, für die im Feld **Modell** (**Model**) der Wert **ProCurve Switch 4000 M - 10 Steckplätze** erscheint.
- 5 Klicken Sie auf die **Lupe**.
- 6 Klicken Sie auf die **Lupe** rechts neben dem Feld **Vorrichtung** (**Device**).
- 7 Wählen Sie die Registerkarte **Steckplätze**.
- 8 Wählen Sie einen der Steckplätze.
- 9 Klicken Sie auf die **Lupe**.
- 10 Wählen Sie das Feld **Zugeordnete Vorrichtung** (**AssignedAsset**).
- 11 Wählen Sie eine der Vorrichtungen vom Typ **Hewlett Packard [P](#page-195-0)rocurve 10/100 Base T - 8 Ports**, die Sie gerade erstellt haben.
- 12 [Klicken](#page-205-0) Sie auf **Ändern**.
- [13](#page-202-0) Klicken Sie auf **Ändern**.
- 14 Klicken Sie auf **Schließen**.

# Kabel - Manuelle Erstellung

## **Definitionen**

- Kabel [Seite 196]
- Paar/Leiter [Seite 206]
- Bündel [Seite 203]

#### **Tabellenname**

- <sup>n</sup> **Kabel** (**amCable**)
- <sup>n</sup> **Paare/Leiter** (**amCablePair**)
- <sup>n</sup> **Kabelbündel** (**amCableBundle**)

#### **Zugriffsmenü**

## **Kabel/ Kabel**

# Kabel manuell erstellen

Sobald Sie die geeigneten Kabelmodelle erstellt haben, gehen Sie wie folgt vor:

- 1 Zeigen Sie die Liste der Kabel an (**Kabel/ Kabel**).
- 2 Klicken Sie auf **Neu**.
- 3 [Geben Sie den erforderlichen Wert für die Verknüpfun](#page-121-0)g **Modell** (**Model**) ein.
- 4 Klicken Sie auf **Erstellen**.

Die Werte für die übrigen Felder und Verknüpfungen werden automatisch vom Modell übernommen.

 $Q$  TIPP:

Es ist nicht erforderlich, die Bündel manuell zu erstellen, da die Erstellung der virtuellen Bündel von den Kabelassistenten übernommen wird.

Verkabelungsvorrichtungen - manuelle Erstellung [Seite 122]

#### **Voraussetzungen**

Sie müssen folgende Elemente bereits erstellt haben:

- <sup>n</sup> Kabelmodelle (**amModel**)
- <sup>n</sup> Etikettierregeln für die Kabel, Paare/Leiter und Bündel (**amLabelRule**)
- <sup>n</sup> Kabeltypen (**amItemizedList**)
- <sup>n</sup> Paar-/Leitertypen der Kabel (**CabPairType**)
- <sup>n</sup> Funktionen der Kabelbündel (**amCableDuty**)
- **n** Host- und Benutzerstandorte der Kabel (**amLocation**)

# **Felder und Verknüpfungen, die unbedingt definiert werden müssen.**

#### **Tabelle 5.2. Kabel - Felder und Verknüpfungen, die unbedingt definiert werden müssen**

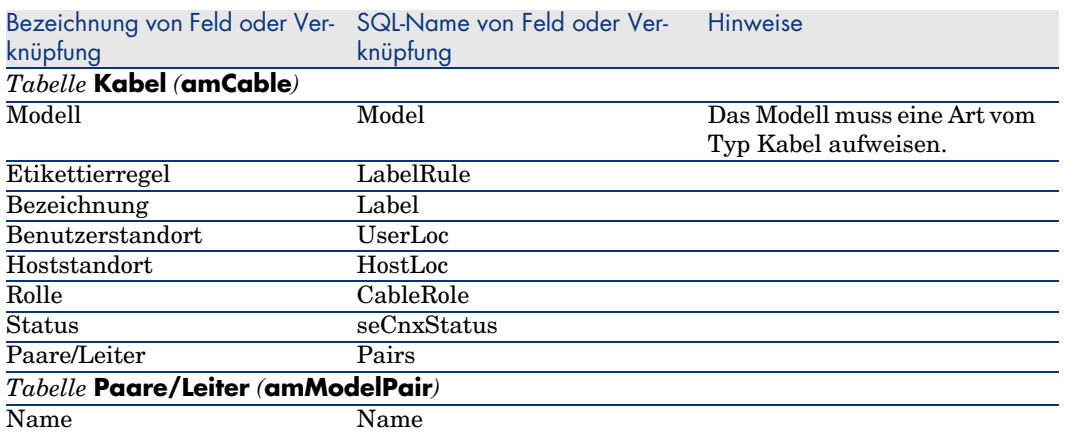

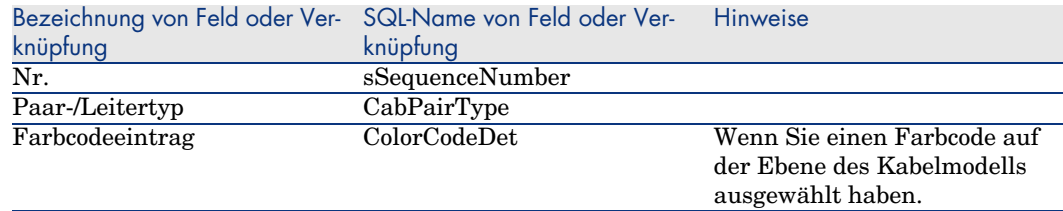

# Kabel für das Anwendungsbeispiel manuell erstellen

Sie erstellen jetzt ein FTP-Kabel - Kategorie 5 - 4 verdrillte Paare mit einem Bündel:

- 1 Zeigen Sie die Liste der Kabel an (**Kabel/ Kabel**).
- 2 Klicken Sie auf **Neu**.
- 3 Geben Sie in den nachstehenden Feldern und Verknüpfungen die erforderlichen Werte ein:

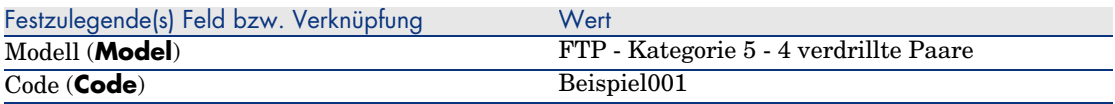

- 4 Klicken Sie auf **Erstellen**.
- 5 Die auszufüllenden Felder und Verknüpfungen werden automatisch aus dem Modell übernommen. Dieser Vorgang lässt sich in den Registerkarten des Moduls, das zuvor erstellt wurde, nachvollziehen.
- 6 Wählen Sie die Registerkarte **Bündel**.
- 7 Klicken Sie auf **+**.
- 8 Geben Sie in den nachstehenden Feldern und Verknüpfungen die erforderlichen Werte ein:

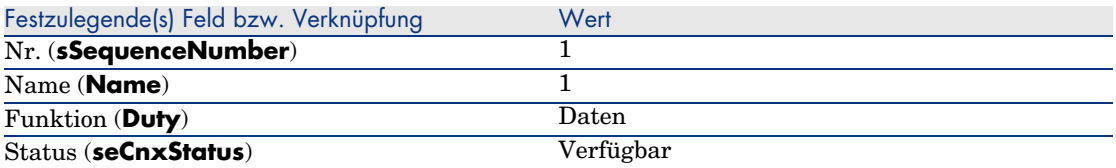

- 9 Klicken Sie auf **Hinzufügen**.
- 10 Wählen Sie das Bündel in der Liste.
- 11 Klicken Sie auf die **Lupe**.
- 12 Wählen Sie die Registerkarte **Paare/Leiter**.

13 [Fügen Sie 4 Paare](#page-195-1) dieses Kabels zum Bündel hinzu.

14 [Klicken Sie auf](#page-204-0) **Ändern**.

# Verbindungen - manuelle Erstellung

#### **Definitionen**

- Verbindung [Seite 205]
- Protokoll der Verbindungsabfolge [Seite 198]
- Verbindungsabfolge [Seite 196]
- Querverbindung [Seite 205]
- $\triangleright$  Host [Seite 205]
- Benutzer [Seite 212]

# **Tabellenname**

- <sup>n</sup> **Verbindungen** (**amCableLink**)
- <sup>n</sup> **Verbindungsabfolgeprotokolle** (**amTraceOutput**)
- <sup>n</sup> **Verbindungsabfolgehistorien** (**amTraceHistory**)
- <sup>n</sup> **Verbindungsabfolgeoperationen** (**amTraceOp**)

# **Zugriffsmenü**

**Kabel/ Verbindungen Verwaltung/Bildschirmliste**

# Vereinfachtes Datenmodell

Zusammenhänge zwischen den Verbindungen, den Ports der Vorrichtungen und der Kabelbündel.

#### **Prinzip**

Die Verbindungen werden zwischen den Kabelbündeln und den Ports der Verkabelungsvorrichtungen hergestellt und durch eine spezifischen Darstellung gekennzeichnet. Eine Verbindung entspricht ausdrücklich entweder einem Port oder einem Bündel. Mithilfe einer hierarchischen Verknüpfung zwischen den beiden Verbindungen legen Sie fest, ob ein Port oder ein Bündel mit einem Port oder Bündel verbunden ist. Dementsprechend gibt es keine direkte Verbindung zwischen den Ports und den Bündeln. Anschließend erstellen Sie

eine Verbindungsabfolge mithilfe der hierarchischen Verknüpfung, die auf über- bzw. untergeordnete Verbindungen verweist. Die übergeordneten Verbindungen müssen sich auf der "Hostseite" befinden, und damit auf der Seite des wichtigsten Verteilers.

## **Beispiel einer Verbindungsabfolge**

Port -> Bündel -> Port

# **Entsprechung zwischen dem Netzwerk und der AssetCenter-Datenbank**

Den nachstehenden Schemata ist die Darstellungweise einer Verbindung zwischen dem Port einer Vorrichtung, wie z.B. einer Wandsteckdose, und einem Kabelbündel, beispielsweise einem Kapillarkabel, zu entnehmen.

 $\bullet$  Mit dem Benutzerport zu verbindendes Hostbündel

 $\bullet$  Mit dem Benutzerport zu verbindendes Hostbündel

 Hostverbindung mit dem Bündel. Dabei handelt es sich um eine Verbindung, die der Benutzerverbindung übergeordnet ist.

 Benutzerverbindung mit dem Port. Dabei handelt es sich um eine Verbindung, die der Hostverbindung untergeordnet ist.

Abbildung 5.6. Verbindung - Darstellung der entsprechenden Komponenten

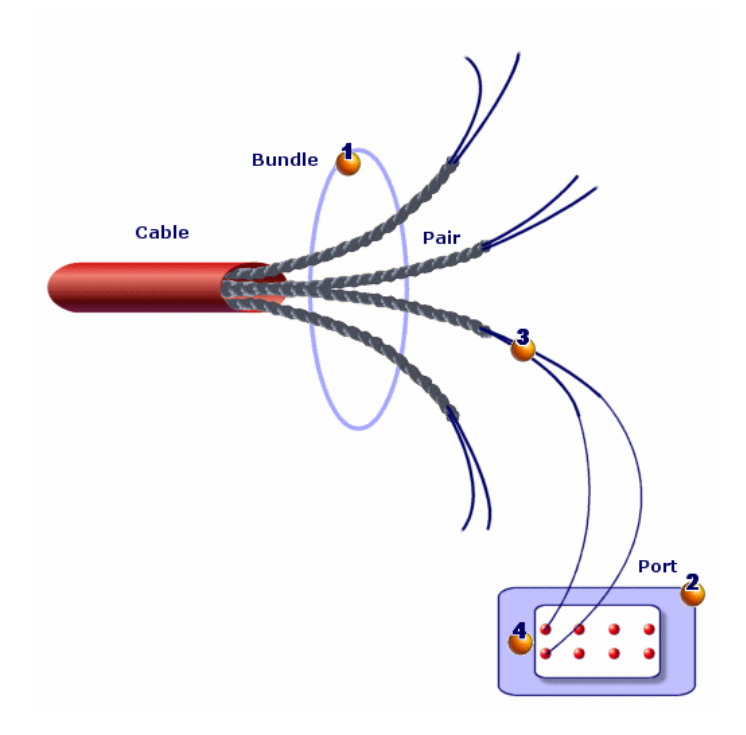

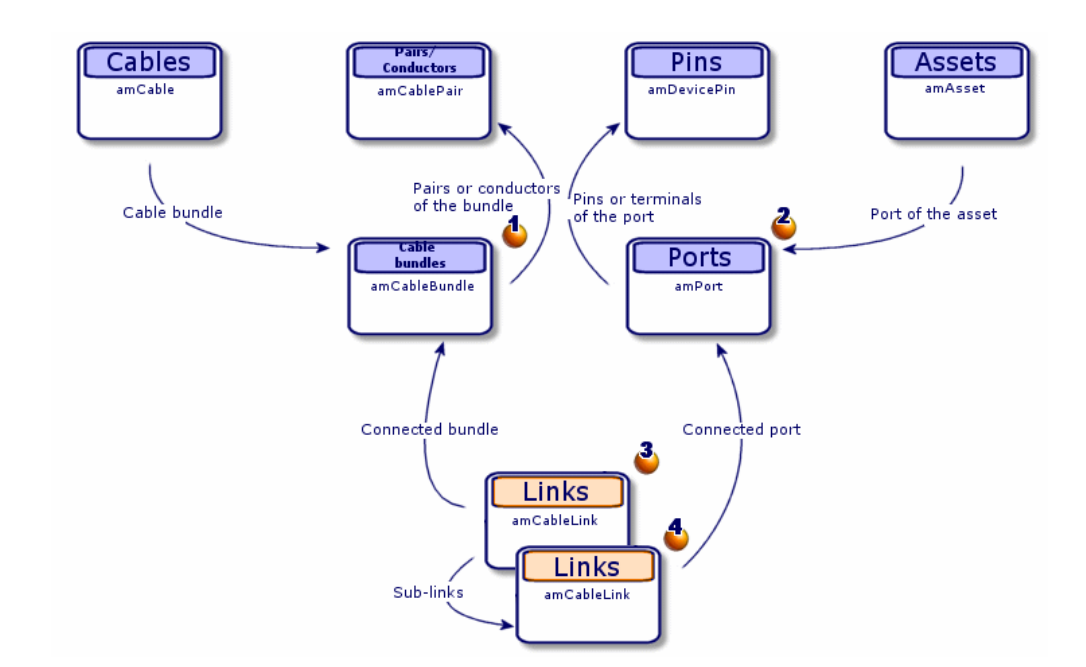

# Abbildung 5.7. Verbindungen - vereinfachtes Datenmodell

Abbildung 5.8. Verbindungen - Entsprechung zwischen den darzustellenden Komponenten und der Datenbank

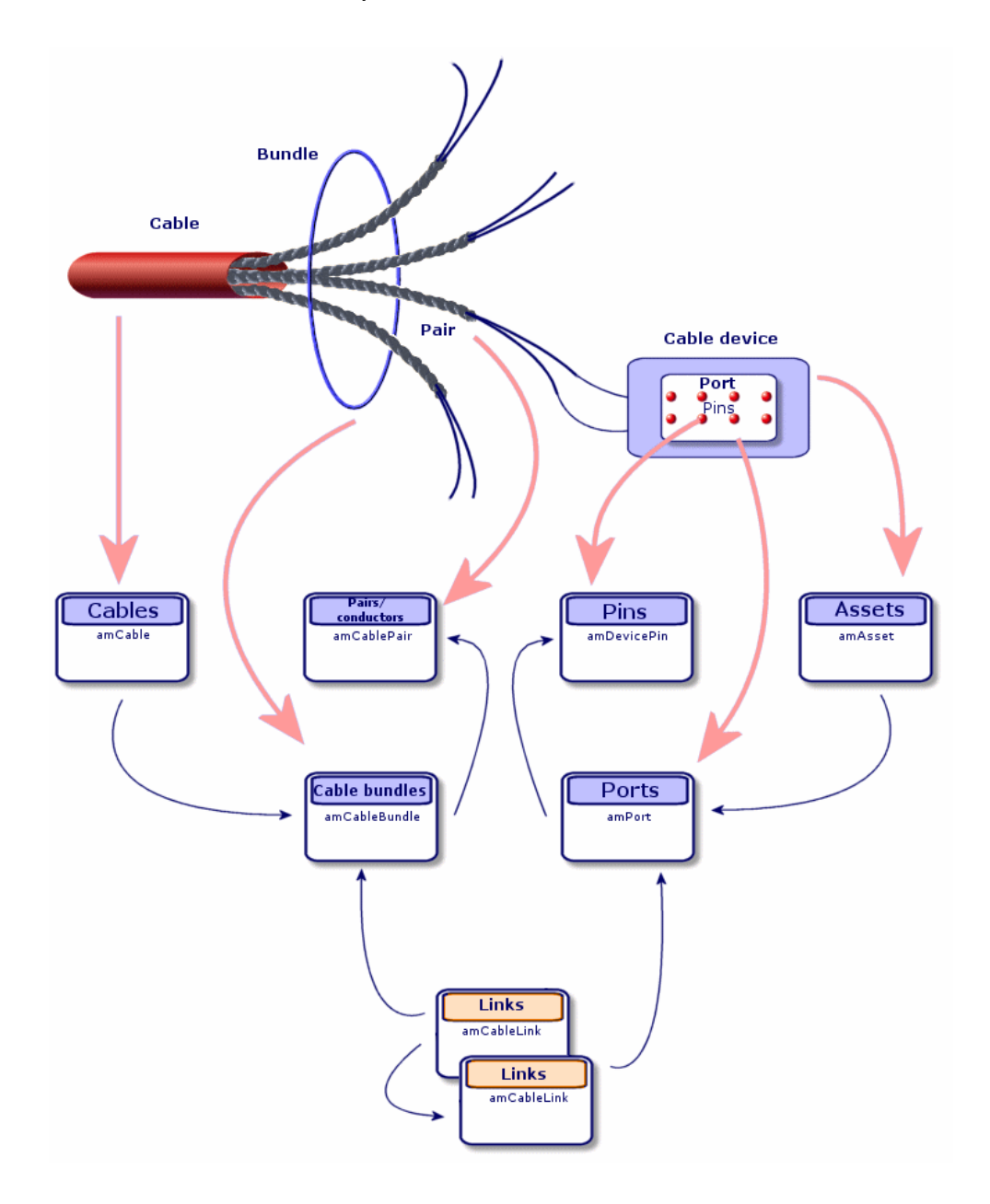

Tabellen, die zur vollständigen Beschreibung der Verbindungen erforderlich sind

# Abbildung 5.9. Verbindungen - detailliertes Datenmodelle

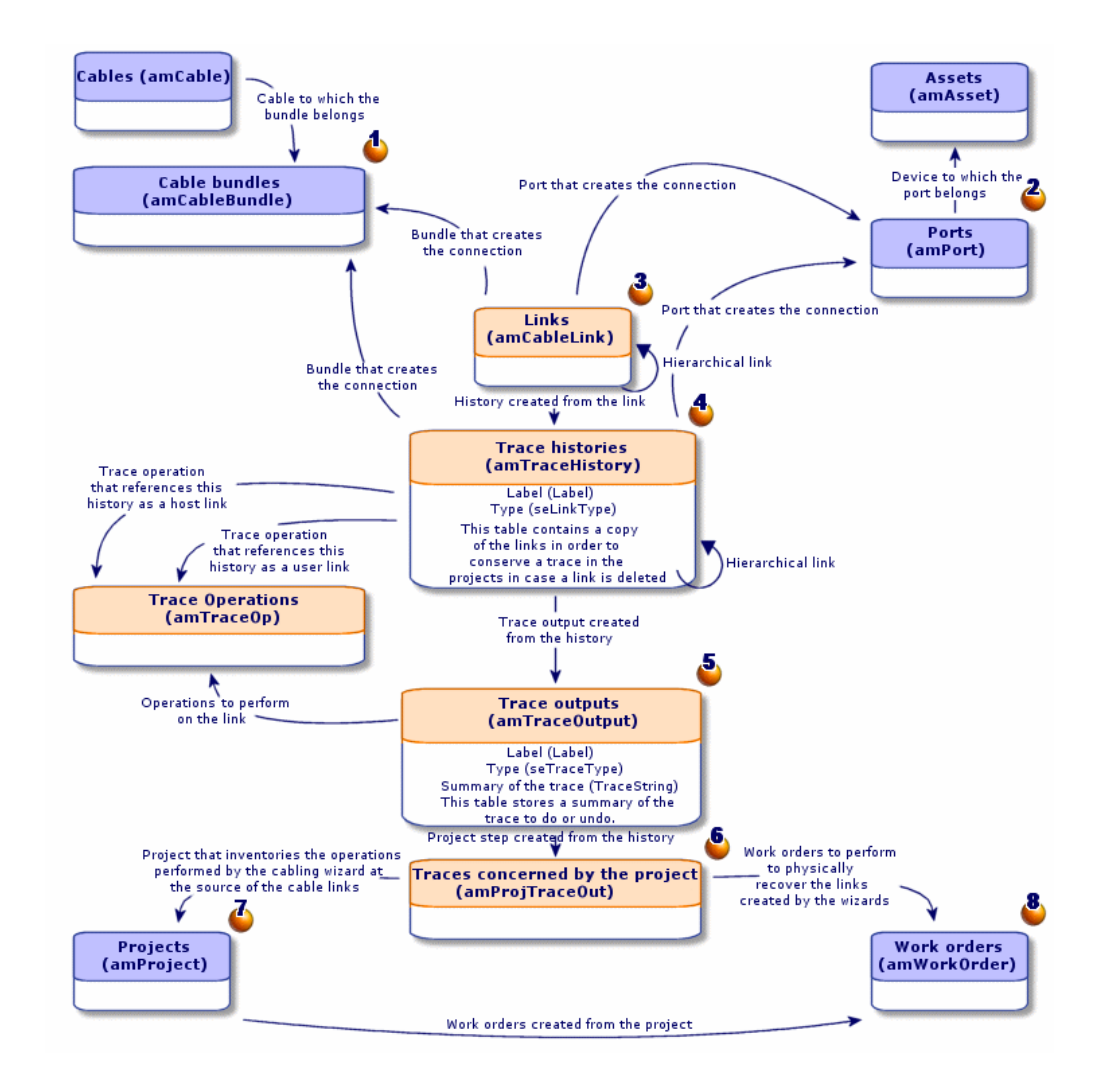

#### **Kommentare zum Schema**

Dieses Schema dient zur Veranschaulichung der Zusammenhänge zwischen den verschiedenen Tabellen, die zur Beschreibung der Verbindungen herangezogen werden:

Verbundenes Bündel

Verbundener Port

Verbindungen mit einem Bündel oder einem Port

Kopie der Verbindung

Beschreibung der Verbindung

 Übergangstabelle zwischen den Projekten bzw. Interventionen und den Verbindungsabfolgeprotokollen

 $\bullet$  Projekt, das eine Suche nach dem Verbindungsdetail ermöglicht

 Intervention, über die die Einrichtung einer Verbindung vor Ort verwaltet werden kann.

# Verbindungen manuell erstellen

In den nachstehend aufgeführten Tabellen müssen die erforderlichen Werte manuell eingegeben werden:

- <sup>n</sup> **amCableLink**
- <sup>n</sup> **amTraceOutput**
- <sup>n</sup> **amTraceHistory**
- <sup>n</sup> **Verbindungsabfolgeoperationen**

Die Erklärungen in den nachfolgenden Abschnitten richten sich vor allem an die Benutzer, die mehr über die Funktionsweise dieser Tabellen erfahren möchten.

Vorbereitungen zum manuellen Erstellen einer Verbindung

1 Definieren Sie die darzustellende Verbindungsabfolge.

Beispiel: Wandsteckdose->Kapillarkabel->Verteiler

Im Allgemeinen besteht eine Verbindungsabfolge aus 2 Verkabelungsvorrichtungen, die über ein Kabel miteinander verbunden sind.

- 2 Legen Sie die gewünschte Richtung fest: Host->Benutzer oder Benutzer->Host
- 3 Beginnen Sie am Endpunkt.

Beispiele:

- 1 Eine Verteilervorrichtung, wenn Sie Verbindungen mit der Ausrichtung Benutzer->Host erstellen.
- 2 Eine Wandsteckdose, wenn Sie die Verbindungen mit der Ausrichtung Host->Benutzer erstellen.
- 4 Erstellen Sie eine Verbindung pro Verbindungspunkt.

Im Allgemeinen gilt: 2 Vorrichtungsverbindungen und 1 Kabelverbindung.

Verwenden Sie die Verknüpfung **Übergeordnet**, um die Komponenten der Verbindungsabfolge miteinander zu verbinden.

Für jede zu erstellende Verbindungsabfolge gehen Sie wie folgt vor:

- 1 Zeigen Sie die Liste der Verbindungen an (**Kabel/ Verbindungen**).
- 2 Klicken Sie auf **Neu**.
- 3 Geben Sie die erforderlichen Werte in die Felder und Verknüpfungen des Verbindungsdetails ein.
- 4 Zeigen Sie die Liste der Bildschirme an (**Verwaltung/ Bildschirmliste**).
- 5 Wählen Sie die Tabelle **Verbindungsabfolgeprotokolle** (**amTraceOutput**).
- 6 Klicken Sie auf **Neu**.
- 7 Geben Sie die erforderlichen Werte in den Feldern und Verknüpfungen außerhalb der Registerkarten der Detailfenster ein.
- 8 Klicken Sie in den nachstehenden Registerkarten auf **+**:
	- 1 Verb.-Hist.: Damit erstellen Sie einen Datensatz in der Tabelle **Verbindungsabfolgehistorien** (**amTraceHistory**). Sie müssen lediglich die Informationen aus dem Verbindungsdetail kopieren.
	- 2 Operation: Damit erstellen Sie einen Datensatz in der Tabelle **Verbindungsabfolgeoperationen** (**amTraceOp**).

# **Voraussetzungen**

Sie müssen folgende Elemente bereits erstellt haben:

- <sup>n</sup> Die zu verbindenden Verkabelungsvorrichtungen (**amAsset**) und die entsprechenden Ports (**amPort**).
- <sup>n</sup> Die zu verbindenden Kabel (**amCable**) und die entsprechenden Bündel (**amCableBundle**).
- <sup>n</sup> Die Etikettierregeln für die Verbindungen (**amLabelRule**).
- <sup>n</sup> Die Funktionen für die Verbindungen (**amCableDuty**)

# **Felder und Verknüpfungen, die unbedingt definiert werden müssen**

#### **Tabelle 5.3. Verbindungen - Felder und Verknüpfungen, die unbedingt definiert werden müssen**

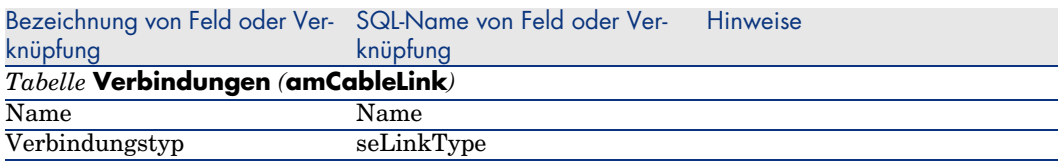

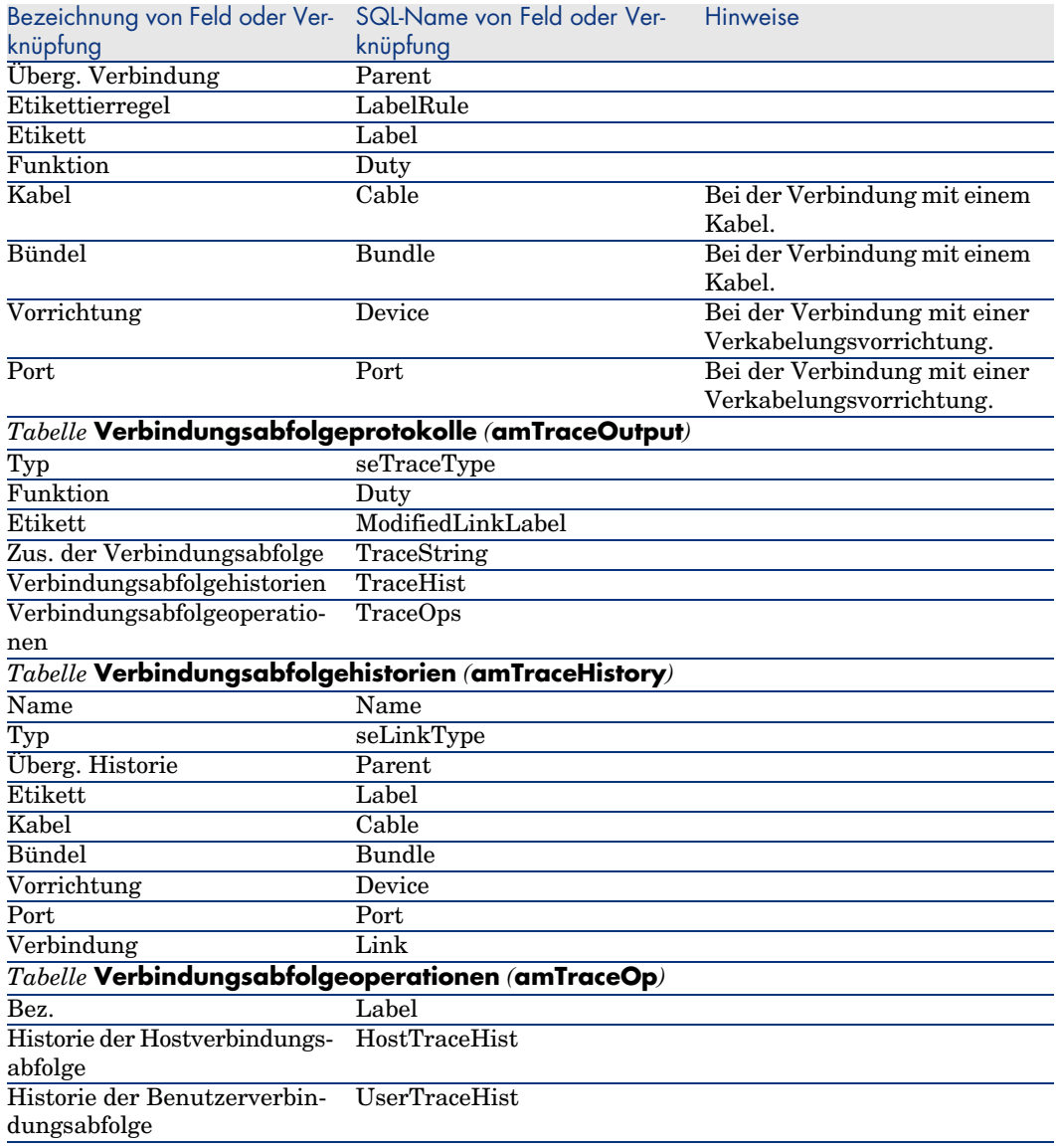

# Verbindungen für das Anwendungsbeispiel manuell erstellen

Wir erstellen jetzt eine Verbindungsabfolge, die sich aus folgenden Verbindungen zusammensetzt:

Vorrichtung der sekundären Verteiler -> Steigleitung 4 Paare -> Vorrichtun g des Hauptverteilers
Für eine solche Verbindungsabfolge gilt die Richtung Benutzer - Host. Dementsprechend beginnen wir mit der Erstellung der hostseitigen Verbindung.

#### **Verbindungen erstellen**

- 1 Zeigen Sie die Liste der Verbindungen an (**Kabel/ Verbindungen**).
- 2 Erstellen Sie für jede Verbindung einen Datensatz, und geben Sie die erforderlichen Werte in den nachstehenden Feldern und Verknüpfungen ein:

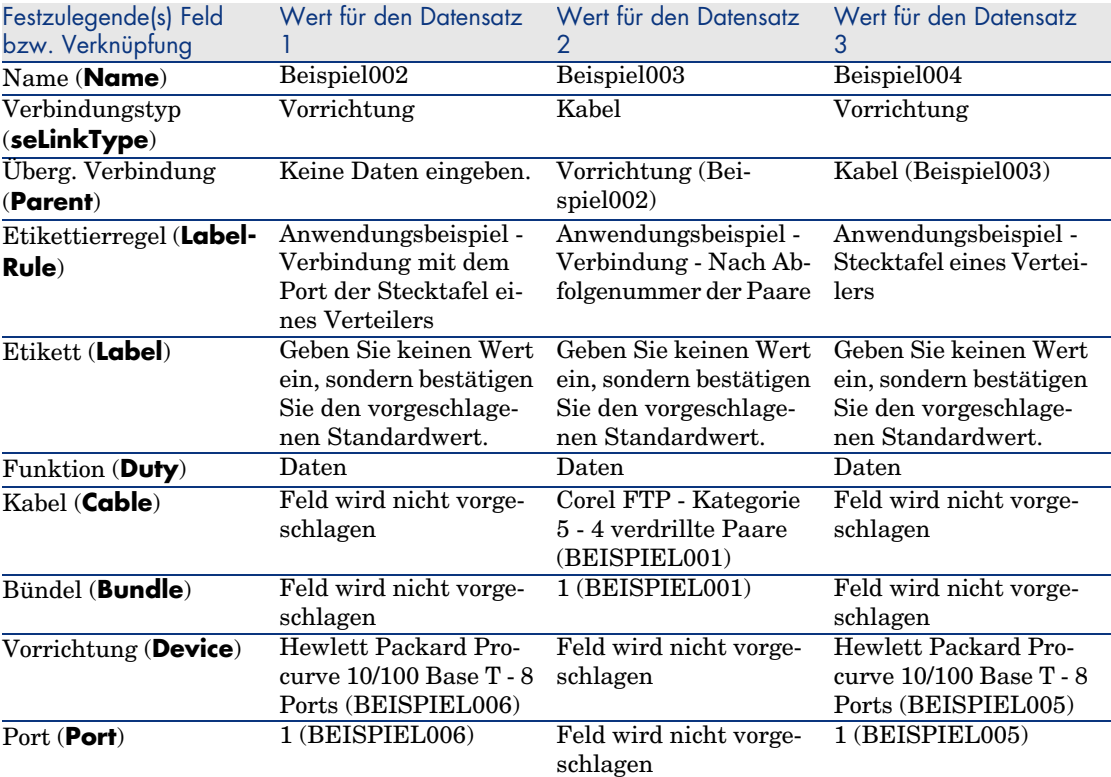

#### **Verbindungsabfolgeprotokoll erstellen**

- 1 Zeigen Sie die Liste der Bildschirme an (**Verwaltung/ Bildschirmliste**).
- 2 Wählen Sie die Tabelle **Verbindungsabfolgeprotokolle** (**amTraceOutput**).
- 3 Erstellen Sie einen Datensatz und geben Sie die erforderlichen Werte in den nachstehenden Feldern und Verknüpfungen ein:

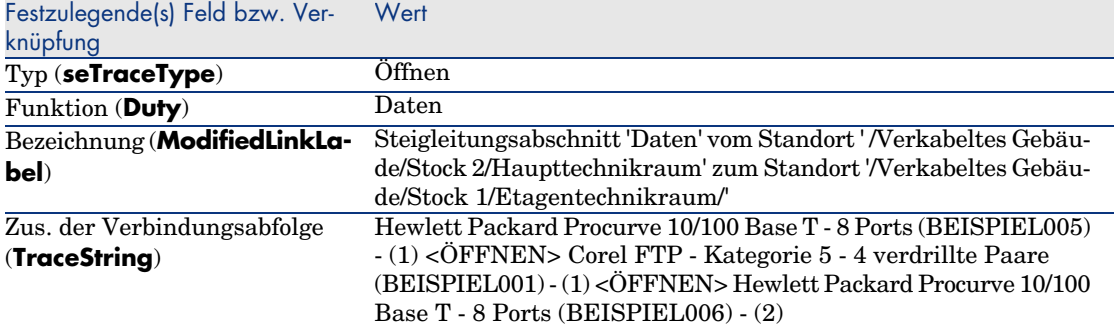

### **Verbindungshistorien für das Verbindungsabfolgeprotokoll erstellen**

- 1 Zeigen Sie die Liste der Bildschirme an (**Verwaltung/ Bildschirmliste**).
- 2 Wählen Sie die Tabelle **Verbindungsabfolgehistorien** (**amTraceHistory**).
- 3 Erstellen Sie einen Datensatz in der Tabelle **Verbindungsabfolgehistorien** (**amTraceHistory**), und geben Sie die erforderlichen Werte in den nachstehenden Feldern und Verknüpfungen ein:

# Anmerkung:

Die meisten Informationen werden über die Verbindung dupliziert, die der Historie entspricht.

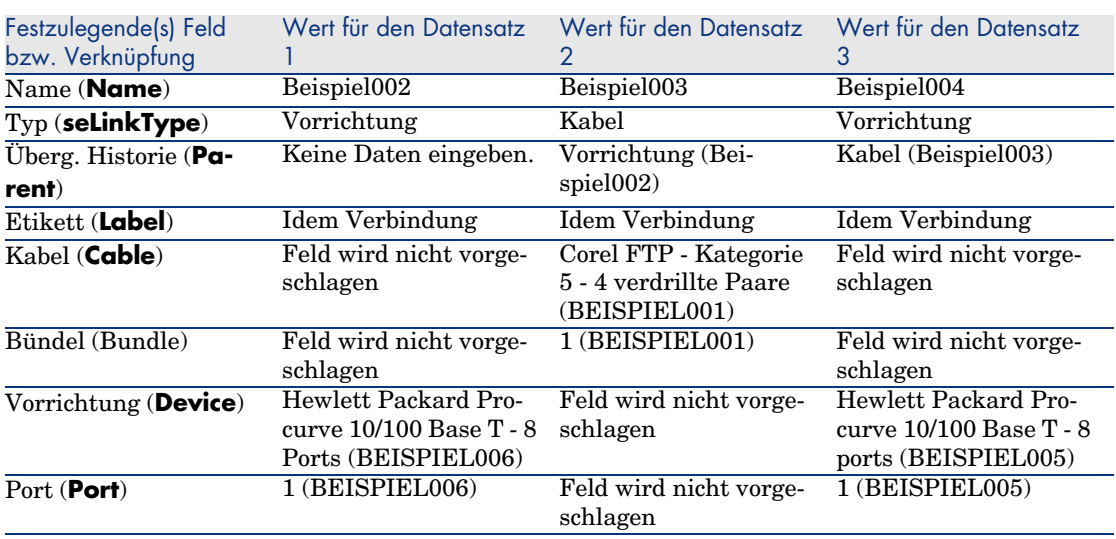

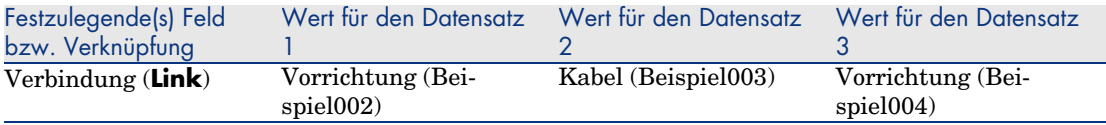

#### **Verbindungsabfolgeoperationen für die Verbindungsabfolgeprotokolle erstellen**

Sie müssen zwei Operationen durchführen:

- <sup>n</sup> Verbinden der Hauptverteilers mit dem Kabel
- <sup>n</sup> Verbinden des sekundären Verteilers mit dem Kabel
- 1 Zeigen Sie die Liste der Bildschirme an (**Verwaltung/ Bildschirmliste**).
- 2 Wählen Sie die Tabelle **Verbindungsabfolgeoperationen** (**amTraceOp**).
- 3 Erstellen Sie für jede Operation einen Datensatz in der Tabelle **Verbindungsabfolgeoperationen** (**amTraceOp**), und geben Sie die erforderlichen Werte in den nachstehenden Feldern und Verknüpfungen ein:

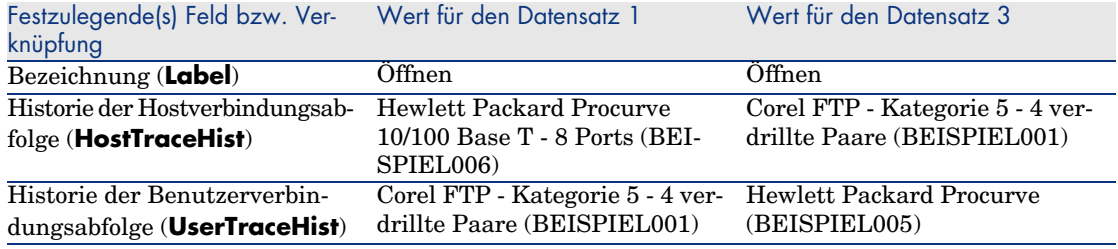

*148 | AssetCenter 5.0 - Kabelverwaltung*

# Verbindungen - Erstellung mit Hilfe der 6**Assistenten**

Im Lieferumfang von AssetCenter sind zahlreiche Assistenten enthalten, mit denen die Erstellung von Verbindungen automatisiert werden kann. In diesem Kapitel wird die Funktionsweise dieser Assistenten erläutert.

# Anmerkung:

Die Kabelassistenten rufen nur dann Werte in die nachstehenden Tabellen, wenn Sie zum Abschluss der Ausführung des Assistenten ein Projekt und eine Intervention wählen:

- <sup>n</sup> **Verbindungsabfolgeprotokolle** (**amTraceOutput**)
- <sup>n</sup> **Verbindungsabfolgehistorien** (**amTraceHistory**)
- <sup>n</sup> **Verbindungsabfolgeoperationen** (**amTraceOp**)

# Assistent **Steigleitungen ziehen**

#### **Vom Assistenten erfüllte Funktionen**

Dieser Assistent dient zum Verbinden von 2 Verteilern mit Hilfe einer Steigleitung.

#### **Voraussetzungen**

Sie müssen folgende Elemente bereits erstellt haben:

- <sup>n</sup> Den Hostverteiler
- <sup>n</sup> Die Vorrichtungen des Hostverteilers, an die die Steigleitung angeschlossen werden soll.

## **WARNUNG**

J[e nachdem, ob die Verbindung über P](#page-67-0)orts oder über Stifte hergestellt wird, sind unterschiedliche Bedingungen zu respektieren.

Verbindung über Ports oder Stifte [Seite 68]

- <sup>n</sup> Der Benutzerverteiler
- <sup>n</sup> Die Vorrichtungen des Benutzerverteilers, an den die Steigleitung angeschlossen wird.

### WARNIJNG.

Je nachdem, ob die Verbindung über Ports oder über Stifte hergestellt wird, sind unterschiedliche Bedingungen zu respektieren.

Verbindung über Ports oder Stifte [Seite 68]

- <sup>n</sup> Die Verbindungstypen, die zum Anschließen des Kabels an die Hostvorrichtungen und die Benutzervorrichtungen verwendet werden müssen.
- <sup>n</sup> Die Etikettierregeln, die zum Etikettieren des Kabels, der Host- und Benutzerverbindungen verwendet werden müssen.
- <sup>n</sup> Das zu erstellende Steigleitungsmodell
- <sup>n</sup> Ein Projekt und eine Intervention, wenn Sie ein Protokoll zu den hergestellten Verbindungen speichern möchten.

### Verwenden Sie den Assistenten **Steigleitungen ziehen**.

#### **Assistent auslösen**

Für diesen Assistenten ist kein spezifischer Kontext erforderlich.

- 1 Zeigen Sie die Liste der Aktionen an (**Extras/ Aktionen**).
- 2 Wählen Sie den Assistenten **Steigleitungen ziehen**.

# Anmerkung:

Wenn ein Assistent nicht in der Liste erscheint, wählen Sie *Sonstige...* am Ende der Liste.

### **Informationen, die sich beim Ausführen des Assistenten als hilfreich erweisen können**

# WARNUNG:

Einige der Bezeichnungen, die in der folgenden Tabelle aufgeführt sind, werden nur dann vom Assistenten angezeigt, wenn Sie zuvor die entsprechende Option ausgewählt haben.

#### **Tabelle 6.1. Assistent Steigleitungen ziehen - Beschreibung der auszufüllenden Felder**

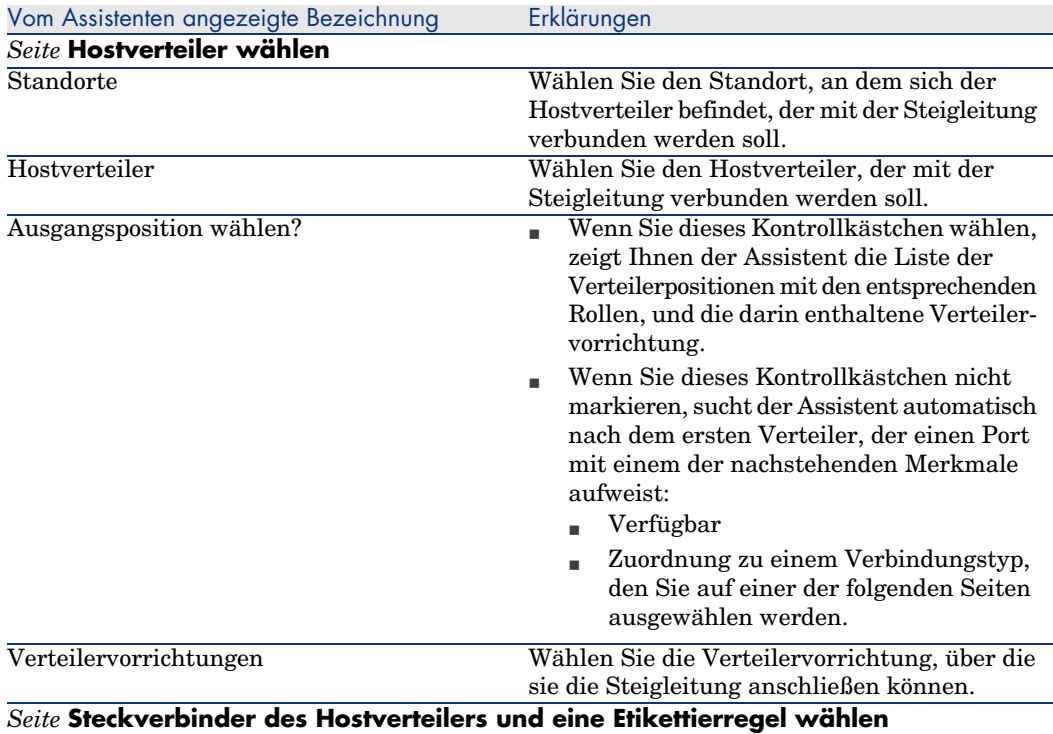

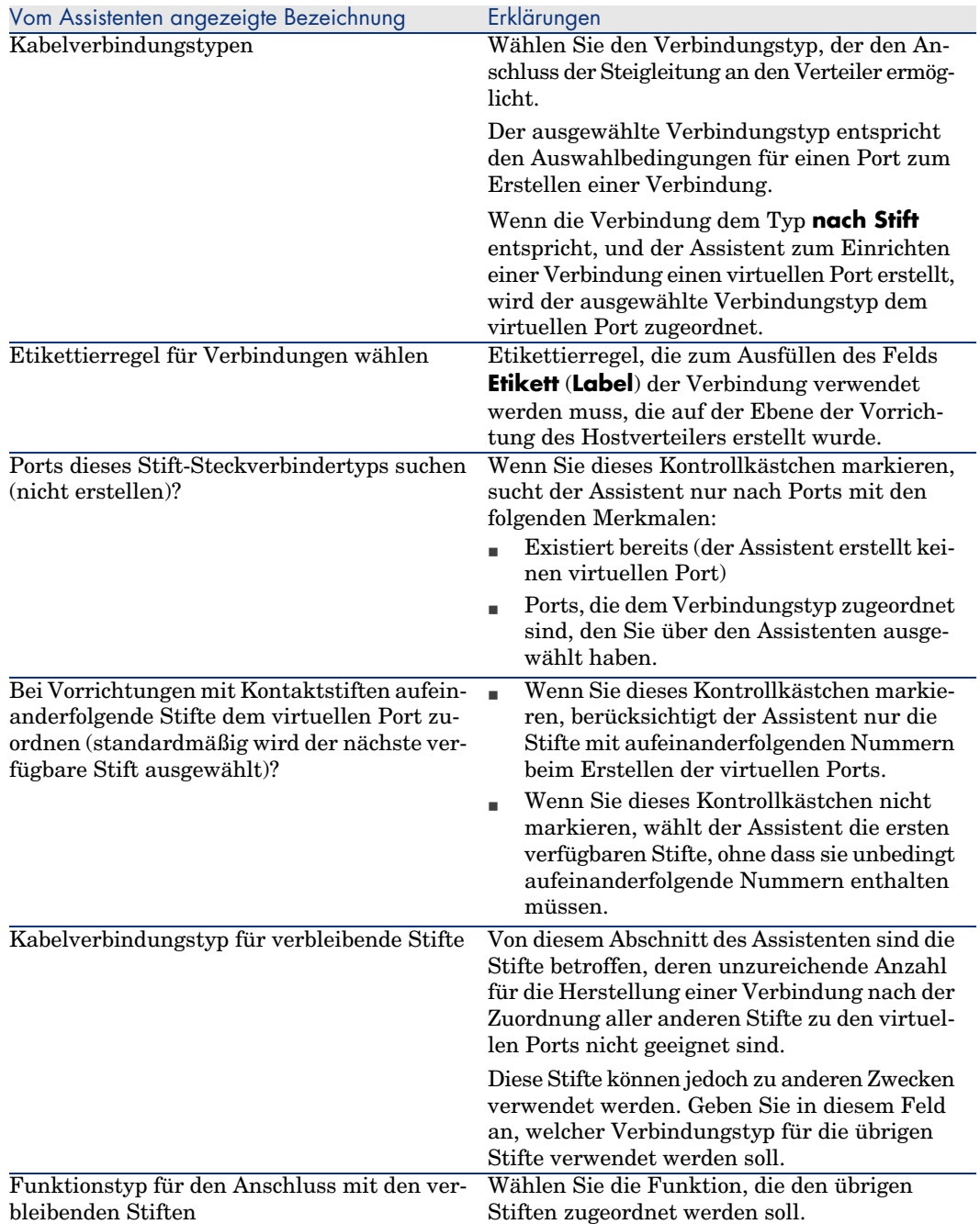

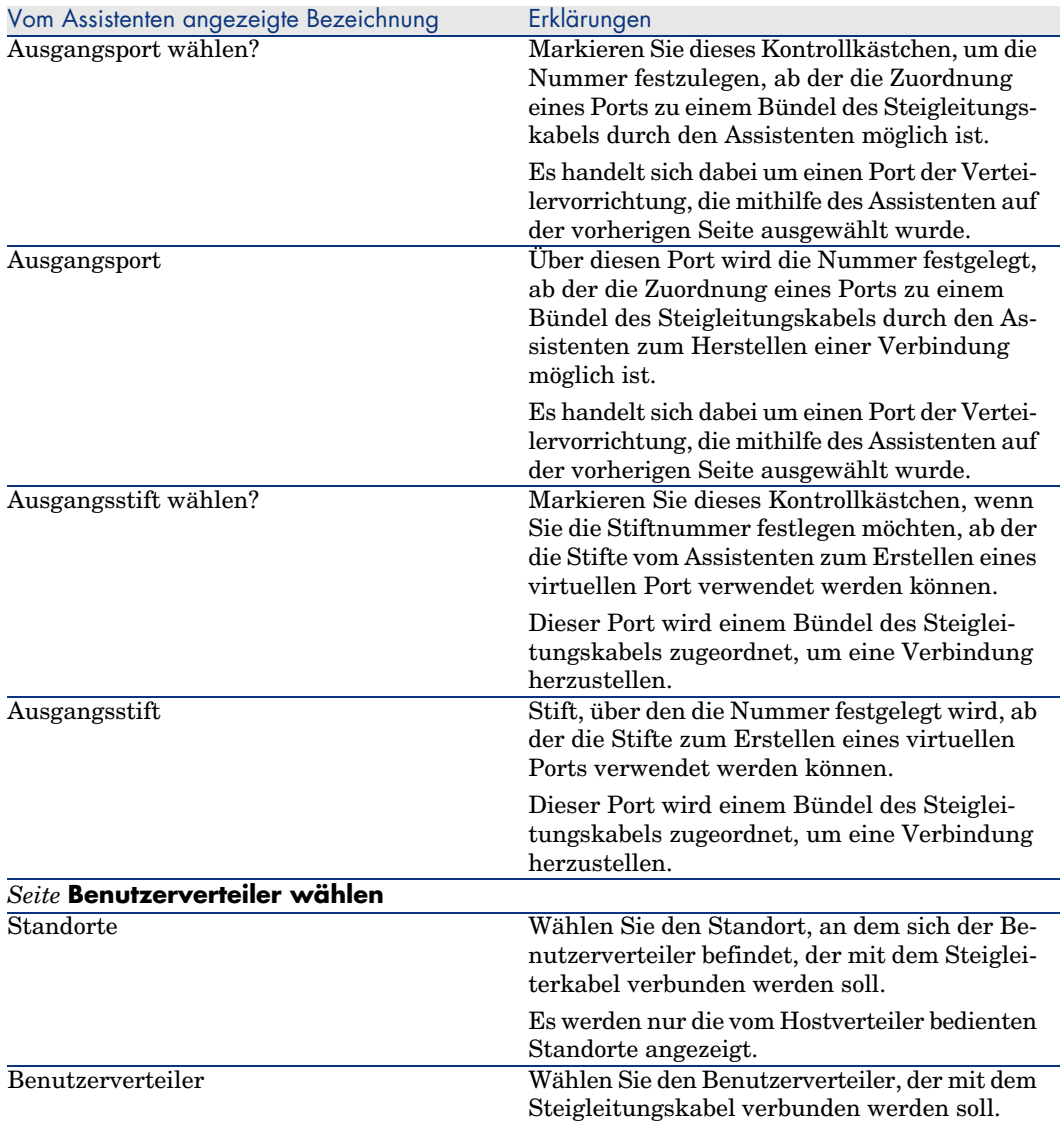

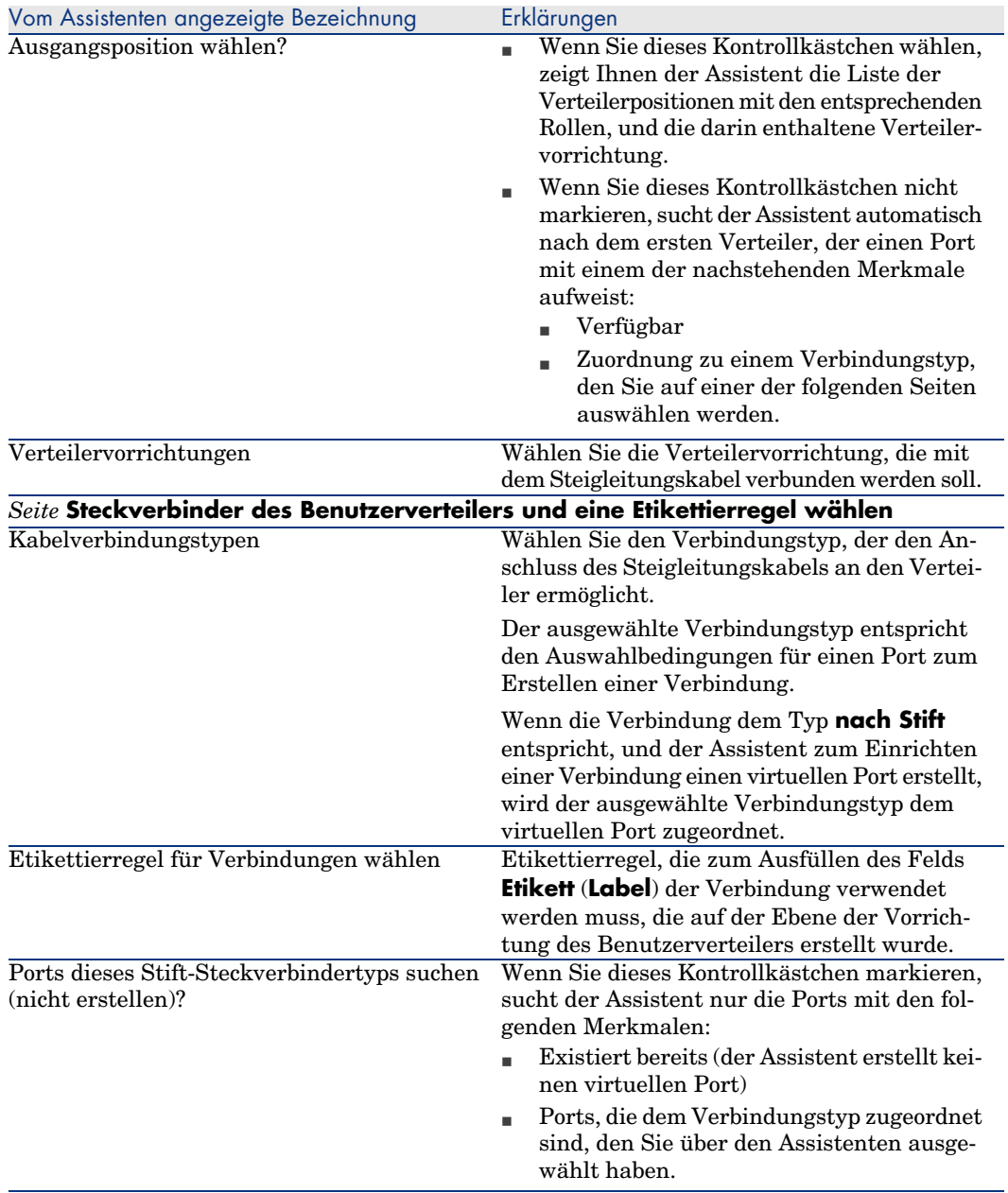

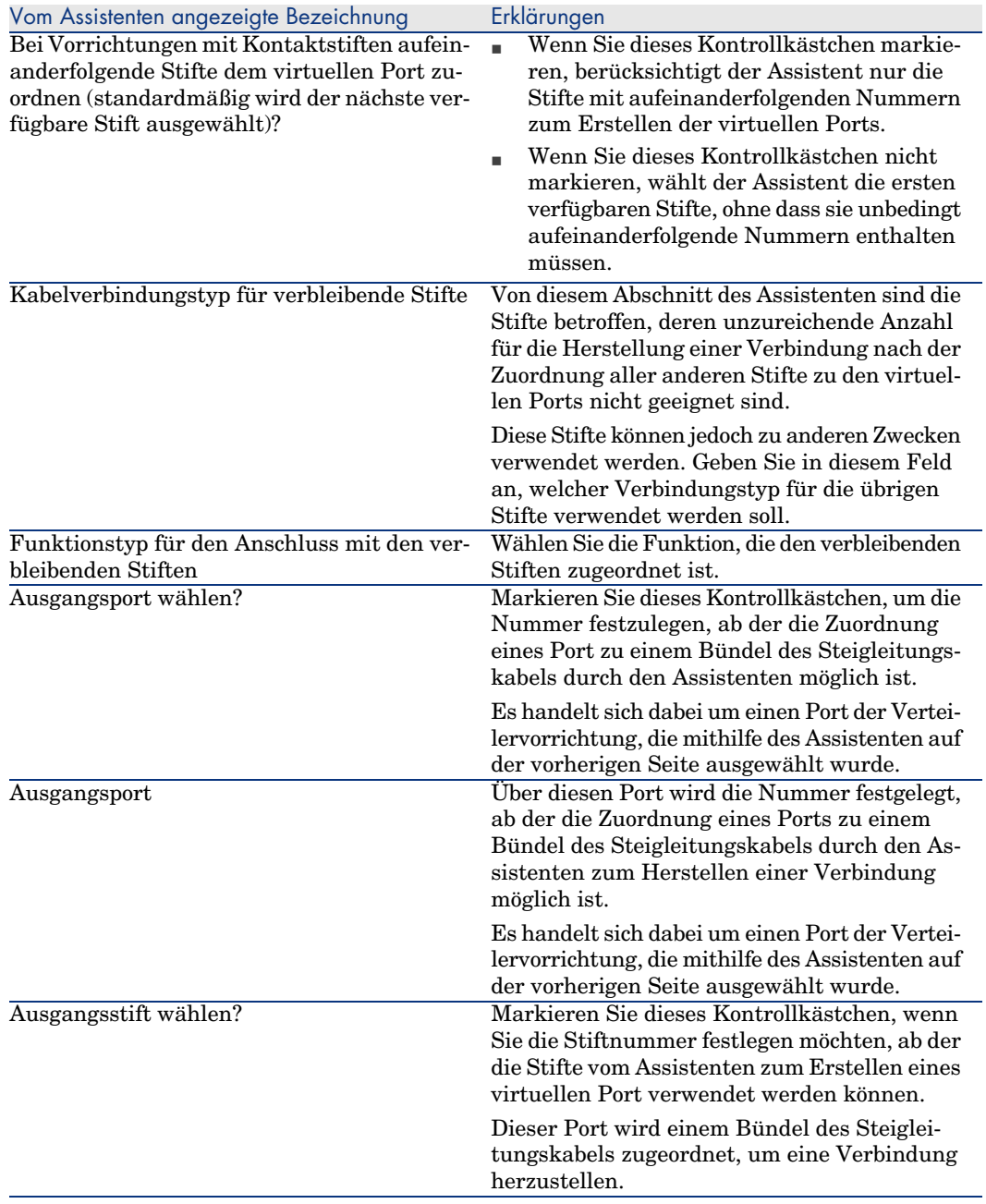

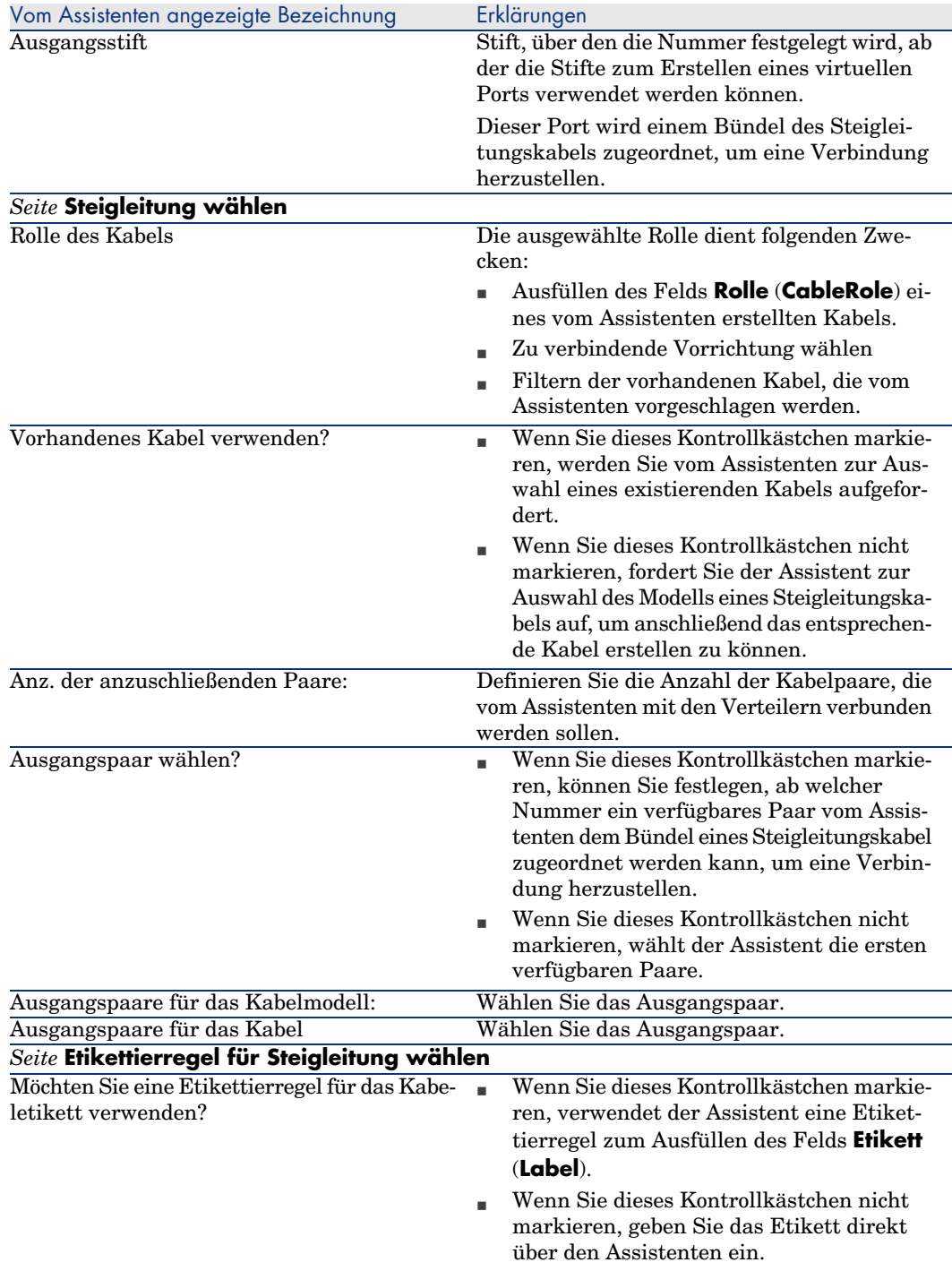

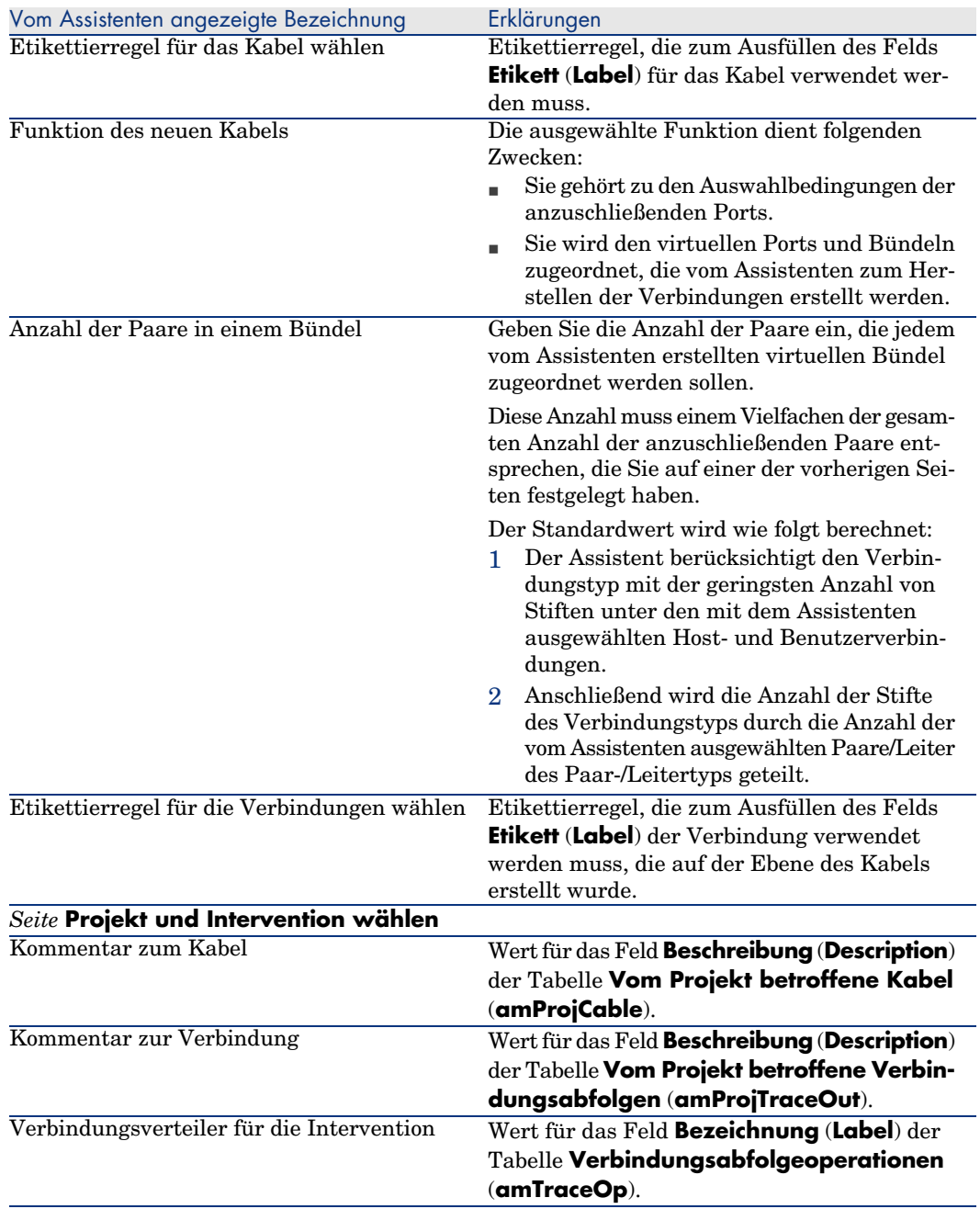

# **Vom Assistenten erstellte oder geänderte Daten**

Der Assistent erstellt gegebenenfalls folgende Elemente:

- <sup>n</sup> Ein Kabel (**amCable**)
- <sup>n</sup> Paare/Leiter für dieses Kabel (**amCablePair**)
- <sup>n</sup> Bündel (**amCableBundle**)
- <sup>n</sup> Ports (**amPort**)
- <sup>n</sup> Verbindungen (**amCableLink**)
- <sup>n</sup> Verbindungsabfolgehistorien (**amTraceHistory**)
- <sup>n</sup> Verbindungsabfolgeprotokolle (**amTraceOutput**)
- <sup>n</sup> Verbindungsabfolgeoperationen (**amTraceOp**)

Der Assistent ruft einen Wert in die folgenden Felder:

#### **Tabelle 6.2. Assistent Steigleitungen ziehen - erstellte oder geänderte Daten**

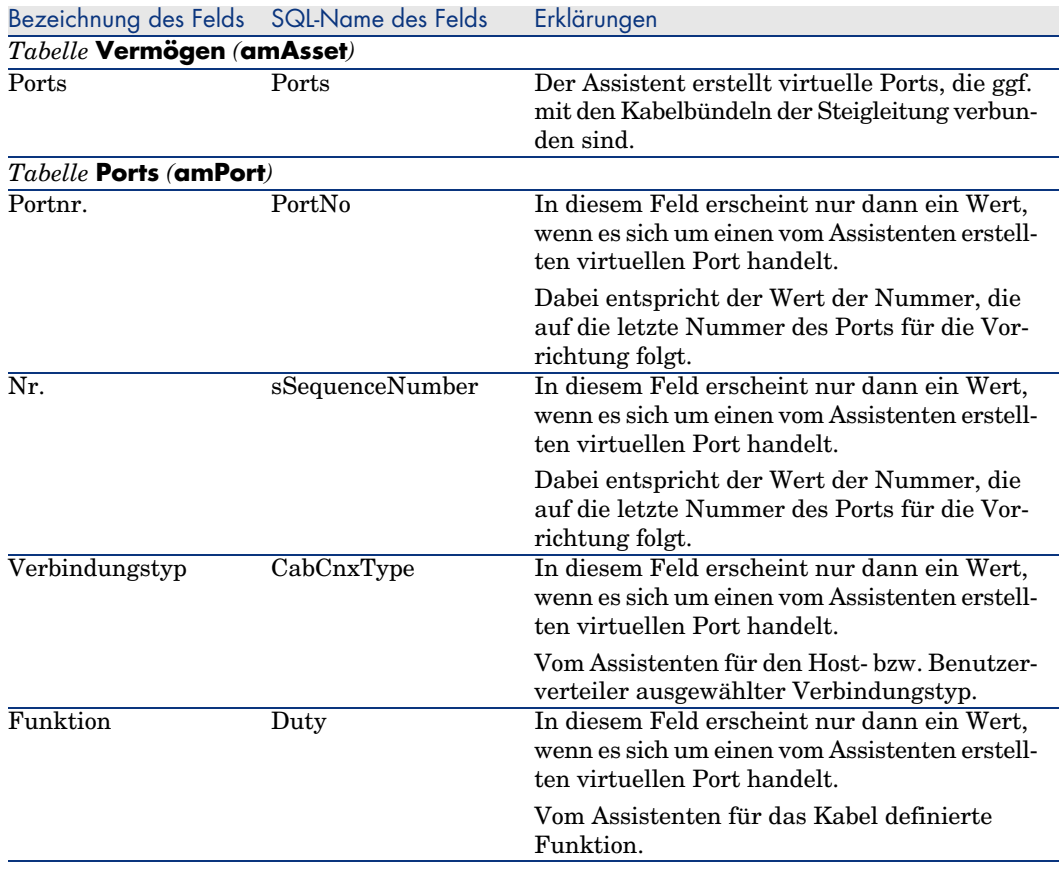

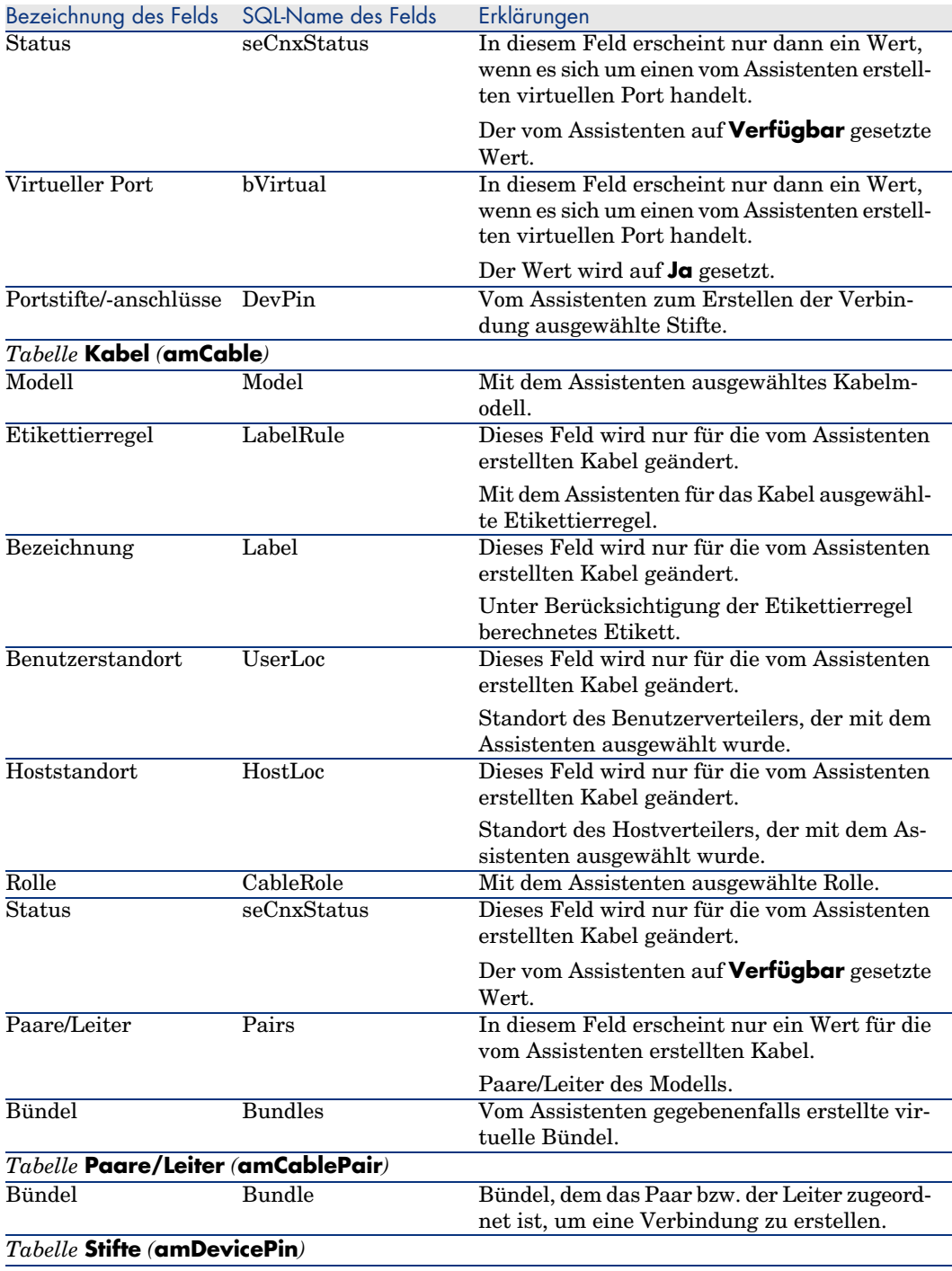

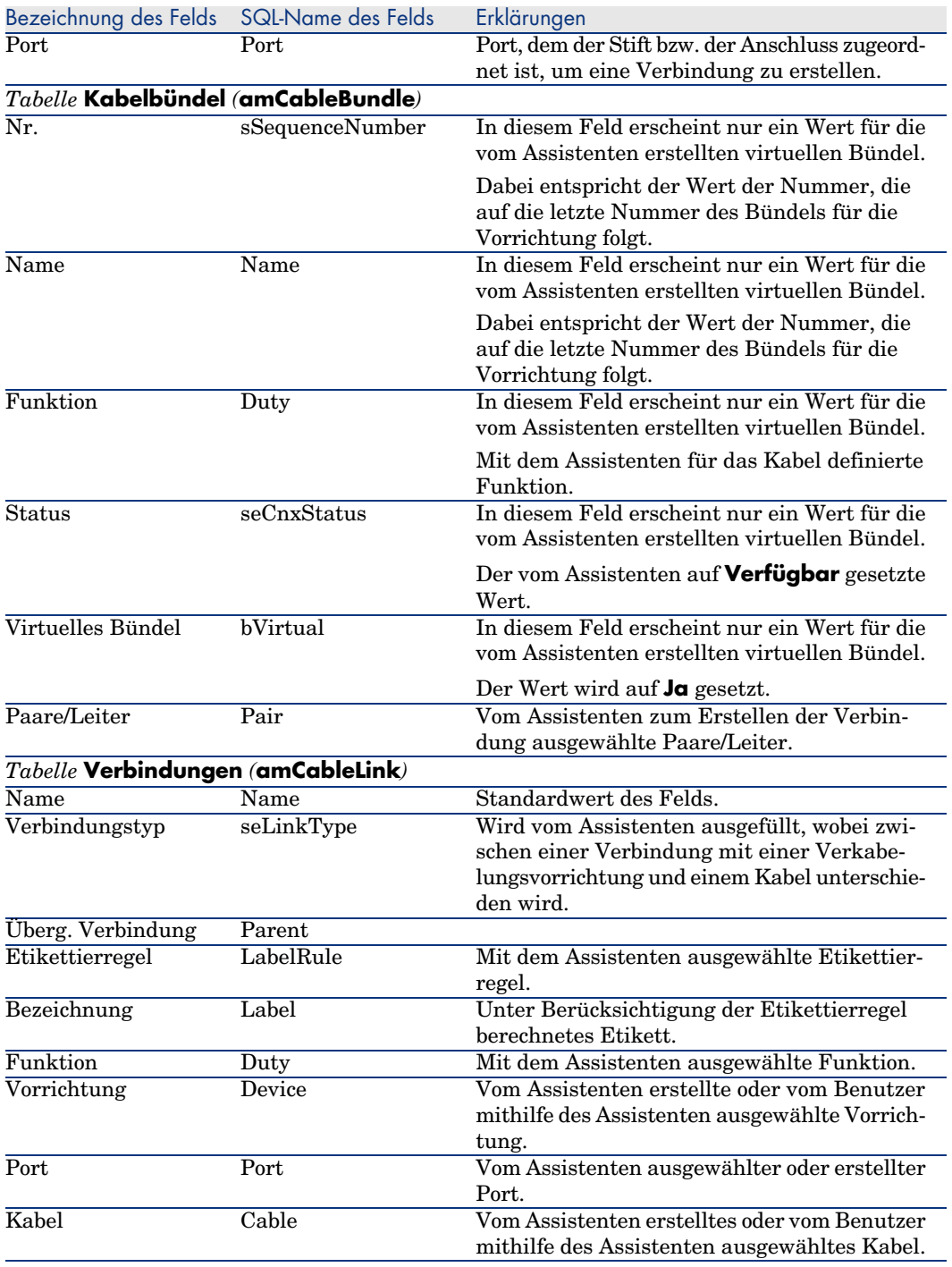

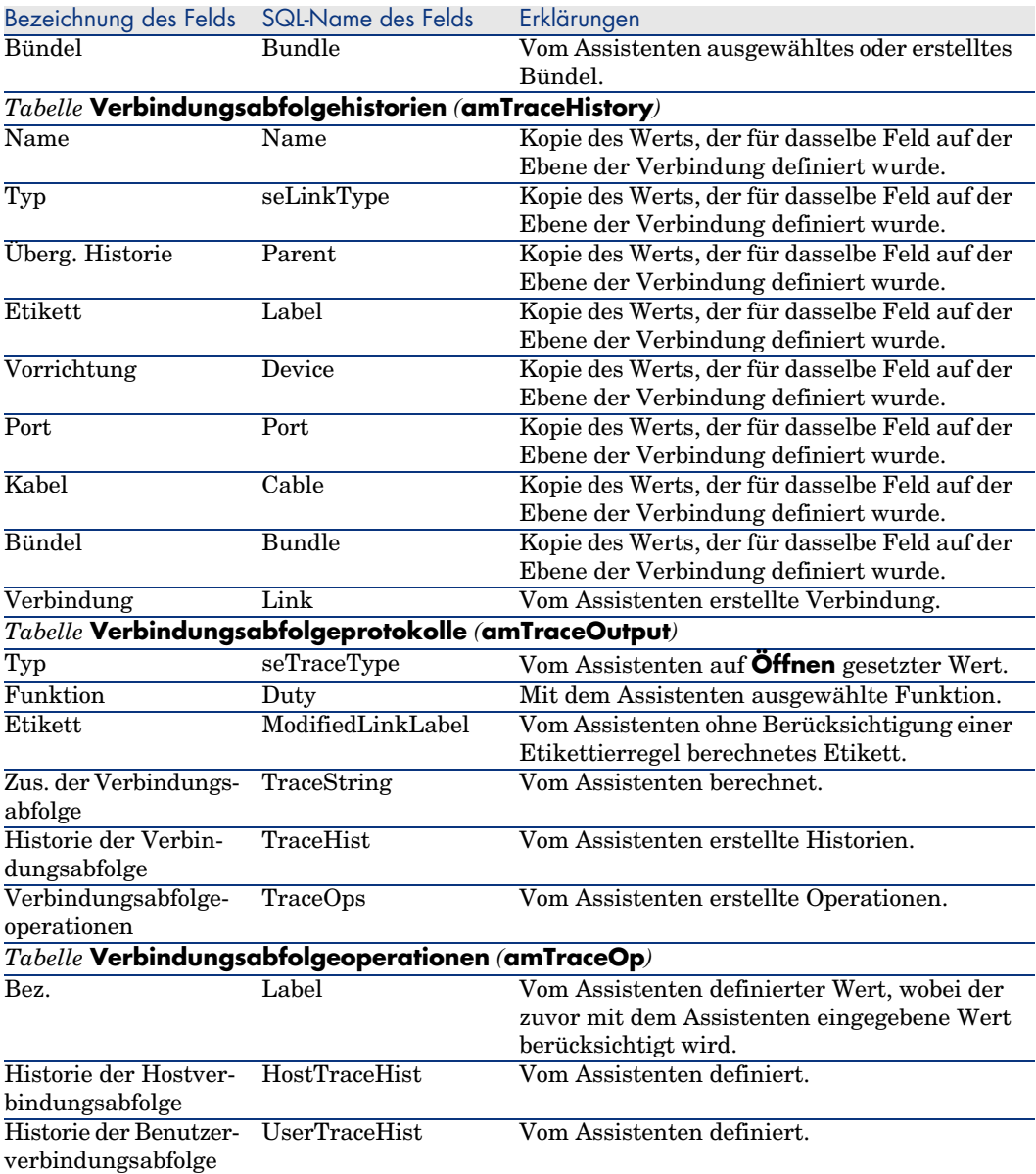

### **Ergebnis anzeigen**

Das Ergebnis dieses Assistenten lässt sich am besten im Detailfenster des Projekts anzeigen, dass auf der letzten Seite des Assistenten erscheint:

- 1 Zeigen Sie die Liste der Projekte an (**Ausrüstung/ Projekte**).
- 2 Wählen Sie das vom Assistenten erstellte Projekt.

3 Wählen Sie die Registerkarte **Kabel**.

Die Registerkarte **Kabel** ermöglicht die Suche nach dem Kabel, das die beiden Verteiler miteinander verbindet:

- 1 Wählen Sie das Kabel, das geprüft werden soll.
- 2 Klicken Sie auf die Lupe, um das Übergangsfenster anzuzeigen.
- 3 Klicken Sie in diesem Fenster auf die Lupe rechts neben dem Feld **Kabel**, um das Kabeldetail anzuzeigen.
- 4 Klicken Sie mit der Maustaste auf ein beliebiges Feld (keine Verknüpfung) in der Tabelle **Kabel** (**amCable**), um das Kontextmenü anzuzeigen.
- 5 Wählen Sie **Aktionen/ Kabelquerverbindungen** oder **Aktionen/ Verbindungsabfolgen des Kabels anzeigen**, um die

Verbindungsabfolgen anzuzeigen und zu durchsuchen.

Auf diese Weise erhalten Sie Zugriff auf die Verteilervorrichtungen, die vom Assistenten mit dem Kabel verbunden wurden.

4 Wählen Sie die Registerkarte **Verbindungsabfolgen**.

Die Registerkarte **Verbindungsabfolgen** zeigt die Liste der vom Assistenten erstellten Verbindungsabfolgeprotokolle.

## **Im Anschluss an die Ausführung des Assistenten**

Ziehen Sie die Steigleitung auf der Ebene Ihres Netzwerks, und berücksichtigen Sie dabei die im Projekt und dem Interventionsblatt enthaltenen Anweisungen. Aktualisieren Sie die Protokollinformationen zu Projekt und Intervention.

# **Lösung eventuell auftretender Probleme**

Wenn die Seite **Hostverteiler wählen** oder **Benutzerverteiler wählen** keinen auszuwählenden Verteiler anzeigt, gehen Sie wie folgt vor:

- 1 Klicken Sie auf **Abbrechen**, um die Ausführung des Assistenten zu unterbrechen.
- 2 Zeigen Sie die Liste der Verteiler an **Kabel/ Verteiler**.
- 3 Wählen Sie den Hostverteiler, der in der Liste des Assistenten nicht angezeigt wurde.
- 4 Wählen Sie die Registerkarte **Bediente Standorte**.
- 5 Fügen Sie den Standort des Benutzerverteilers in der Liste hinzu.
- 6 Klicken Sie auf **Ändern**.
- 7 Klicken Sie auf **Schließen**.
- 8 Führen Sie den Assistenten **Steigleitungen ziehen** erneut aus.

# Assistenten **Steigleitungen ziehen** für das Anwendungsbeispiel verwenden

Sie ziehen jetzt eine telefonische Steigleitung zwischen dem Etagenverteiler und dem Hauptverteiler.

- 1 Zeigen Sie die Liste der Aktionen an (**Extras/ Aktionen**).
- 2 Wählen Sie den Assistenten **Steigleitungen ziehen**.

# Anmerkung:

Wenn ein Assistent nicht in der Liste erscheint, wählen Sie *Sonstige...* am Ende der Liste.

3 Geben Sie folgende Informationen ein:

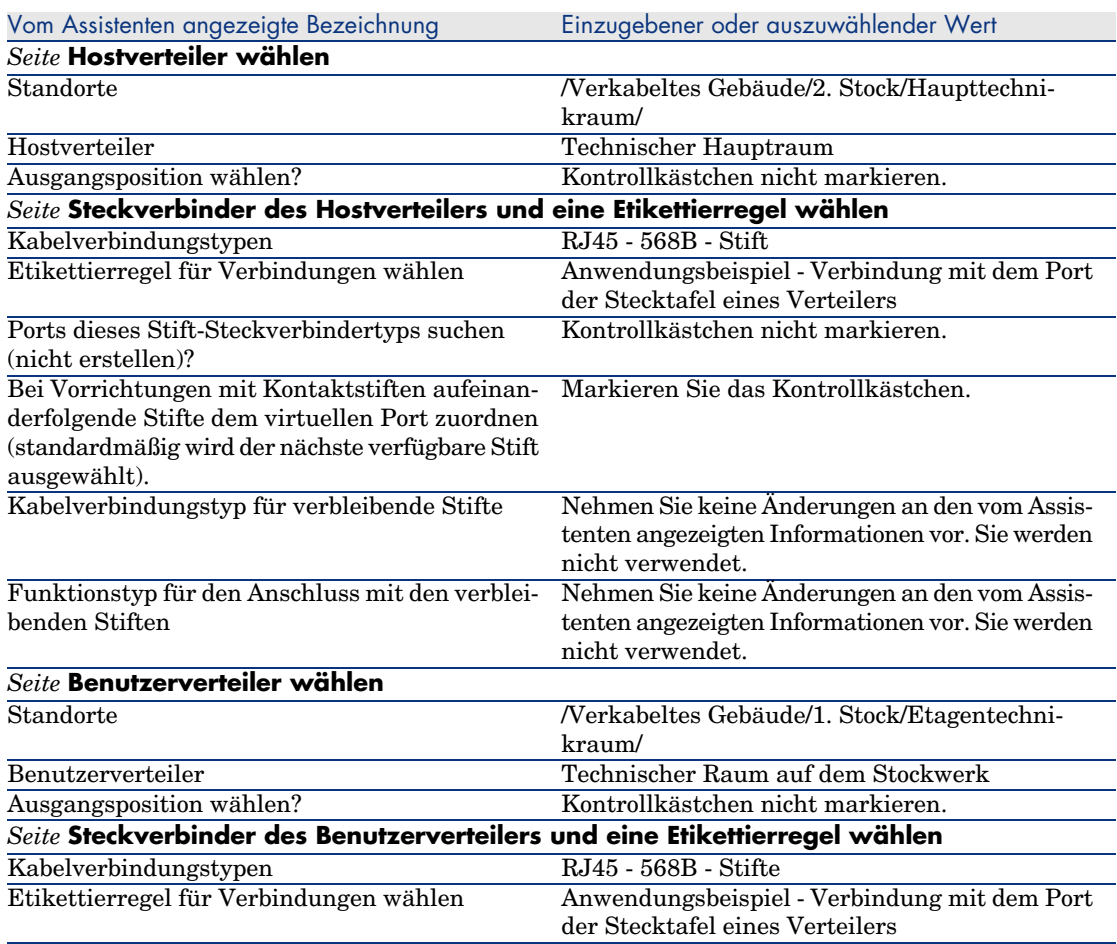

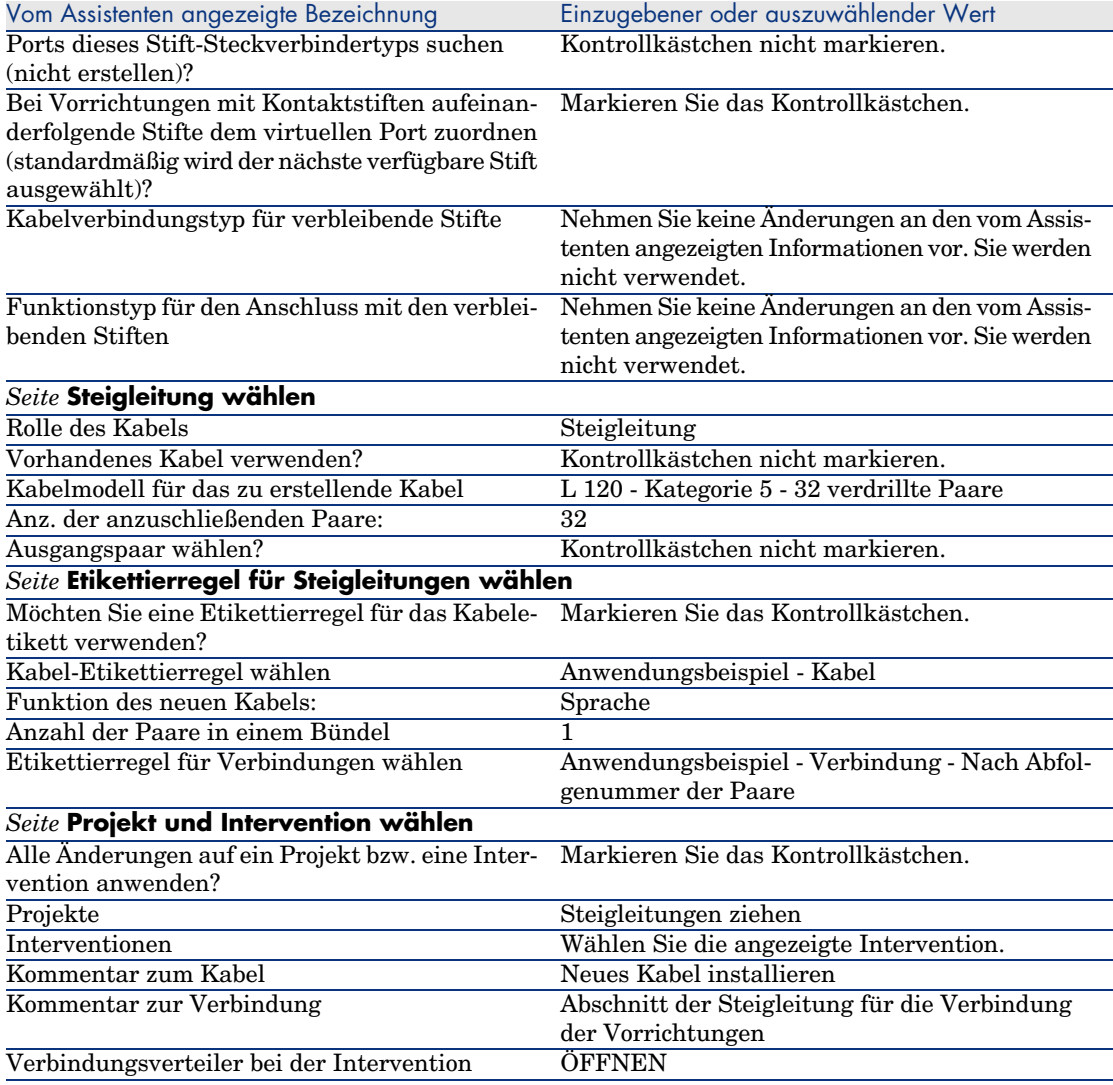

Prüfen Sie das Ergebnis:

- 1 Zeigen Sie die Liste der Projekte an (**Ausrüstung/ Projekte**).
- 2 Wählen Sie das Projekt **Steigleitungen ziehen**.
- 3 Wählen Sie die Registerkarte **Kabel**.
- 4 Wählen Sie das zuvor erstellte Kabel.
- 5 Klicken Sie auf die Lupe, um das Übergangsfenster anzuzeigen.
- 6 Klicken Sie in diesem Fenster auf die Lupe rechts neben dem Feld **Kabel**, um das Kabeldetail anzuzeigen.
- 7 Schauen Sie sich die verschiedenen Registerkarten an.
- 8 Wählen Sie ein beliebiges Feld (keine Verknüpfung) in der Tabelle der **Kabel** (**amCable**).
- 9 Klicken Sie mit der rechten Maustaste auf dieses Feld.
- 10 Wählen Sie das Kontextmenü **Aktionen/ Kabelquerverbindungen** oder **Aktionen/ Verbindungsabfolgen des Kabels anzeigen**, um die Verbindungsabfolgen anzuzeigen und zu durchsuchen.

Auf diese Weise erhalten Sie Zugriff auf die Verteilervorrichtungen, die vom Assistenten mit dem Kabel verbunden wurden.

# Assistent **Kapillarkabel ziehen**

#### **Vom Assistenten erfüllte Funktionen**

Dieser Assistent dient zum Verbinden der Wandsteckdosen eines Verteilers mithilfe von Kapillarkabeln. Als Modell verwendet der Assistent dazu eine Topologiegruppe.

#### **Voraussetzungen**

Sie müssen folgende Elemente bereits erstellt haben:

- <sup>n</sup> D[en Standort der Wandsteckdosen](#page-67-0)
- Die als Modell zu verwendende Topologiegruppe
- <sup>n</sup> Die Topologien, aus denen sich die Topologiegruppen zusammensetzen sollen.
- <sup>n</sup> Die Verteiler, die die Standorte der Wandsteckdosen bedienen
- <sup>n</sup> Die Verteilervorrichtungen, an die das Kapillarkabel angeschlossen wird

# WARNUNG:

Je nachdem, ob die Verbindung über Ports oder über Stifte hergestellt wird, sind unterschiedliche Bedingungen zu respektieren.

- Verbindung über Ports oder Stifte [Seite 68]
- <sup>n</sup> Ein Projekt und eine Intervention, wenn Sie ein Protokoll zu den hergestellten Verbindungen speichern möchten.

# Assistent **Kapillarkabel ziehen** verwenden

### **Assistent auslösen**

Für diesen Assistenten ist kein spezifischer Kontext erforderlich.

- 1 Zeigen Sie die Liste der Aktionen an (**Extras/ Aktionen**).
- 2 Wählen Sie den Assistenten **Kapillarkabel ziehen**.

# Anmerkung:

Wenn ein Assistent nicht in der Liste erscheint, wählen Sie *Sonstige...* am Ende der Liste.

# $Q$  TIPP.

Wenn Sie die Liste der Standorte anzeigen (Menü **Ausrüstung/ Standort**) und gleichzeitig die Standorte der Wandsteckdosen auswählen, bevor Sie den Assistenten ausführen, werden Sie nicht zu einer erneuten Durchführung dieser Auswahl aufgefordert.

### **Informationen, die sich beim Ausführen des Assistenten als hilfreich erweisen können**

# Anmerkung:

Einige der Bezeichnungen, die in der folgenden Tabelle aufgeführt sind, werden nur dann vom Assistenten angezeigt, wenn Sie zuvor die entsprechende Option ausgewählt haben.

#### **Tabelle 6.3. Assistent Kapillarkabel ziehen - Beschreibung der auszufüllenden Felder**

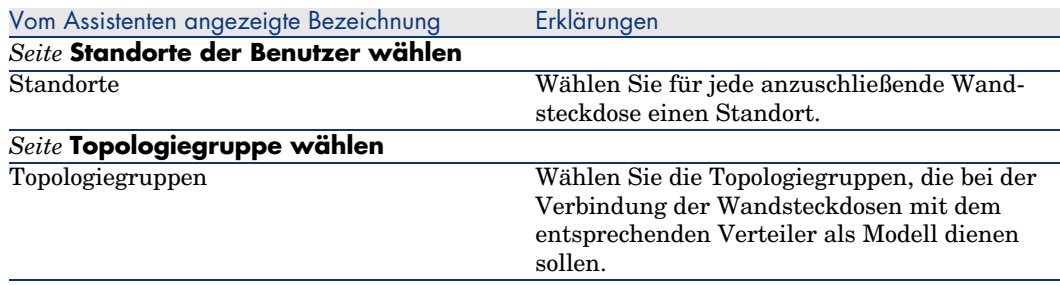

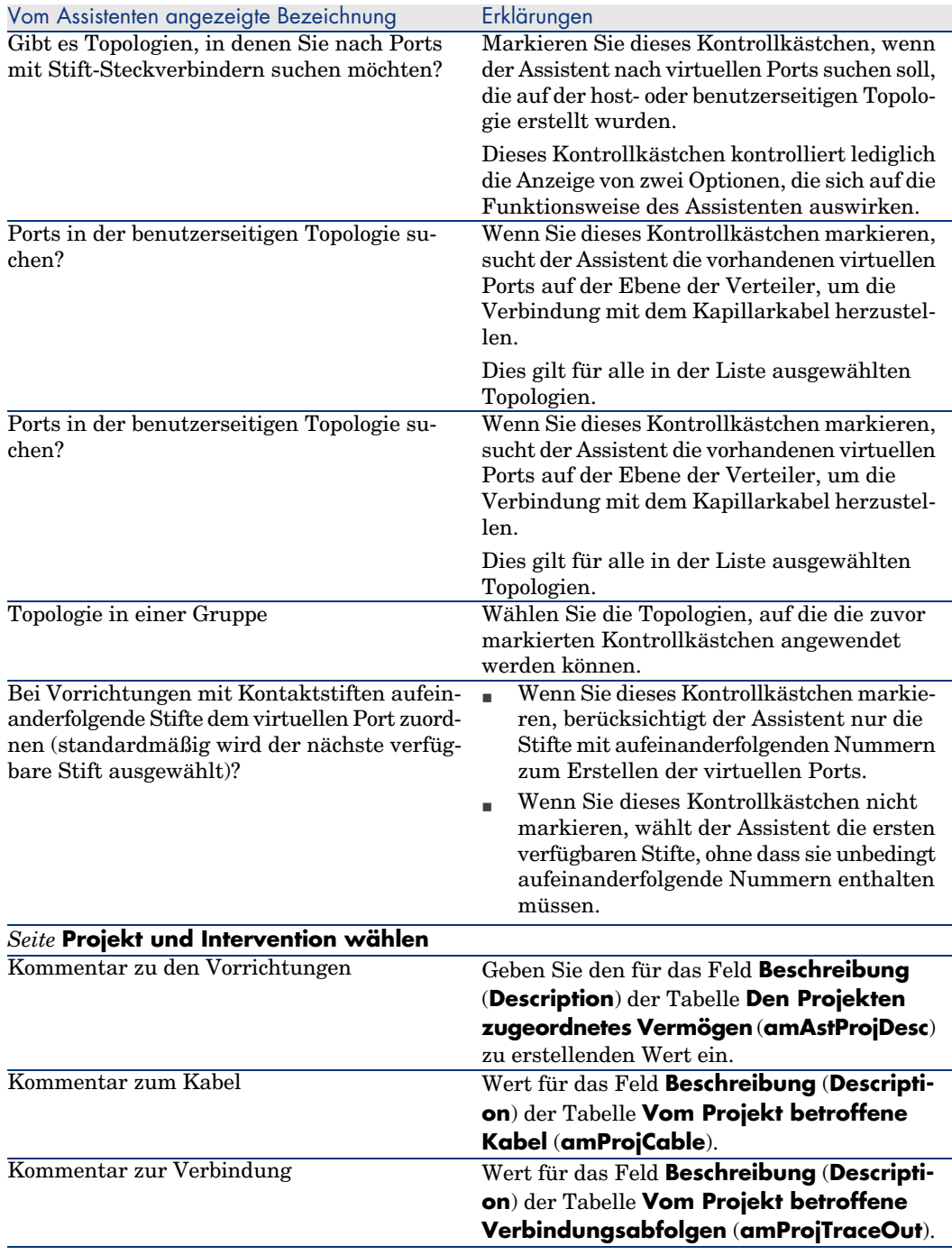

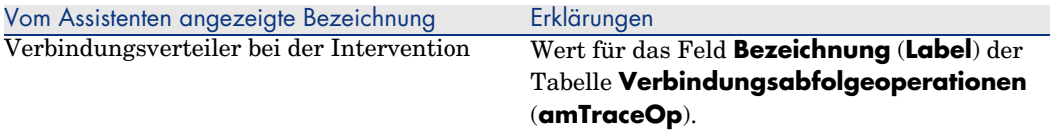

#### **Vom Assistenten erstellte oder geänderte Daten**

Der Assistent erstellt gegebenenfalls folgende Elemente:

- <sup>n</sup> Kabel (**amCable**)
- <sup>n</sup> Paare/Leiter für die Kabel (**amCablePair**)
- <sup>n</sup> Bündel (**amCableBundle**)
- <sup>n</sup> Verkabelungsvorrichtungen (**amAsset**)
- <sup>n</sup> Stifte für die Vorrichtungen (**amDevicePin**)
- <sup>n</sup> Ports für die Vorrichtungen (**amPort**)
- <sup>n</sup> Verbindungen (**amCableLink**)
- <sup>n</sup> Historien der Verbindungsabfolgen (**amTraceHistory**)
- <sup>n</sup> Verbindungsabfolgeprotokolle (**amTraceOutput**)
- <sup>n</sup> Verbindungsabfolgeoperationen (**amTraceOp**)

Der Assistent ruft einen Wert in die folgenden Felder:

#### **Tabelle 6.4. Assistent Kapillarkabel ziehen - erstellte oder geänderte Daten**

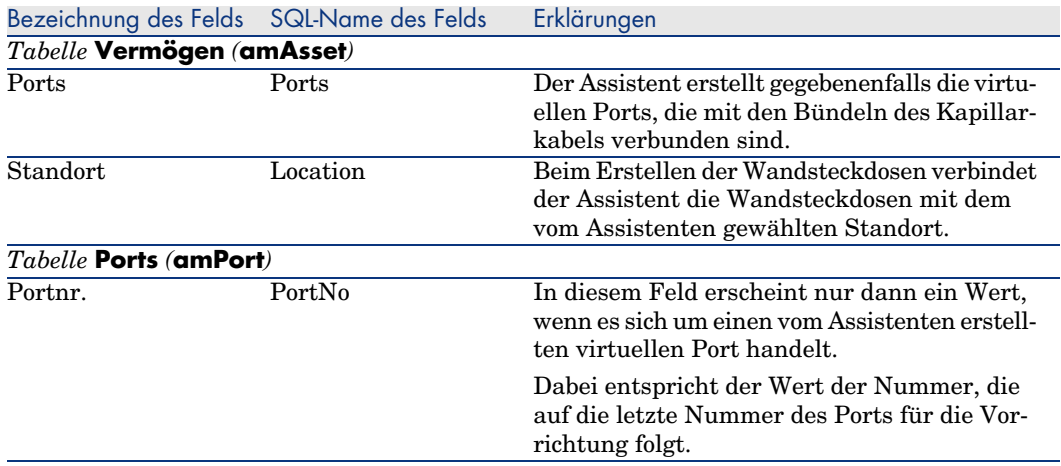

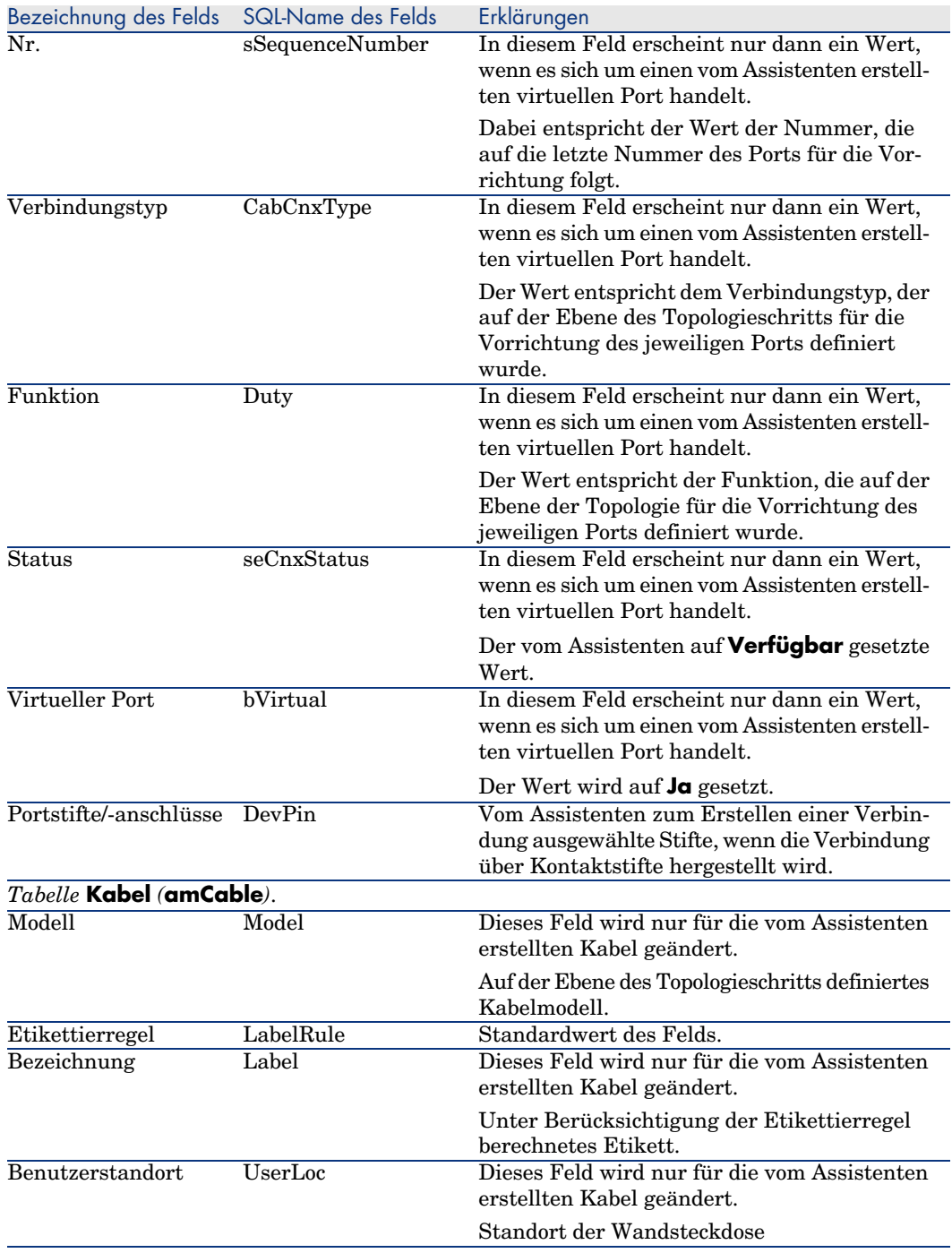

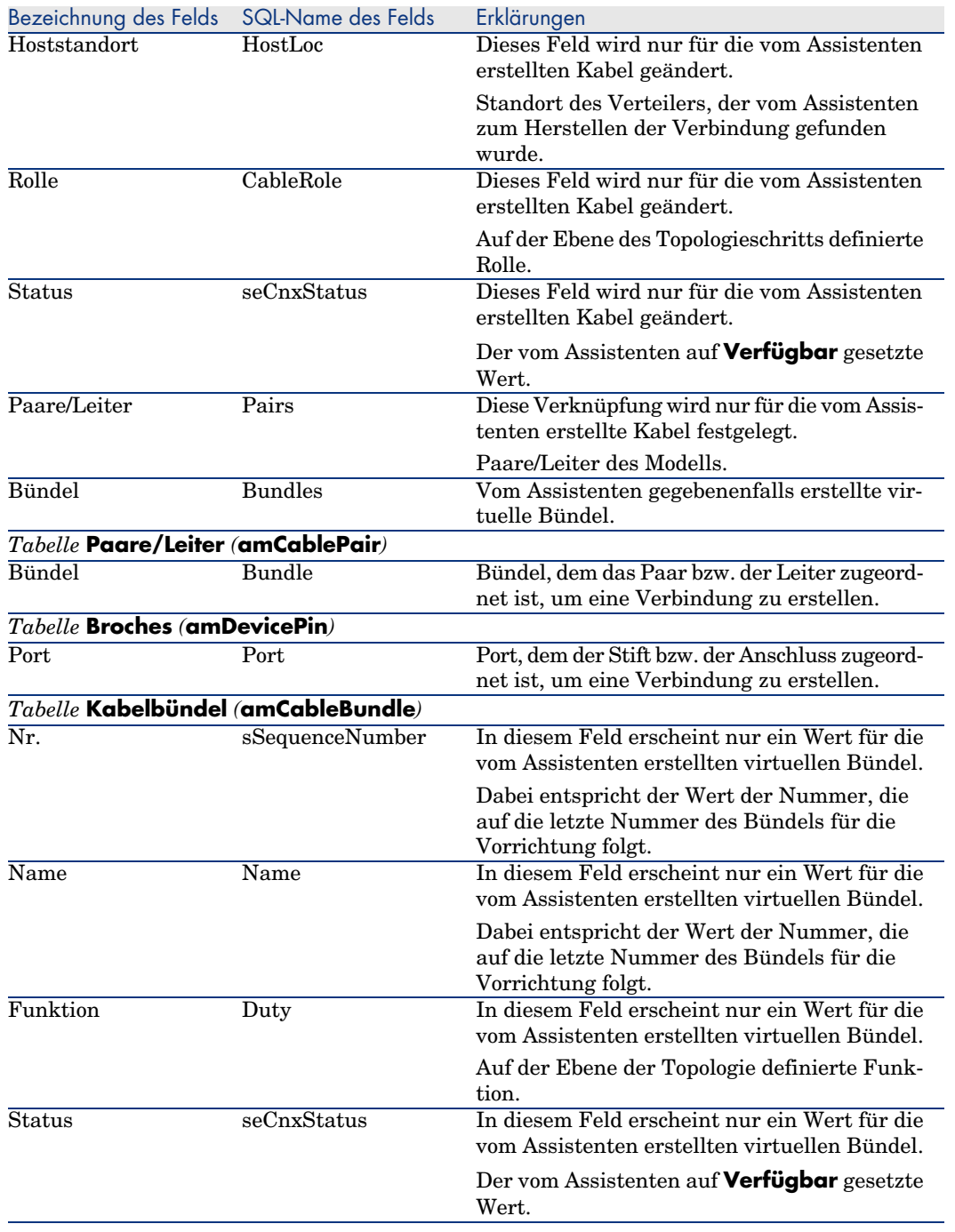

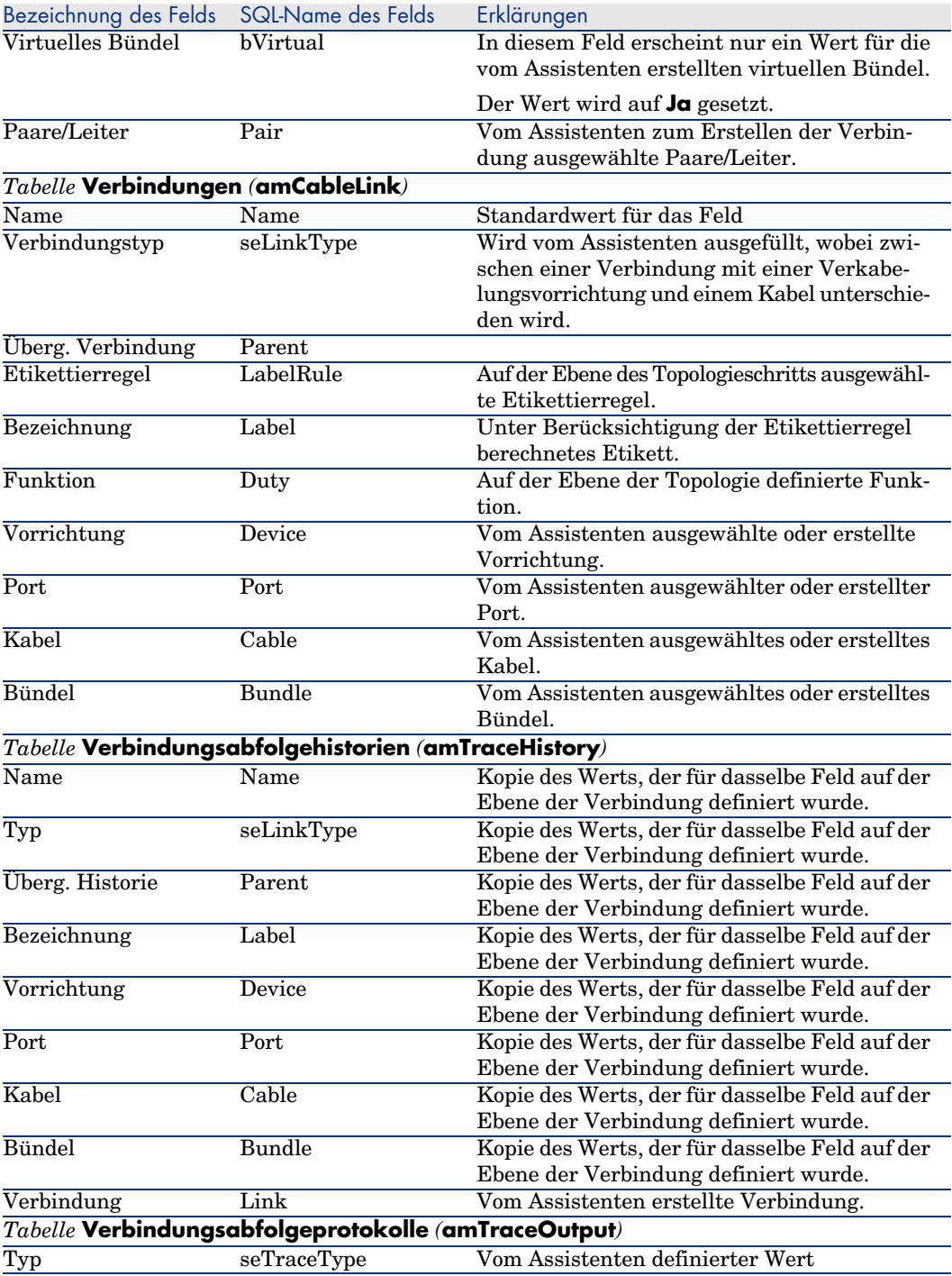

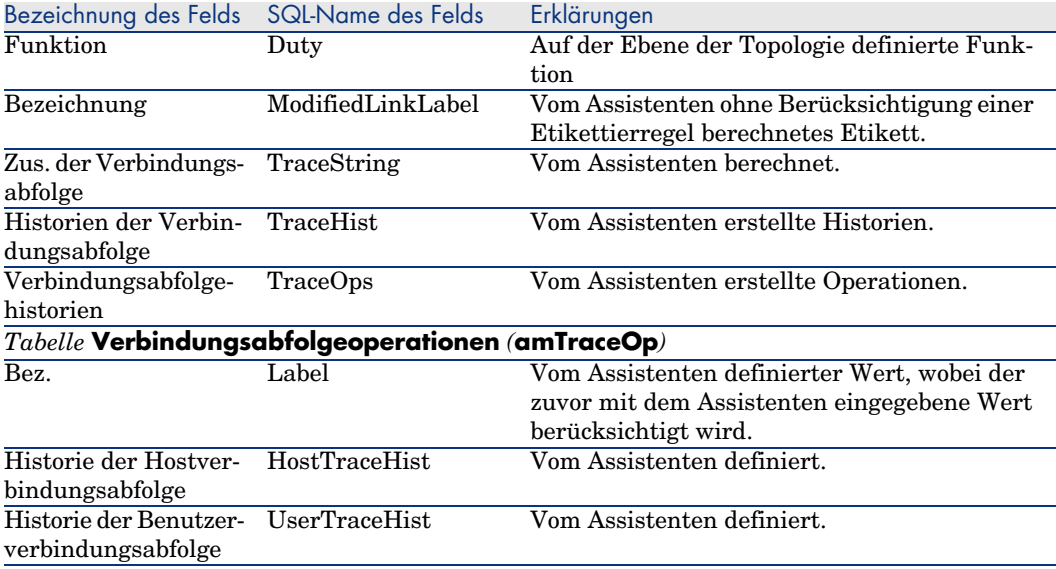

### **Ergebnis anzeigen**

Das Ergebnis dieses Assistenten lässt sich am besten im Detailfenster des Projekts anzeigen, dass auf der letzten Seite des Assistenten erscheint:

- 1 Zeigen Sie die Liste der Projekte an (**Ausrüstung/ Projekte**).
- 2 Wählen Sie das vom Assistenten erstellte Projekt.
- 3 Wählen Sie die Registerkarte **Kabel**.

Die Registerkarte **Kabel** ermöglicht die Suche nach dem Kabel, das die beiden Verteiler miteinander verbindet:

- 1 Wählen Sie das Kabel, das geprüft werden soll.
- 2 Klicken Sie auf die Lupe, um das Übergangsfenster anzuzeigen.
- 3 Klicken Sie in diesem Fenster auf die Lupe rechts neben dem Feld **Kabel**, um das Kabeldetail anzuzeigen.
- 4 Klicken Sie mit der Maustaste auf ein beliebiges Feld (keine Verknüpfung) in der Tabelle **Kabel** (**amCable**), um das Kontextmenü anzuzeigen.
- 5 Wählen Sie **Aktionen/ Kabelquerverbindungen** oder **Aktionen/ Verbindungsabfolgen des Kabels anzeigen**, um die

Verbindungsabfolgen anzuzeigen und zu durchsuchen.

Auf diese Weise erhalten Sie Zugriff auf die Verteilervorrichtungen, die vom Assistenten mit dem Kabel verbunden wurden.

4 Wählen Sie die Registerkarte **Vermögen**.

Über die Registerkarte **Vermögen** können Sie nach den Vorrichtungen suchen, die vom Assistenten erstellt wurden (bereits bestehende Vorrichtungen bleiben dabei unberücksichtigt):

- 1 Wählen Sie die Vorrichtung, die geprüft werden soll.
- 2 Klicken Sie auf die Lupe, um das Übergangsfenster anzuzeigen.
- 3 Klicken Sie in diesem Fenster auf die Lupe rechts neben dem Feld **Vermögen**, um das Vorrichtungsdetail anzuzeigen.
- 4 Klicken Sie mit der rechten Maustaste auf ein beliebiges Feld (keine Verknüpfung) in der Tabelle **Vermögen** (**amAsset**), um das Kontextmenü anzuzeigen.
- 5 Wählen Sie **Aktionen/ Kabelquerverbindungen** oder **Aktionen/ Verbindungsabfolgen des Kabels anzeigen**, um die Verbindungsabfolgen anzuzeigen und zu durchsuchen. Auf diese Weise erhalten Sie Zugriff auf die Verteilervorrichtungen, die vom Assistenten mit dem Kabel verbunden wurden.
- 5 Wählen Sie die Registerkarte **Verbindungsabfolge**.

Die Registerkarte **Verbindungsabfolge** zeigt die Liste der vom Assistenten erstellten Verbindungsabfolgeprotokolle.

### **Im Anschluss an die Ausführung des Assistenten**

Ziehen Sie das Kapillarkabel und installieren Sie bei Bedarf die Verkabelungsvorrichtung unter Berücksichtigung der im Projekt und dem Interventionsblatt enthaltenen Anweisungen. Aktualisieren Sie die Protokollinformationen zu Projekt und Intervention.

# Assistenten **Kapillarkabel ziehen** für das Anwendungsbeispiel verwenden

Sie ziehen jetzt ein Kapillarkabel zwischen der Wandsteckdose des Büros 1 und dem Etagenverteiler.

- 1 Zeigen Sie die Liste der Aktionen an (**Extras/ Aktionen**).
- 2 Wählen Sie den Assistenten **Kapillarkabel ziehen**.

# Anmerkung:

Wenn ein Assistent nicht in der Liste erscheint, wählen Sie *Sonstige...* am Ende der Liste.

3 Geben Sie folgende Informationen ein:

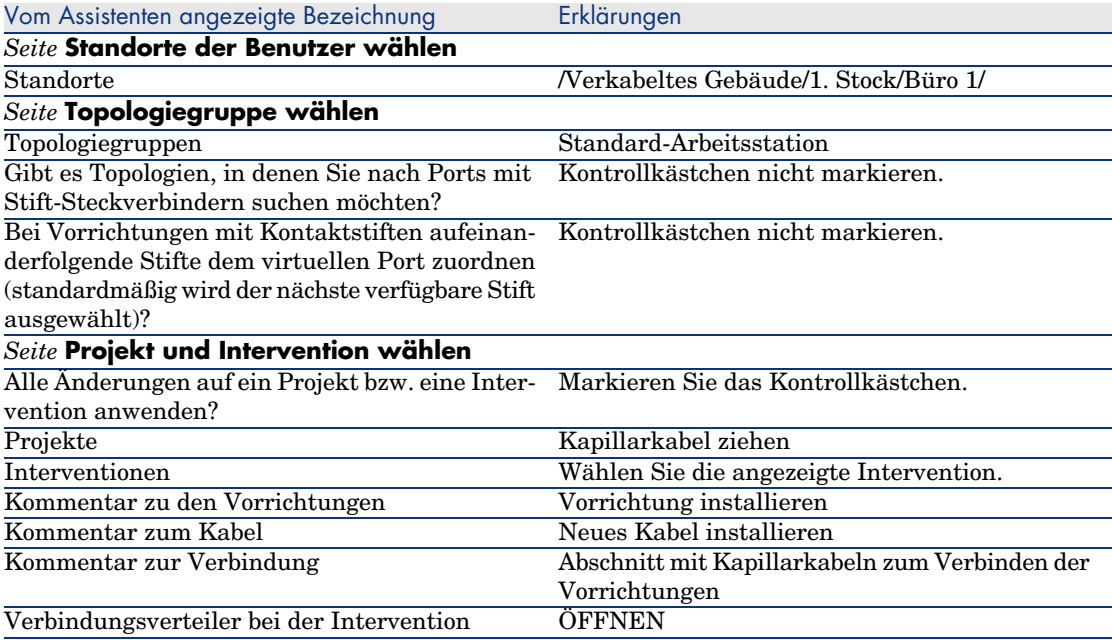

Prüfen Sie das Ergebnis:

- 1 Zeigen Sie die Liste der Projekte an (**Ausrüstung/ Projekte**).
- 2 Wählen Sie das Projekt **Kapillarkabel ziehen**.
- 3 Wählen Sie die Registerkarte **Kabel**.
- 4 Wählen Sie eines der zuvor erstellte Kabel.
- 5 Klicken Sie auf die Lupe, um das Übergangsfenster anzuzeigen.
- 6 Klicken Sie in diesem Fenster auf die Lupe rechts neben dem Feld **Kabel**, um das Kabeldetail anzuzeigen.
- 7 Schauen Sie sich die verschiedenen Registerkarte an.
- 8 Wählen Sie ein beliebiges Feld (keine Verknüpfung) in der Tabelle der **Kabel** (**amCable**).
- 9 Klicken Sie mit der rechten Maustaste auf dieses Feld.
- 10 Wählen Sie das Kontextmenü **Aktionen/ Kabelquerverbindungen** oder **Aktionen/ Verbindungsabfolgen des Kabels anzeigen**, um die Verbindungsabfolgen anzuzeigen und zu durchsuchen.

Auf diese Weise erhalten Sie Zugriff auf die Verteilervorrichtungen, die vom Assistenten mit dem Kabel verbunden wurden.

# Assistent **Bündel querverbinden**

### **Vom Assistenten erfüllte Funktionen**

Dieser Assistent dient zum Verbinden der Bündel eines Kabels mit einer der nachstehend aufgeführten Komponenten.

- <sup>n</sup> Bündel eines oder mehrerer Kabel
- <sup>n</sup> Ports einer oder mehrerer Verkabelungsvorrichtungen
- <sup>n</sup> Ports von Verteilervorrichtungen

Wenn die ausgewählten Bündel bzw. Ports bereits verbunden sind, werden die vorhandenen Verbindungen zunächst vom Assistenten unterbrochen, um anschließend neu erstellt zu werden.

### **Voraussetzungen**

Sie müssen folgende Elemente bereits erstellt haben:

- <sup>n</sup> Das zu verbindende Ausgangskabel mit seinen Bündeln, seinem Benutzerund seinem Hoststandort.
- <sup>n</sup> Die Verkabelungsvorrichtung, an die das Kabel angeschlossen wird, mit seinen Ports und seinem Standort, oder das Kabel, an das das Kabel angeschlossen wird, mit seinem Benutzer- und seinem Hoststandort.
- <sup>n</sup> Die Verteiler, die den Benutzer- oder Hoststandort des anzuschließenden Kabels bedienen.
- <sup>n</sup> Ein Projekt und eine Intervention, wenn Sie ein Protokoll zu den hergestellten Verbindungen speichern möchten.

# WARNUNG:

Der Assistent kann keinen virtuellen Port erstellen.

# Assistent **Bündel querverbinden** verwenden

#### **Assistent auslösen**

Um auf den Assistenten zugreifen zu können, müssen Sie in der Tabelle **Kabelbündel** (**amCableBundle**) einen Datensatz oder ein Feld (keine Verknüpfung) auswählen:

Um sich in einem geeigneten Kontext zu positionieren, gehen Sie wie folgt vor:

- 1 Zeigen Sie die Liste der Projekte an (**Kabel/ Kabel**).
- 2 Wählen Sie das zu verbindende Kabel.
- 3 Wählen Sie die Registerkarte **Bündel**.
- 4 Wählen Sie die Bündel für die Querverbindung.
- 5 Zeigen Sie die Liste der Aktionen an (**Extras/ Aktionen**).
- 6 Wählen Sie die Aktion **Bündel querverbinden**.

### **Informationen, die sich beim Ausführen des Assistenten als hilfreich erweisen können**

Anmerkung:

Einige der Bezeichnungen, die in der folgenden Tabelle aufgeführt sind, werden nur dann vom Assistenten angezeigt, wenn Sie zuvor die entsprechende Option ausgewählt haben.

#### **Tabelle 6.5. Assistent Bündel querverbinden - Beschreibung der auszufüllenden Felder**

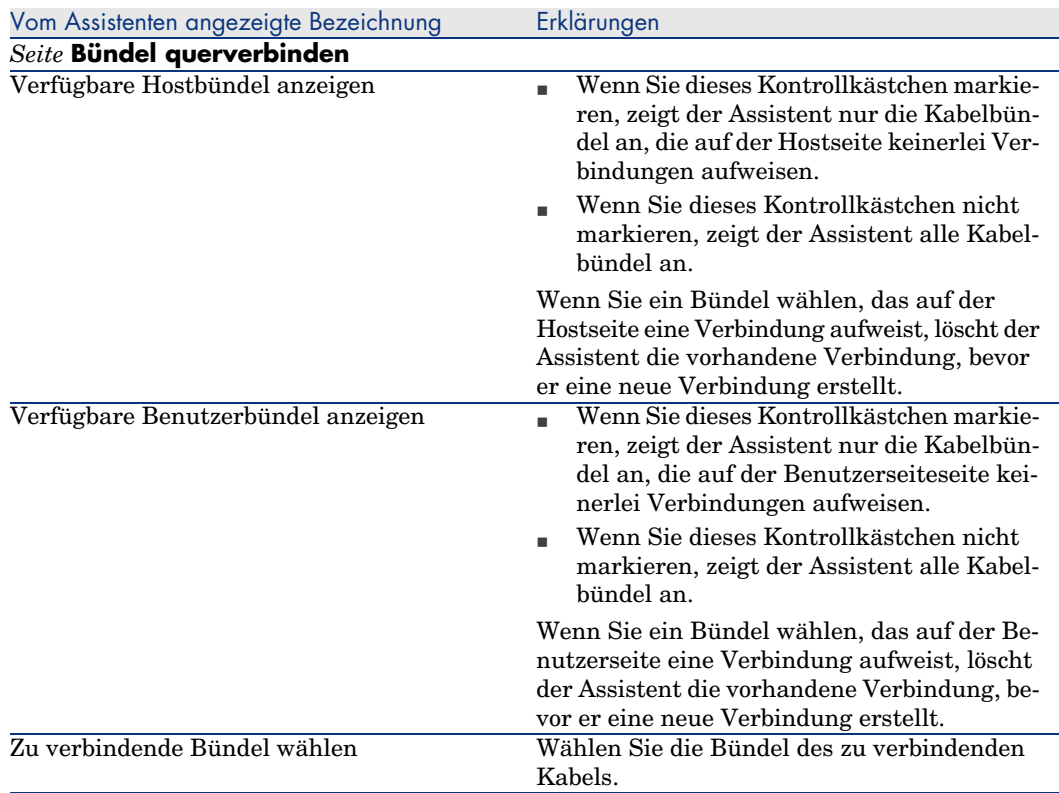

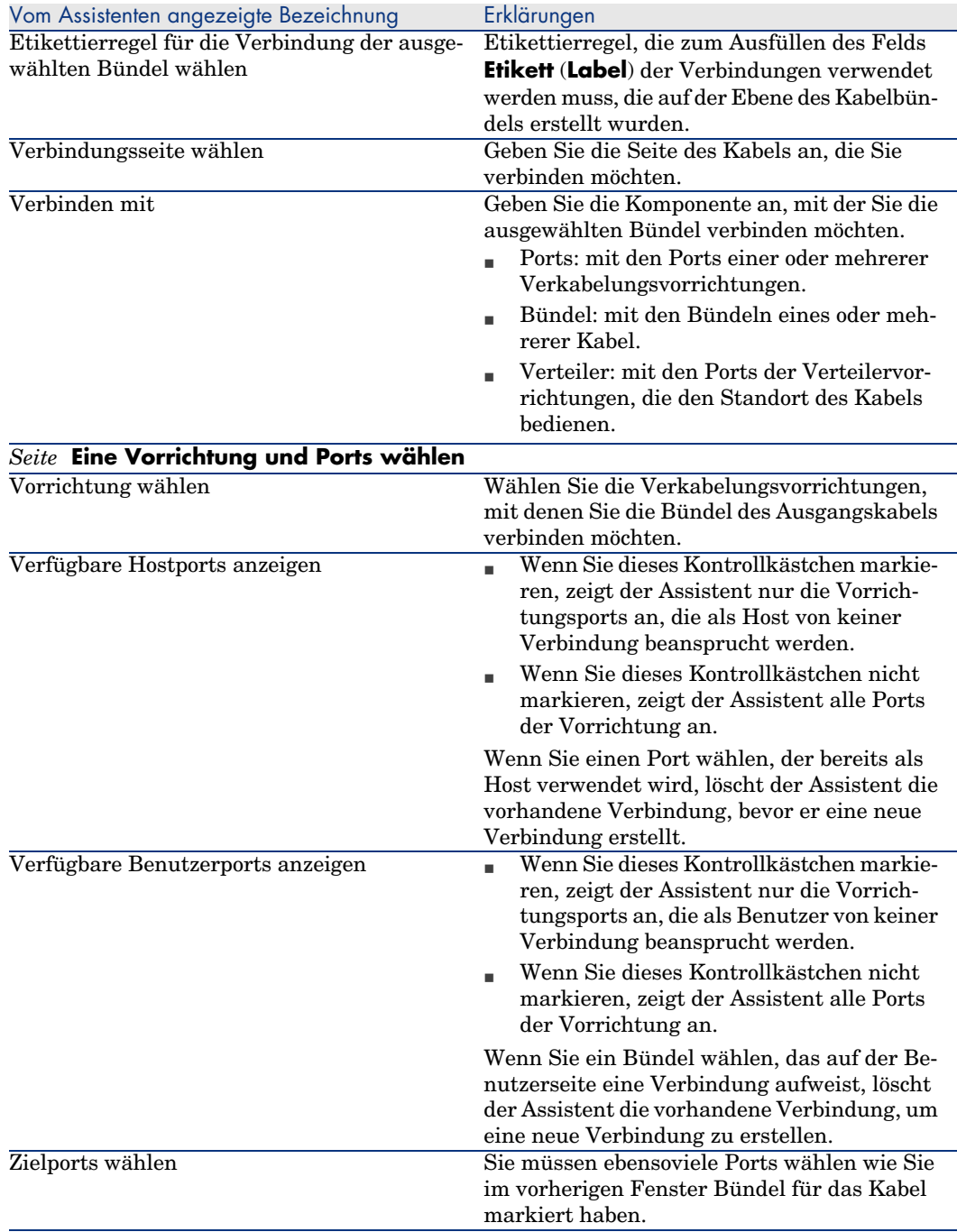

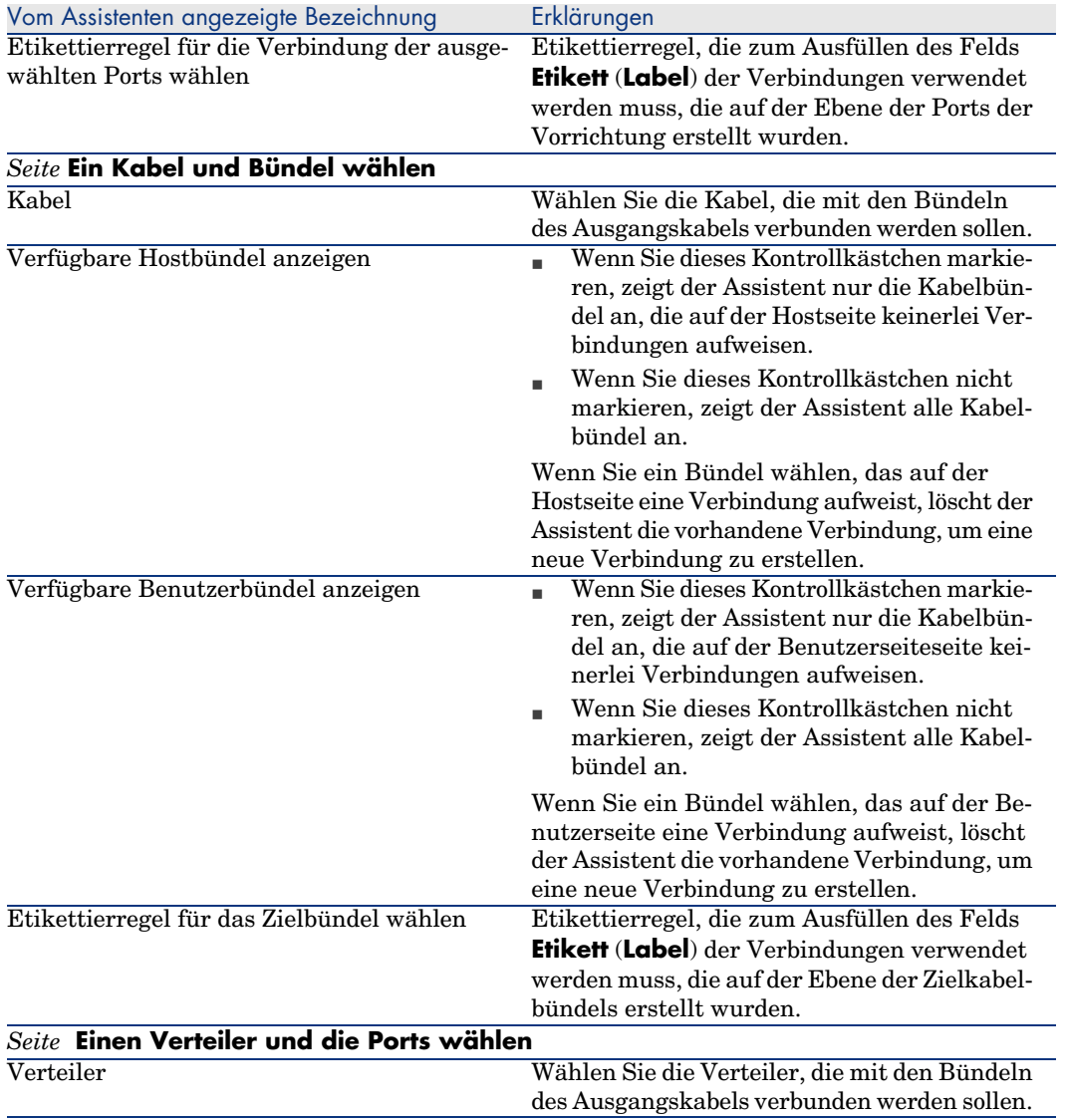

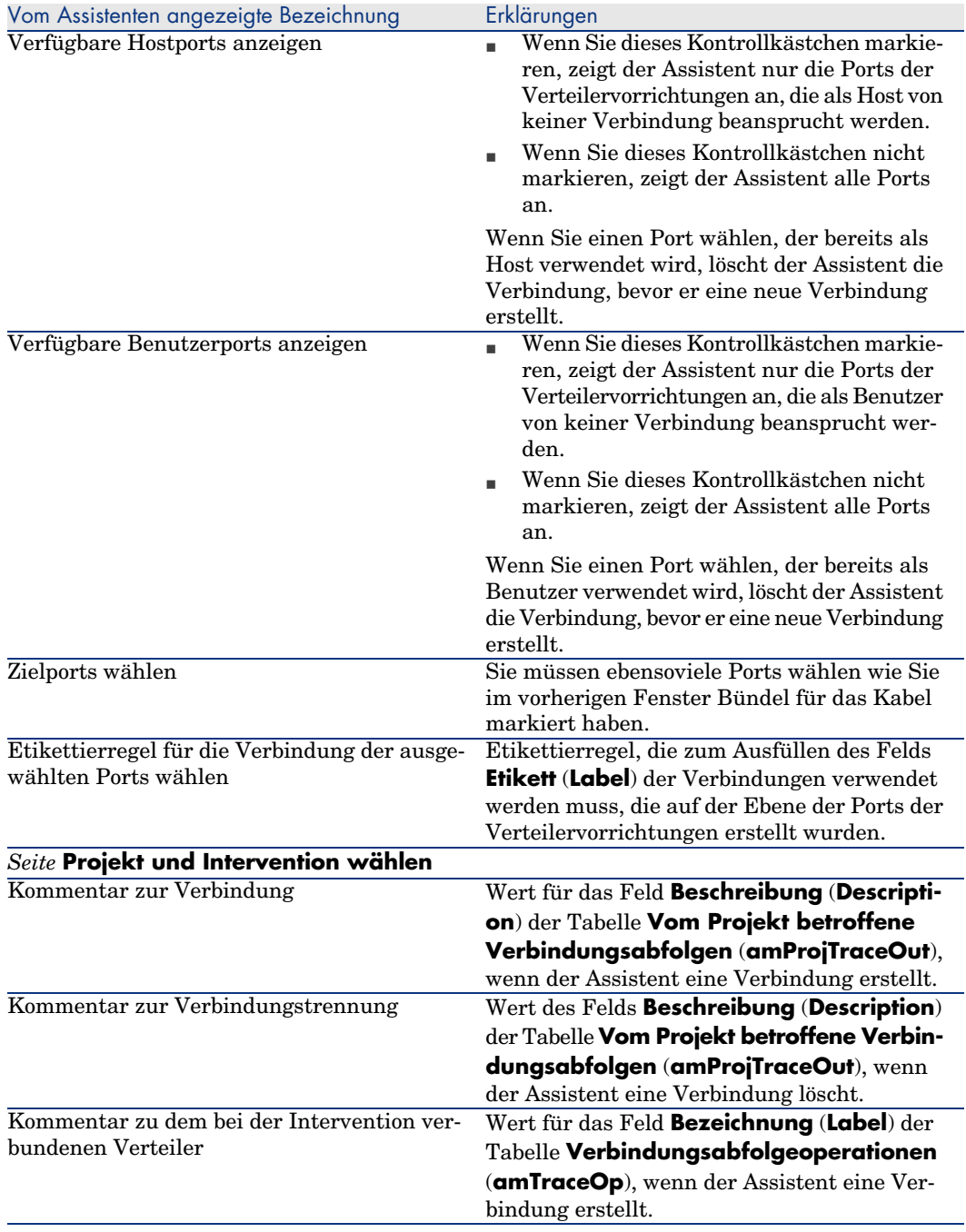

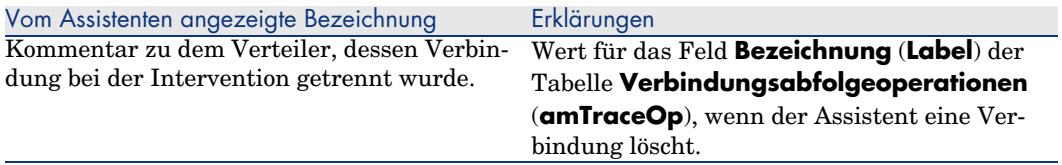

#### **Vom Assistenten erstellte oder geänderte Daten**

Um eine Verbindung einzurichten, erstellt der Assistent folgende Elemente:

- <sup>n</sup> Verbindungen (**amCableLink**)
- <sup>n</sup> Liste der Verbindungsabfolgehistorien (**amTraceHistory**)
- <sup>n</sup> Verbindungsabfolgeprotokolle (**amTraceOutput**)
- <sup>n</sup> Verbindungsabfolgeoperationen (**amTraceOp**)

Um eine Verbindung zu löschen, führt der Assistent folgende Aufgaben durch:

- <sup>n</sup> Löschen der Verbindungen (**amCableLink**)
- <sup>n</sup> Erstellen der Verbindungsabfolgeprotokolle (**amTraceOutput**)
- <sup>n</sup> Erstellen der Verbindungsabfolgeoperationen (**amTraceOp**)

Der Assistent ruft einen Wert in die folgenden Felder:

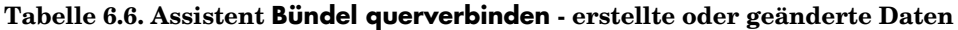

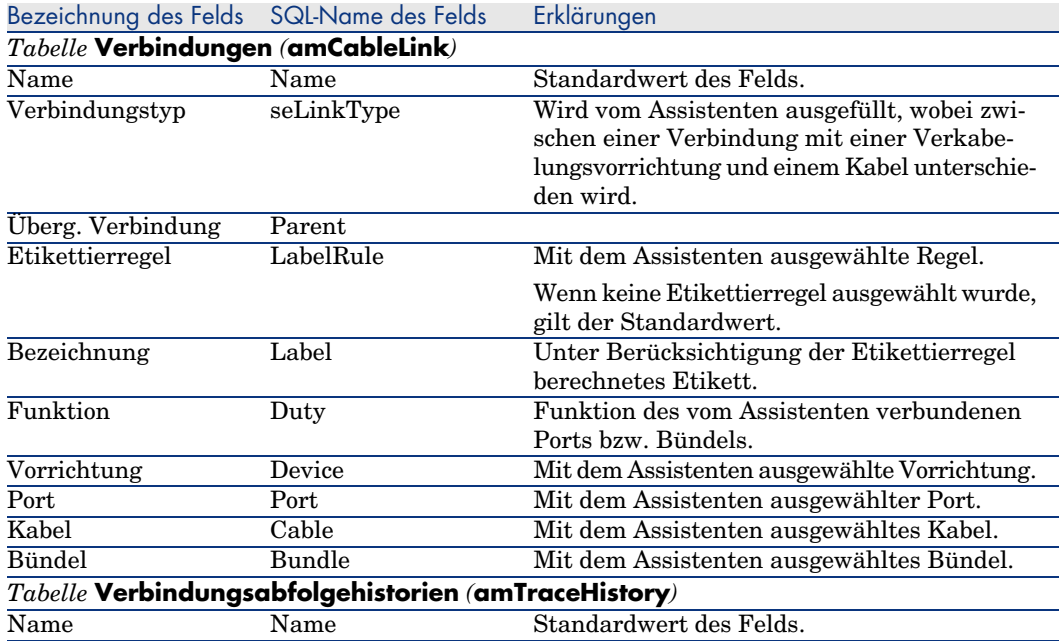
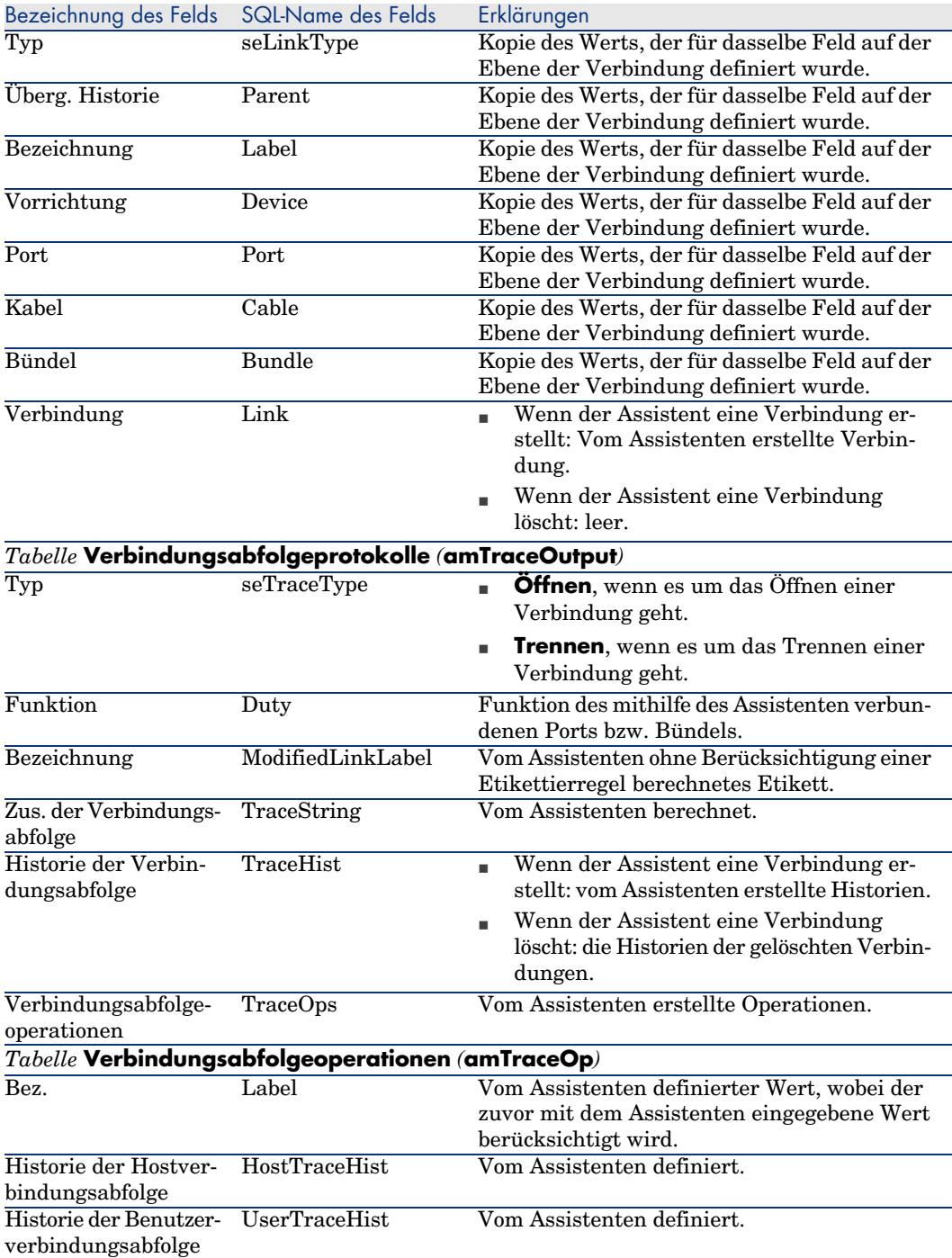

# **Ergebnis anzeigen**

Das Ergebnis dieses Assistenten lässt sich am besten im Detailfenster des Projekts anzeigen, dass auf der letzten Seite des Assistenten erscheint.

- 1 Zeigen Sie die Liste der Projekte an (**Ausrüstung/ Projekte**).
- 2 Wählen Sie das über den Assistenten erstellte Projekt.
- 3 Wählen Sie die Registerkarte **Verbindungsabfolge**.

Die Registerkarte **Verbindungsabfolge** zeigt die Liste der vom Assistenten erstellten Verbindungsabfolgeprotokolle an:

- 1 Wählen Sie das Verbindungsabfolgeprotokoll, das geprüft werden soll.
- 2 Klicken Sie auf die Lupe, um ein Übergangsfenster anzuzeigen.
- 3 Klicken Sie in diesem Fenster auf die Lupe rechts neben dem Feld **Verbindungsabfolge**.
- 4 Prüfen Sie die Informationen des Verbindungsabfolgeprotokolls.

Darüber hinaus können Sie auch den Bildschirm der Querverbindungen bzw. Verbindungsabfolgen des Kabels anzeigen:

- 1 Zeigen Sie die Liste der Kabel an (**Kabel/ Kabel**).
- 2 Wählen Sie in der Liste der Kabel das Kabel, das Sie verbinden möchten.
- 3 Zeigen Sie die Liste der Aktionen an (**Extras/ Aktionen**).
- 4 Wählen Sie die Aktion **Kabelquerverbindungen** oder **Verbindungsabfolgen des Kabels anzeigen**.

#### **Im Anschluss an die Ausführung des Assistenten**

Führen Sie die Querverbindungen vor Ort durch, und berücksichtigen Sie dabei die im Projekt und dem Interventionsblatt enthaltenen Anweisungen. Aktualisieren Sie die Protokollinformationen zu Projekt und Intervention.

# Assistent **Bündel querverbinden** für das Anwendungsbeispiel verwenden

Sie nehmen jetzt eine Änderung auf der Ebene des Kapillarkabels vor, das die Telefonsteckdose im Büro 1 mit dem Etagenverteiler verbindet. Dazu schließen wir das Kabel an einen anderen Port des Verteilers an.

Gehen Sie wie folgt vor:

- 1 Zeigen Sie die Liste der Standorte an (**Ausrüstung/ Standorte**).
- 2 Wählen Sie den Standort **/Verkabeltes Gebäude/1. Stock/Büro 1**.
- 3 Wählen Sie die Registerkarte **Benutzerkabel**.
- 4 Wählen Sie das Kabel, mit dem das Telefon an den Verteiler angeschlossen wird, wobei die Funktion des Bündels dem Wert **Sprache** entspricht.
- 5 Klicken Sie auf die **Lupe**.
- 6 Wählen Sie die Registerkarte **Bündel**.
- 7 Wählen Sie das Bündel, das in der Liste geführt wird.
- 8 Zeigen Sie die Liste der Aktionen an (**Extras/ Aktionen**).
- 9 Wählen Sie die Aktion **Bündel querverbinden**.
- 10 Geben Sie folgende Informationen ein:

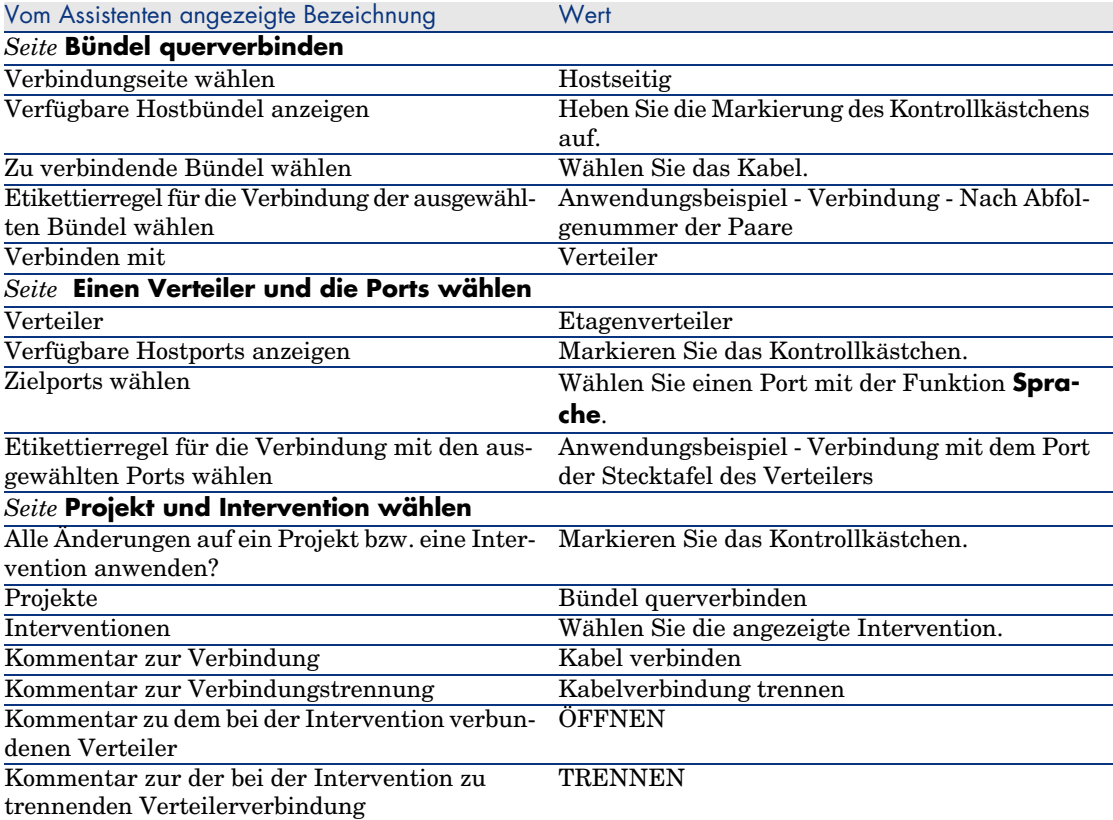

Prüfen Sie das Ergebnis.

- 1 Zeigen Sie die Liste der Projekte an (**Ausrüstung/ Projekte**).
- 2 Wählen Sie das Projekt **Bündel querverbinden**.
- 3 Wählen Sie die Registerkarte **Verbindungsabfolgen**.
- 4 Wählen Sie die Verbindungsabfolge.
- 5 Klicken Sie auf die **Lupe**.
- 6 Klicken Sie auf die **Lupe** rechts neben dem Feld **Verbindungsabfolge**.
- 7 Prüfen Sie das Detail des Verbindungsabfolgeprotokolls.

*184 | AssetCenter 5.0 - Kabelverwaltung*

# 7 Anzeigen der Verbindungsabfolgen

Beim Anzeigen einer Verbindungsabfolge haben Sie die Wahl zwischen verschiedenen Vorgehensweisen:

- <sup>n</sup> Aufeinanderfolgendes Anzeigen der Verbindungspunkte über die Registerkarte **Verbindungsabfolgen** im Detail der folgenden Tabellen:
	- <sup>n</sup> **Kabel** (**amCable**)
	- <sup>n</sup> **Vermögen** (**amAsset**)
	- <sup>n</sup> **Ports** (**amPort**)
	- <sup>n</sup> **Kabelbündel** (**amCableBundle**)
- <sup>n</sup> Globales Anzeigen über die Fenster, die über die folgenden Kontextmenüs aufgerufen werden:
	- Aktionen/ Kabelquerverbindungen...
	- <sup>n</sup> Aktionen/ Querverbindungen der Vorrichtung...
	- Aktionen/ Verbindungsabfolgen nach Vorrichtung anzeigen...
	- <sup>n</sup> Aktionen/ Verbindungsabfolgen des Kabels anzeigen...

In diesem Kapitel erläutert, wie Verbindungsabfolgen global angezeigt werden können.

# Assistent **Kabelquerverbindungen...**

#### **Definitionen**

Erklärung zu den wichtigsten in AssetCenter verwendeten Begriffen (Kabel) [Seite 195]/ Querverbindung [Seite 205]

#### **Vom Assistenten erfüllte Funktionen**

Der Assistent **Kabelquerverbindungen...** zeigt ein Fenster an, in dem folgende Aufgaben durchgeführt werden können:

- <sup>n</sup> Anzeigen der Host- und Benutzerverbindungen des Kabels.
- <sup>n</sup> Navigieren entlang der Verbindungsabfolgen, zu denen die Verbindungen des Kabels gehören (in Richtung Host oder Benutzer)

Auf diese Weise lassen sich folgende Fragen beantworten:

- <sup>n</sup> Welche Verbindungen weist das Kabel auf?
- <sup>n</sup> Welche Bündel werden von den Verbindungen verwendet?
- <sup>n</sup> Mit welchem Port der Wandsteckdose ist ein solches Kabelbündel verbunden?
- <sup>n</sup> Mit welchem Port des Verteilers ist ein solches Kabelbündel verbunden?

#### **Voraussetzungen**

Keine Voraussetzungen.

## Assistent **Kabelquerverbindungen...** verwenden

#### **Assistent auslösen**

Um auf den Assistenten zugreifen zu können, müssen Sie in der Tabelle **Kabel** (**amCable**) einen Datensatz oder ein Feld (keine Verknüpfung) auswählen:

- 1 Zeigen Sie die Liste der Kabel an (**Kabel/ Kabel**.
- 2 Wählen Sie ein Kabel im Listenfenster oder wählen Sie ein Feld (keine Verknüpfung) der Tabelle **Kabel** im Detailfenster.
- 3 Zeigen Sie die Liste der Aktionen an (**Extras/ Aktionen**).
- 4 Wählen Sie den Assistenten **Kabelquerverbindungen...**.

## **Informationen, die sich beim Ausführen des Assistenten als hilfreich erweisen können**

# Abbildung 7.1. Assistent **Kabelquerverbindungen...** - **Navigationsfenster**

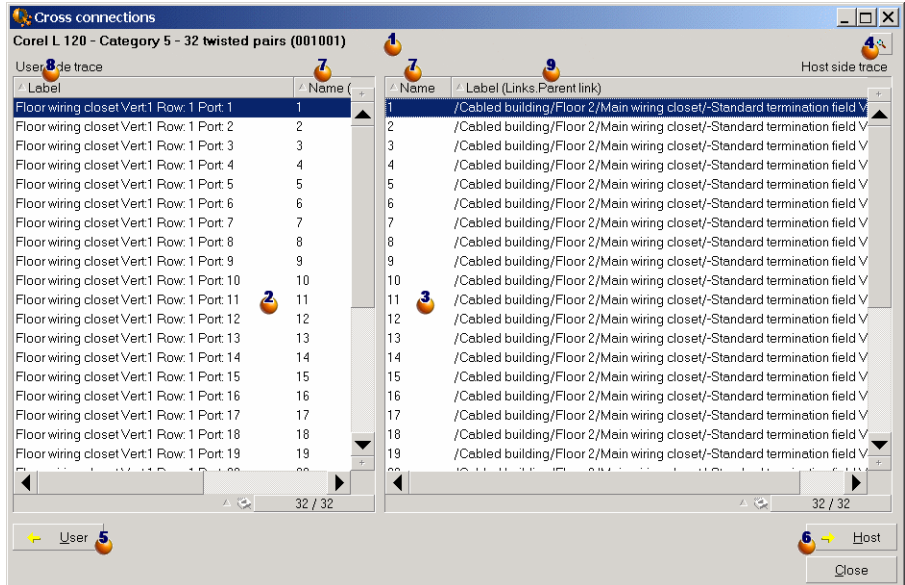

 $\bullet$  Kabel oder Vorrichtung, für die in den Tabellen  $\bullet$  und  $\bullet$  die Verbindungen angezeigt werden.

 Verbindungen der Benutzerkabel und -vorrichtungen, die mit dem Kabel oder der Vorrichtung verbunden werden können

 Verbindungen der Hostkabel und -vorrichtungen, die mit dem Kabel oder der Vorrichtung verbunden werden können

 $\bullet$  Klicken Sie auf diese Lupe, um das Kabel- bzw. Vorrichtungsdetail  $\bullet$ anzuzeigen.

 Klicken Sie auf diesen Pfeil, um das Navigationsfenster der Benutzervorrichtung bzw. des -kabels anzuzeigen, das der Verbindung entspricht.

 Klicken Sie auf diesen Pfeil, um das Navigationsfenster der Hostvorrichtung bzw. des Hostkabels anzuzeigen, das der Verbindung  $\ddot{\bullet}$  entspricht.

 $\bullet$  Nummer der Kabelbündel  $\bullet$  (wenn  $\bullet$  einem Kabel entspricht) oder des Ports der Vorrichtung  $\triangle$  (wenn  $\triangle$  einer Vorrichtung entspricht)

 $\bullet$  Etikett der Benutzerverbindung, die mit dem Bündel oder Port  $\bullet$  verbunden wird.

Etikett der hostseitigen Verbindung, die mit dem Bündel oder Port  $\Phi$ verbunden wird.

#### **Vom Assistenten erstellte oder geänderte Daten**

Mit diesem Assistenten werden keine Daten erstellt, gelöscht oder geändert.

# Assistent **Querverbindungen der Vorrichtung...**

#### **Definitionen**

Querverbindung [Seite 205]

#### **Vom Assistenten erfüllte Funktionen**

Der Assistent **Querverbindungen der Vorrichtung...** zeigt ein Fenster an, in dem folgende Aufgaben durchgeführt werden können:

<sup>u</sup> Anzeigen der Host- und Benutzerverbindungen der Vorrichtung, zu denen auch die Verbindungen der Vorrichtung (Richtung Host oder Benutzer) gehören

Auf diese Weise lassen sich folgende Fragen beantworten:

- <sup>n</sup> Welche Verbindungen weist die Vorrichtung auf?
- Welche Ports werden von den Verbindungen verwendet?
- <sup>n</sup> Mit welchem Kabelbündel ist der Port der Vorrichtung verbunden?

#### **Voraussetzungen**

Keine Voraussetzungen.

# Assistent **Querverbindungen der Vorrichtung...**

#### **Assistent auslösen**

Um auf den Assistenten zugreifen zu können, müssen Sie in der Tabelle **Vermögen** (**amAsset**) einen Datensatz oder ein Feld (keine Verknüpfung) auswählen:

- 1 Zeigen Sie die Liste der Verkabelungsvorrichtungen an (**Kabel/ Verkabelungsvorrichtungen**).
- 2 Wählen Sie eine Verkabelungsvorrichtung im Listenfenster oder wählen Sie ein Feld (keine Verknüpfung) der Tabelle **Vermögen** im Detailfenster.
- 3 Zeigen Sie die Liste der Aktionen an (**Extras/ Aktionen**).
- 4 Wählen Sie den Assistenten **Querverbindungen der Vorrichtung...**

### **Informationen, die sich beim Ausführen des Assistenten als hilfreich erweisen können**

# Abbildung 7.2. Assistent **Querverbindungen der Vorrichtung......** - Navigationsfenster

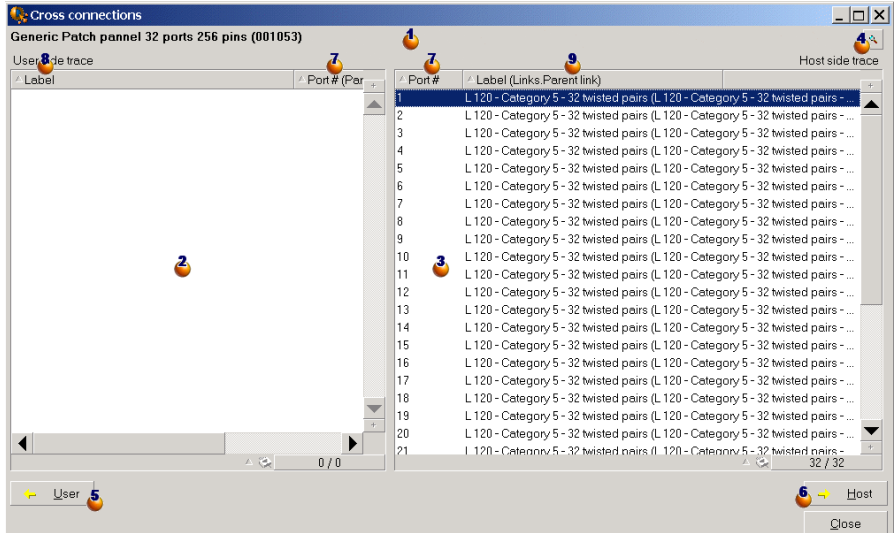

 $\bullet$  Kabel oder Vorrichtungen, für die in den Tabellen  $\bullet$  und  $\bullet$  die Verbindungen angezeigt werden.

 Verbindungen der Benutzerkabel und -vorrichtungen, die mit dem Kabel oder der Vorrichtung  $\Phi$  verbunden werden können.

 Verbindungen der Hostkabel und -vorrichtungen, die mit dem Kabel oder der Vorrichtung  $\bullet$  verbunden werden können.

 $\bullet$  Klicken Sie auf diese Lupe, um das Kabel- bzw. Vorrichtungsdetail  $\bullet$ anzuzeigen.

 Klicken Sie auf diesen Pfeil, um das Navigationsfenster der Benutzervorrichtung bzw. des -kabels anzuzeigen, das der Verbindung entspricht.

Klicken Sie auf diesen Pfeil, um das Navigationsfenster der Hostvorrichtung bzw. des Hostkabels anzuzeigen, das der Verbindung  $\delta$  entspricht.

 $\bullet$  Nummer des Kabelbündels  $\bullet$  (wenn  $\bullet$  einem Kabel entspricht) oder Ports der Vorrichtung  $\triangle$  (wenn  $\triangle$  einer Vorrichtung entspricht)

 $\mathbf{\mathcal{E}}$  Etikett der Benutzerverbindung, die mit einem Bündel oder Port  $\mathbf{\mathcal{E}}$  verbunden wird.

 $\bullet$  [Etikett der hostseit](#page-195-0)igen Verbindung, die mit dem Bündel oder Port $\bullet$ verbunden wird.

#### **Vom Assistenten erstellte oder geänderte Daten**

Mit diesem Assistenten werden keine Daten erstellt, gelöscht oder geändert.

# Assistent **Verbindungsabfolgen nach Vorrichtung anzeigen...**

#### **Definitionen**

Verbindungsabfolge [Seite 196]

#### **Vom Assistenten erfüllte Funktionen**

Der Assistant **Verbindungsabfolgen nach Vorrichtung anzeigen** zeigt ein Fenster an, in dem folgende Aufgaben ausgeführt werden können:

- <sup>n</sup> Anzeigen aller Host- und Benutzerverbindungsabfolgen der Vorrichtung
- <sup>n</sup> Drucken der Liste der Verbindungsabfolgen

#### **Voraussetzungen**

Keine Voraussetzungen

# Arbeiten mit dem Assistenten **Verbindungsabfolgen nach Vorrichtung anzeigen**

#### **Assistent auslösen**

Um auf den Assistenten zugreifen zu können, müssen Sie in der Tabelle **Vermögen** (**amAsset**) einen Datensatz oder ein Feld (keine Verknüpfung) auswählen:

- 1 Zeigen Sie die Liste der Verkabelungsvorrichtungen an (**Kabel/ Verbindungsvorrichtungen**).
- 2 Wählen Sie eine Verkabelungsvorrichtung im Listenfenster oder wählen Sie ein Feld (keine Verknüpfung) der Tabelle **Vermögen** im Detailfenster.
- 3 Zeigen Sie die Liste der Aktionen an (**Extras/ Aktionen**).
- 4 Wählen Sie den Assistenten **Verbindungsabfolgen nach Vorrichtung anzeigen**

**Informationen, die sich beim Ausführen des Assistenten als hilfreich erweisen können**

# Abbildung 7.3. Assistent **Verbindungsabfolgen nach Vorrichtung anzeigen** - Navigationsfenster

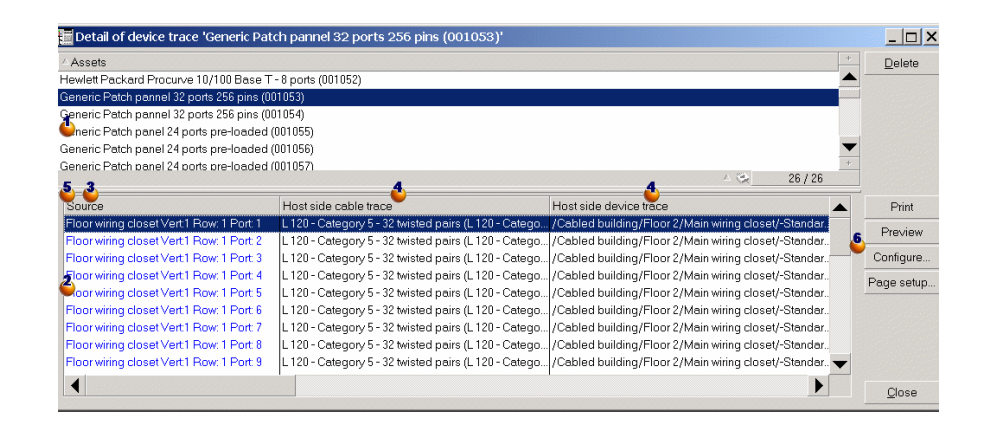

Wählen Sie die zu untersuchende Vorrichtung.

 Diese Tabelle enthält eine Zeile pro Verbindung, die direkt mit der Vorrichtung  $\Phi$  verknüpft ist, sowie eine Zeile für jeden freien Port (also ein Port, der für keinen andere Verbindung verwendet wird.

 In der Spalte **Quelle** erscheinen die Etiketten, die direkt mit der Vorrichtung verbunden sind, sowie ein Etikett für die freien Ports.

- <sup>n</sup> Die Farbe Blau kennzeichnet die Ports, die von wenigstens einer Verbindung verwendet werden.
- <sup>n</sup> Die Farbe Rot kennzeichnet die Ports, die von keiner Verbindung verwendet werden.

 Die Spalten **Hostseitige xxx-Verbindungsabfolge** befinden sich rechts neben der Spalte **Quelle**. Sie zeigen die Etiketten der Verbindungsabfolge in Richtung Host.

 Die Spalten **Benutzerseitige xxx-Verbindungsabfolge** befinden sich li[nks neben der Spalte](#page-195-0) **Quelle**. Sie zeigen die Etiketten der Verbindungsabfolge in Richtung Benutzer.

#### **Vom Assistenten erstellte oder geänderte Daten**

Mit diesem Assistenten werden keine Daten erstellt, gelöscht oder geändert.

# Assistent **Verbindungsabfolgen des Kabels anzeigen...**

#### **Definitionen**

Verbindungsabfolge [Seite 196]

#### **Vom Assistenten erfüllte Funktionen**

Der Assistent **Verbindungsabfolgen des Kabels anzeigen....** zeigt ein Fenster an, in dem folgende Aufgaben durchgeführt werden können:

- <sup>n</sup> Anzeigen aller Host- und Benutzerverbindungsabfolgen des Kabels
- <sup>n</sup> Drucken der Liste der Verbindungsabfolgen.

#### **Voraussetzungen**

Keine Voraussetzungen.

## Assistent **Verbindungsabfolgen des Kabels anzeigen...** verwenden

#### **Assistent auslösen**

Um auf den Assistenten zugreifen zu können, müssen Sie in der Tabelle **Kabel** (**amCable**) einen Datensatz oder ein Feld (keine Verknüpfung) auswählen:

1 Zeigen Sie die Liste der Kabel an (**Kabel/ Kabel**.

- 2 Wählen Sie ein Kabel im Listenfenster oder wählen Sie ein Feld (keine Verknüpfung) der Tabelle **Kabel** im Detailfenster.
- 3 Zeigen Sie die Liste der Aktionen an (**Extras/ Aktionen**).
- 4 Wählen Sie den Assistenten **Verbindungsabfolgen des Kabels anzeigen...**.

**Informationen, die sich beim Ausführen des Assistenten als hilfreich erweisen können**

Abbildung 7.4. Assistent **Verbindungsabfolgen des Kabels anzeigen...** - Navigationsfenster

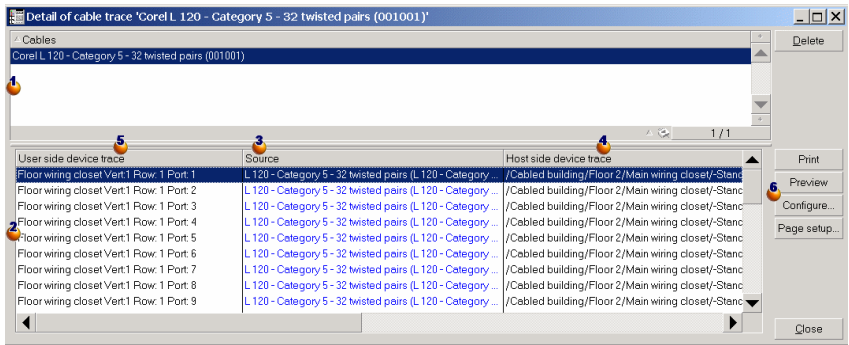

Wählen Sie das Kabel, das geprüft werden soll.

 $\clubsuit$  Diese Tabelle enthält eine Zeile für jede direkt mit dem Kabel  $\clubsuit$  verbundene Verbindungabfolge.

 Die Spalte **Quelle** zeigt die Etiketten der Verbindungen an, die direkt mit dem Kabel  $\triangle$  verbunden sind, sowie ein Etikett für die freien Bündel.

- <sup>n</sup> Die Farbe Blau kennzeichnet die Bündel, die für wenigstens eine Verbindung verwendet werden.
- <sup>n</sup> Die Farbe Rot kennzeichnet die Bündel, die von keiner Verbindung verwendet werden.

 Die Spalten **Hostseitige xxx-Verbindungsabfolge** befinden sich rechts neben der Spalte **Quelle**. Sie zeigen die Etiketten der Verbindungsabfolge in Richtung Host.

 $\bullet$  Die Spalten Benutzerseitige xxx-Verbindungsabfolge befinden sich links neben der Spalte **Quelle**. Sie zeigen die Etiketten der Verbindungsabfolge in Richtung Benutzer.

# **Vom Assistenten erstellte oder geänderte Daten**

Mit diesem Assistenten werden keine Daten erstellt, gelöscht oder geändert.

# 8 Glossar (Kabel)

# Erklärung zu den wichtigsten in AssetCenter verwendeten Begriffen (Kabel)

# Stift/ Anschluss

Stifte und Anschlüsse sind Bestandteile des Ports einer Verkabelungsvorrichtung, über die eine elektrische (Stift) oder optische (Anschluss) Verbindung mit dem Stift bzw. Anschluss eines Steckverbinders oder Kabeldrahts hergestellt wird.

Die Stifte bzw. Anschlüsse von Kabelvorrichtungen sind jeweils einem Port zugeordnet. Die Ports können ihrerseits einem Paar- oder Leiterbündel zugeordnet werden, um eine Verbindung herzustellen.

Auf der Ebene der Verbindungstypen werden die Stifte und Anschlüsse bestimmten Farbcodeeinträgen zugewiesen.

#### **Gegensatz**

Der *Stift* entspricht einem der beiden Verbindungsarten, im Gegensatz zu Port [Seite 207].

#### **AssetCenter-Datenbanktabelle, in der eine Beschreibung dieser Objekte enthalten ist**

**Stifte** (**amDevicePin**)

# Kabel

Ein Kabel besteht aus einer der folgenden Komponentengruppen:

- <sup>n</sup> Mehrere Paare, sofern es sich um elektrische Leitungen handelt.
- <sup>n</sup> Mehrere Leiter, sofern es sich um optische Leitungen handelt.

Paare bzw. Leiter sind in Bündeln zusammengefasst, um eine Verbindung mit einer Verkabelungsvorrichtung herzustellen.

Die Kabel dienen zur Verbindung der Verkabelungsvorrichtungen untereinander.

#### **Gegensatz**

<span id="page-195-0"></span>Verkabelungsvorrichtung [Seite 199]

### **AssetCenter-Datenbanktabelle, in der eine Beschreibung dieser Objekte enthalten ist**

**Kabel** (**amCable**)

Abbildung 8.1. Kabel mit Drahten und Paaren - Foto

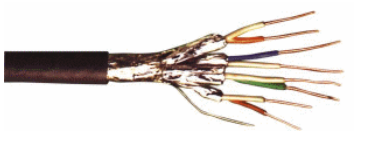

# Verbindungsabfolge

Abfolge von Verbindungen (im logischen Sinne) zwischen Kabeln und Verkabelungsvorrichtungen.

#### **Gegensatz**

Der Verbindungsabfolge gegenüber steht der Kabeltrasse [Seite 216], der die Verkabelung im physischen Sinne beschreibt.

## Farbcode

Die Farbcodes dienen zur Orientierung bei der Verbindung von:

- <sup>n</sup> Drahtpaaren und
- <sup>n</sup> Stiften eines Anschlusses

Jedem Draht und jedem Stift ist ein Farbcodeintrag zugordnet, mit dem eine Identifizierung ohne weiteres möglich ist.

Wenn Sie den Assistenten **Paare erstellen** verwenden, wird jedem Paar unter Berücksichtigung des Felds **Abfolgenr.** automatisch ein entsprechender Farbcode zugeordnet.

Abbildung 8.2. Farbcode - Zuordnung von Drähten, Stiften und Farben

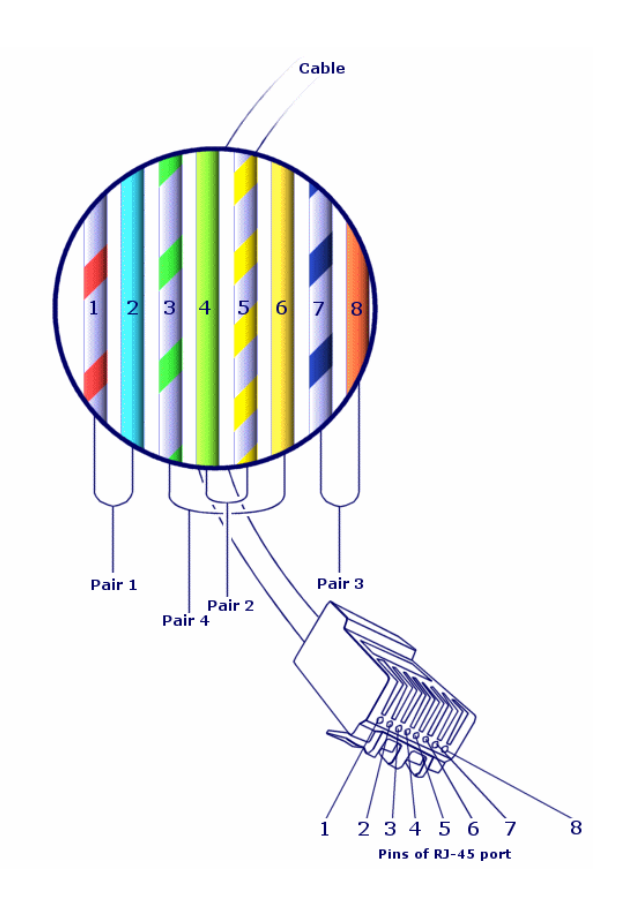

Bei dem abgebildeten Steckverbinder *RJ-45* ist jeder Stift einem Draht mit einer bestimmten Farbe zugeordnet, wobei jeder Draht eine spezifische Funktion erfüllt:

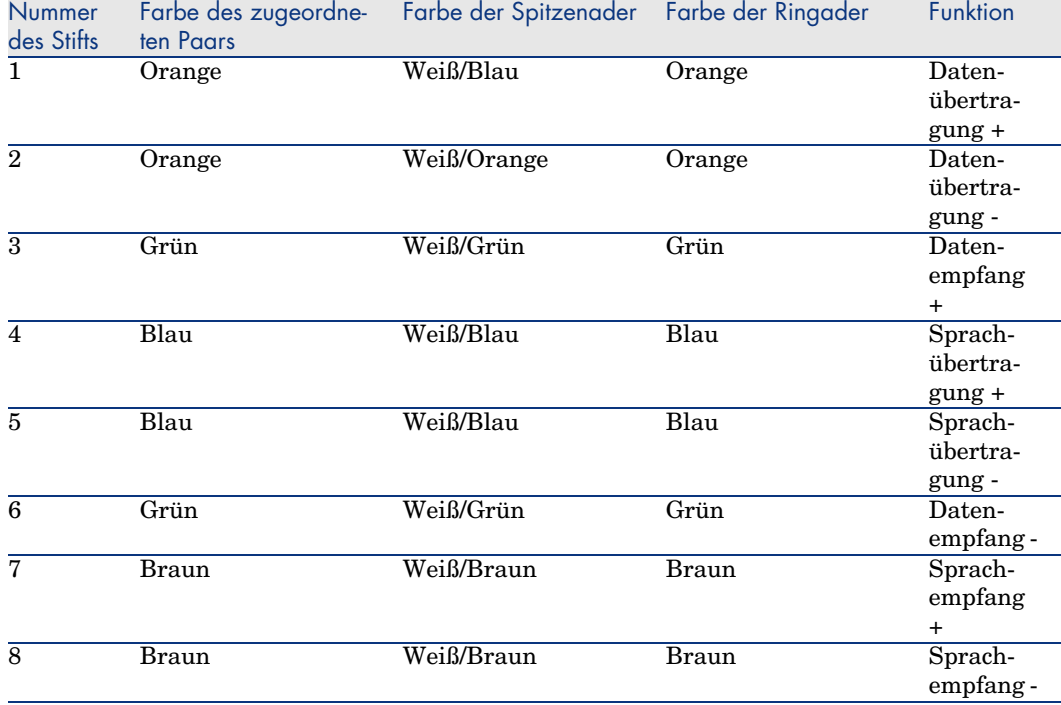

## **Tabelle 8.1. Farbcodes - Beschreibung für einen Steckverbinder vom Typ** *RJ-45*

# **AssetCenter-Datenbanktabelle, in der eine Beschreibung dieser Objekte enthalten ist**

**Farbcodes** (**amColorCode**)

# Spalte

Vertikale Achse eines Verteilers

#### **Gegensatz**

Zeile [Seite 206]

# Protokoll der Verbindungsabfolge

Beschreibung einer Verbindungsabfolge.

#### **AssetCenter-Datenbanktabelle, in der eine Beschreibung dieser Objekte enthalten ist**

#### **Verbindungsabfolgenprotokolle** (**amTraceOutput**)

# Konfiguration des Verteilers

Definiert die Standardstruktur des Verteilers, und dabei vor allem:

- <sup>n</sup> Die Funktion der einzelnen Zeilen bzw. Spalten des Verteilers
- <sup>n</sup> Die Rolle, die den einzelnen Zeilen oder Spalten des Verteilers zugeordnet ist (und dementsprechend die Rolle der jeweiligen Verkabelungsvorrichtungen)

Die Konfiguration der Verteiler wird von den Kabelassistenten zur Automatisierung der Erstellung von Verteilern und ihren Vorrichtungen verwendet.

## **Beispiele**

Ein Verteiler mit 2 Spalten und 6 Zeilen weist 12 Funktionen (z. B. Sprache oder Daten) sowie 6 Rollen (z. B. Steig- oder Kapillarleitung) auf.

# **Tabelle der AssetCenter-Datenbank mit der Beschreibung der Objekte**

#### **Verteilerkonfigurationen** (**amTermFldConfig**)

# Verkabelungsvorrichtung

Verkabelungsvorrichtungen entsprechen den Komponenten eines Netzwerk, bei denen es sich nicht um die Kabel handelt.

Verkabelungsvorrichtungen lassen sich an Kabel und

Verkabelungsvorrichtungen anschließen, und zwar unter Verwendung von:

- <sup>n</sup> Stiften, wenn die Übertragung auf elektrischem Wege erfolgt
- <sup>n</sup> Anschlüsse, wenn die Übertragung auf optischem Wege erfolgt

Stifte und Anschlüsse sind in Ports zusammengefasst, um eine Verbindung mit dem Kabelbündel oder Port einer anderen Verkabelungsvorrichtung herzustellen.

# **Beispiele**

- <sup>n</sup> Steuerkarten
- <sup>n</sup> Wandsteckdosen
- <sup>n</sup> Stecktafeln
- <sup>n</sup> Schalter

 $\blacksquare$  Hubs

#### **Synonyme**

Verkabelungsausrüstung

#### **AssetCenter-Datenbanktabellen, in der eine Beschreibung dieser Objekte enthalten ist**

**Vermögen** (**amAsset**)

# **Steckplatz**

Der Steckplatz einer Verkabelungsvorrichtung dient zum Einstecken von Erweiterungskarten und -modulen. Bei den Modulen handelt es sich ebenfalls um Verkabelungsvorrichtungen, über die Verbindungen zu anderen Kabeln bzw. weiteren Verkabelungsvorrichtungen hergestellt werden.

Abbildung 8.3. Steckplätze einer Verkabelungsvorrichtung - Darstellung

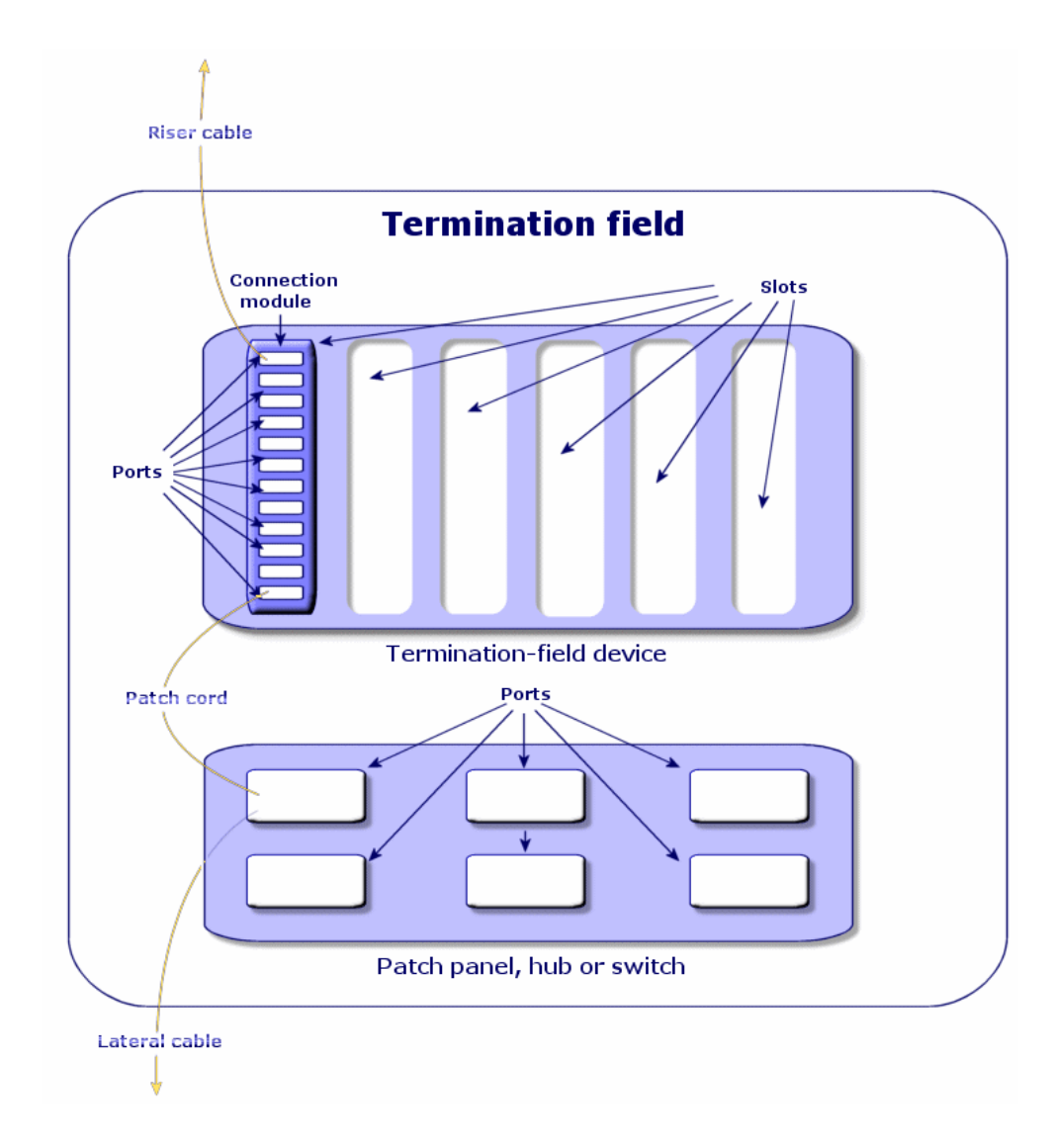

# **Beispiele**

Ein Modul vom Typ *HP Procurve 10/100 Base T - 8 Ports*, das in einen Schalter vom Typ *ProCurve Switch 4000 M - 10 Steckplätze* eingesteckt wird.

#### **Synonyme**

Erweiterungssteckverbindung

#### **AssetCenter-Datenbanktabellen, in der eine Beschreibung dieser Objekte enthalten ist**

- <sup>n</sup> **Steckplätze** (**amSlot**)
- <sup>n</sup> **Modellsteckplätze** (**amModelSlot**)

## Farbcodeeinträge

Die Farbe eines Farbcodes.

Jeder Farbcodeeintrag kann folgenden Elementen zugeordnet werden:

- <sup>n</sup> Kabelpaare/ -leiter
- <sup>n</sup> Stifte der Ports von Verkabelungsvorrichtungen

#### **AssetCenter-Datenbanktabellen, in der eine Beschreibung dieser Objekte enthalten ist**

#### **Farbcodeeinträge** (**amColorDet**)

## **Topologieschritt**

Eine der Verbindungen, die zur Einrichtung einer Topologie erstellt werden muss. Die einzelnen Schritte einer Topologie weisen eine spezifische Ordnung auf.

#### **AssetCenter-Datenbanktabellen, in der eine Beschreibung dieser Objekte enthalten ist**

#### **Topologieschritte** (**amTopologyDet**)

#### Etikett

Etiketten dienen zur Identifizierung der nachstehend aufgeführten Elemente in einem Kabelnetzwerk:

- <sup>n</sup> Verkabelungsvorrichtungen
- <sup>n</sup> Bündel
- <sup>n</sup> Kabel
- $S<sub>th</sub>$  Stifte/ Anschlüsse
- **n** Paare/ Leiter
- $Ports$

<sup>n</sup> Verbindungen

Die Etiketten werden zunächst in der Datenbank erstellt und dann den einzelnen Komponenten zugeordnet, um diese eindeutig identifizieren zu können.

Für jedes Etikett gelten dabei bestimmte Etikettierregeln.

Ein Etikett muss möglichst genaue Angaben zum jeweiligen Element enthalten. So lassen sich über eine Etikettierregel beispielsweise Etiketten anhand der nachstehend aufgeführten Informationen erstellen:

- Standort von Host und Benutzer
- <sup>n</sup> Host- und Benutzerports (Kennung von Vermögen und Port),
- <sup>n</sup> Typ von Kabel oder Verkabelungsvorrichtung (4 Paare, Stecktafel...)...

Das entsprechende Etikett stellt sich wie folgt dar:

# Abbildung 8.4. Etikett eines Kabels - Beispiel

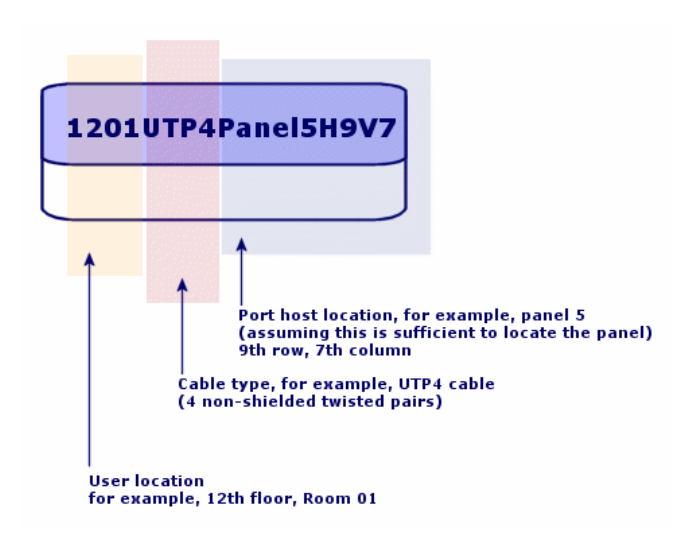

## Bündel

Untergruppen von Paaren eines Kabels, denen eine besondere Funktion zugeordnet wird. Die Bündel werden bei der Erstellung von Verbindungen zwischen einem Kabel und einer Verkabelungsvorrichtung verwendet: dabei werden ein Kabelbündel und ein der Port einer Vorrichtung miteinander verbunden. Bei dieser Gelegenheit wird sichergestellt, dass die Funktion von Bündel und Port identisch sind.

#### **AssetCenter-Datenbanktabellen, in der eine Beschreibung dieser Objekte enthalten ist**

#### **Kabelbündel** (**amCableBundle**)

# Funktion

Funktionen entsprechen Datentypen, die von einem der folgenden Elemente weitergeleitet oder bearbeitet werden:

- Kabelbündel
- <sup>n</sup> Port einer Verkabelungsvorrichtung
- Verbindung

Die Funktionen werden von den Kabelassistenten verwendet, über die die Herstellung von Verbindungen erfolgt. Sie ermöglichen den Assistenten die Zuordnung des Ports zu einem Bündel, das die gleiche Funktion erfüllt.

Darüber hinaus sind die Funktionen folgenden Komponenten zugeordnet:

- <sup>n</sup> Einem Steckplatz der Verteilerkonfiguration, damit diese Funktion auf der Ebene der Vorrichtungsports übernommen wird, auf der die Erstellung erfolgt.
- <sup>n</sup> Eine Topologie, damit die Funktion auf der Ebene der Bündel und Ports gesucht bzw. definiert werden kann, die zum Einrichten der Topologie herangezogen werden sollen.
- <sup>n</sup> Eine Verbindungsabfolge, um die von den Verbindungen, Ports und Bündeln hergestellten Verbindungen wiederzuspiegeln, aus denen sich die Abfolge zusammensetzt.

# **Beispiele**

- Daten
- Sprache
- $\blacksquare$  Video

#### **AssetCenter-Datenbanktabellen, in der eine Beschreibung dieser Objekte enthalten ist**

#### **Kabelfunktionen** (**amCableDuty**)

# Topologiegruppen

In einer Topologiegruppe sind mehrere Topologien zusammengefasst. Die Topologiegruppen werden von den Kabelassistenten verwendet, um die Erstellung von Kabeln, Verkabelungsvorrichtungen und Verbindungen zu automatisieren.

Eine Topologiegruppe kann beispielsweise die Topologie für die Erstellung eines der nachstehend aufgeführten Elemente enthalten:

- $\blacksquare$  Faxverbindung
- n Telefonverbindung
- <sup>n</sup> Lokale Netzverbindung

Auf diese Weise beschreibt eine Topologiegruppe die Standardkonfiguration eines Kabelnetzes. So können Sie beispielsweise je nach Standoprt unterschiedliche Topologiegruppen definieren.

#### <span id="page-204-0"></span>**AssetCenter-Datenbanktabellen, in der eine Beschreibung dieser Objekte enthalten ist**

#### **T[opologieg](#page-211-0)ruppen**(**amTopologyGroup**)

#### Host

Ein Host dient zur Definition der Richtung einer Verbindungsabfolge. Auf diese Weise lassen sich bei der Erstellung von Verbindungen zwischen Kabeln und/oder Verkabelungsvorrichtungen die über- und untergeordneten Verbindungen festlegen.

Im Allgemeinen zeigt die Hostrichtung zum Hauptverteiler.

#### **Gegensatz**

Benutzer [Seite 212]

#### **Querverbindung**

Durch die Querverbindungen werden die einzelnen Elemente des Netzes untereinander verbunden (Kabel und Verkabelungsvorrichtung).

#### Verbindung

In AssetCenter entspricht eine Verbindung einem bestimmten Punkt auf der Ebene der Verkabelungsvorrichtung (Port) bzw. des Kabels (Bündel). Mithilfe aufeinander folgender Verbindungen lassen sich Verbindungsabfolgen erstellen

#### **AssetCenter-Datenbanktabellen, in der eine Beschreibung dieser Objekte enthalten ist**

#### **Verbindungen** (**amCableLink**)

# Zeile

Horizontale Achse eines Verteilers

## **Gegensatz**

Spalte [Seite 198]

## Ringader

Mit der *Ringader* und der *Spitzenader* werden zwei Komponenten eines Buchsensteckverbinders bezeichnet. Ein Buchsensteckverbinder verwendet ein Kabel mit 2 Paaren. Ein Draht dieses Paars ist für die Ringader, ein anderer ist für die Spitzenader bestimmt. Damit dienen die *Ringader* und die *Spitzenader* auch zur Unterscheidung der beiden Drähte eines Paars, ohne Rücksicht auf die Anzahl der Paare eines Kabels.

#### **Gegensatz**

Spitzenader [Seite 206]

### Paar/Leiter

Datenträger bei der Übertragung. Dabei kann es sich um eine Glasfaser oder ein Paar elektrischer Drähte handeln.

#### **AssetCenter-Datenbanktabellen, in der eine Beschreibung dieser Objekte enthalten ist**

**Zu einem Kabel gehörende Paare/Leiter** (**amCablePair**)

## Spitzenader

Mit der *Ringader* und der *Spitzenader* werden zwei Komponenten eines Buchsensteckverbinders bezeichnet. Ein Buchsensteckverbinder verwendet ein Kabel mit 2 Paaren. Ein Draht dieses Paars ist für die Ringader, ein anderer ist für die Spitzenader bestimmt. Damit dienen die *Ringader* und die *Spitzenader* auch zur Unterscheidung der beiden Drähte eines Paars, ohne Rücksicht auf die Anzahl der Paare eines Kabels.

#### **Gegensatz**

Ringader [Seite 206]

Bei einem Port handelt es sich um einen Steckplatz, der zum Verschieben von Daten in und aus einer Verkabelungsvorrichtung verwendet wird.

Im Modul Verkabelung dienen die Ports bei der Erstellung von Verbindungen als Verbindungspunkt mit einem anderen Port oder Bündel.

#### **AssetCenter-Datenbanktabellen, in der eine Beschreibung dieser Objekte enthalten ist**

- <sup>n</sup> **Ports**(**amPort**)
- <sup>n</sup> **Modellports** (**amModelPort**)

## **Gegensatz**

Ein *Port* ist einer der beiden Verbindungsarten und steht im Gegensatz eu den *Stiften*.

# **Etikettierregel**

Formel zur Zusammenstellung von Etiketten für die folgenden Elemente:

- <sup>n</sup> Verkabelungsvorrichtungen
- n Bündel
- <sup>n</sup> Kabel
- $S<sub>time</sub>/Anschlüsse$
- $P<sub>a</sub> =$ Paare/Leiter
- $\blacksquare$  Ports
- <sup>n</sup> Verbindungen

Mit Ausnahme der Etiketten für die Verbindungen ermöglichen die übrigen Etiketten eine eindeutige Identifizierung der Elemente vor Ort.

Das Etikett für eine Verbindung dient zur unmittelbaren Anzeige dessen, was eine Verbindung darstellt.

Die Berechnungsformeln werden mit Hilfe von BASIC-Skripten zusammengestellt.

Im Gegensatz zu den Standardwerten für die Felder werden die Etikettierregeln grundsätzlich nicht automatisch angewendet. Für eine automatische Anwendung ist ein Assistent erforderlich.

# **Synonyme**

Identifizierungsregel

#### Port

#### **AssetCenter-Datenbanktabellen, in der eine Beschreibung dieser Objekte enthalten ist**

#### **Etikettierregeln** (**amLabelRule**)

#### Verteiler

Mit einem Verteiler wird eine Einheit zur Verteilung von Kabeln bezeichnet, die die Verbindung von benutzerseitigen mit hostseitigen Kabeln ermöglicht. Ein Verteiler kann sich aus folgenden Elementen zusammensetzen:

- $B$  Stecktafeln
- $Hubs$
- <sup>n</sup> Anschlussblöcke
- <sup>n</sup> Schalter
- <sup>n</sup> ...

#### **Synonyme**

Stecktafel

#### **AssetCenter-Datenbanktabellen, in der eine Beschreibung dieser Objekte enthalten ist**

#### **Verteiler** (**amTermField**)

#### Rolle

Die Rolle entspricht einem Netzabschnitt, der das Kabel versorgt.

Die Rollen werden folgenden Elementen zugeordnet:

- Kabel
- <sup>n</sup> Verkabelungsvorrichtungsmodelle
- <sup>n</sup> Verteilervorrichtungen
- **Kabel in einem Topologieschritt**

Die Rolle ermöglicht bestimmten Kabelassistenten die Erstellung geeigneter Verbindungen zwischen Verkabelungsvorrichtungen und Kabeln.

Zu diesem Zweck erfolgt eine Zuordnung folgender Elemente:

- n Topologieschritte
- <sup>n</sup> Kabel
- <sup>n</sup> Verteilerkonfigurationen
- <sup>n</sup> Verteilervorrichtungen

#### **Beispiel**

Wenn Sie mit einem Assistenten zum Verlegen von Kabeln Kabel erstellen, denen Sie die Rolle einer **Steigleitung** zuordnen, dann verbindet AssetCenter diese Kabel automatisch mit einer Vorrichtung in einer Verteilerspalte, der die Rolle einer **Steigleitung** zugeordnet wurde.

#### **Beispiele für Rollen**

- <sup>n</sup> Kapillarleitung (Verteiler zum Ausrüstungsgegenstand eines Benutzers)
- <sup>n</sup> Steigleitung (Verteiler zu einem anderen Verteiler)

#### **AssetCenter-Datenbanktabellen, in der eine Beschreibung dieser Objekte enthalten ist**

#### **Aufzählungen** (**amItemizedList**)

## Abfolge

Reihenfolgenummer zur Identifizierung der Elemente in den zahlreichen AssetCenter-Tabellen.

#### Anschluss

Siehe *Stift/ Anschluss*.

#### Topologie

Eine Topologie umfasst alle Daten, die zum Automatisieren der Erstellung einer Verbindungsabfolge erforderlich sind:

- <sup>n</sup> Zu erstellende Verbindungen
- <sup>n</sup> Zu suchende oder zu erstellende Kabel und Verkabelungsvorrichtungen

#### **Beispiele**

Eine Topologie, die eine Verbindungsabfolge beschreibt, über die ein Benutzer mit einem Telefonnetz verbunden wird (Wandsteckdose -> Kabel -> Stecktafel).

#### **AssetCenter-Datenbanktabellen, in der eine Beschreibung dieser Objekte enthalten ist**

#### **Topologien** (**amTopology**)

# Kabeltyp

Der Typ eines Kabels dient zur näheren Beschreibung von Modellen und Topologieschritten. Damit wird den Kabelassistenten das Suchen bzw. Erstellen eines Kabels eines geeigneten Typs anhand eines Topologieschritts erleichtert.

## **Beispiele**

Verdrillte Paare

#### **AssetCenter-Datenbanktabellen, in der eine Beschreibung dieser Objekte enthalten ist**

#### **Aufzählungen** (**amItemizedList**)

# Verbindungstyp

Ein Verbindungstyp entspricht einem Verbindungsmodus zwischen den Komponenten eines verkabelten Netzes.

Beispiele: RJ-45, RJ-11, Block mit 4 Paaren...

Dabei handelt es sich um die physische Beschreibung der Stifte eines Ports oder der Anschlüsse eines Steckverbinders.

Beispiele:

- <sup>n</sup> Die Ports von Arbeitsstationen, PABX oder Servern
- <sup>n</sup> Die Wandsteckdosen für Telefone (RJ-45, RJ-9, Mosaik...)
- <sup>n</sup> Die Anschlüsse von Anschlussblöcken von Verteilern (CAD, RAC IBM)

Der Verbindungstyp ermöglicht den Kabelassistenten das Ausführen folgender Aktionen:

- <sup>n</sup> Suchen nach den Ports einer Verkabelungsvorrichtung, die dem im Topologieschritt definierten Verbindungstyp entspricht, oder
- <sup>n</sup> Erstellen von virtuellen Ports eines bestimmten Typs, sofern erforderlich.

#### **AssetCenter-Datenbanktabellen, in der eine Beschreibung dieser Objekte enthalten ist**

#### **Kabelverbindungstypen** (**amCabCnxType)**

# Abbildung 8.5. RJ-45-Anschluss - Foto

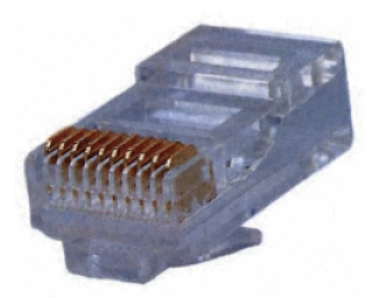

## Verkabelungsvorrichtungstyp

Der Verkabelungstyp dient zum Beschreiben von Topologiemodellen und -schritten. Auf diese Weise können die Kabelassistenten die Verkabelungsvorrichtung des geeigneten Typs anhand des Topologieschritts suchen bzw. erstellen.

#### **Beispiele**

- $Schaltermodul$
- <sup>n</sup> Stecktafel
- Wandsteckdose
- <sup>n</sup> Schalter

#### **Anwendungsbeispiel**

Nehmen wir einmal an, dass Sie eine Verbindung zwischen einem Kabel und einer Verkabelungsvorrichtung erstellen, wobei der Verbindungstyp *XXX* (Verbindungstyp = *Stifte*, Anzahl der Stifte/Anschlüsse = *8)* entspricht. Sobald die 8 Stifte des Anschlusses der Verkabelungsvorrichtung einem Draht zugeordnet sind, erstellt AssetCenter automatisch einen virtuellen Port.

#### **AssetCenter-Datenbanktabellen, in der eine Beschreibung dieser Objekte enthalten ist**

#### **Aufzählungen** (**amItemizedList**)

#### Paar-/Leitertyp

Ein Paar- bzw. Leitertyp wird mithilfe eines Namens und der Anzahl der physischen Leiter definiert, aus denen er sich zusammensetzt.

Der Paar- bzw. Leitertyp ermöglicht den Kabelassistenten die Suche nach den Paaren bzw. Leitern eines Kabels, die einem bestimmten Typ in einem Topologieschritt entsprechen. Die auf diese Weise ausgewählten Paare und Leiter sind in Form von virtuellen Bündeln zusammengefasst, und diese virtuellen Bündel sind wiederum verschiedenen Ports in einer Verbindung zugeordnet.

#### **Beispiele**

Kupfer, 2 Leiter

#### **AssetCenter-Datenbanktabellen, in der eine Beschreibung dieser Objekte enthalten ist**

#### <span id="page-211-0"></span>**Paar-/Leitertypen** (**amCablePairType**)

#### **Steckplatztyp**

Mit dem Steckplatztyp werden die Erweiterungsmodelle bzw. -module definiert, die in einen bestimmten Steckplatz einer Verkabelungsvorrichtung eingesteckt werden können.

Diese Verknüpfung wird bei der Auswahl eines Vermögens für den Steckplatz einer Verkabelungsvorrichtung verwendet: dabei werden nur die Vermögen vorgeschlagen, deren Modell mit den vorgeschlagenen Steckplatztypen kompatibel ist.

#### **AssetCenter-Datenbanktabellen, in der eine Beschreibung dieser Objekte enthalten ist**

#### **Steckplatztypen** (**amSlotType**)

#### Benutzer

Der Begriff des Benutzers dient zur Definition der Richtung einer Verbindungsabfolge. Bei der Erstellung von Verbindungen zwischen den Kabeln und/oder den Verkabelungsvorrichtungen werden mit dem Benutzer die Verbindungen festgelegt, die anderen Verbindungen untergeordnet sind.

Im Allgemeinen geht die Benutzerrichtung in Richtung der Wandsteckdose des Benutzers.

#### **Gegensatz**

▶ Host [Seite 205]

# Geschäftsspezifische Fachbegriffe (Kabel)

# **Adapter**

Bei den Adaptern handelt es sich um einen Satz weiblicher und männlicher Steckverbindungen, über die eine Verkabelungsvorrichtung auf ein Peripheriegerät zugreifen kann, obwohl die erforderlichen Schaltungen und Verbindungen eigentlich nicht vorhanden sind: Modems, CD-ROM-Laufwerk. Die Adapter haben ihren Platz in den Erweiterungssteckverbindungen (Steckplätze).

# Abbildung 8.6. Adapter - Fotos

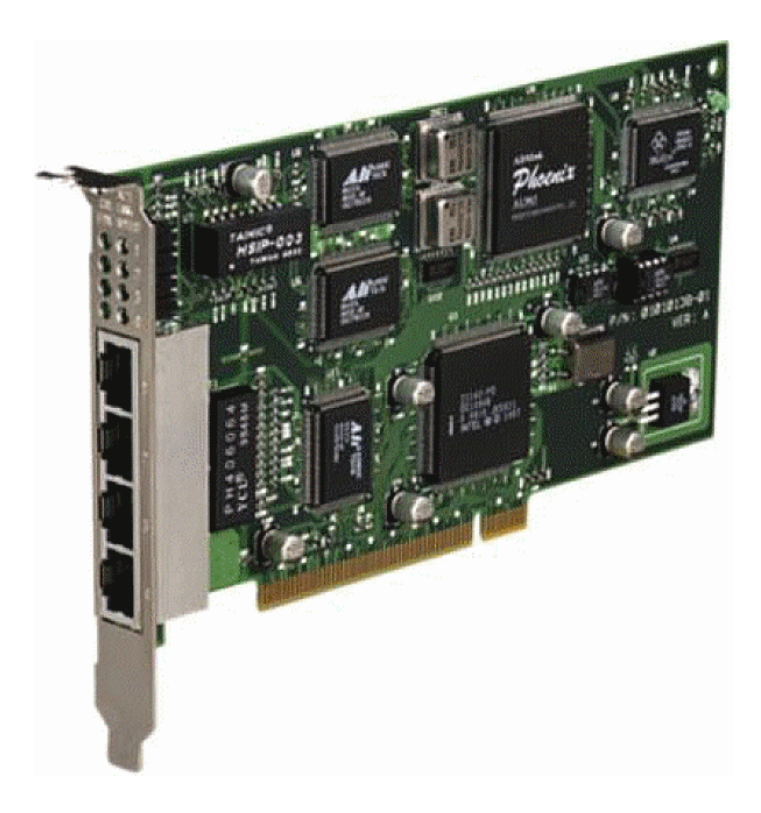

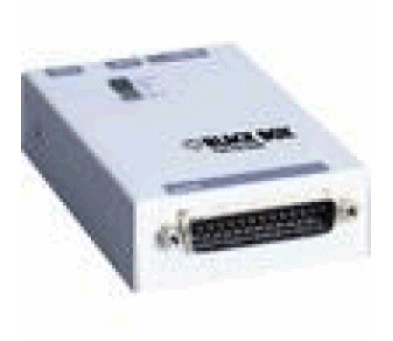

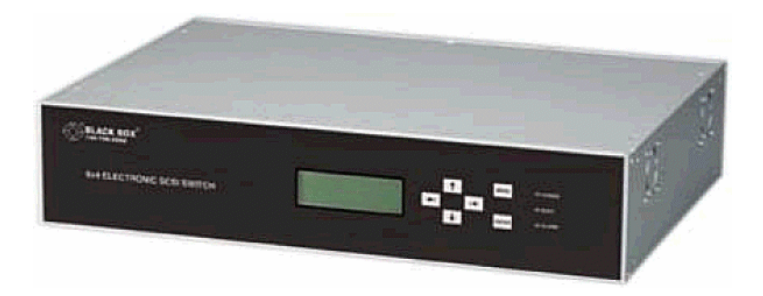

# **Steckschrank**

Schrank mit den Vorrichtungen zur Verteilung der Kabel

# Abbildung 8.7. Steckschrank - Foto

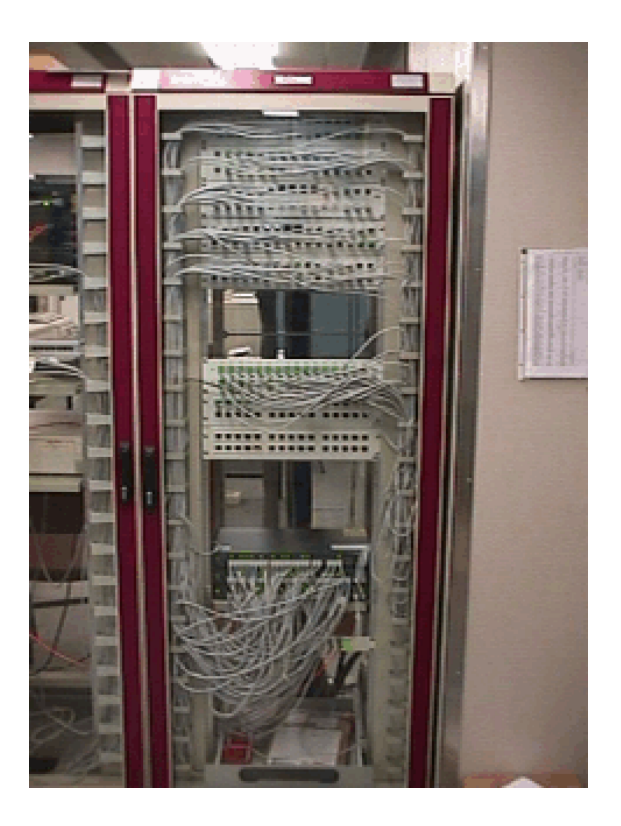

# Anschlussblock

Gehäuse, das die Verbindung der Drähte eines Kabels mit einem Port ermöglicht und damit die Verbindung mit dem Kabel erleichtert. Die Anschlüsse werden z. T. automatisch blank gelegt.

Abbildung 8.8. Anschlussblock - Fotos

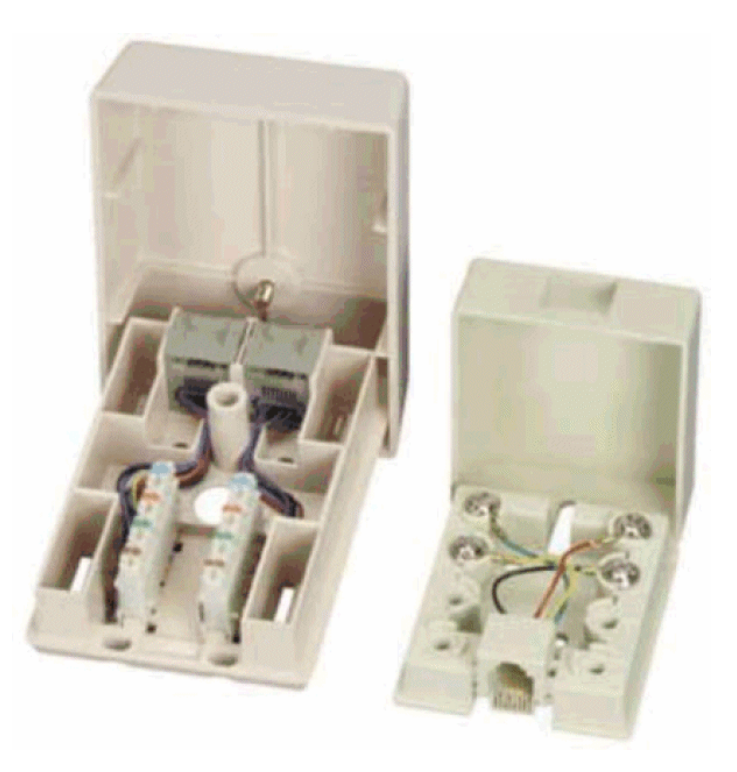

# **Gestell**

Metallrahmen, auf dem die Verkabelungsvorrichtungen montiert sind.

# **Kabeltrasse**

Physische Kabeltrasse im Gegensatz zur Verbindungsabfolge, die für den logischen Weg steht.

#### **Gegensatz**

Verbindungsabfolge [Seite 196] (logisch)
#### Umsetzer

Diese Vorrichtung dient folgenden Zwecken:

- <sup>n</sup> Ändern der elektrischen Signale oder elektronischen Daten Beispiel: Ein Umsetzer vom Typ *Analog/in/ Digital* übersetzt analoge Signale in digitale Signale.
- <sup>n</sup> Querverbinden von Geräten, deren Schnittstellen nicht kompatibel sind
- <sup>n</sup> Übersetzen eines von einem bestimmten Kabeltyp gesendeten Signals, so dass es ohne Unterbrechung an einen weiteren Kabeltyp weitergeleitet werden kann.

# Vertikale Verteilung

<span id="page-216-0"></span>Verteilung von Kabeln zwischen verschiedenen Verteilern. Die Kabel, mit denen die Verteiler untereinander verbunden sind, bestehen im Allgemeinen aus zahlreichen Leitungen und werden Steigleitungen genannt.

Abbildung 8.9. Vertikale Verteilung eines verkabelten Netzes - Darstellung

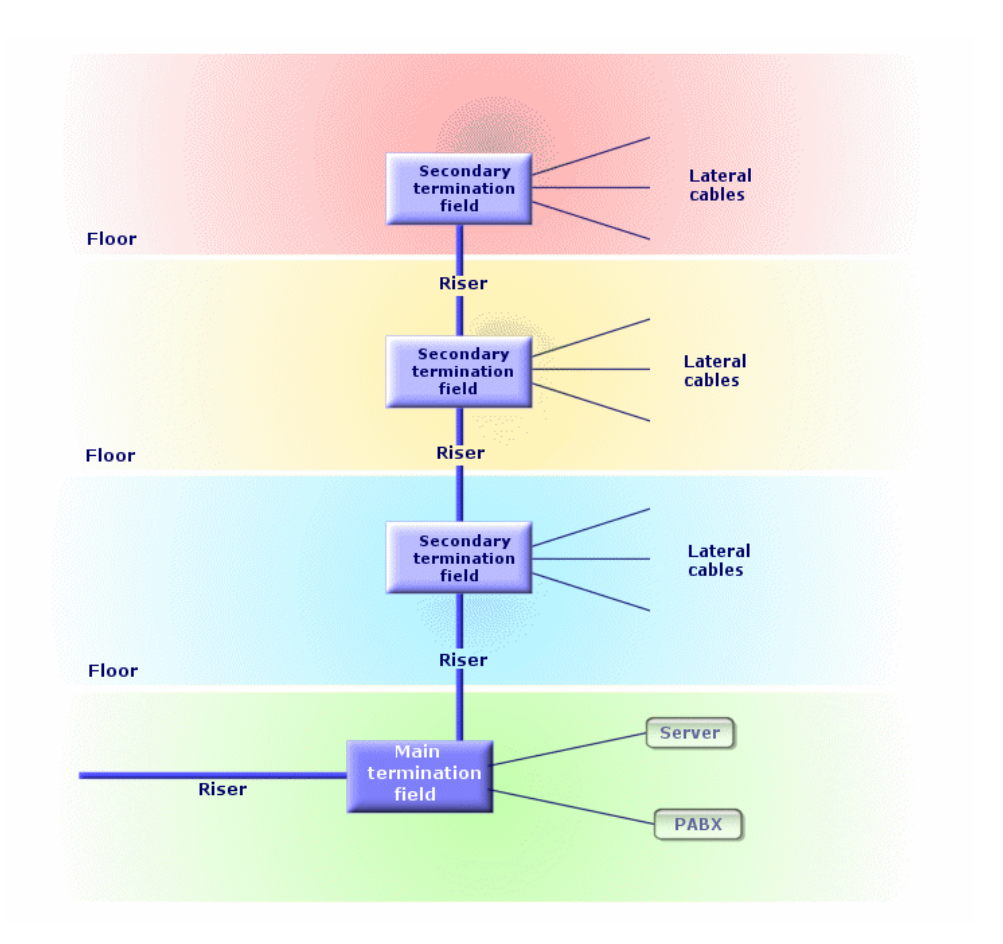

#### <span id="page-217-0"></span>**Gegensatz**

Kapillarverteilung [Seite 218]

# Kapillarverteilung

Verteilung von Kabeln zwischen Benutzern und Verteilern

Abbildung 8.10. Kapillardarstellung eines verkabelten Netzes - Darstellung

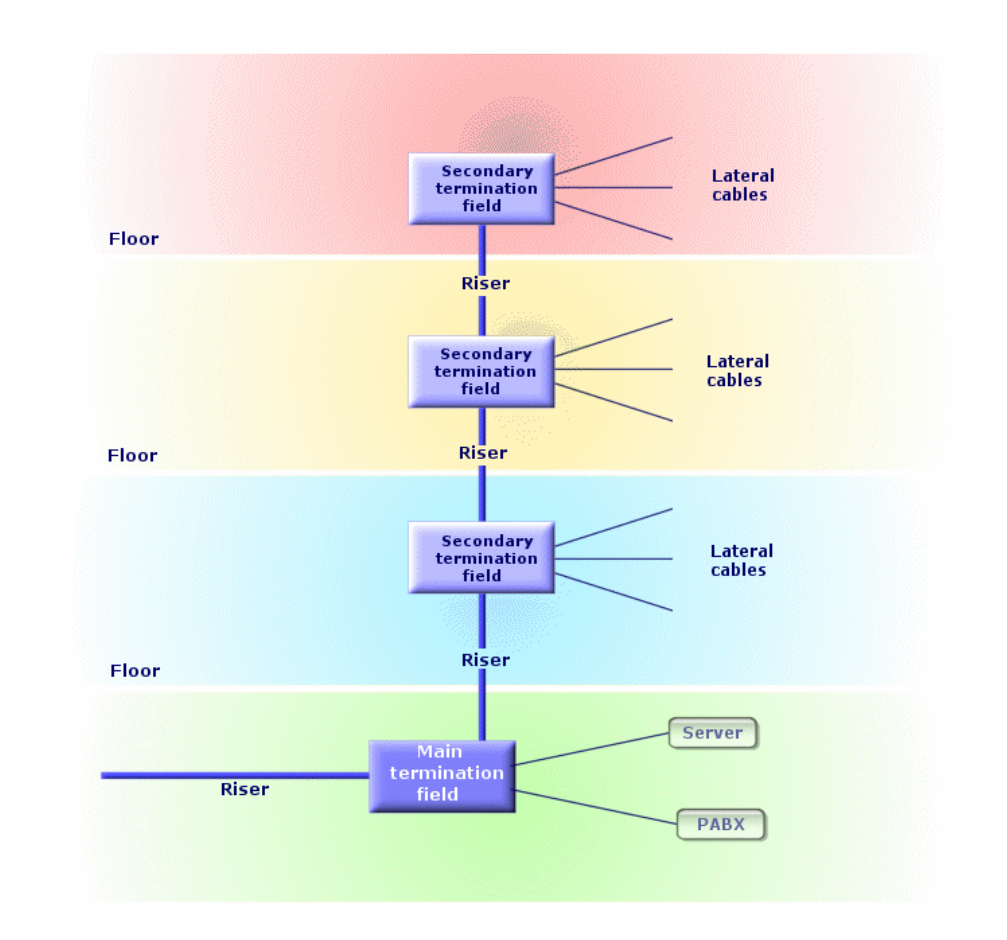

#### **Synonyme**

Horizontale Verteilung

#### **Gegensatz**

Vertikale Verteilung [Seite 217]

#### <span id="page-219-0"></span>Ein Hub ist ein Gehäuse, in dem die Kabel von Computern, Servern, Netzdruckern und anderen Peripheriegeräten zusammenlaufen. Somit ermöglicht der Hub die Kommunikation zwischen den verschiedenen Benutzern des Netzes.

Es gibt passive Hubs, die nichts weiter als einfache *Mehrfachsteckdosen darstellen* und Signale unverändert weiterleiten.

Daneben gibt es aktive Hubs, die Signale neu generieren und dabei eventuelle Fehler korrigieren, die aufgrund von Entfernungen oder elektrischen Interferenzen entstehen.

Durch das Zusammenschließen mehrerer Hubs lässt sich ein vorhandenes Netz erweitern.

Hubs haben keinerlei Auswirkungen auf die Übertragung von Nachrichten. Wenn ein Computer eine Mitteilung sendet, wird sie über den Hub an alle anderen Computer weitergeleitet. Die Bearbeitung der jeweiligen Information erfolgt ausschließlich über den Empfänger. Wenn der Empfänger eine Antwort sendet, wird auch sie vom Hub an alle anderen Rechner gesendet. Gelesen wird die Nachricht nur vom Empfänger. Die im Netz zulässige Übertragungsrate ergibt sich aus der Anzahl der Computer bzw. Peripheriegeräte, die gleichzeitig miteinander "kommunizieren".

# Abbildung 8.11. Hub - Foto

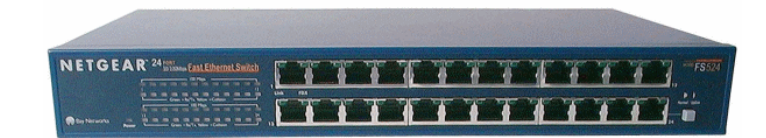

#### **Synonyme**

- **Nonzentrator**
- <span id="page-219-1"></span>**n** Multiplexer

# Jumper/ Kupferpatchkabel

Kurze Schnur, mit der eine dauerhafte, aber veränderbare Verbindung zwischen Verteilervorrichtungen hergestellt werden kann.

# Hub

# Abbildung 8.12. Steckerschnur - Foto

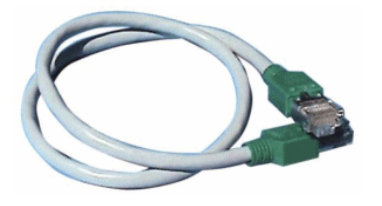

Länge

Abmessungen eines Kabels

#### **Stecktafel**

<span id="page-220-0"></span>Verteilervorrichtung, die sich in der Nähe von Hubs, Schaltern und ähnlichem befindet. Sie steht zwischen diesen Geräten und den am Standort verlegten Kabeln. Die Kabel werden an der Rückseite der Stecktafel eingesteckt. Jedes Kabel entspricht einem Anschluss auf der Tafel. Das andere Kabelende ist mit einer Wandsteckdose in einem Büro verbunden. Jumper werden zur Verbindung der Anschlüsse auf der Stecktafel (Vorderseite) mit den Ports eines aktiven Verteilerelements verwendet.

Abbildung 8.13. Stecktafel - Foto

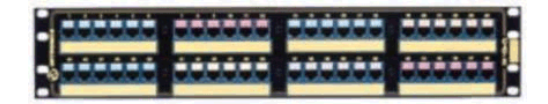

#### **Synonym**

<span id="page-220-1"></span>Verteilertafel

## **Wandsteckdose**

Vorrichtung, über die der männliche Steckverbinder eines Rechnerkabels, Peripheriegeräts oder Telefons mit dem Netzwerk verbunden werden kann.

#### **Hauptverteiler**

<span id="page-221-3"></span>In AssetCenter entspricht der Hauptverteiler einem Verteiler.

## Wiederholer

<span id="page-221-0"></span>Vorrichtung zum Verringern von Verzerrungen durch Verstärken oder Regenerieren eines Signals, um es auch über weitere Strecken mit seiner ursprünglichen Intensität und Form übertragen zu können. In einem Netzwerk verbindet der Wiederholer zwei Netze oder zwei Netzwerksegmente in der physikalischen Schicht des OSI-Schichtenmodells und restauriert das Signal.

# Abbildung 8.14. Wiederholer - Foto

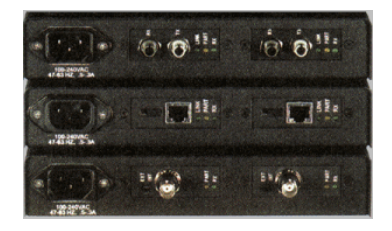

#### **Synonyme**

<span id="page-221-2"></span>Repeater

# **Steigleitung**

<span id="page-221-1"></span>*Vertikales* Verteilerkabel (zwischen Stockwerken oder Gebäuden).

# Router

Ein Router ist noch *intelligenter* als ein Schalter und wird daher im Allgemeinen für die Verbindung unterschiedlicher Netze verwendet, beispielsweise der Verbindung eines unternehmensinternen Netzes mit dem Internet. Ein Router ist ebenso wie ein Rechner in der Lage, Informationen unter Berücksichtigung der vom Benutzer festgelegten Kriterien zu filtern. Darüber hinaus können Sie eine Information über verschiedene Wege an einen Empfänger weiterleiten und dabei die am besten geeignete Route auswählen. Unter Verwendung verschiedener Protokolle ermöglichen Sie den gleichzeitigen Einsatz unterschiedlicher Netzwerke.

# Abbildung 8.15. Router - Foto

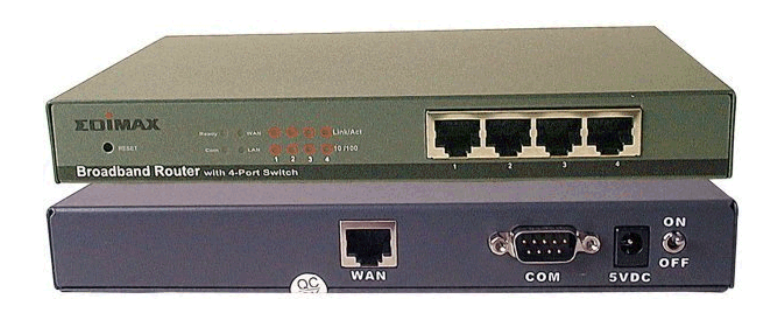

#### Unterverteiler

<span id="page-222-1"></span><span id="page-222-0"></span>Wird in AssetCenter wie ein Verteiler behandelt.

#### **Schalter**

Wie ein Hub sammelt auch ein Schalter die von Computern und Peripheriegeräten ausgehenden Kabel. Im Gegensatz zum Hub verfügt der Schalter jedoch über einen Speicher, in dem er die Adressen der Rechner speichert, die mit ihm verbunden sind. Wenn ein Computer dann eine Meldung an einen anderen Computer sendet, kann der Schalter sowohl den sendenden als auch den empfangenden Computer identifizieren. Somit kann er die Daten gezielt an den Empfänger weiterleiten, ohne den Rest des Netzes zu belasten. Der Empfänger empfängt die Daten mit der gleichen Übertragungsrate, mit der sie gesendet wurden.

# Abbildung 8.16. Schalter - Foto

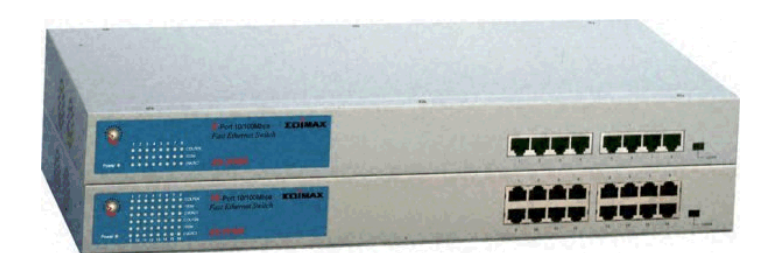

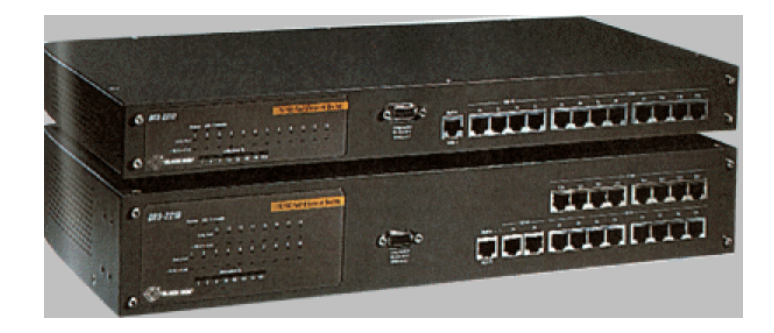

#### **Synonyme**

<span id="page-223-1"></span>Umschalter

# Verlegen (ein Kabel)

Die Aktion entspricht dem Verlegen eines Kabels.

#### **Synonyme**

<span id="page-223-0"></span>Ziehen

# **Abschnitt**

Abschnitt, in dem Kabel verlegt wurden.

# Index

# **A**

Abfolgen, 209 Abschnit[te,](#page-60-0) 224 Adapter, 213 amCableRole ([Aufz](#page-22-0)ählung), 34 amCableType (Aufz[ählu](#page-43-0)ng), 33 amColor (Auf[zäh](#page-38-0)lung), 39 , 35 amDevice[Type](#page-34-0) (Aufzählung), 32 amRingColor (Auf[zäh](#page-55-0)lung), 39 , 35 amTipCo[lor \(A](#page-134-0)ufzählung), 39 , 35 Anschlussblöcke, 2[16](#page-52-0) Anschluss - Blöc[ke,](#page-65-0) 216 Anschlüsse, 1[95](#page-32-0) Anwendungsbeispiel Arten, 61 Bündel - Querverbindung, 182 Einführung, 23 Etikettierregeln, 44 Farbcodes, 39 Farben, 35 Interventionen, 56 Kabel, 135 Kabelfunktionen, 53 Kabelmodelle, 66 Kabeltypen, 33

Kapillarkabel, 173 Marken, 62 Paar- und Leiterty[pen,](#page-49-0) 49 Projekte, 56 Standorte, 54 Steckplatztypen, 74 Steigleitunge[n, 1](#page-77-0)63 Technikraum - Duplizieren, 119 Topologiegr[upp](#page-70-0)en, 88 Topologien, 82 Verbindu[ngen,](#page-106-0) 145 , 144 Verbindungsabfolgehist[orien](#page-112-0), 146 Verbindungsabfolgeopera[tion](#page-95-0)en, 147 Verbindungsabfolgeprotokolle, 145 Verbindungstypen, 50 Verkabelungsrollen, 34 Verkabelungsvorrichtungen, 131 Verkabelungsvorrichtungsmodelle mit Steckplätzen, 78 Verkabelungsvorrichtungsmodelle ohne Steckplatz, 71 Verkabelungsvorrichtungstypen, 32 Verteiler, 107 Verteiler - Erweiterung, 113 Verteilerkonfigurationen, 96

Vorsich[tsma](#page-211-0)ßnahmen, 23 Arten, 59 AssetCenter Database [Ad](#page-94-0)ministra[tor](#page-174-0) Geschäftsdaten - Import Neue Datenbank, 30 Vorhandene Datenbank, 30 AssetCenter - Installation, 32 Assistenten Voraussetzungen, 1[49](#page-29-0) [,](#page-29-0) 90 [, 5](#page-29-1)5 , 43 Ausgangspositio[n, 9](#page-28-0)4

#### **B**

Benutzer, 212 Bestückun[gsric](#page-208-0)htung, 95 Bündel quer[verbin](#page-223-0)den (Assistent), 175

#### **D**

Datenbank Geschäftsdaten - I[mpor](#page-215-0)t Neue D[aten](#page-211-0)bank, 30 Vorh[anden](#page-202-0)e Datenbank, 30 Vorbereitung, 29 Datenban[kbesc](#page-201-0)hreibungsdatei öffnen - neue Datenbank anlegen ([Opti](#page-206-0)on), 30 , 30 Definitionen Abfolge, [209](#page-195-0) Abschnitt, 224 Adapter, 213 Anschluss, 195 Anschlussbl[ock,](#page-195-0) 216 Anschluss - Block, [216](#page-201-1) Benutzer, [212](#page-203-0) Bündel, 203 Erweiterungssteckverbindung, 200 Etikett, 202 Etikettierregel, 207 Etikettierregel, 207 Farbcode, 196 Farbcodeeintrag, 202 Farbcodeeintrag, 202 Farbe Farbcode, 196 Farbcodeeintrag, 202 Funktion, 204

Gestell, 216 Horizontal - Verteilung, 218 Host, 205 Hub, 220 Jumpe[r, 22](#page-205-0)0 Kabel, 196 Kabeltyp, [210](#page-219-0) Ste[igleit](#page-205-0)ung, 222 Steigleitung zie[hen,](#page-210-0) 224 Kabeltrasse, 21[6](#page-210-0) Kabe[l - Tr](#page-206-1)assen, 216 Kabeltyp, 210 Kapillar - [Vert](#page-221-0)eilung, 218 Konfigura[tion](#page-205-1) des Verteilers, 199 Konze[ntra](#page-207-0)tor, 220 Kupfer[patch](#page-221-1)kabel, 220 Leiter, 2[06](#page-222-0) Paar[-/Lei](#page-197-0)tertyp, 211 Multiplexer, [220](#page-205-2) Paar, 206 Paar-/Leiterty[p, 21](#page-214-0)1 Paar-/Leite[rtyp,](#page-199-0) 211 Port, 207 Querverbindu[ng, 2](#page-211-1)05 Repeater, 222 Ringader, [206](#page-207-1) Rolle, 208 Router, 222 Schalter, 223 Spalt[e, 19](#page-194-0)8 Spitzenad[er, 2](#page-208-1)06 Stecken Steckschrank, 2[15](#page-201-2) Steckplatz, 200 Steckplatztyp, 212 Steckplatztyp, 212 Steckschrank, 215 Stecktafel, 208 Stecktafel (oder Verteilertafel), 221 Steigleitung, 222 Steigleitung ziehen, 224 Stift, 195 Topologie, 209 Topologiegruppe, 204 Topologieschritt, 202

Topologiegruppe, [204](#page-209-0) Topologieschritt, 202 Umschalter, 223 Umsetzer, 217 Untervert[eiler](#page-207-1), 223 Verbindung, 205 Verbindungsabfolge, 196 Verbindungsab[folge](#page-222-1)protokoll, 198 Verbindungsabfolge, 196 Protokoll d[er Ve](#page-217-0)rbindungsabfolge, 198 Verbindung[sabfo](#page-217-0)lgeprotokoll, 198 Verbindungst[yp, 2](#page-220-0)10 Verbindung - Ty[p, 21](#page-220-0)0 Verkabelun[gsvor](#page-216-0)richtung, 199 Verkabelungsvorri[chtun](#page-216-0)gstyp, 211 Verkabelungsvo[rrich](#page-220-1)tungstyp, 211 Verteiler, 20[8](#page-221-0) Ha[uptve](#page-205-3)rteiler, 222 Konfigu[ratio](#page-123-0)n des Verteilers, 199 Unterverteiler, 223 Verteilung Hori[zonta](#page-123-0)l, 218 Kapillar, 218 Stecktafel, 221 Verteilertafel, 221 Vertika[l, 2](#page-42-0)17 Vertikal - [Verte](#page-201-0)ilung, 217 Wandsteckdos[e, 2](#page-40-0)21 Wiederhol[er, 22](#page-206-0)2 Zeile, 206 Doppelseitig, 124

# **E**

Einseitig, 124 Erweiterungssteckverbindungen, 200 Etiketten (Siehe auch Etikettierregeln) Beispiele, 43 Definition, 202 Etikettierregeln, 41 Definition, 207

#### **F**

Farbcodeeinträge, 202

Farbcod[es, 37](#page-194-1) Definition, 196 Farbcodeeinträge, 202 Farben, 34 Farben, 34 Farbcodeeinträge, 20[2](#page-217-0) Far[bcode](#page-204-0)s, 196 , 37

# **G**

Geschäftsdaten, 30 , 30 Gestell, 216 Glossar, 195-2[24](#page-54-0) Begriffe in AssetCenter, 195-212 Geschäftsspezifische Begriffe, 213-224 Gesch[äftss](#page-219-1)pezifische Fachbegriffe

## **H**

Horizontal - Verteilung, 218 Hosts, 205 Hubs, 220

Interventionen, [55](#page-215-1)

# **J**

**I**

Jumper, 220

# **K**

Kabel (Siehe auch Arten) (Siehe auch Marke[n\)](#page-20-0) (Siehe auc[h Mod](#page-135-0)elle) Definition, 196 Erstellungsarten, 121 Kabeltrassen, 216 Kabeltypen, 210 , 33 Manuelle Erstellung, 133 Querverbindung, 186 Rollen, 34 Steigleitung, 222 Steigleitungen, 149 Steigleitung ziehen, 224 Verbindungsarten, 21 Kabelbündel, 136

Definition, 20[3](#page-219-0) Virtuelle Bünde[l, 123](#page-219-1) Kabelfunktionen, 204 , 51 Kabelmodelle (Sie[he au](#page-205-0)ch Marken) Kabel, 63 Paar[e er](#page-29-2)stellen (Assistent), 64 Kabelquerverbindungen (Assistent), 186 Kabeltrassen, 216 Kabeltyp[en,](#page-61-0) 210 , 33 Kapillarkabel ziehen, 165 Kapillar - Verteilung, 218 Konzentratoren[, 220](#page-28-1) Kupferpatchkabel, [220](#page-28-2) , 21

# **L**

Leiter, 206 (Siehe auch Paar- und Leitertypen) Lizenz[, 30](#page-205-0)

# **M**

Marken, 62 Modul[e akt](#page-135-0)ivieren (Me[nü\), 3](#page-210-0)[0](#page-46-0) Modul Kabel Einrichtun[g, 29](#page-206-1)-99 Vorbereitung, 2[9](#page-20-0) Vorke[nntn](#page-54-0)isse, 13 Multiplexer, 220

# **P**

Paare, 206 (Siehe a[uch P](#page-187-0)aar- und Leitertypen) Paare erstellen (Assistent), 64 Paar- und Leitertypen, 211 , 47 Ports, 136 Definition, 207 Verbindungsarten, 21 Ports erstellen (Assistent), 75 , 69 Projekte, 55

# **Q**

Querverbindungen, 205 Querverbindungen der Vorrichtung (Assistent), 188

# **R**

Repeater, 222 Ringadern, 206 Router, 222

## **S**

Schalter, 223 Spalte, 198 Spitzenadern, [206](#page-214-0) Standorte, 53 Stecken Steckschr[änke,](#page-221-2) 215 Steckplätze (Siehe auch Mode[lle\)](#page-223-1) (Siehe auch Steckplatztypen) Definition, [200](#page-194-0) Steckplätze mithilf[e ei](#page-20-0)nes Assistenten erstellen, 77 Steckplätze erstellen (Assistent), 77 Steckplatztypen, 212 , 72 Steckschrank, 215 Stecktafel ([oder](#page-78-0) Ve[rteile](#page-203-1)[rtaf](#page-84-0)el, 221 Stecktafel (oder Verteilertafel), 208 Steigleitung, [22](#page-79-0)2 Steigleitunge[n zieh](#page-208-1)en (Assistent), 149 Steigleitung ziehen, [224](#page-201-2) Stifte Definition, 195 Verbindungsarten, 21

# **T**

Technikraum d[upliz](#page-222-1)ieren (Assistent), 114 Topologiegruppen, 204 , 85 Topologien, 79 (Siehe auch Topologiegruppen) Beispiele, 80 Definition, 209 Topologieschritte, 202 Topologieschritte, 202

#### **U**

Umschalter, 223 Umsetzer, 217 Unterverteiler, 223

## **V**

Verbindungen, 136 (Siehe auch Verbindungstypen) Bündel - Querverbindung, 175 Definition, 205 Erstellun[g, 14](#page-184-0)9-183 Erstellun[gsart](#page-191-0)[en, 1](#page-185-0)21 Kapillarkabel, 16[5](#page-189-0) Manuelle [Erste](#page-195-1)llung, 142 , 136 Steigleitungen, 149 Verbindu[ngsa](#page-191-0)bfolgen, 196 Verbindungsabfol[gepro](#page-189-0)tokolle, 198 Verbindungsarten, 21 Verbind[ungst](#page-191-0)ypen, 210 Verbindungsabfolgen Anzeige Vorrichtungen, 188 Anzeigen, 185 Kabel, 192 , [186](#page-209-0) Vorrichtungen, 190 Definition, 196 Druck Kabel, [192](#page-207-0) Vorrichtungen, 190 Verbindungsabfolgen des Kabels anzeigen (Assistent), 192 Verbindungs[abfolg](#page-198-0)en nach Vorrichtung anzeigen (Assistent), 190 Verbindungsabfol[gepro](#page-123-0)tokolle, 198 Verbindungsabfolge [- Pro](#page-120-0)tokolle, 198 Verbindungstypen, 210 [, 49](#page-121-0) Verkabel[ung](#page-31-0) (Siehe auch Kabelfunktionen) Verkabelungsrollen, 34 Definition, 208 Verkabelungsvorrichtungen (Siehe auch Arten) (Siehe auch Marken) Definition, 199 Einseitige bzw. doppelseitige Vorrichtungen, 124 Erstellungsarten, 121 Manuelle Erstellung, 122 Typen, 32

Verbindungsabfolgen, 188 Verbindu[ngsa](#page-76-0)rten, 21 Verkabelungsvorrichtungsmodell[e m](#page-74-0)it Steckplätzen, 75 Verkabelungsvorrichtungstyp[en, 2](#page-210-1)11 Vorric[htung](#page-100-0)en ohne Steckplatz - Modelle, 67 Verkabelungs[vorri](#page-207-1)chtungsmodelle (Siehe auch Marken) Ports erstelle[n \(As](#page-107-0)sistent), 69 Ports mithilfe ei[nes A](#page-221-3)ssistenten erstellen, 75 Steckplätze mithilfe eines A[ssist](#page-113-0)enten erstellen, 77 Vorrichtungen mit Steckplä[tzen,](#page-101-0) 75 Vorrichtungen ohne Steckpl[atz, 6](#page-107-0)7 Verkabelungsvorrichtung[styp](#page-88-0)en, 211 Verteiler, 101 (Siehe auch Verteilerk[onfi](#page-94-0)gurationen) Definition, [208](#page-198-1) Erstellung [mith](#page-89-0)ilfe eines Assistenten, 102 Erweiterung, 108 Hauptverte[iler,](#page-217-0) 222 Manuelle [Erst](#page-217-0)ellung, 102 Technikrau[m - D](#page-220-0)uplizieren, 114 Unterverteiler[, 223](#page-220-0) Verteiler er[stelle](#page-216-0)n (Assistent), 102 Verteiler erweitern (A[ssist](#page-216-0)ent), 108 Verteilerkonfigurationen, 89 Ausgangsposition, 94 Bestückungsrichtung, 95 Definition, [199](#page-122-0) Parameter, 90 Verteilung Horizontal, 218 Kapillar, 218 Stecktafeln, 221 Verteilertafel, 221 Vertikal, 217 Vertikal - Verteilung, 217 Virtuelle Ports Assistenten - Grenzen, 175 Verkabelungsvorrichtungen - manuelle Erstellung, 123

# **W**

Wandsteckdosen, 221 Wiederholer, 222

#### **Z**

Zeilen, 206